# **User's Manual Satellite P750/P755 Series**

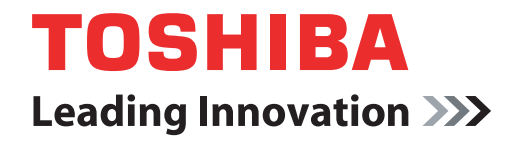

**computers.toshiba-europe.com**

# **Table of Contents**

# **[Preface](#page-14-0)**

#### **[General Precautions](#page-16-0)**

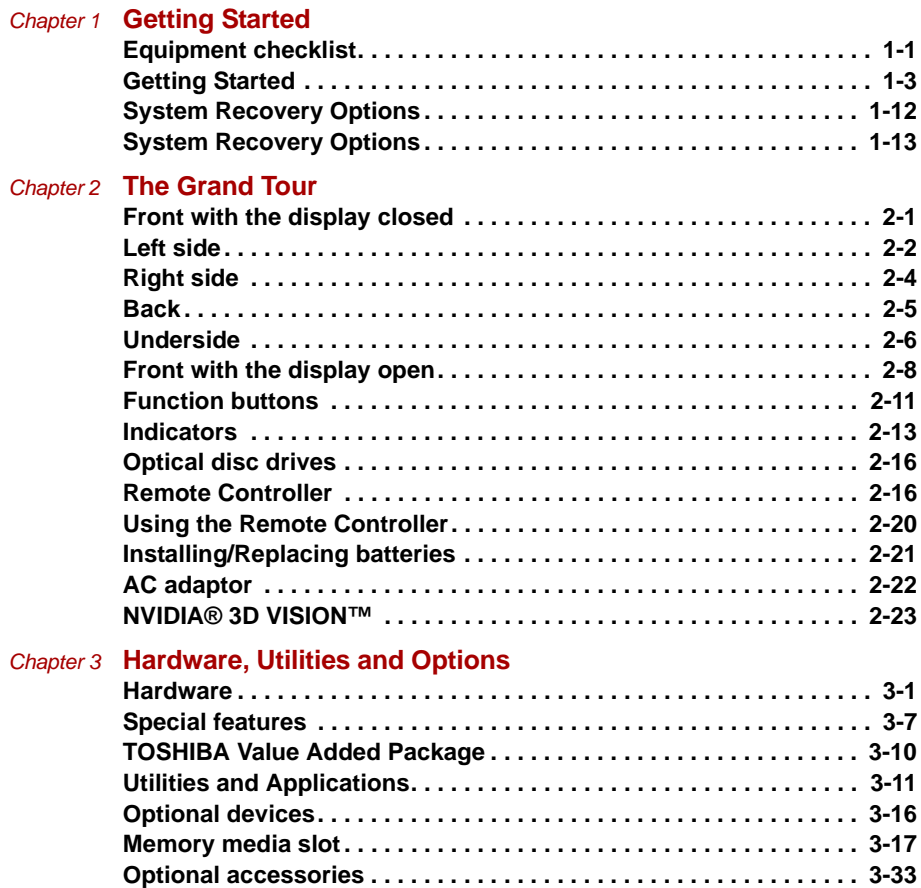

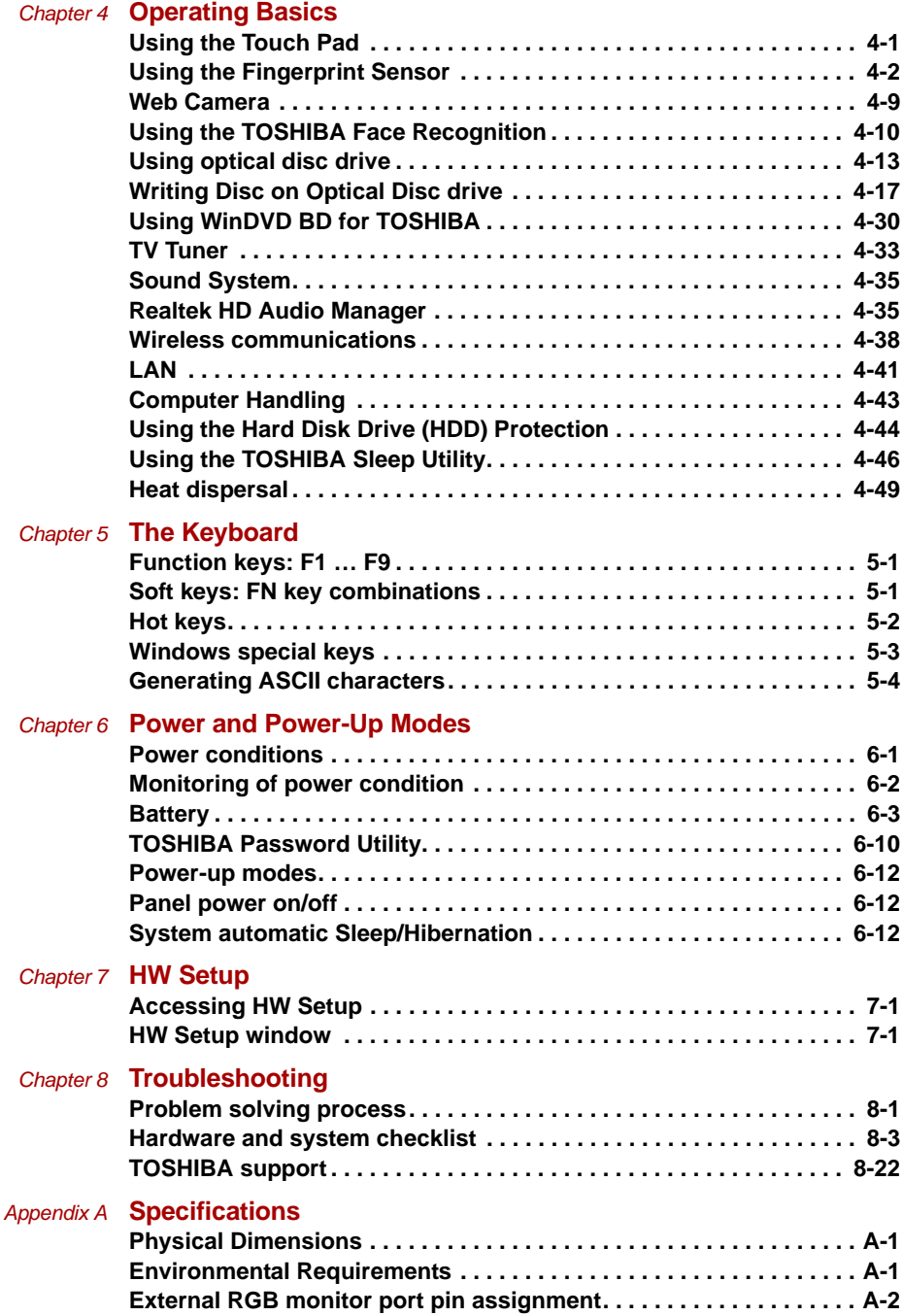

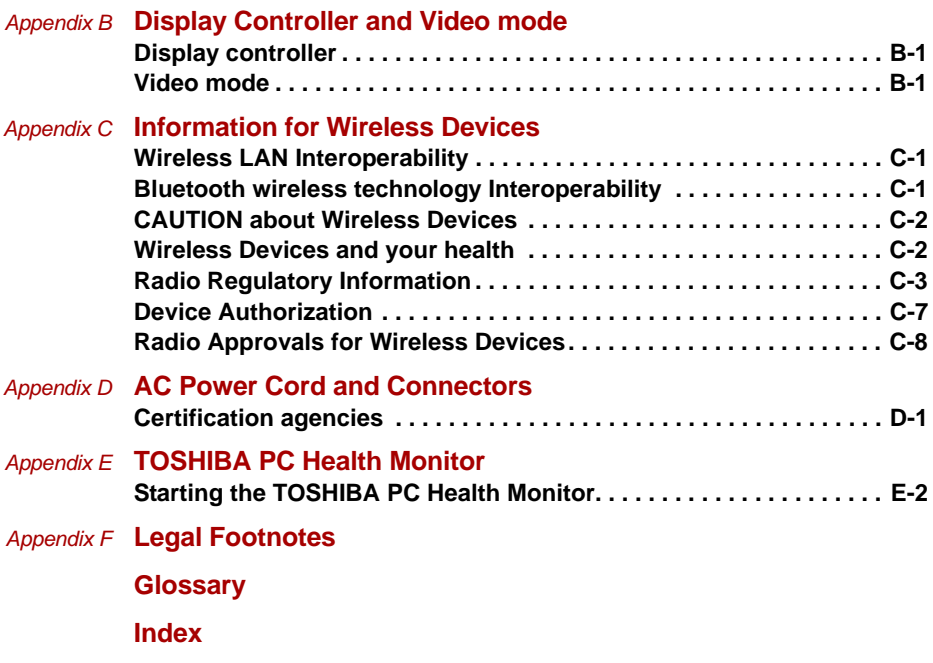

# **Copyright**

© 2011 by TOSHIBA Corporation. All rights reserved. Under the copyright laws, this manual cannot be reproduced in any form without the prior written permission of TOSHIBA. No patent liability is assumed, with respect to the use of the information contained herein.

First edition March 2011

Copyright authority for music, movies, computer programs, databases and other intellectual property covered by copyright laws belongs to the author or to the copyright owner. Copyrighted material can be reproduced only for personal use or use within the home. Any other use beyond that stipulated above (including conversion to digital format, alteration, transfer of copied material and distribution on a network) without the permission of the copyright owner is a violation of copyright or author's rights and is subject to civil damages or criminal action. Please comply with copyright laws in making any reproduction from this manual.

# **Disclaimer**

This manual has been validated and reviewed for accuracy. The instructions and descriptions it contains are accurate for your computer at the time of this manual's production. However, succeeding computers and manuals are subject to change without notice. TOSHIBA assumes no liability for damages incurred directly or indirectly from errors, omissions or discrepancies between the computer and the manual.

# **Trademarks**

Intel, Intel SpeedStep, Intel Core and Centrino are trademarks or registered trademarks of Intel Corporation.

AMD, the AMD Arrow logo, PowerPlay, Vari-Bright and combinations thereof are trademarks of Advanced Micro Devices, Inc.

Windows, Microsoft and Windows logo are registered trademarks of Microsoft Corporation.

Photo CD is a trademark of Eastman Kodak Company.

Memory Stick, Memory Stick PRO, Memory Stick PRO Duo and i.LINK are trademarks or registered trademarks of Sony Corporation.

ConfigFree is a trademark of TOSHIBA Corporation.

TouchPad is a trademark of Synaptics, Inc

Wi-Fi is a registered trademark of the Wi-Fi Alliance.

Secure Digital and SD are trademarks of SD Card Association.

MultiMediaCard and MMC are trademarks of MultiMediaCard Association.

xD-Picture Card is a trademark of FUJIFILM Corporation.

ExpressCard is a trademark of PCMCIA.

WinDVD and Corel Digital Studio are trademarks or registered trademarks of Corel Corporations.

Manufactured under license from Dolby Laboratories. Dolby and the double-D symbol are trademarks of Dolby Laboratories.

Labelflash is a trademark of YAMAHA CORPORATION.

HDMI, the HDMI logo and High-Definition Multimedia Interface are trademarks or registered trademarks of HDMI Licensing LLC.

Bluetooth word mark and logos are owned by the Bluetooth SIG, Inc. and any use of such marks by TOSHIBA is under license.

Realtek is a registered trademark of Realtek Semiconductor Corporation.

Atheros is a registered trademark of Atheros Communication, Inc.

Broadcom is a registered trademark of Broadcom Corporation.

Other trademarks and registered trademarks not listed above may be used in this manual.

# **FCC information**

# **FCC notice "Declaration of Conformity Information"**

This equipment has been tested and found to comply with the limits for a Class B digital device, pursuant to part 15 of the FCC rules. These limits are designed to provide reasonable protection against harmful interference in a residential installation. This equipment generates, uses and can radiate radio frequency energy and, if not installed and used in accordance with the instructions, may cause harmful interference to radio communications. However, there is no guarantee that interference will not occur in a particular installation. If this equipment does cause harmful interference to radio or television reception, which can be determined by turning the equipment off and on, the user is encouraged to try to correct the interference by one or more of the following measures:

- Reorient or relocate the receiving antenna.
- Increase the separation between the equipment and receiver.
- Connect the equipment into an outlet on a circuit different from that to which the receiver is connected.
- Consult the dealer or an experienced radio/TV technician for help.

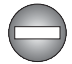

*Only peripherals complying with the FCC class B limits may be attached to this equipment. Operation with non-compliant peripherals or peripherals not recommended by TOSHIBA is likely to result in interference to radio and TV reception. Shielded cables must be used between the external devices and the computer's External RGB monitor port, Universal Serial Bus (USB 2.0/3.0) ports and microphone jack. Changes or modifications made to this equipment, not expressly approved by TOSHIBA or parties authorized by TOSHIBA could void the user's authority to operate the equipment.*

#### **FCC conditions**

This device complies with part 15 of the FCC Rules. Operation is subject to the following two conditions:

- 1. This device may not cause harmful interference.
- 2. This device must accept any interference received, including interference that may cause undesired operation.

# **EU Declaration of Conformity**

This product is carrying the CE-Mark in accordance with the related  $\epsilon$ European Directives. Responsible for CE-Marking is TOSHIBA Europe GmbH, Hammfelddamm 8, 41460 Neuss, Germany. The complete and official EU Declaration of Conformity can be found on TOSHIBA's web site *http://epps.toshiba-teg.com on the Internet*.

# **CE compliance**

This product is labelled with the CE Mark in accordance with the related European Directives, notably Electromagnetic Compatibility Directive 2004/ 108/EC for the notebook and the electronic accessories including the supplied power adapter, the Radio Equipment and Telecommunications Terminal Equipment Directive 1999/5/EC in case of implemented telecommunication accessories and the Low Voltage Directive 2006/95/EC for the supplied power adapter. Furthermore the product complies with the Ecodesign Directive 2009/125/EC (ErP) and its related implementing measures.

This product and the original options are designed to observe the related EMC (Electromagnetic Compatibility) and safety standards. However, TOSHIBA cannot guarantee that this product still observes these EMC standards if options or cables not produced by TOSHIBA are connected or implemented. In this case the persons who have connected/implemented those options/cables have to provide assurance that the system (PC plus options/cables) still fulfils the required standards. To avoid general EMC problems, the following guidance should be noted:

- Only CE marked options should be connected/implemented
- Only best shielded cables should be connected

#### **Working environment**

This product was designed to fulfil the EMC (Electromagnetic Compatibility) requirements to be observed for so-called "Residential, commercial and light industry environments". TOSHIBA do not approve the use of this product in working environments other than the above mentioned "Residential, commercial and light industry environments".

For example, the following environments are not approved:

- Industrial Environments (e.g. environments where a mains voltage of 380 V three-phase is used)
- **Medical Environments**
- Automotive Environments
- Aircraft Environments

Any consequences resulting from the use of this product in working environments that are not approved are not the responsibility of TOSHIBA.

The consequences of the use of this product in non-approved working environments may be:

- Interference with other devices or machines in the near surrounding area.
- Malfunction of, or data loss from, this product caused by disturbances generated by other devices or machines in the near surrounding area.

Therefore TOSHIBA strongly recommend that the electromagnetic compatibility of this product should be suitably tested in all non-approved working environments before use. In the case of automobiles or aircraft, the manufacturer or airline respectively should be asked for permission before use of this product.

Furthermore, for general safety reasons, the use of this product in environments with explosive atmospheres is not permitted.

# **REACH - Compliance Statement**

The new European Union (EU) chemical regulation, REACH (Registration, Evaluation, Authorization and Restriction of Chemicals), entered into force on 1 June 2007. TOSHIBA will meet all REACH requirements and is committed to provide our customers with information about the chemical substances in our products according to REACH regulation. Please consult the following website *www.toshiba-europe.com/computers/info/reach* for information about the presence in our articles of substances included on the candidate list according to article 59(1) of Regulation (EC) No 1907/ 2006 ("REACH") in a concentration above 0.1 % weight by weight.

# **Following information is only for Turkey:**

- Compliant with EEE Regulations: TOSHIBA meets all requirements of Turkish regulation 26891 "Restriction of the use of certain hazardous substances in electrical and electronic equipment".
- $\blacksquare$  The number of possible pixel failures of your display is defined according to ISO 13406-2 standards. If the number of pixel failures is less than this standard, they will not be counted as defect or failure.
- Battery is a consumption product, since the battery time depends on the usage of your computer. If the battery can not be charged at all, then it is a defect or failure. The changes in battery time is not a defect or failure.

# **VCCI Class B Information**

この装置は、クラスB情報技術装置です。この装置は、家庭環境で使 用することを目的としていますが、この装置がラジオやテレビジョン 受信機に近接して使用されると、受信障害を引き起こすことがあります。 取扱説明書に従って正しい取り扱いをしてください。

 $VCCI - B$ 

# **Video Standard Notice**

THIS PRODUCT IS LICENSED UNDER THE AVC, THE VC-1 AND MPEG-4 VISUAL PATENT PORTFOLIO LICENSE FOR THE PERSONAL AND NON-COMMERCIAL USE OF A CONSUMER FOR (I) ENCODING VIDEO IN COMPLIANCE WITH THE ABOVE STANDARDS ("VIDEO") AND/OR (II) DECODING AVC, VC-1 AND MPEG-4 VIDEO THAT WAS ENCODED BY A CONSUMER ENGAGED IN A PERSONAL AND NON-COMMERCIAL ACTIVITY AND/OR WAS OBTAINED FROM A VIDEO PROVIDER LICENSED BY MPEG LA TO PROVIDE SUCH VIDEO. NO LICENSE IS GRANTED OR SHALL BE IMPLIED FOR ANY OTHER USE. ADDITIONAL INFORMATION INCLUDING THAT RELATING TO PROMOTIONAL, INTERNAL AND COMMERCIAL USES AND LICENSING MAY BE OBTAINED FROM MPEG LA, L.L.C. SEE *HTTP://WWW.MPEGLA.COM*.

# **Canadian regulatory information (Canada only)**

This digital apparatus does not exceed the Class B limits for radio noise emissions from digital apparatus as set out in the Radio Interference Regulation of the Canadian Department of Communications.

Note that Canadian Department of Communications (DOC) regulations provide, that changes or modifications not expressly approved by TOSHIBA Corporation could void your authority to operate this equipment.

This Class B digital apparatus meets all requirements of the Canadian Interference-Causng Equipment Regulations.

Cet appareil numérique de la class B respecte toutes les exgences du Règlement sur le matériel brouileur du Canada.

# **Following information is only valid for EU-member States:**

# **Disposal of products**

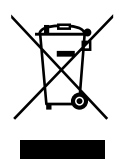

The crossed out wheeled dust bin symbol indicates that products must be collected and disposed of separately from household waste. Integrated batteries and accumulators can be disposed of with the product. They will be separated at the recycling centres.

The black bar indicates that the product was placed on the market after August 13, 2005.

By participating in separate collection of products and batteries, you will help to assure the proper disposal of products and batteries and thus help to prevent potential negative consequences for the environment and human health.

For more detailed information about the collection and recycling programmes available in your country, please visit our website (*http://eu.computers.toshiba-europe.com*) or contact your local city office or the shop where you purchased the product.

#### **Disposal of batteries and/or accumulators**

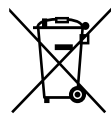

The crossed out wheeled dust bin symbol indicates that batteries and/or accumulators must be collected and disposed of separately from household waste.

Pb, Hg, Cd

If the battery or accumulator contains more than the specified values of lead (Pb), mercury (Hg), and/or cadmium (Cd) defined in the Battery Directive (2006/66/EC), then the chemical symbols for lead (Pb), mercury (Hg) and/or cadmium (Cd) will appear below the crossed out wheeled dust bin symbol.

By participating in separate collection of batteries, you will help to assure the proper disposal of products and batteries and thus help to prevent potential negative consequences for the environment and human health.

For more detailed information about the collection and recycling programmes available in your country, please visit our website (*http://eu.computers.toshiba-europe.com*) or contact your local city office or the shop where you purchased the product.

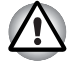

*These symbols may not stick depending on the country and region where you purchased.*

# **Disposing of the computer and the computer's batteries**

- Discard this computer in accordance with applicable laws and regulations. For further information, contact your local government.
- This computer contains rechargeable batteries. After repeated use, the batteries will finally lose their ability to hold a charge and you will need to replace them. Under certain applicable laws and regulation, it may be illegal to dispose of old batteries by placing them in the trash.
- Please be kind to our shared environment. Check with your local government authority for details regarding where to recycle old batteries or how to dispose of them properly. Disposal of this material may be regulated due to environmental considerations. For disposal, reuse or recycling information, please contact your local government.

# **GOST**

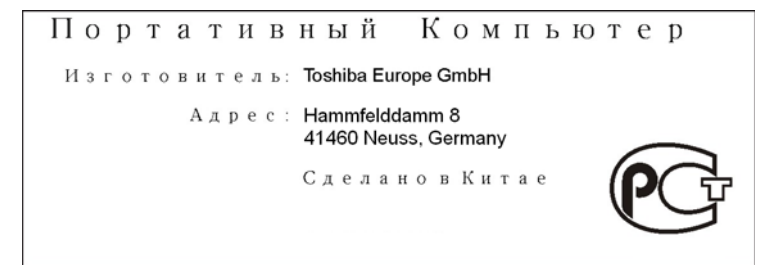

# **Optical disc drive safety instructions**

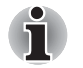

*Be sure to check the precautions at the end of this section.*

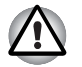

- The optical disc drive model employs a laser system. To ensure proper *use of this product, please read this instruction manual carefully and retain for future reference. Should the unit ever require maintenance, contact an authorized service location.*
- Use of controls, adjustments or the performance of procedures other *than those specified may result in hazardous radiation exposure.*
- To prevent direct exposure to the laser beam, do not try to open the *enclosure.*

# TOSHIBA Samsung Storage Technology ■ *DVD Super Multi TS-L633F/TS-L633W* **Location of the required label** DATE OF MANUFACTURED PRODUCT IS CERTIFIED BY THE MANUFACTURER TO COMPLY WITH DHHS RULE 21 CFR CHAPTER 1, SUBCHAPTER J, APPLICABLE AT THE DATE OF MANUFACTURE. MANUFACTURED: Toshiba Samsung Storage Technology Korea Corporation 14F Digital Empire II, 486 Sin-dong, Youngtong-gu, Suwon-si, Gyeonggi-Do, Korea,443-734 LASER CAUTION

# Sony Optiarc Inc.

■ *DVD Super Multi AD-7710H/AD-7713H*

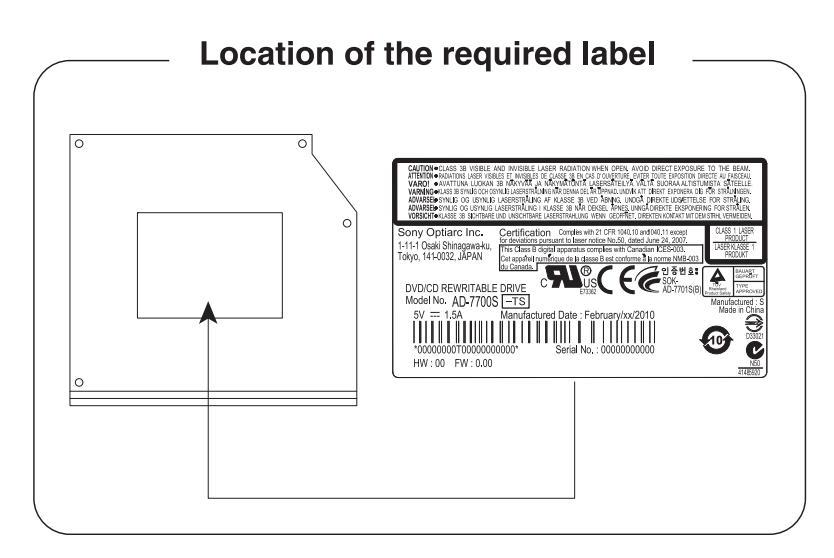

# Panasonic System Networks

- *BD-Combo UJ141*
- *BD-Writer UJ240*

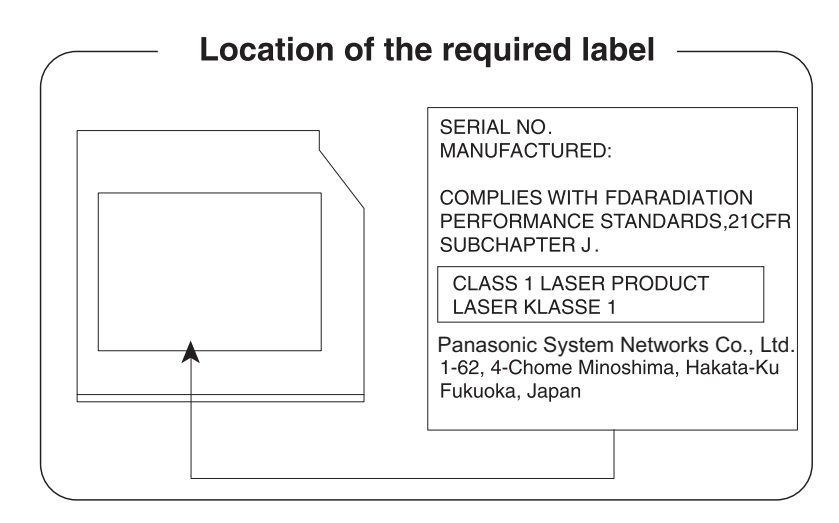

# HITACHI-LG Data Storage, Inc.

- *BD-Combo CT31F*
- *BD-Writer BT11F*

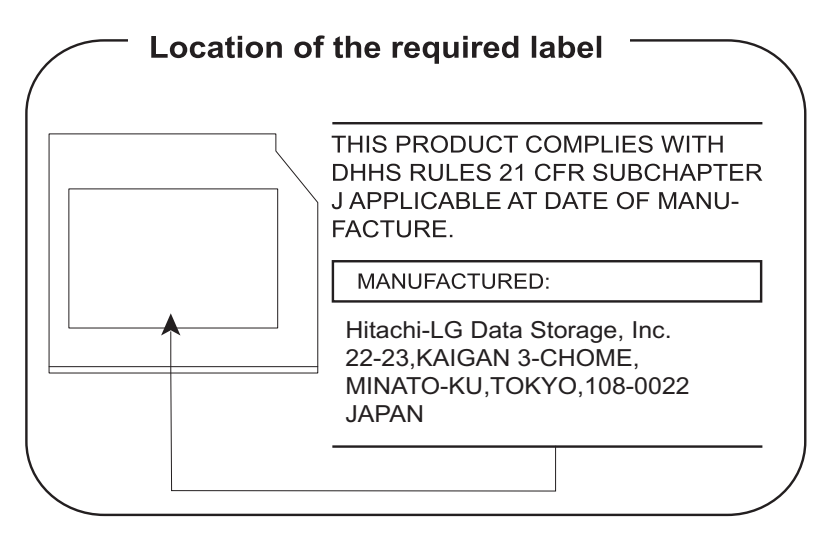

# **Precautions**

**CLASS 1 LASER PRODUCT LASER KLASSE 1 PRODUKT** TO EN 60825-1 クラス 1 レーザ製品

*CAUTION: This appliance contains a laser system and is classified as a "CLASS 1 LASER PRODUCT." To use this model properly, read the instruction manual carefully and keep this manual for your future reference. In case of any trouble with this model, please contact your nearest "AUTHORIZED service station." To prevent direct exposure to the laser beam, do not try to open the enclosure.*

# <span id="page-14-0"></span>**Preface**

Congratulations on your purchase of this computer. This powerful notebook computer provides excellent expansion capability, includes multimedia functionality, and is designed to provide years of reliable, high-performance computing.

This manual tells how to set up and begin using your computer. It also provides detailed information on configuring your computer, basic operations and care, using optional devices and troubleshooting.

If you are a new user of computers or if you're new to portable computing, first read over the Chapter 1, *[Getting Started](#page-22-1)* and Chapter 3, *[Hardware,](#page-62-3)  [Utilities and Options](#page-62-3)* chapters to familiarize yourself with the computer's features, components and accessory devices. Then read Chapter 1, *[Getting Started](#page-22-1)* for step-by-step instructions on setting up your computer.

If you are an experienced computer user, please continue reading the preface to learn how this manual is organized, then become acquainted with this manual by browsing through its pages. Be sure to read the *[Special](#page-68-1)  [features](#page-68-1)* section in Chapter 3, *[Hardware, Utilities and Options](#page-62-3)* to learn about features that are uncommon or unique to this computer, as well as the section on Chapter 7, *[HW Setup](#page-160-4)*, to understand how to setup and configure these features.

Read Chapter 3, *[Hardware, Utilities and Options](#page-62-3)* if connecting optional products or external devices.

# **Conventions**

This manual uses the following formats to describe, identify, and highlight terms and operating procedures.

#### **Abbreviations**

On first appearance, and whenever necessary for clarity, abbreviations are enclosed in parentheses following their definition. For example: Read Only Memory (ROM). Acronyms are also defined in the Glossary.

#### **Icons**

Icons identify ports, dials, and other parts of your computer. The indicator panel also uses icons to identify the components it is providing information on.

# **Keys**

The keyboard keys are used in the text to describe many computer operations. A distinctive typeface identifies the key top symbols as they appear on the keyboard. For example, **ENTER** identifies the **ENTER** key.

#### **Key operation**

Some operations require you to simultaneously use two or more keys. We identify such operations by the key top symbols separated by a plus sign (+). For example, **CTRL** + **C** means you must hold down **CTRL** and at the same time press **C**. If three keys are used, hold down the first two and at the same time press the third.

**ABC** When procedures require an action such as clicking an icon or entering text, the icon's name or the text you are to type in is represented in the typeface you see to the left.

# **Display**

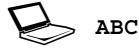

Names of windows or icons or text generated by the computer that appear on its display screen are presented in the type face you see to the left.

#### **Messages**

Messages are used in this manual to bring important information to your attention. Each type of message is identified as shown below.

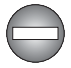

*Indicates a potentially hazardous situation, which could result in death or serious injury, if you do not follow instructions.*

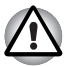

*Pay attention! A caution informs you that improper use of equipment or failure to follow instructions may cause data loss or damage your equipment.*

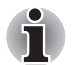

*Please read. A note is a hint or advice that helps you make best use of your equipment.*

# **Terminology**

This term is defined in this document as follows:

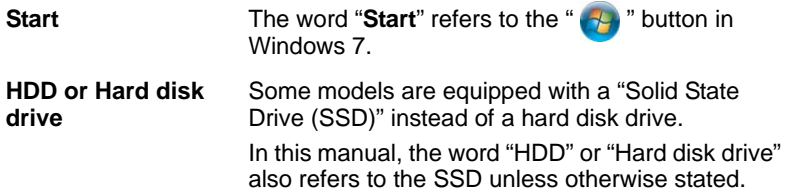

# <span id="page-16-0"></span>**General Precautions**

TOSHIBA computers are designed to optimize safety, minimize strain and withstand the rigors of portability. However, certain precautions should be observed to further reduce the risk of personal injury or damage to the computer.

Be certain to read the general precautions below and to note the cautions included in the text of the manual.

# **Provide adequate ventilation**

- Always make sure your computer and AC adaptor have adequate ventilation and are protected from overheating when the power is turned on or when an AC adaptor is connected to a power outlet (even if your computer is in Sleep Mode). In this condition, observe the following:
	- Never cover your computer or AC adaptor with any object.
	- Never place your computer or AC adaptor near a heat source, such as an electric blanket or heater.
	- Never cover or block the air vents including those located at the base of the computer.
	- Always operate your computer on a hard flat surface. Using your computer on a carpet or other soft material can block the vents.
- Always provide sufficient space around the computer.
- Overheating your computer or AC adaptor could cause system failure, computer or AC adaptor damage or a fire, possibly resulting in serious injury.

# **Creating a computer-friendly environment**

Place the computer on a flat surface that is large enough for the computer and any other items you are using, such as a printer.

Leave enough space around the computer and other equipment to provide adequate ventilation. Otherwise, they may overheat.

To keep your computer in prime operating condition, protect your work area from:

- Dust, moisture, and direct sunlight.
- Equipment that generates a strong electromagnetic field, such as stereo speakers (other than speakers that are connected to the computer) or speakerphones.
- Rapid changes in temperature or humidity and sources of temperature change such as air conditioner vents or heaters.
- Extreme heat, cold, or humidity.
- Liquids and corrosive chemicals.

# **Stress injury**

Carefully read the *Instruction Manual for Safety and Comfort*. It contains information on the prevention of stress injuries to your hands and wrists that can be caused by extensive keyboard use. *Instruction Manual for Safety and Comfort* also includes information on work space design, posture and lighting that can help reduce physical stress.

# **Heat injury**

- Avoid prolonged physical contact with the computer. If the computer is used for long periods, its surface can become very warm. While the temperature will not feel hot to the touch, if you maintain physical contact with the computer for a long time, for example if you rest the computer on your lap or if you keep your hands on the palm rest, your skin might suffer a low-heat injury.
- If the computer has been used for a long time, avoid direct contact with the metal plate supporting the various interface ports as this can become hot.
- The surface of the AC adaptor can become hot when in use but this condition does not indicate a malfunction. If you need to transport the AC adaptor, you should disconnect it and let it cool before moving it.
- Do not lay the AC adaptor on a material that is sensitive to heat as the material could become damaged.

# **Pressure or impact damage**

Do not apply heavy pressure to the computer or subject it to any form of strong impact as this can damage the computer's components or otherwise cause it to malfunction.

# **Mobile phones**

Please be aware that the use of mobile phones can interfere with the audio system. The operation of the computer will not be impaired in any way, but it is recommended that a minimum distance of 30cm is maintained between the computer and a mobile phone that is in use.

# **Protective Earthing**

Equipment connected to the protective earthing of the building installation through the mains connection or through other equipment with a connection to protective earthing and to a cable distribution system using coaxial cable, may in some circumstances create a fire hazard. Connection to a cable distribution system has therefore to be provided through a device providing electrical isolation below a certain frequency range (galvanic isolator, see EN 60728-11).

# **Instruction Manual for Safety and Comfort**

All important information on the safe and proper use of this computer is described in the enclosed Instruction Manual for Safety and Comfort. Be sure to read it before using the computer.

# **Chapter 1**

# <span id="page-20-1"></span><span id="page-20-0"></span>**Getting Started**

This chapter provides an equipment checklist, and basic information to start using your computer.

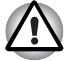

Some of the features described in this manual may not function properly if *you use an operating system that was not pre-installed by TOSHIBA.*

# <span id="page-20-2"></span>**Equipment checklist**

Carefully unpack your computer, taking care to save the box and packaging materials for future use.

#### **Hardware**

Check to make sure you have all the following items:

- Satellite P750/P755 Series Portable Personal Computer
- AC adaptor and power cord (2-pin plug or 3-pin plug)
- Battery pack (Is preinstalled in some computers)
- Remote controller (Is included with some models)
- NVIDIA<sup>®</sup> 3D VISION<sup>™</sup> set (Provided with some models)

#### **Documentation**

- Satellite P750/P755 Series Quickstart
- Instruction Manual for Safety and Comfort
- Warranty information

If any of the items are missing or damaged, contact your dealer immediately.

### **Software**

The following Windows® operating system and utility software are pre-installed.

- Windows 7
- TOSHIBA Value Added Package
- TOSHIBA HW Setup
- TOSHIBA Recovery Media Creator
- TOSHIBA VIDEO PLAYER
- Corel Digital Studio for TOSHIBA
- WinDVD BD for TOSHIBA
- TOSHIBA Resolution+ Plug-in For Windows Media Player
- TOSHIBA Assist
- TOSHIBA ConfigFree™
- TOSHIBA HDD Protection
- TOSHIBA Disc Creator
- TOSHIBA Face Recognition
- TOSHIBA eco Utility
- TOSHIBA PC Health Monitor
- TOSHIBA Sleep Utility
- TOSHIBA Fingerprint Utility
- Online Manual

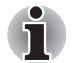

You may not have all the softwares listed above depending on the model you purchased.

# <span id="page-22-1"></span><span id="page-22-0"></span>**Getting Started**

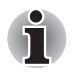

- All users should be sure to read the section **[Starting up for the first time](#page-26-0)**.
- *Be sure to read the enclosed Instruction Manual for Safety and Comfort for information on the safe and proper use of this computer. It is intended to help you be more comfortable and productive while using a notebook computer. By following the recommendations in it you may reduce your chance of developing a painful or disabling injury to your hand, arms, shoulders or neck.*

This section provides basic information to start using your computer. It covers the following topics:

- Connecting the AC adaptor
- Opening the display
- Turning on the power
- Starting up for the first time
- Turning off the power
- Restarting the computer
- System Recovery Options
- Creating Recovery Media
- Restoring the pre-installed software from the Recovery hard disk drive
- Restoring the pre-installed software from your created Recovery Media

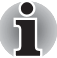

- Use a virus-check program and make sure it is updated regularly.
- Never format storage media without checking its content formatting *destroys all stored data.*
- *It is a good idea to periodically back up the internal hard disk drive or other main storage device to external media. General storage media is not durable or stable over long periods of time and under certain conditions may result in data loss.*
- *Before you install a device or application, save any data in memory to the hard disk drive or other storage media. Failure to do so may result in the loss of data.*

#### **Connecting the AC adaptor**

Attach the AC adaptor when you need to charge the battery or you want to operate from AC power. It is also the fastest way to get started, because the battery pack will need to be charged before you can operate from battery power.

The AC adaptor can be connected to any power source supplying from 100 to 240 volts and 50 or 60 hertz. For details on using the AC adaptor to charge the battery pack, refer to Chapter 6, *[Power and Power-Up Modes](#page-148-3)*.

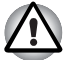

- Always use the TOSHIBA AC adaptor that was included with your *computer, or use AC adaptors specified by TOSHIBA to avoid any risk of fire or other damage to the computer. Use of an incompatible AC adaptor could cause fire or damage to the computer possibly resulting in serious injury. TOSHIBA assumes no liability for any damage caused by use of an incompatible adaptor.*
- *Never plug the AC adaptor into a power source that does not correspond to both the voltage and the frequency specified on the regulatory label of the unit. Failure to do so could result in a fire or electric shock, possibly resulting in serious injury.*
- *Always use or purchase power cables that comply with the legal voltage and frequency specifications and requirements in the country of use. Failure to do so could result in a fire or electric shock, possibly resulting in serious injury.*
- The supplied power cord conforms to safety rules and regulations in *the region the product is bought and should not be used outside this region. For use in other regions, please buy power cords that conform to safety rules and regulations in the particular region.*
- *Do not use a 3-pin to 2-pin conversion plug.*
- When you connect the AC adaptor to the computer, always follow the *steps in the exact order as described in the User's Manual. Connecting the power cable to a live electrical outlet should be the last step otherwise the adaptor DC output plug could hold an electrical charge and cause an electrical shock or minor bodily injury when touched. As a general safety precaution, avoid touching any metal parts.*
- *Never place your computer or AC adaptor on a wooden surface, furniture, or any other surface that could be marred by exposure to heat since the computer base and AC adaptor's surface increase in temperature during normal use.*
- *Always place your computer or AC adaptor on a flat and hard surface that is resistant to heat damage.*

*Refer to the enclosed Instruction Manual for Safety and Comfort for detailed precautions and handling instructions.*

1. Connect the power cord to the AC adaptor.

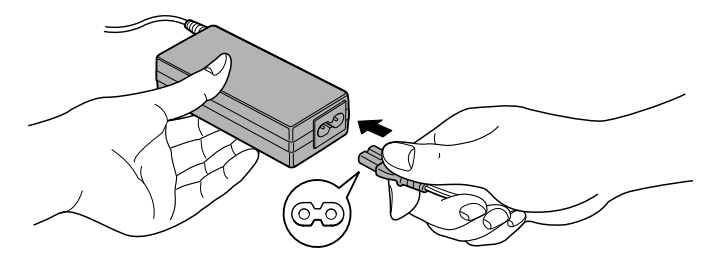

*Figure 1-1 Connecting the power cord to the AC adaptor (2-pin plug)*

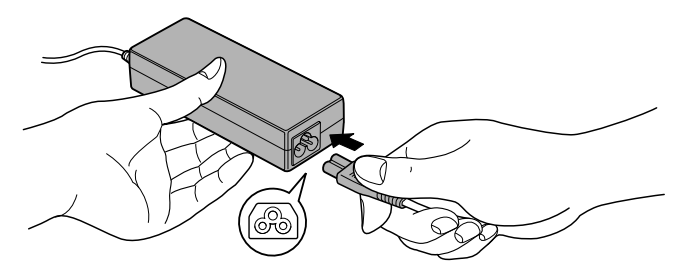

*Figure 1-2 Connecting the power cord to the AC adaptor (3-pin plug)*

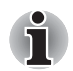

*Either a 2-pin or 3-pin adaptor/cord will be included with the computer depending on the model.*

2. Connect the AC adaptor's DC output plug to the DC IN 19V jack on the right of the computer.

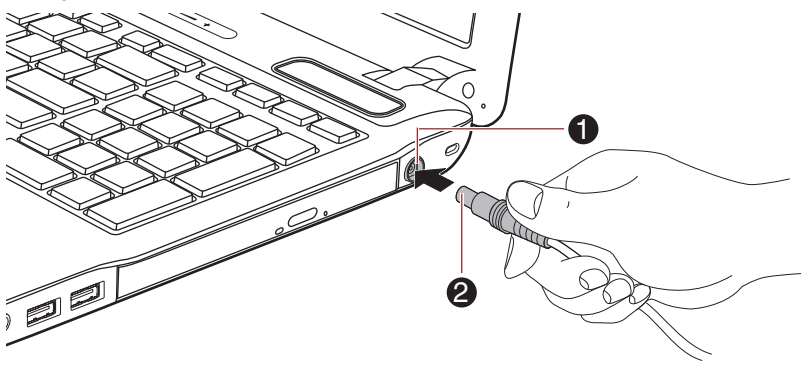

1. DC IN 19V jack 2. DC output plug

#### *Figure 1-3 Connecting the DC output plug to the computer*

3. Plug the power cord into a live wall outlet - the **Battery** and **DC IN** indicators on the front of the computer should glow.

### **Opening the display**

The display panel can be opened to a wide range of angles for optimal viewing.

While holding down the palm rest with one hand so that the main body of the computer is not raised, slowly lift the display panel - this will allow the angle of the display panel to be adjusted to provide optimum clarity.

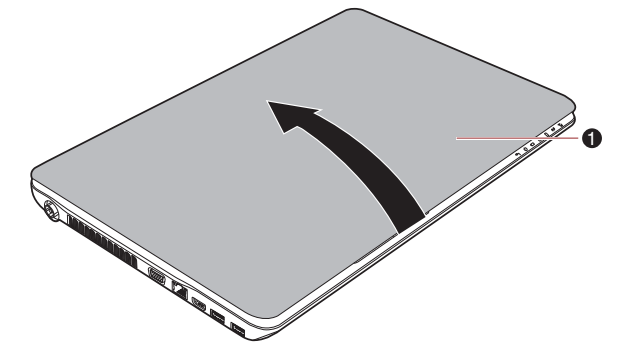

1. Display panel

*Figure 1-4 Opening the display panel*

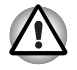

Use reasonable care when opening and closing the display panel. Opening *it vigorously or slamming it shut could damage the computer.*

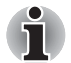

Be careful not to open the display panel too far as this could put stress *on the display panel's hinges and cause damage.*

- *Do not press or push on the display panel.*
- *Do not lift the computer by the display panel.*
- *Do not close the display panel with pens or any other objects left in between the display panel and the keyboard.*
- When opening or closing the display panel, place one hand on the *palm rest to hold the computer in place and use the other hand to slowly open or close the display panel (Do not use excessive force when opening or closing the display panel).*

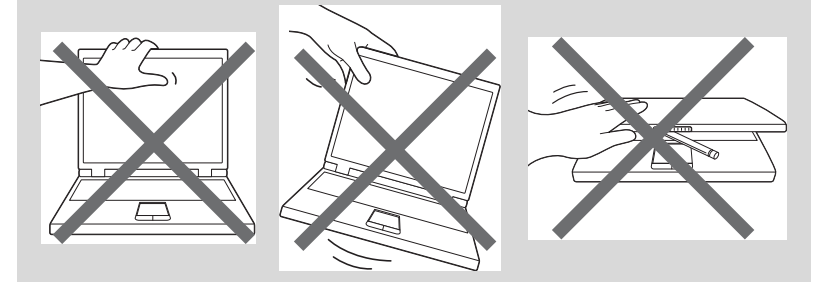

# **Turning on the power**

This section describes how to turn on the power - the **Power** indicator will then indicate the status. Please refer to the *[Monitoring of power condition](#page-149-1)* section in Chapter 6, *[Power and Power-Up Modes](#page-148-3)* for more information.

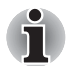

After you turn on the power for the first time, do not turn it off until you *have set up the operating system. Please refer to the section Starting* [up for the first time](#page-26-0) *for more information.*

- *Volume cannot be adjusted during Windows Setup.*
- 1. Open the display panel.
- 2. Press and hold the computer's power button for one or two seconds.

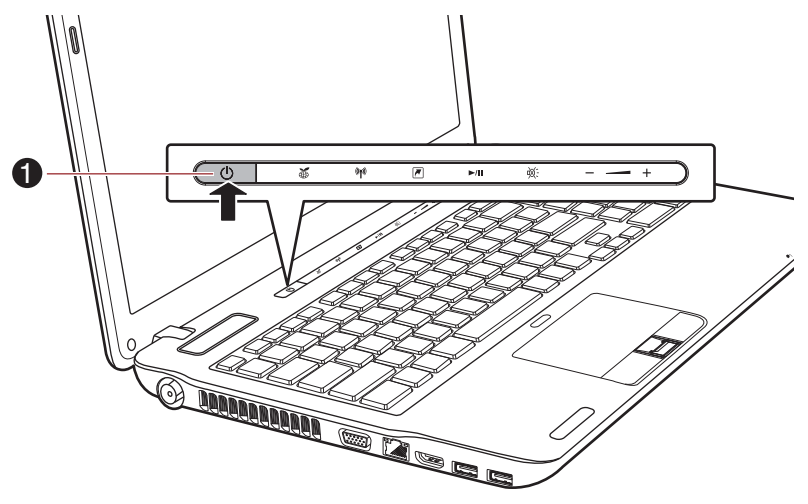

1. Power button

*Figure 1-5 Turning on the power*

#### <span id="page-26-0"></span>**Starting up for the first time**

The Windows 7 Startup Screen will be the first screen displayed when you turn on the power. Follow the on-screen instructions on each screen in order to properly install the operating system.

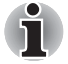

*When it is displayed, be sure to read the* **Software License Terms** *carefully.*

# **Turning off the power**

The power can be turned off in one of three modes, either Shut Down Mode, Hibernation Mode or Sleep Mode.

#### *Shut Down Mode*

When you turn off the power in Shut Down Mode no data will be saved and the computer will boot to the operating system's main screen the next time it is turned on.

- 1. If you have entered data, either save it to the hard disk drive or to other storage media.
- 2. Make sure all disk/disc activity has stopped before removing the disc or floppy diskette.

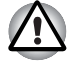

■ *Make sure the* **Hard Disk Drive***/***Optical Disc Drive** *indicator is off. If you turn off the power while a disk (disc) is being accessed, you may lose data or damage the disk.*

- Never turn off the power while an application is running. Doing so could *cause loss of data.*
- Never turn off the power, disconnect an external storage device or *remove storage media during data read/write. Doing so can cause data loss.*
- 3. Click **Start**.
- 4. Click the **Shut down** button ( **Shut down**
- 5. Turn off any peripheral devices connected to your computer.

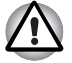

*Do not turn the computer or peripheral devices back on immediately - wait a short period to avoid any potential damage.*

# *Sleep Mode*

If you have to interrupt your work, you are able to turn off the power without exiting from your software by placing the computer into Sleep Mode. In this mode data is maintained in the computer's main memory so that when you turn on the power again, you can continue working right where you left off.

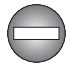

*When you have to turn off your computer aboard an aircraft or in places where electronic devices are regulated or controlled, always completely shut down the computer. This includes turning off any wireless communication functionalities and canceling settings that reactivate the computer automatically, such as a timer recording function. Failure to completely shut down the computer in this way could allow the operating system to reactivate and run pre-programmed tasks or preserve unsaved*  data, which could interfere with aviation or other systems, possibly causing *serious injury.*

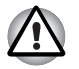

*Before entering Sleep Mode, be sure to save your data.* 

Do not install or remove a memory module while the computer is in *Sleep Mode. The computer or the memory module could be damaged.*

■ *Do not remove the battery pack while the computer is in Sleep Mode (unless the computer is connected to an AC power source). Data in memory could be lost.*

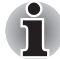

When the AC adaptor is connected, the computer will go into Sleep *Mode according to the settings in the Power Options (to access it,* **Start -> Control Panel -> System and Security -> Power Options***).*

■ *To restore the operation of the computer from Sleep Mode, press and hold the power button or any key on the keyboard for a short amount of time. Please note that keyboard keys can only be used if the Wake-up on Keyboard option is enabled within the HW Setup utility.*

If the computer enters Sleep Mode while a network application is *active, the application might not be restored when the computer is next turned on and the system returns from Sleep Mode.*

■ *To prevent the computer from automatically entering Sleep Mode, disable Sleep Mode within the Power Options (to access it,* **Start -> Control Panel -> System and Security -> Power Options***).*

■ *To use the Hybrid Sleep function, configure it in the Power Options.* 

#### *Benefits of Sleep Mode*

The Sleep Mode feature provides the following benefits:

- Restores the previous working environment more rapidly than does the Hibernation Mode feature.
- Saves power by shutting down the system when the computer receives no input or hardware access for the time period set by the System Sleep Mode feature.
- Allows the use of the panel power off feature.

#### *Executing Sleep Mode*

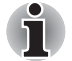

*You can also enable Sleep Mode by pressing* **FN** *+* **F3** *- please refer to Chapter 5,* [The Keyboard](#page-144-4)*, for further details.*

You can enter Sleep Mode in one of three ways:

- Click **Start**, point to the arrow icon (**Shut down** b) and then select **Sleep** from the menu.
- Close the display panel. Please note that this feature must be enabled within the Power Options (to access it, click **Start -> Control Panel -> System and Security -> Power Options**).
- Press the power button. Please note that this feature must be enabled within the Power Options (to access it, click **Start -> Control Panel -> System and Security -> Power Options**).

When you turn the power back on, you can continue where you left when you shut down the computer.

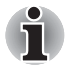

When the computer is in Sleep Mode, the power indicator will blink amber.

If you are operating the computer on battery power, you can lengthen *the overall operating time by turning it off into Hibernation Mode - Sleep Mode will consume more power while the computer is off.*

#### *Sleep Mode limitations*

Sleep Mode will not function under the following conditions:

- Power is turned back on immediately after shutting down.
- Memory circuits are exposed to static electricity or electrical noise.

#### *Hibernation Mode*

The Hibernation Mode feature saves the contents of memory to the hard disk drive when the computer is turned off so that, the next time it is turned on, the previous state is restored. Please note that the Hibernation Mode feature does not save the status of any peripheral devices connected to the computer.

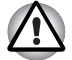

- Save your data. While entering Hibernation Mode, the computer saves *the contents of memory to the hard disk drive. However, for safety sake, it is best to save your data manually.*
- *Data will be lost if you remove the battery or disconnect the AC adaptor before the save is completed. Wait for the* **Hard Disk Drive** *indicator to go out.*
- *Do not install or remove a memory module while the computer is in Hibernation Mode. Data will be lost.*

#### *Benefits of Hibernation Mode*

The Hibernation Mode feature provides the following benefits:

- Saves data to the hard disk drive when the computer automatically shuts down because of a low battery condition.
- You can return to your previous working environment immediately when you turn on the computer.
- Saves power by shutting down the system when the computer receives no input or hardware access for the time period set by the System Hibernate feature.
- Allows the use of the panel power off feature.

#### *Starting Hibernation Mode*

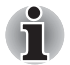

*You can also enable Hibernation Mode by pressing* **FN** *+* **F4** *- please refer to Chapter 5,* [The Keyboard](#page-144-4)*, for further details.*

To enter Hibernation Mode, follow the steps below.

- 1. Click **Start**.
- 2. Point to the arrow icon (**Shut down A** ) and then select **Hibernate** from the menu.

#### *Automatic Hibernation Mode*

The computer can be configured to enter Hibernation Mode automatically when you press the power button or close the lid. In order to define these settings, you can follow the steps as described below:

- 1. Click **Start** and click the **Control Panel**.
- 2. Click **System and Security** and click **Power Options**.
- 3. Click **Choose what the power button does** or **Choose what closing the lid does**.
- 4. Enable the desired Hibernation Mode settings for **When I press the power button** and **When I close the lid**.
- 5. Click the **Save changes** button.

#### *Data save in Hibernation Mode*

When you turn off the power in Hibernation Mode, the computer will take a moment to save the current data in memory to the hard disk drive. During this time, the **Hard Disk Drive** indicator will glow.

After you turn off the computer, and the content of memory has been saved to the hard disk drive, turn off the power to any peripheral devices.

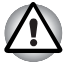

*Do not turn the computer or devices back on immediately. Wait a moment to let all capacitors fully discharge.*

# **Restarting the computer**

Certain conditions require that you reset the computer, for example if:

- You change certain computer settings.
- An error occurs and the computer does not respond to your keyboard commands.

If you need to restart the computer, there are three ways this can be achieved:

- Click **Start**, point to the arrow icon (**Shut down** ▶ ) and then select **Restart** from the menu.
- Press CTRL, ALT and DEL simultaneously (once) to display the menu window, then select **Restart** from the **Shut down options**.

■ Press the power button and hold it down for four seconds. Once the computer has turned itself off, wait between ten and fifteen seconds before turning the power on again by pressing the power button.

# <span id="page-31-0"></span>**System Recovery Options**

There is a hidden partition allocated on the hard disk drive for the System Recovery Options.

This partition stores files which can be used to repair the system in the event of a problem.

#### **System Recovery Options**

The System Recovery Options feature is installed on the hard disk when shipped from the factory. The System Recovery Options menu includes tools to repair startup problems, run diagnostics or restore the system.

See the **Windows Help and Support** content for more information about **Startup Repair**.

The System Recovery Options can also be run manually to repair problems.

The procedure is as follows. Follow the instructions shown on the onscreen menu.

- 1. Turn off the computer.
- 2. While holding the **F8** key, turn on the computer.
- 3. The **Advanced Boot Options** menu will be displayed. Use the arrow keys to select **Repair Your Computer** and press **ENTER**.
- 4. Follow the on-screen instructions.

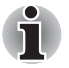

*Check your Windows® manual for more information on backing up your system (including the system image backup feature).*

# <span id="page-32-0"></span>**System Recovery Options**

A hidden partition is allocated on the hard disk drive for the System Recovery Options.

This partition stores files which can be used to repair the system in the event of a problem.

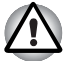

*The System Recovery Options feature will be unusable if this partition is deleted.*

# **System Recovery Options**

The System Recovery Options feature is installed on the hard disk when shipped from the factory. The System Recovery Options menu includes tools to repair startup problems, run diagnostics or restore the system.

See the **Windows Help and Support** content for more information about **Startup Repair**.

The System Recovery Options can also be run manually to repair problems.

The procedure is as follows. Follow the instructions shown on the on-screen menu.

- 1. Turn off the computer.
- 2. While holding the **F8** key, turn on the computer.
- 3. The **Advanced Boot Options** menu will be displayed. Use the arrow keys to select **Repair Your Computer** and press **ENTER**.
- 4. Follow the on-screen instructions.

#### **Restoring the pre-installed Software**

Depending on the model you purchased, different ways for restoring the pre-installed software are offered:

- Creating optical Recovery Discs and restoring the pre-installed software from them
- Restoring the pre-installed software from the Recovery hard disk drive
- Ordering Recovery Discs from TOSHIBA and restoring the pre-installed software from them\*
- *\* Please note that this service is not free-of-charge.*

# **Creating Optical Recovery Discs**

This section describes how to create Recovery Discs.

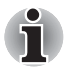

Be sure to connect the AC adaptor when you create Recovery Discs.

- Be sure to close all other software programs except the Recovery *Media Creator.*
- *Do not run software such as screen savers which can put a heavy load on the CPU.*
- *Operate the computer at full power.*
- *Do not use power-saving features.*
- Do not write to the disc when the anti-virus software is running. Wait for *it to finish, then disable virus detection programs including any software that checks files automatically in the background.*
- *Do not use utilities, including those intended to enhance hard disk drive access speed. They may cause unstable operation and damage data.*
- *Do not shut down/log off or Sleep/Hibernate while writing or rewriting the disc.*
- Set the computer on a level surface and avoid places subjected to *vibrations such as airplanes, trains, or cars.*
- *Do not use on unstable tables or other any other unstable surfaces.*

A recovery image of the software on your computer is stored on the hard disk drive, and can be copied to DVD media by using the following steps:

- 1. Select either blank DVD media.
- 2. The application will allow you to choose from a variety of different media onto which the recovery image can be copied including DVD-R, DVD-R DL, DVD-RW, DVD+R, DVD+R DL and DVD+RW.

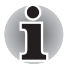

*Please note that some of the above media may not be compatible with the optical disc drive installed into your computer. You should therefore verify the optical disc drive supports the blank media you have chosen before proceeding.*

- 3. Turn on your computer and allow it to load the Windows 7 operating system from the hard disk drive as normal.
- 4. Insert the first blank media into the optical disc drive tray.
- 5. Select the application from **Start** Menu.
- 6. After Recovery Media Creator starts, select the type of media and the title you wish to copy, and then click the **Create** button.

If your optical disc drive can only write to CDs, select "CD" as the "Disc Set" within the Recovery Media Creator application.Otherwise, if your optical disc drive can write both CDs and DVDs, select the type of media you want to create.

# **Restoring the pre-installed software from the Recovery hard disk drive**

A portion of the total hard disk drive space is configured as a hidden recovery partition. This partition stores files which can be used to restore pre-installed software in the event of a problem.

If you subsequently set up your hard disk drive again, do not change, delete or add partitions in a manner other than specified in the manual, otherwise you may find that space for the required software is not available.

In addition, if you use a third-party partitioning program to reconfigure the partitions on your hard disk drive, you may find that it becomes impossible to setup your computer.

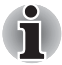

*When the sound mute feature has been activated by pressing the Mute panel (Fn+ESC), be sure to disable this to allow sounds to be heard before starting the restore process. Please refer to Chapter 5,* [The Keyboard](#page-144-4)*, for further details.*

*You can not use System Recovery Options if restoring the pre-installed software without System Recovery Options.*

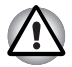

*When you reinstall the Windows operating system, the hard disk will be reformatted and all data will be lost.*

- 1. Turn off your computer.
- 2. Turn on the computer and when the TOSHIBA screen appears repeatedly press the F8 key.
- 3. The Advanced Boot Options menu will be displayed. Use the arrow keys to select Repair Your Computer and press ENTER.
- 4. Select your preferred keyboard layout and press Next.
- 5. To access the recovery process please log on as an enabled user with sufficent rights.
- 6. Click TOSHIBA HDD Recovery on the System Recovery Options screen.
- 7. Follow the on-screen instructions on the TOSHIBA HDD Recovery dialog. The computer will be restored to its factory state.

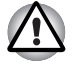

*Please set your BIOS to default before you recover your computer to the factory state!*

# **Restoring the pre-installed software from your created Recovery Discs**

If the pre-installed files are damaged, you are able to either use the Recovery Discs you have created or the hard disk drive recovery process to restore the computer to the state it was in when you originally received it. To perform this restoration, follow the steps below:

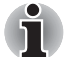

*When the sound mute feature has been activated by pressing the* **FN** *+*  **ESC** *key, be sure to disable this to allow sounds to be heard before starting the restore process. Please refer to Chapter 5,* [The Keyboard](#page-144-4)*, for further details.*

*You can not use System Recovery Options if restoring the pre-installed software without System Recovery Options.*

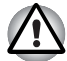

*When you reinstall the Windows operating system, the hard disk will be reformatted and all data will be lost.*

- 1. Load the Recovery Discs into the optical disc drive and turn off the computer's power.
- 2. While holding down **F12** key on the keyboard, turn on your computer when TOSHIBA Leading Innovation>>> appears, release the **F12** key.
- 3. Use the up and down cursor keys to select the CD-ROM icon from the menu. Please refer to the *[Boot Setting](#page-162-0)* section in Chapter 7, *[HW Setup](#page-160-4)*, for further information.
- 4. A menu will be displayed from which you should follow the on-screen instructions.

# **Ordering Recovery Discs from TOSHIBA\***

You can order Product Recovery discs for your notebook from the TOSHIBA Europe Backup Media Online Shop.

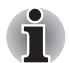

*\* Please note that this service is not free-of-charge.*

- 1. Visit *https://backupmedia.toshiba.eu* on the Internet.
- 2. Follow the on-screen instructions.

You will receive your Recovery Discs within two weeks after placing your order.
# **Chapter 2**

# <span id="page-36-0"></span>**The Grand Tour**

This chapter identifies the various components of the computer - it is recommended that you become familiar with each before you operate the computer.

### *Legal Footnote (Non-applicable Icons)*

For more information regarding Non-applicable Icons, please refer to the Legal Footnotes section in Appendix F.

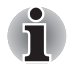

*Please handle your computer carefully to avoid scratching or damaging the surface.*

# **Front with the display closed**

The following figure shows the computer's front with its display panel in the closed position.

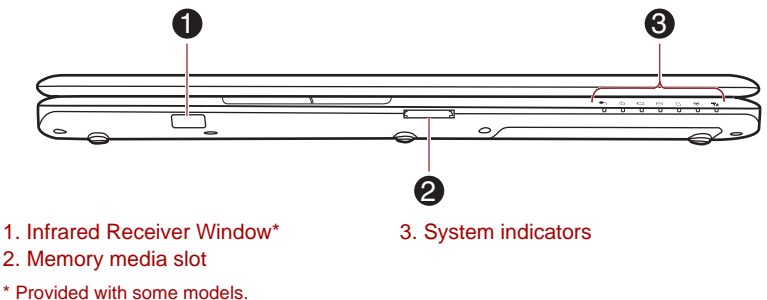

Product appearance depends on the model you purchased.

*Figure 2-1 Front of the computer with display panel closed*

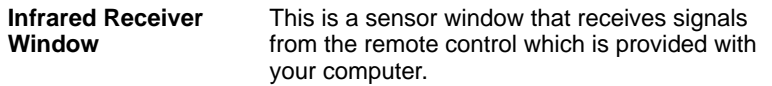

**Memory media slot** This slot lets you insert an SD™/SDHC™/ SDXC™ memory card, miniSD™/microSD™ Card, Memory Stick™ (PRO™/Duo™/PRO Duo™/Micro™), xD-Picture Card™ and MultiMediaCard™. Refer to the *[Optional devices](#page-77-0)* section in Chapter 3, *[Hardware, Utilities and](#page-62-0)  [Options](#page-62-0)*.

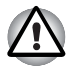

*Keep foreign metal objects, such as screws, staples and paper clips, out of the Memory media slot. Foreign metal objects can create a short circuit, which can cause damage and fire, possibly resulting in serious injury.*

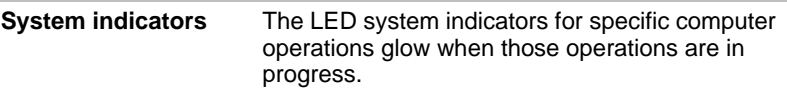

# **Left side**

The following figure shows the computer's left side.

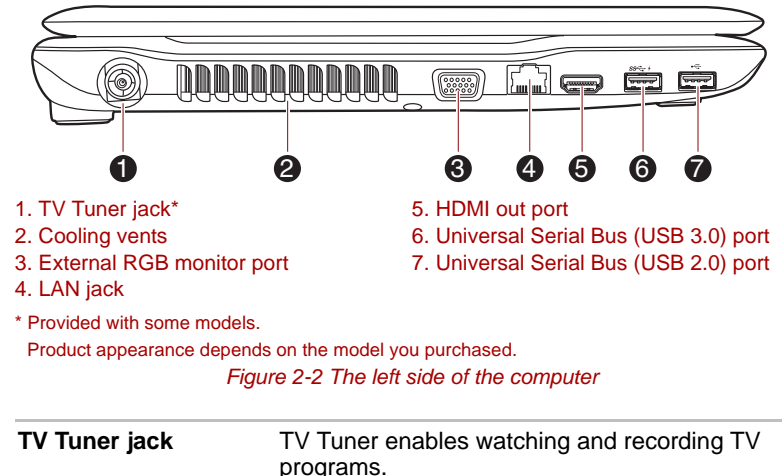

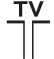

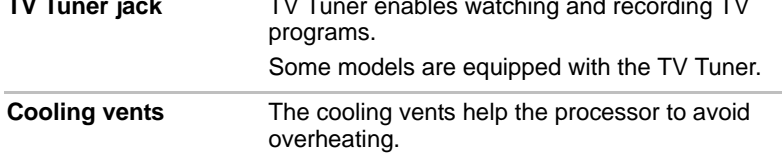

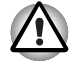

*Do not block the cooling vents. Keep foreign metal objects, such as screws, staples and paper clips, out of the cooling vents. Foreign metal objects can create a short circuit, which can cause damage and fire, possibly resulting in serious injury.*

**External RGB**  This port provides 15-pin, analog VGA port. **monitor port** Please refer to Appendix A for information on external RGB monitor port pin assignment. This port allows you to connect an external RGB monitor to the computer. **LAN jack** This jack lets you connect to a LAN. The adaptor has built-in support for Ethernet LAN (10 megabits per second, 10BASE-T), Fast Ethernet LAN (100 megabits per second, 100BASE-TX) or Gigabit Ethernet LAN (1000 megabits per second, 1000BASE-T). Refer to Chapter 4, *[Operating Basics](#page-95-0)*, for details. Do not connect any cable other than a LAN cable to the LAN jack. It *could cause damage or malfunction.* Do not connect the LAN cable to a power supply. It could cause *damage or malfunction.* **HDMI out port** HDMI out port can connect with Type A uami connector HDMI cable. HDMI cable can send video and audio signals. In addition to this, it can send and receive control signals. **Universal Serial Bus**  One Universal Serial Bus port, which complies to  $SS \leftrightarrow$  (USB 3.0) port the USB 3.0 standard, is provided on the left hand side of the computer. The ports with the icon  $($   $\neq$   $)$  has *Sleep and [Charge](#page-140-0)* function. **Universal Serial Bus**  One Universal Serial Bus port, which complies to **(USB 2.0) port** the USB 2.0 standard, is provided on the left

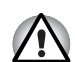

*Keep foreign metal objects, such as screws, staples and paper clips, out of the USB port. Foreign metal objects can create a short circuit, which can cause damage and fire, possibly resulting in serious injury.*

hand side of the computer.

*The USB 2.0 port is compliant with USB 2.0 standard and not compatible with USB 3.0 devices.*

*The USB 3.0 port is compliant to USB 3.0 standards and backward compatible with USB 2.0 port.*

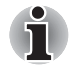

*Please note that it is not possible to confirm the operation of all functions of all USB devices that are available. In view of this it may be noted that some functions associated with a specific device might not operate properly.*

# **Right side**

The following figure shows the computer's right side.

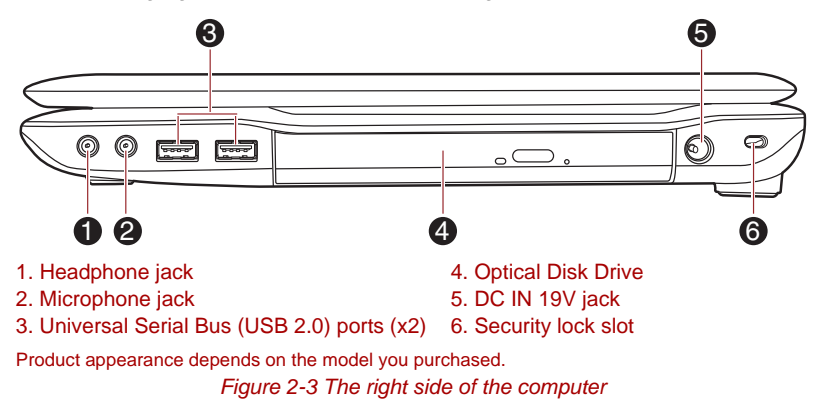

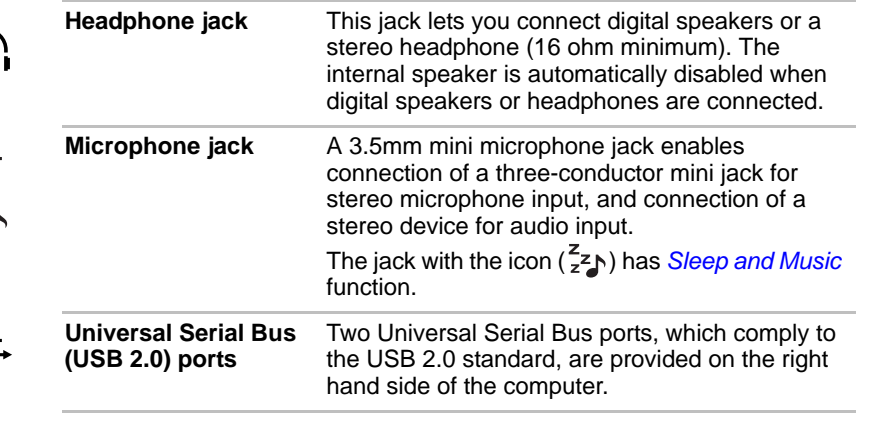

*Keep foreign metal objects, such as screws, staples and paper clips, out of the USB connectors. Foreign metal objects can create a short circuit, which can cause damage and fire, possibly resulting in serious injury.*

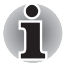

 $\frac{z}{z^2}$ 

 $\boldsymbol{\mathcal{K}}$ 

*Please note that it is not possible to confirm the operation of all functions of all USB devices that are available. In view of this it may be noted that some functions associated with a specific device might not operate properly.*

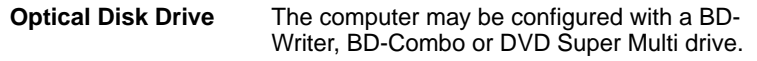

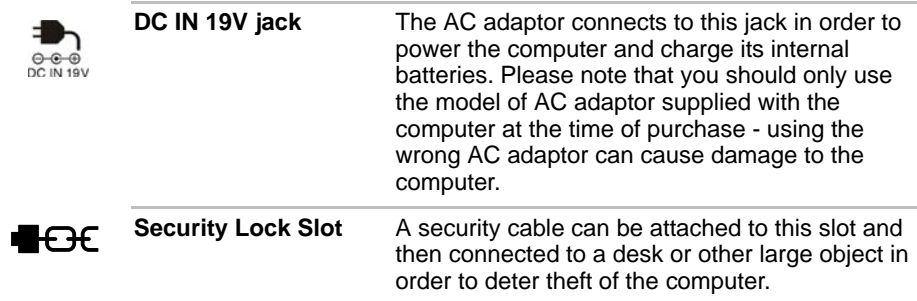

# **Back**

The following figure shows the computer's back.

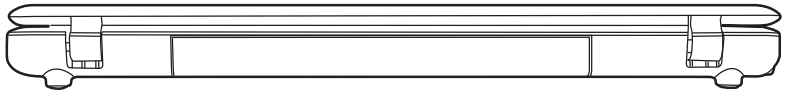

*Figure 2-4 The back of the computer*

# **Underside**

The following figure shows the underside of the computer. You should ensure that the display is closed before the computer is turned over to avoid causing any damage.

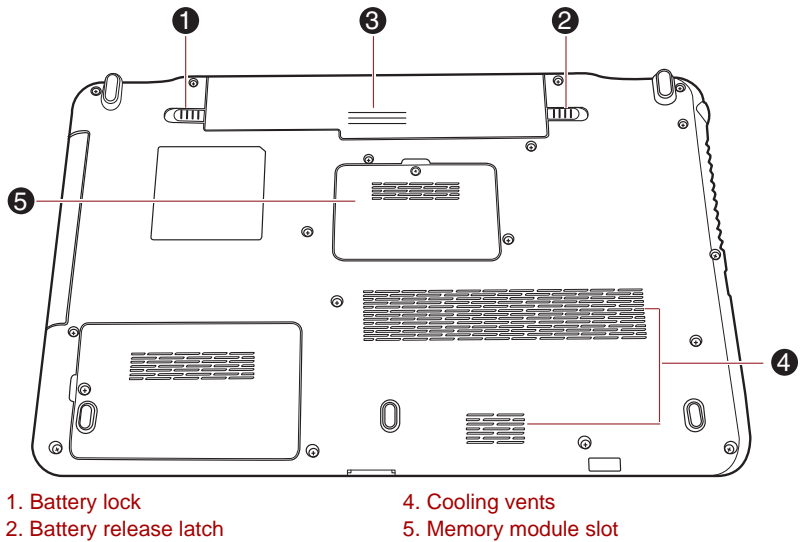

3. Battery pack

Product appearance depends on the model you purchased. *Figure 2-5 The underside of the computer*

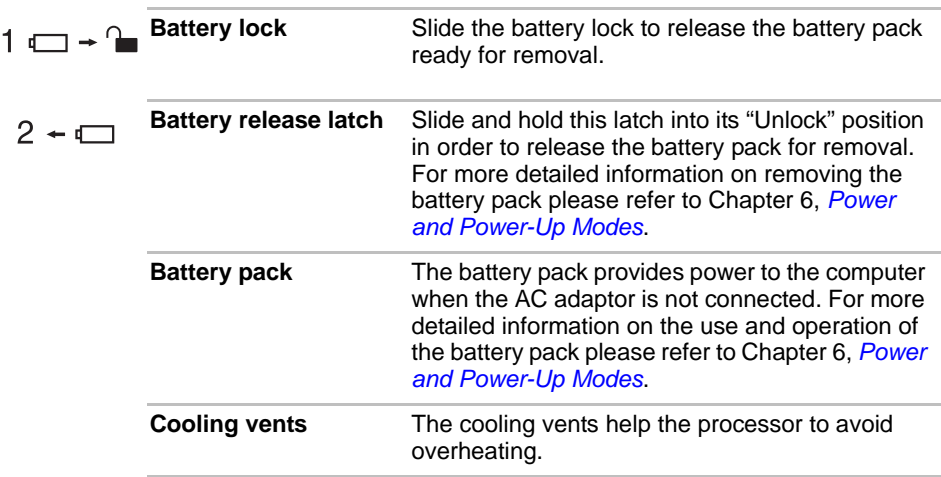

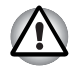

*Do not block the cooling vents. Keep foreign metal objects, such as screws, staples and paper clips, out of the cooling vents. Foreign metal objects can create a short circuit, which can cause damage and fire, possibly resulting in serious injury*

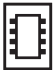

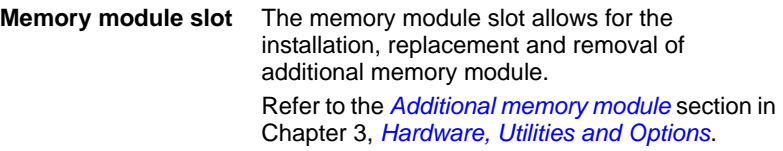

# **Front with the display open**

This section shows the computer with the display panel open. In order to open the display, lift the display panel up and position it at a comfortable viewing angle for you.

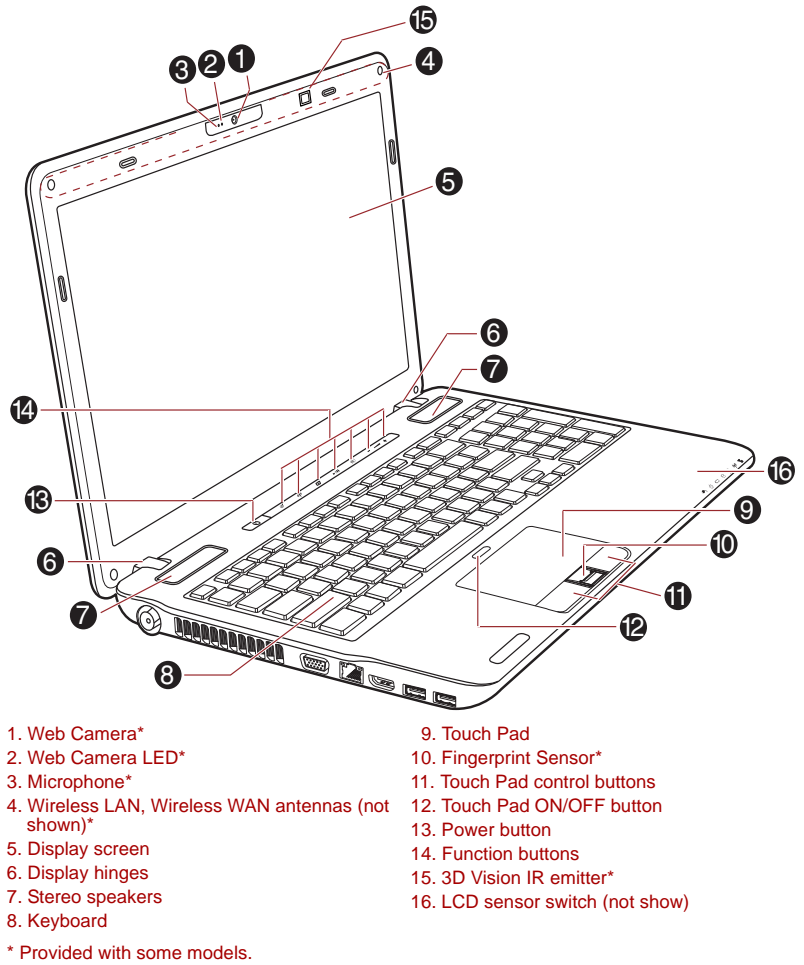

Product appearance depends on the model you purchased.

*Figure 2-6 The front of the computer with the display panel open*

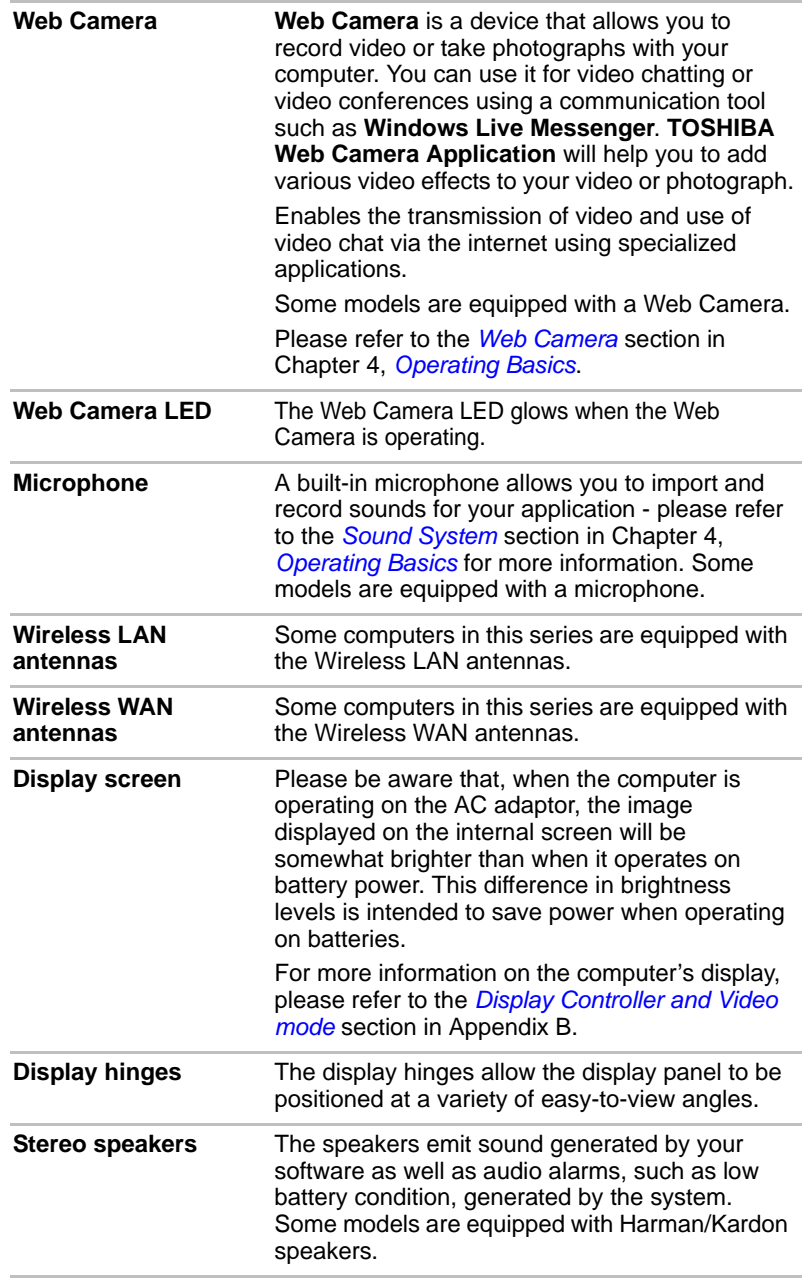

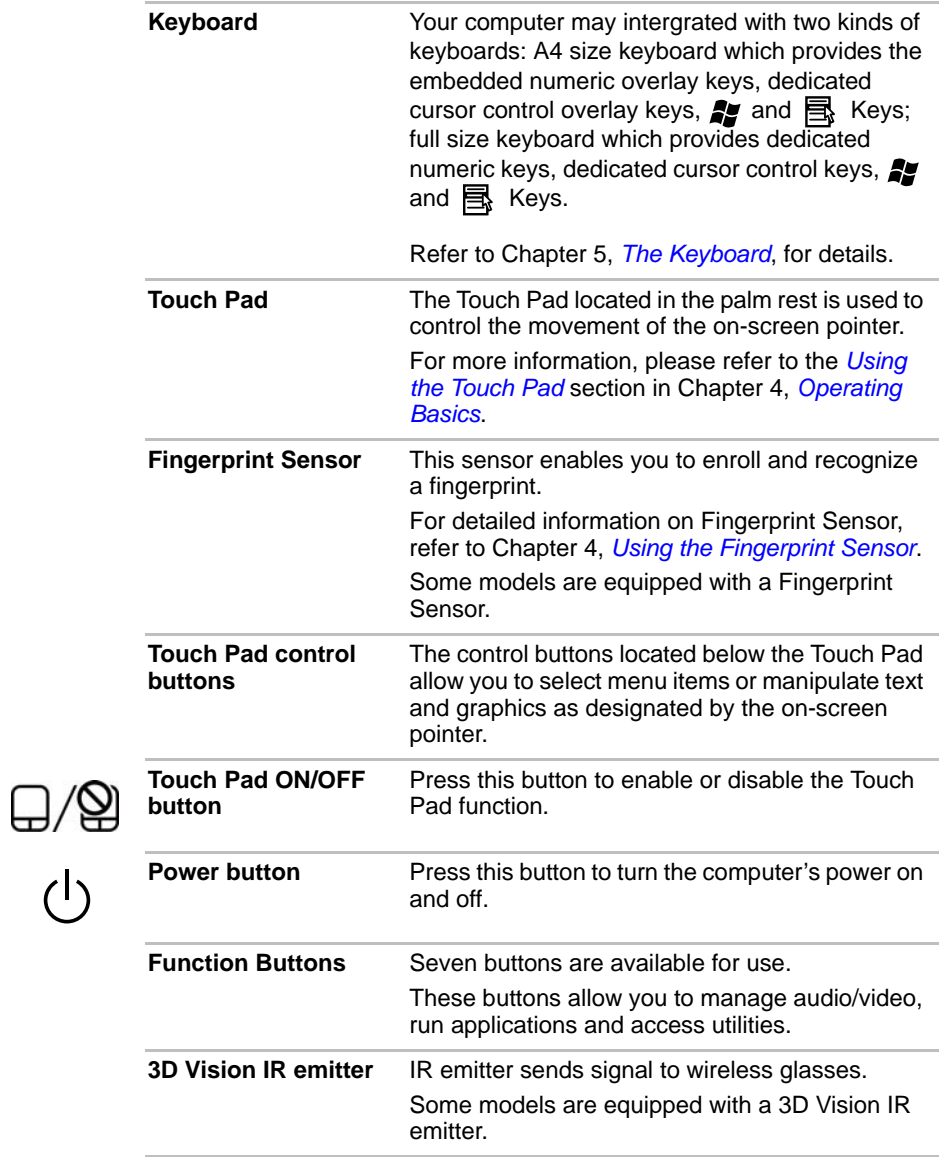

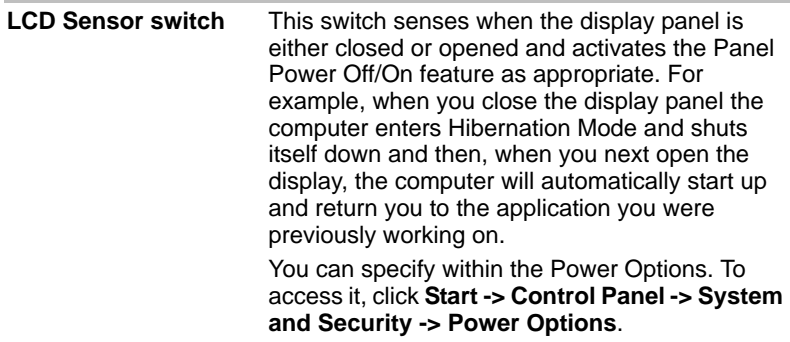

# **Function buttons**

This section describes the buttons of the front operation panel in Windows mode.

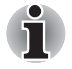

*Only touch the buttons with your fingers. Do not press the buttons too strongly, or use a ballpoint pen or any other pointed object to touch the buttons. Doing so may damage the buttons.*

Seven buttons are available for use:

eco, Wireless On/Off, Programmable button (or 3D, depending on the model you purchased), CD/DVD Play/Pause, Mute, Volume-, Volume+.

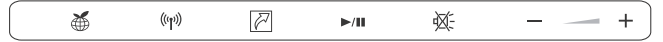

*Figure 2-7 Function buttons (models without 3D function)*

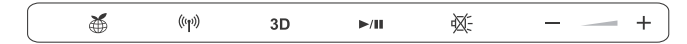

*Figure 2-8 Function buttons (models with 3D function)*

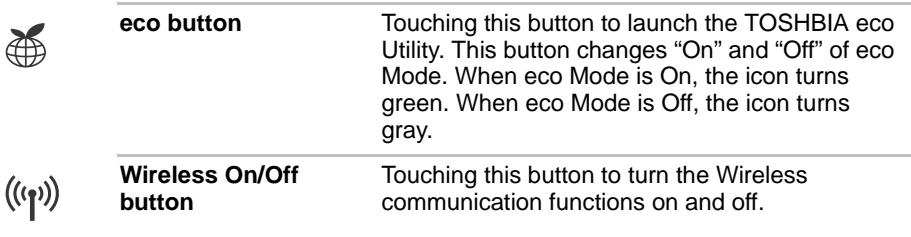

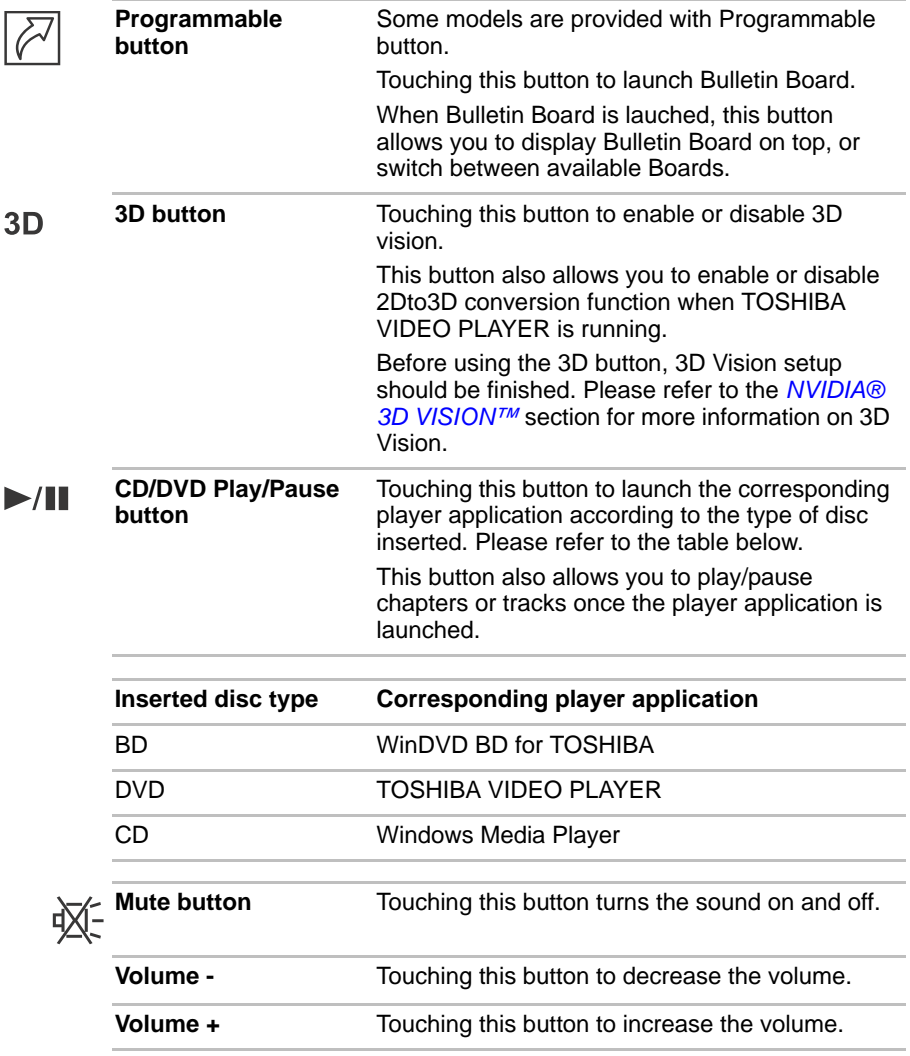

# **Indicators**

This section explains indicator functions.

# **System indicators**

LED system indicators below their respective icons, glow when specific computer operations are in progress.

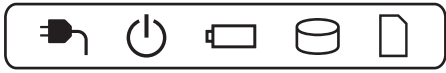

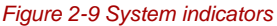

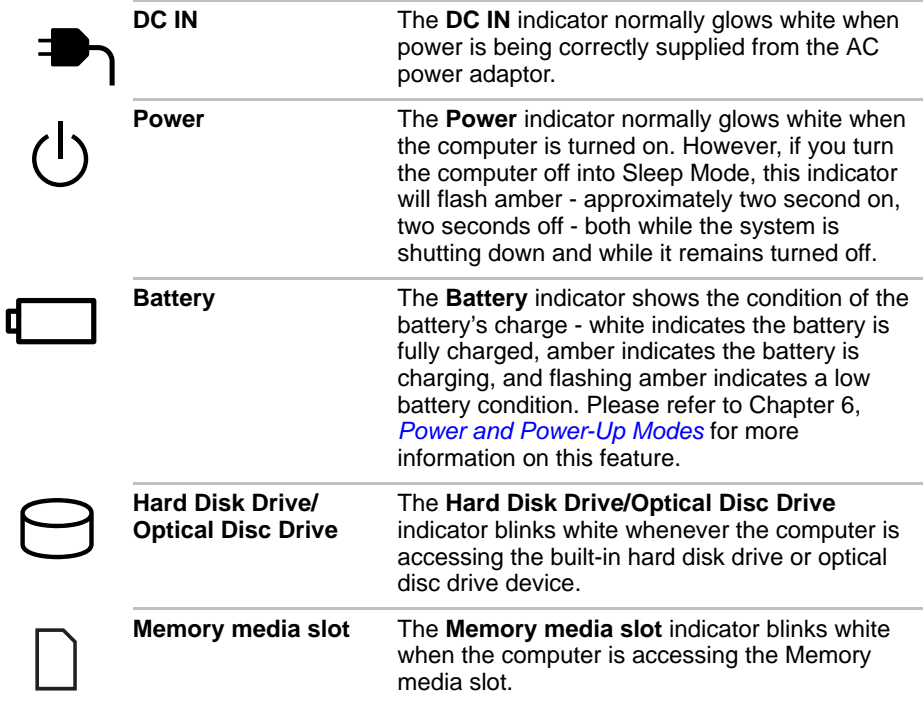

# **Wireless indicators**

Wireless indicators below their respective icons, glow when specific computer operations are in progress.

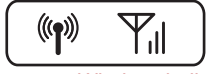

*Figure 2-10 Wireless indicators*

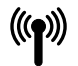

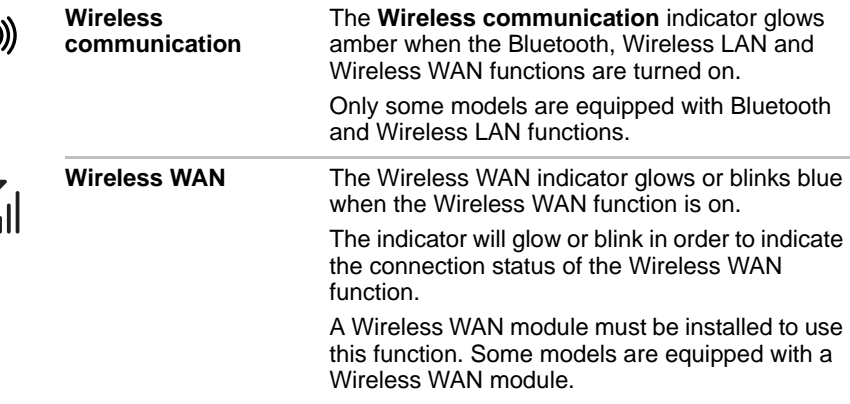

## **Keyboard indicators**

## *Full size keyboard*

The following figure shows the positions of the CAPS LOCK indicator and the NUM LOCK indicator, which show the following conditions:

- When the CAPS LOCK indicator glows, the keyboard will produce capitals when any letter is typed.
- When the NUM LOCK indicator glows, the ten key allows you to enter numbers.

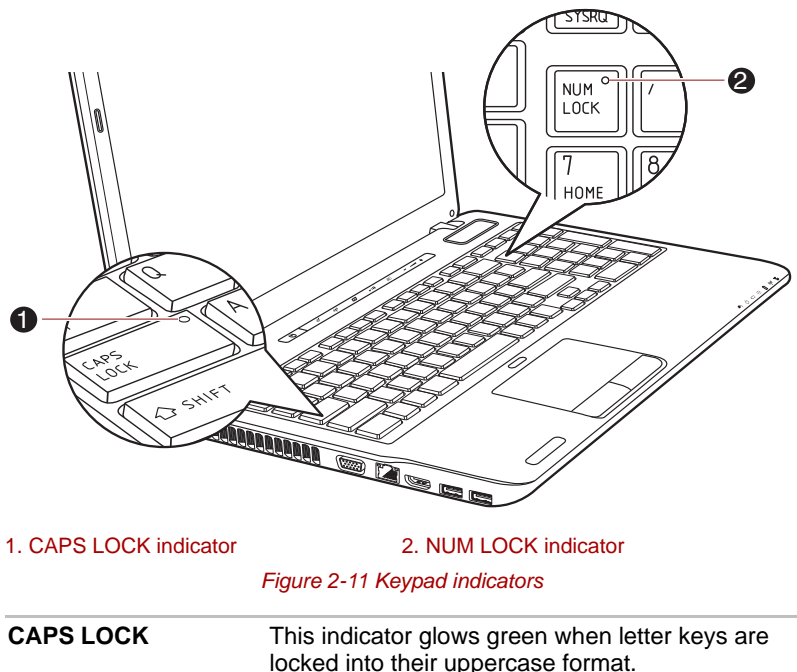

**NUM LOCK** When the **NUM LOCK** indicator glows, you can use the number keys on the keyboard for number entry.

# **Optical disc drives**

The computer is configured with a DVD Super Multi drive, BD-Writer or BD-Combo drive. When the computer is accessing an optical disc, an indicator on the drive glows.

## **Writable discs**

This section describes the types of writable discs. Check the specifications of your drive to see the types of discs it can write. Use TOSHIBA Disc Creator and Corel Digital Studio to write compact discs. Please refer to Chapter 4, *[Operating Basics](#page-95-0)* for further information.

## **CDs**

- CD-R discs can be written only once. The recorded data cannot be erased or changed.
- CD-RW discs including multi speed CD-RW discs, high-speed CD-RW discs and ultra-speed CD-RW discs can be recorded more than once.

## **DVDs**

- DVD-R, DVD+R, DVD-R DL and DVD+R DL discs can be written only once. The recorded data cannot be erased or changed.
- DVD-RW, DVD+RW and DVD-RAM discs can be recorded more than once.

#### **BDs**

- BD-R, BD-R DL discs can be written only once. The recorded data cannot be erased or changed.
- BD-RE, BD-RE DL discs can be recorded more than once.

# **Remote Controller**

A remote controller, which is provided with some models, enables you to perform some functions of your computer from a distant location.

The following figure shows the buttons on the Remote Controller.

You can use your Remote Controller with Media Center to play CDs, DVDs, BDs and videos, and view pictures. The Remote Controller helps you navigate through Media Center just as a cable TV remote control navigates cable TV options or controls the playback of a movie in a VCR or DVD player.

Using the Remote Controller, you can:

- Navigate and control all Media Center windows.
- Control the video display.
- Place the computer in and out of Sleep Mode.

Refer to the *[Using the Remote Controller](#page-55-0)* section in this chapter for information on how to use the Remote Controller as well as how to install and replace its batteries.

## **Remote Controller**

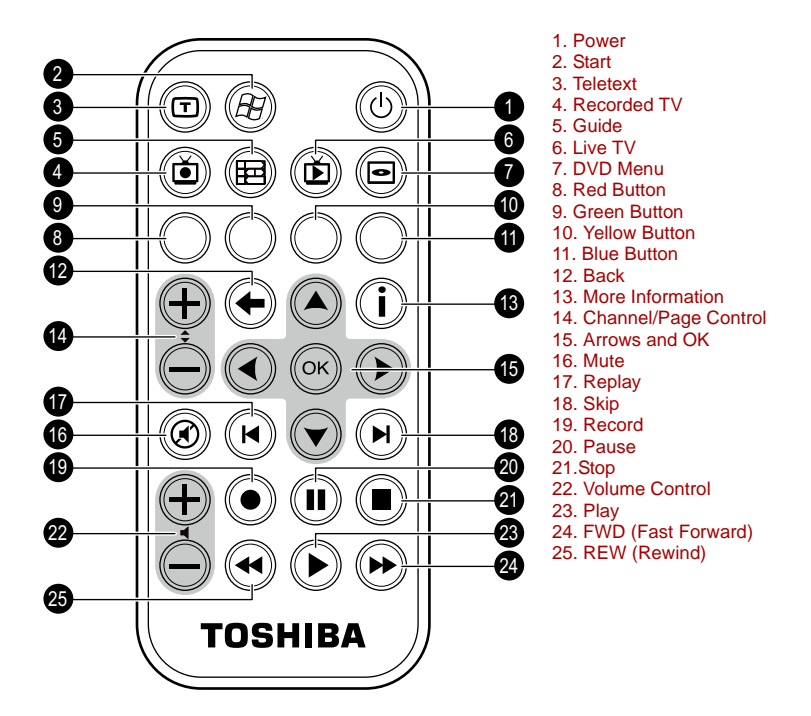

#### *Figure 2-12 Remote Controller*

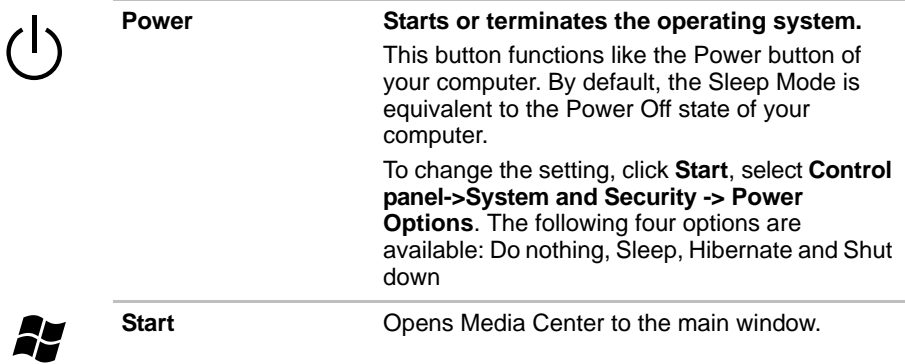

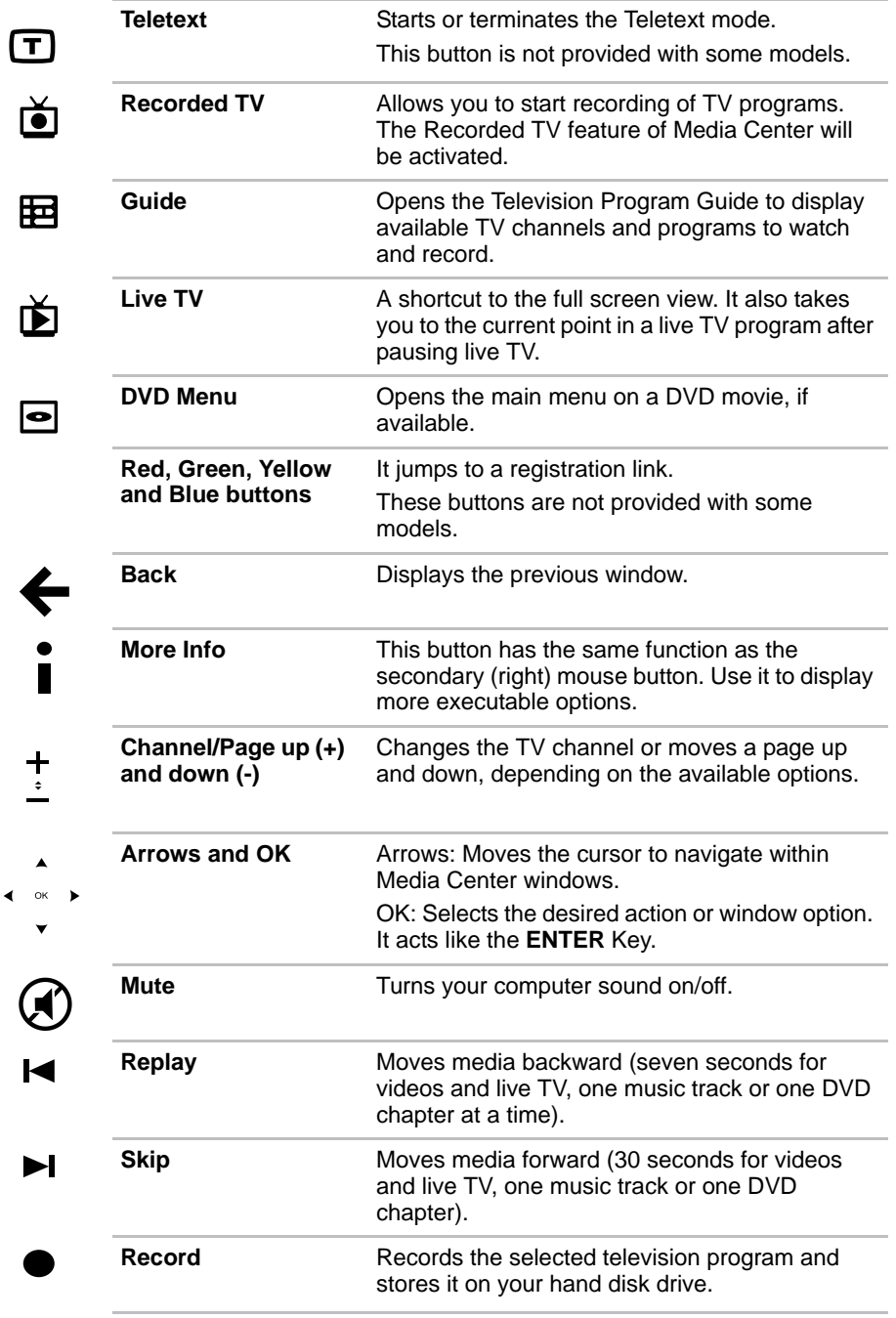

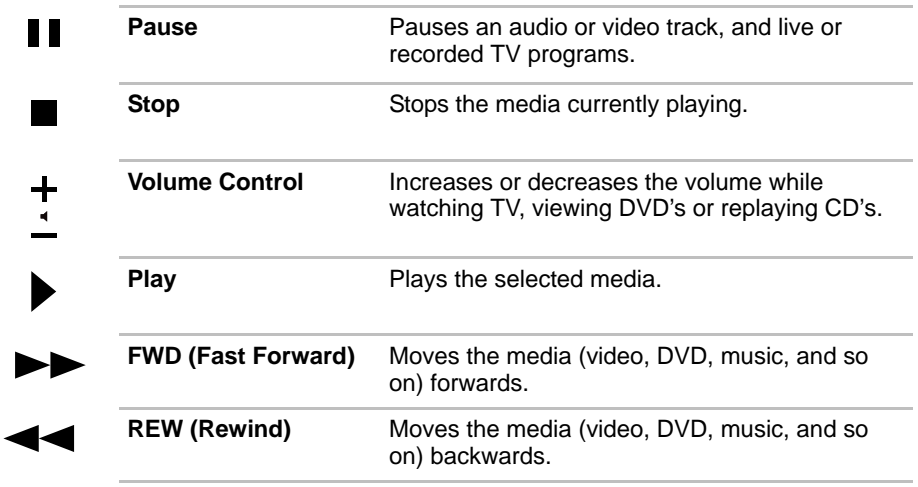

# <span id="page-55-0"></span>**Using the Remote Controller**

Some computers include a remote control unit, which allows you to control some of your computer's functions from a distant location.

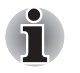

The Remote Controller is designed specifically for this computer. Some application programs may not support remote control functions.

## **Operational range of the Remote Controller**

Point the Remote controller at your computer and press a button. The operational angle and distance are described below.

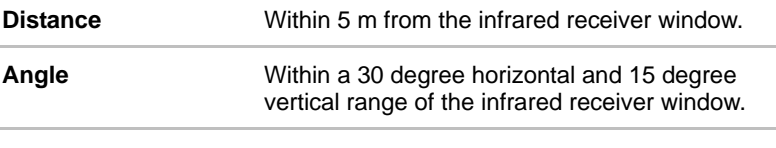

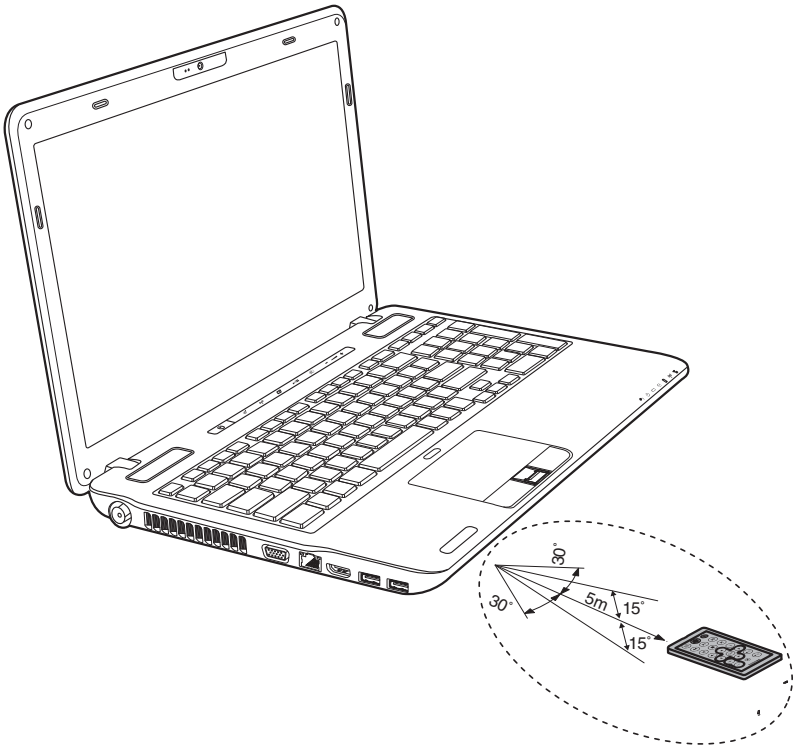

*Figure 2-13 Operational range of the remote control* 

\* The appearance of the provided Remote Controller may vary depending on the model you purchased.

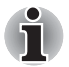

*Even if the remote controller is within the effective range as described above, it may malfunction or not work correctly in the following cases.*

- When an obstacle stands between the infrared receiver window of vour *computer and the Remote Controller.*
- When direct sunlight or strong fluorescent light strikes the infrared *receiver window.*
- *When the infrared receiver window or the infrared emission part of the Remote Controller is dirty.*
- When other computers which use an infrared remote controller are *used near to your computer.*
- *When a low battery condition is present.*

# **Installing/Replacing batteries**

Be sure to install the provided batteries before using the remote controller.

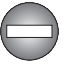

*Store the battery for the remote control beyond the reach of children. If a child swallows a battery, this might result in choking. If it happens, contact a doctor immediately.*

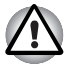

*Observe the following precautions when using the battery of the Remote Controller.*

- *Do not use batteries other than those specified.*
- *Ensure that you insert the batteries with their polarities correctly aligned (+ or -).*
- *Do not recharge, heat, disassemble or short the battery, or put it into a fire or flame.*
- *Do not use a battery whose 'recommended expiration date' has been reached, or which is completely discharged.*
- *Do not use different types of batteries or old and new batteries at the same time.*
- *Do not carry the battery together with metal necklaces, hairpins or other metal accessories.*
- When storing or disposing of used batteries, make sure to put some *insulation tape on their terminals (+ and -) to avoid short-circuits.*

*If these precautions are not followed, heating, fluid leakage or explosion may occur. This may cause burns or personal injury. If battery fluid gets on your skin or clothes, wash immediately with clean water. If battery fluid gets in your eyes, rinse your eyes with clean water immediately and see a doctor. Do not touch the battery fluid on instruments or devices with bare hands. Wipe off with a cloth or paper towel.*

When the batteries shipped with the Remote Controller are discharged, replace them with commercially available CR2032 batteries. Other types of battery should not be used.

## **Installing the battery**

- 1. Open the battery cover on the back side of the remote controller.
- 2. Slide the battery out of battery case.

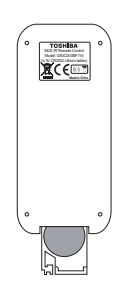

*Figure 2-14 Installing/Replacing the battery*

- 3. Insert the new battery in place. Be sure to place the batteries with correct polarities. Push it forward to fit into the battery case.
- 4. Close the battery cover securely.

# <span id="page-57-0"></span>**AC adaptor**

The AC adaptor can automatically adjust to any voltage ranging from 100 to 240 volts and to a frequency of either 50 or 60 hertz, enabling you to use this computer in almost any country/region. The adaptor converts AC power to DC power and reduces the voltage supplied to this computer.

To recharge the battery, simply connect the AC adaptor to a power source and to the computer. Please refer to Chapter 6, *[Power and Power-Up](#page-148-0)  [Modes](#page-148-0)* for further information.

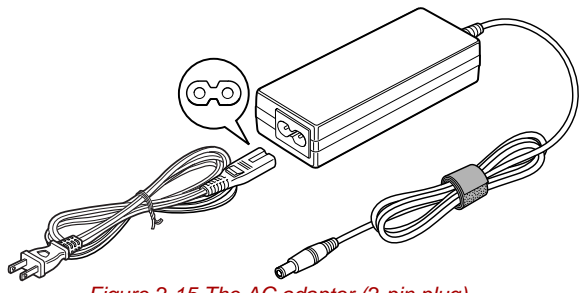

*Figure 2-15 The AC adaptor (2-pin plug)*

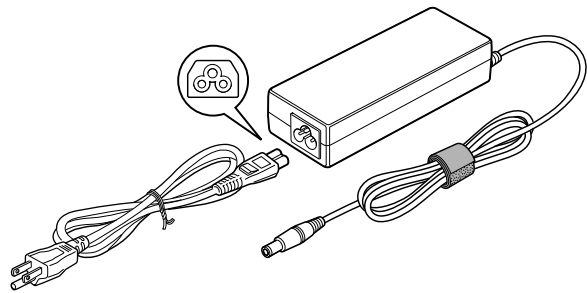

*Figure 2-16 The AC adaptor (3-pin plug)*

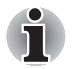

■ *Depending on the model in question, either a 2-pin or 3-pin adaptor/ power lead will be bundled with the computer.*

■ *Do not use a 3-pin to 2-pin conversion plug.*

**The supplied power cord conforms to safety rules and regulations in** *the region the product is bought and should not be used outside of this region. In order to use the adaptor/computer in other regions, you should please buy a power cord that conforms to the safety rules and regulations in that particular region.*

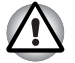

*Always use the TOSHIBA AC adaptor that was included with your computer, or use AC adaptors specified by TOSHIBA to avoid any risk of fire or other damage to the computer. Use of an incompatible AC adaptor could cause fire or damage to the computer possibly resulting in serious injury. TOSHIBA assumes no liability for any damage caused by use of an incompatible adaptor.*

# <span id="page-58-0"></span>**NVIDIA® 3D VISION™**

NVIDIA® 3D Vision™, which is provided with some models, enables 3D Vision feature on your computer.

Some individuals may experience health-related complications when exposed to certain 3D images. Parents should monitor and/or supervise their children's use of 3D Vision™. If you or your child should experience any problem, immediately stop using 3D Vision™ and consult a physician. Carefully read the "Health and Safety Information" that is shown during 3D Vision setup and take the "Vision Test" in the setup wizard before you or your child use 3D Vision™. If you see excessive flicker in your peripheral vision, change the refresh rate of your display.

Detail usage of the 3D Vision, please refer to "3D Vision™ QUICK START GUIDE" in 3D Vision set.

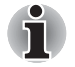

*3D Vision can work with internal LCD or external 3D devices connected via an HDMI output only. When you connect external display that doesn't support 3D, please disable 3D Vision.*

## **3D vision glass**

Some models are provided with a 3D vision glass.

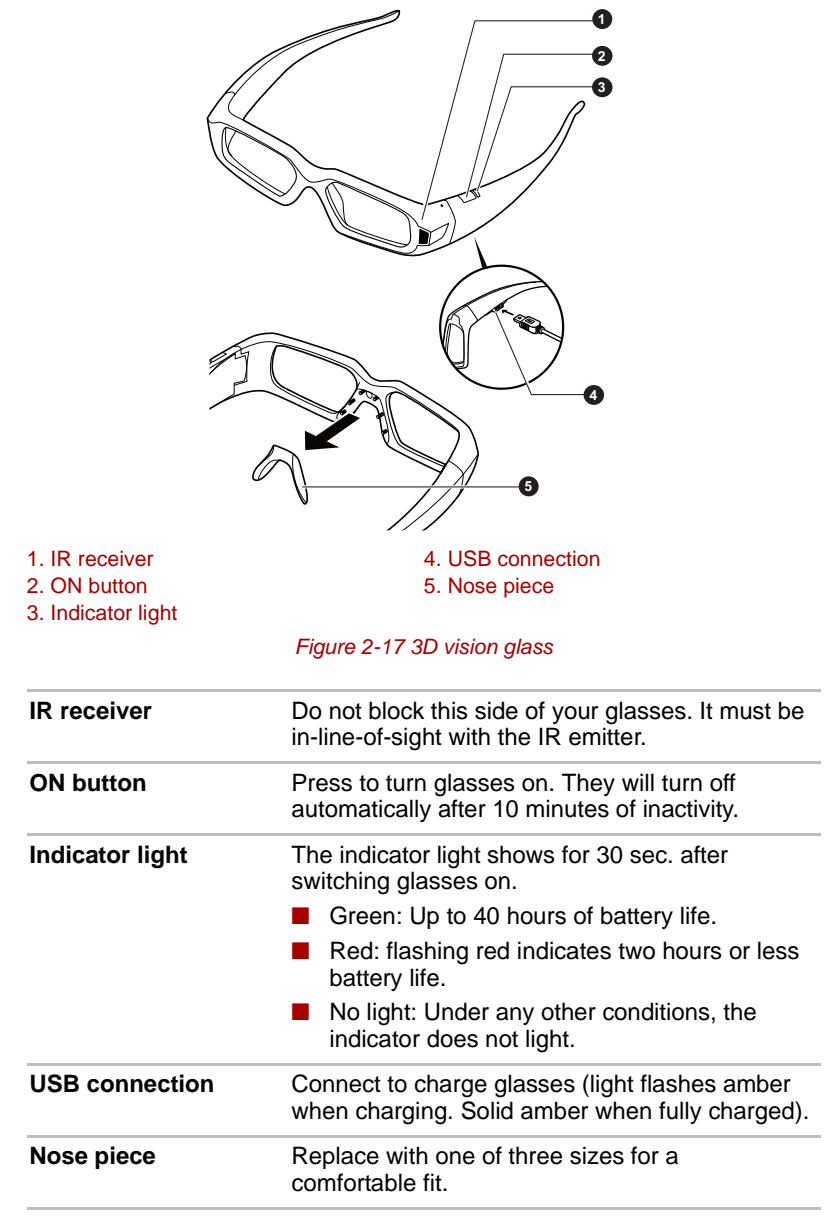

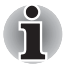

*3D Vision glasses are designed to fit over most standard glasses.*

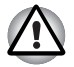

*The 3D Vision glasses are not prescription eyewear, sunglasses, nor a protective goggle. Do not use the glasses for any general eyewear purposes (e.g., driving, reading, protection from sunlight or ultraviolet light, etc.) as such use may result in injury.*

## **Setup 3D Vision**

Before starting 3D Vision Setup, Network settings should be done to see some information at Web site.

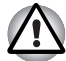

*Follow the steps as detailed below to setup 3D Vision and don't execute other operation while running 3D Vision Setup.*

- 1. Launch the 3D Vision Setup by clicking on **Start -> All Programs -> NVIDIA Corporation -> 3D Vision -> Enable 3D Vision**. The Setup Wizard takes you through setting up your display, and configuring the glasses.
- 2. Select **Next** to begin the Setup Wizard. The Wizard is very intuitive and easy to follow.
- 3. Turn on your glasses.
- 4. **Test your hardware setup.**

This screen is used to verify that your hardware is properly configured to view stereoscopic 3D effects and that your glasses and emitter are functioning properly. Follow the directions on the screen.

5. **Do you notice flicker in your peripheral vision when looking through the glasses lens?**

If you are seeing excessive flicker in your peripheral vision, this screen allows you to change the refresh rate of your display. When you select Yes, the refresh rate option is displayed. So please select suitable refresh rate on your environment. When you select No, 120Hz is selected.

#### 6. **Verify your ability to view stereoscopic 3D content.**

Now that we know your hardware can interpret stereoscopic 3D content, we need to make sure you can. Inability to see the Medical Test image in stereoscopic 3D may be due to:

- Adjustments needed for improved stereoscopic 3D viewing. Select **Back** and verify that you can see stereoscopic 3D on the **test your hardware setup** screen.
- Visual problems. Refer to the "Health and Safety Information". Consult a physician if you suspect a physical problem seeing stereoscopic 3D.

After reading "Health and Safety Information", check I have read and understand the "Health and Safety Information". (You can return to 3D Vision setup screen by selecting "GeForce 3D Vision Setup Wizard" on Taskbar).

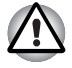

*If you fail the medical test and can not see the test image, NVIDIA recommends that you do not use 3D Vision. Please consult your eye doctor for any possible vision anomaly. 3D Vision should not be enabled.*

#### 7. **Setup complete.**

Congratulations! You are now ready to see in stereoscopic 3D! For detailed information on the NVIDIA Control Panel, refer to the 3D Vision User Guide available from *www.nvidia.com/3dvision*. After finishing the Setup, a slideshow of 3D game images will start as default. Press **ESC** key to finish the slideshow.

# **Chapter 3**

# <span id="page-62-0"></span>**Hardware, Utilities and Options**

# **Hardware**

This section describes the hardware of your computer.

The actual specifications may vary depending on the model you purchased.

#### *Processor*

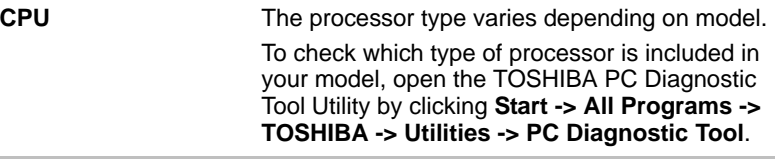

# *Legal Footnote (CPU)*

For more information on the CPU, please refer to the Legal Footnotes section in Appendix F.

### *Memory*

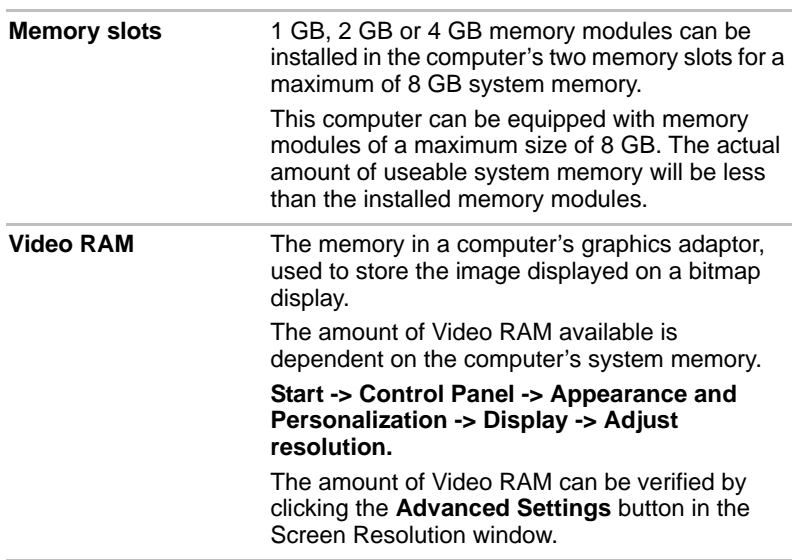

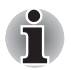

*If your computer is configured with more than 3 GB memory, the memory might be displayed as approximately 3 GB only (depending on the computer's hardware specifications).*

*This is correct because the operating system usually displays the available memory instead of the physical memory (RAM) built into the computer.*

*Various system components (like the video adapter's GPU and PCI devices like Wireless LAN, etc.) require their own memory space. Since a 32-bit operating system cannot address more than 4 GB of memory, these system resources overlap the physical memory. It is a technical limitation that the overlapped memory is not available to the operating system. Even though some tools might display the actual physical memory built into your computer, the memory available to the operating system will still be approximately 3 GB only.*

*Computers configured with a 64-bit operating system can address 4 GB or more of system memory.*

## *Legal Footnote (Memory (Main System))*

For more information regarding Memory (Main System), please refer to the Legal Footnotes section in Appendix F.

#### *Power*

**Battery pack** The computer is powered by one rechargeable lithium-ion battery pack.

## *Legal Footnote (Battery Life)*

For more information regarding Battery Life, please refer to the Legal Footnotes section in Appendix F.

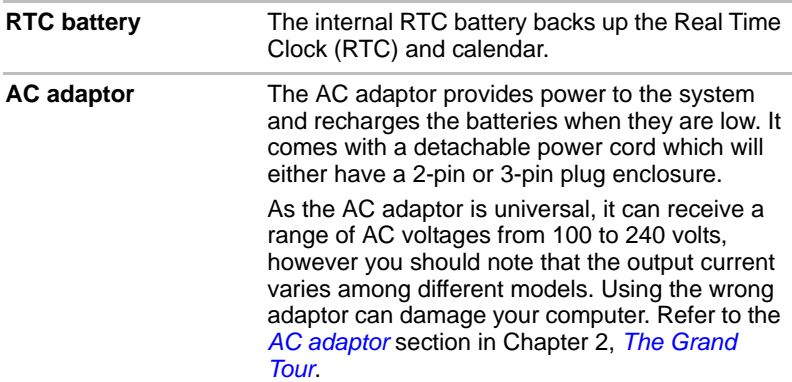

#### *Disks*

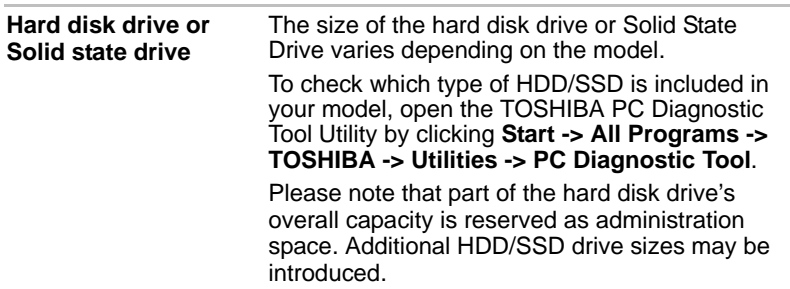

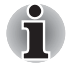

In this manual, the word "HDD" or "Hard disk drive" also refers to the *SSD unless otherwise stated.*

■ *SSD is a large-capacity storage media which uses Solid-State Memory in place of a magnetic disk of the hard disk.*

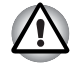

*Under certain unusual conditions of prolonged non-use and/or exposure to high temperatures, the SSD may be vulnerable to data retention errors.*

# *Legal Footnote (Hard Disk Drive (HDD) Capacity)*

For more information regarding Hard Disk Drive (HDD) Capacity, please refer to the Legal Footnotes section in Appendix F.

## *Optical disc drive*

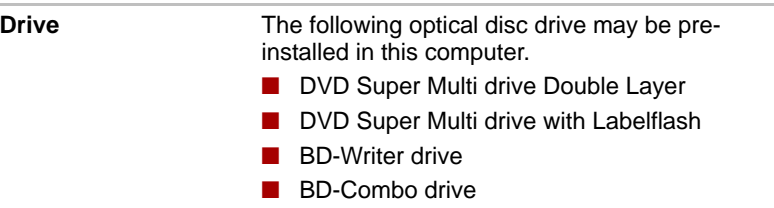

## *Display*

The computer's internal display panel supports high-resolution video graphics and can be set to a wide range of viewing angles for maximum comfort and readability.

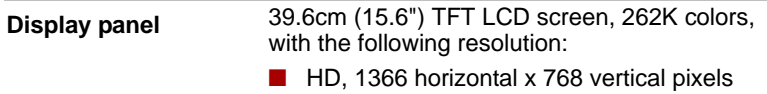

## *Intel Display Power Saving Technology*

Intel GPU model may include the Display Power Saving Technology feature that can save the computer's power consumption by optimizing picture contrast on the internal LCD. This feature can be used if the computer is:

- running under battery mode
- using the internal LCD display only

The Display Power Saving Technology feature is enabled at factory default. If you want to disable this feature, you can disable it.

The Display Power Saving Technology feature can be disabled in the Intel<sup>®</sup> Graphics and Media Control Panel.

You can access this control panel in one of the following ways:

- Click **Start -> Control Panel**. Select **Large icons** or **Small icons** in **View by**, and then click **Intel® Graphics and Media**.
- Right-click on the desktop and click **Graphics Properties...**

In this control panel:

- 1. Click **Power**.
- 2. Select **On battery** from the drop-down menu in **Power Source**
- 3. Clear the **Display Power Saving Technology** check box.
- 4. Click **OK**.

If you want to enable this feature, under the conditions mentioned above, select the **Display Power Saving Technology** check box.

## *AMD Vari-Bright*

AMD GPU model may include the AMD® Vari-Bright™ feature that can save the computer's power consumption by optimizing picture contrast on the internal LCD.

This feature can be used if the computer is:

- running under battery mode
- using the internal LCD display only

The Vari-Bright feature can be enabled in the Catalyst Control Center.

To access this center, go to

#### **Start -> All Programs -> Catalyst Control Center -> CCC**

In this control center,

- 1. Select **Power**, and then select **PowerPlay™**.
- 2. Select the **Enable Vari-Bright™** check box.
- 3. Click **OK**.

If you want to disable this feature under the conditions mentioned above, clear the **Enable Vari-Bright™** check box.

#### *Legal Footnote (LCD)*

For more information regarding the LCD, please refer to the Legal Footnotes section in Appendix F.

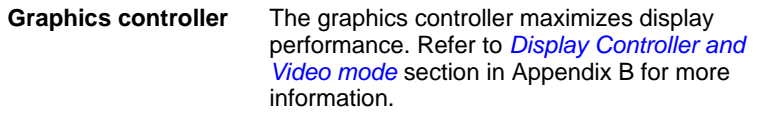

#### *Graphics Control*

Some NVIDIA graphics models may include NVIDIA*®* Optimus™ technology feature.

NVIDIA*®* Optimus™ technology intelligently optimizes notebook performance by seamlessly switching between a discrete NVIDIA GPU for great graphics performance and an Intel integrated graphics chip for sustained battery life. Switching is automatic and does not require the user to reboot the computer.

In the Manage 3D Settings menu of NVIDIA Control Panel, you can change the global 3D settings and create overrides for specific programs. The overrides will be used automatically each time the specified programs are launched.

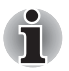

*Please use the default setting for NVIDIA Optimus technology.* 

If the program does not run normally after the setting has been *changed, please restore the program to the default setting.*

If the program does not run normally, please restore the **Preferred** *graphics processor to the default setting.*

To launch the NVIDIA Control Panel, Click **Start -> Control Panel**. Select **Large icons** or **Small icons** in **View by**, and then click **NVIDIA Control Panel**.

For more information about the NVIDIA Control Panal system, please refer to the NVIDIA Control Panel Help. To access it, click **Help** from the main menu and then select **NVIDIA Control Panel Help**.

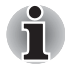

*On Optimus models, two kinds of Display Drivers are installed: "Intel® HD Graphics Driver" and "NVIDIA Graphics Driver XXX.XX".*

*Do not uninstall any of the display drivers from "Uninstall Program" in the Control Panel.*

# *Legal Footnote (Graphics Processing Unit ("GPU"))*

For more information regarding the Graphics Processing Unit ("GPU"), please refer to the Legal Footnotes section in Appendix F.

## *Sound*

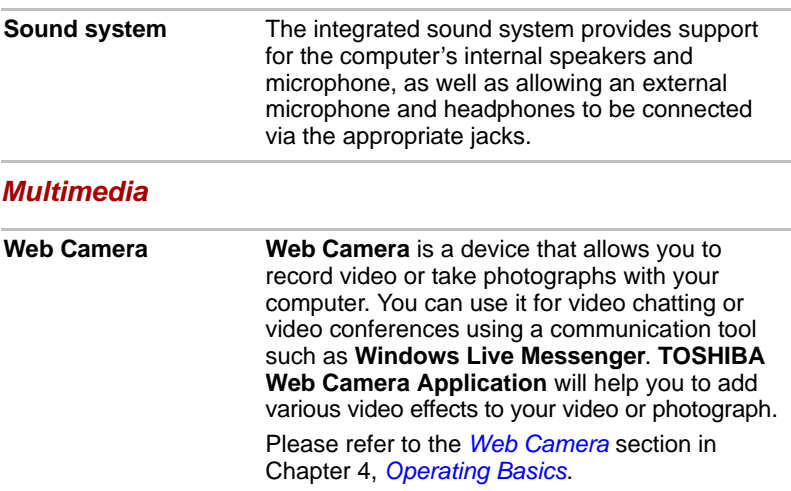

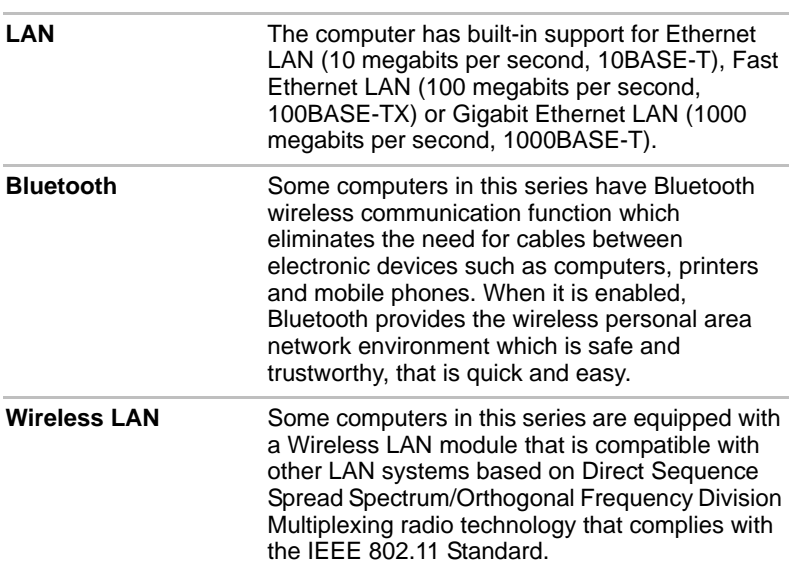

## *Communications*

## *Legal Footnote (Wireless LAN)*

For more information regarding Wireless LAN, please refer to the Legal Footnotes section in Appendix F.

# **Special features**

The following features are either unique to TOSHIBA computers or are advanced features which make the computer more convenient to use.

Access each function using the following procedures.

\*1 To access the Power Options, click **Start -> Control Panel -> System and Security -> Power Options**.

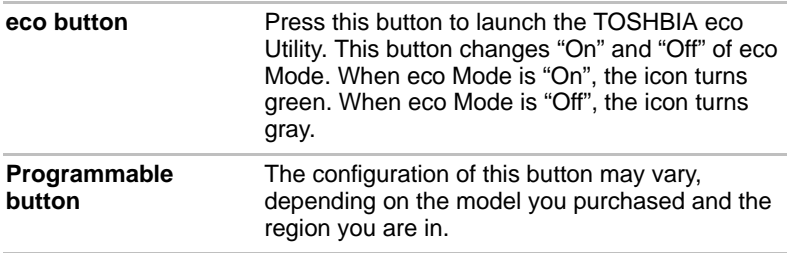

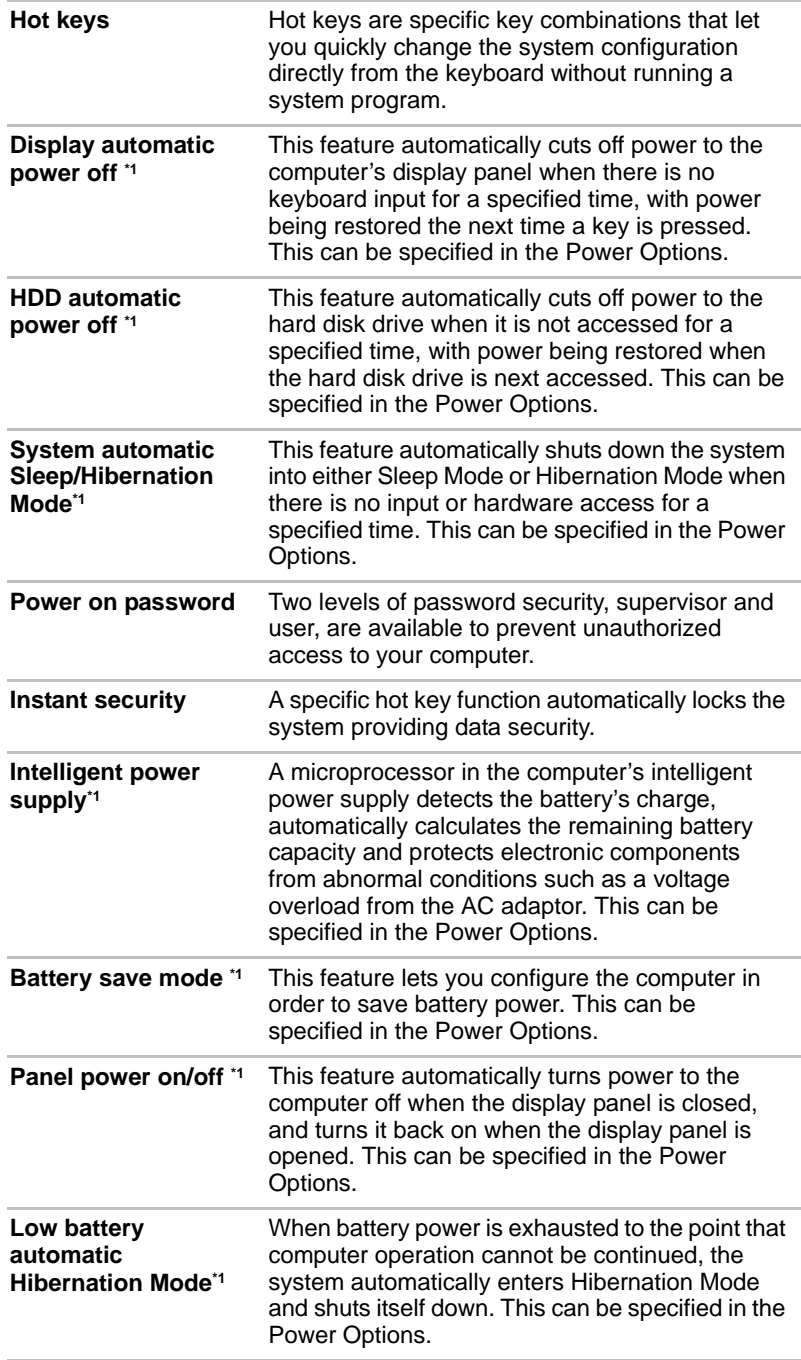

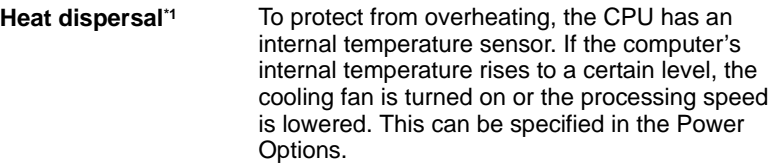

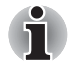

*If the processor's temperature reaches an unacceptably high level with either setting, the computer will automatically shut down to prevent any damage - in this instance any unsaved data in memory will be lost.*

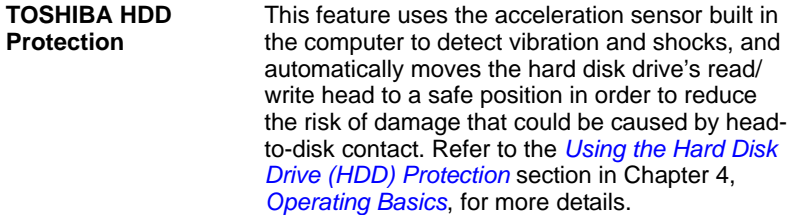

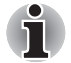

- *The TOSHIBA HDD Protection function does not quarantee that the hard disk drive will not be damaged.*
- *During audio/video playback, when the computer detects a shock or vibration and the hard disk drive's head is parked, the playback might be temporarily interrupted.*
- *TOSHIBA HDD Protection cannot be used in models that are equipped with SSD.*

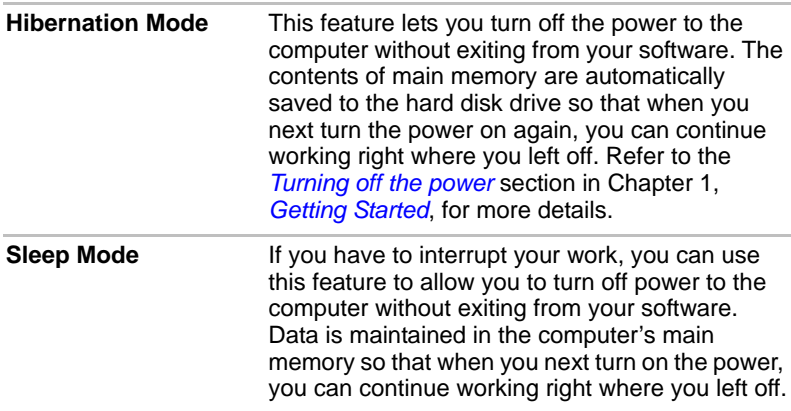

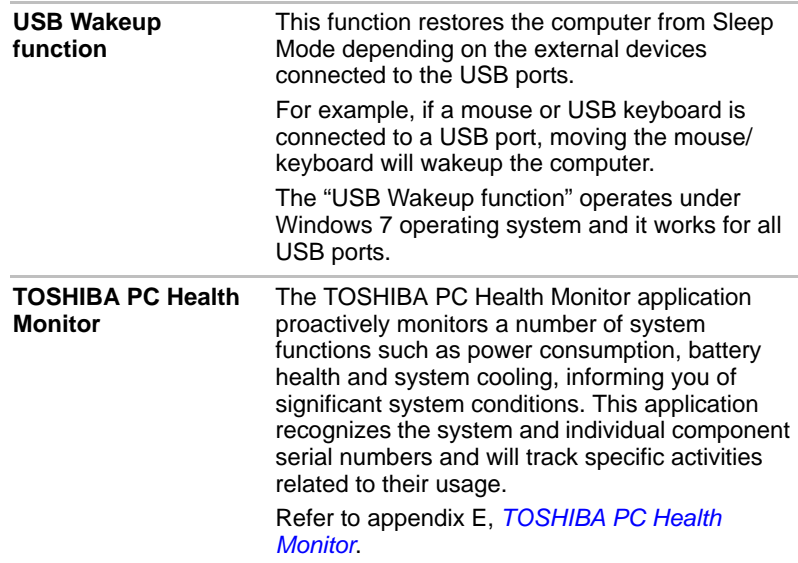

# **TOSHIBA Value Added Package**

This section describes the TOSHIBA Component features pre-installed on the computer.

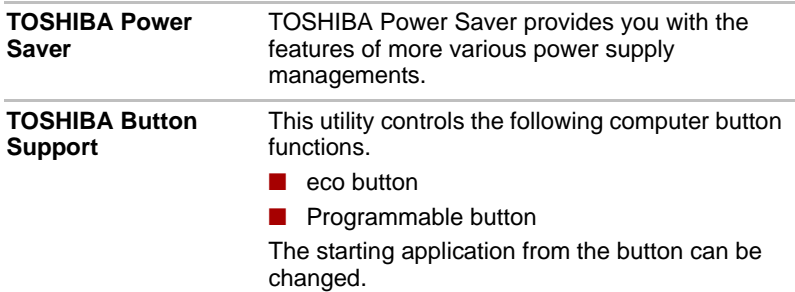

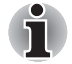

*TOSHIBA Button Support cannot be used in models that are not equipped with eco button and Programmable button.*

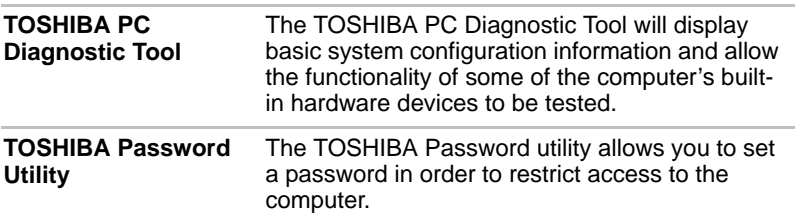
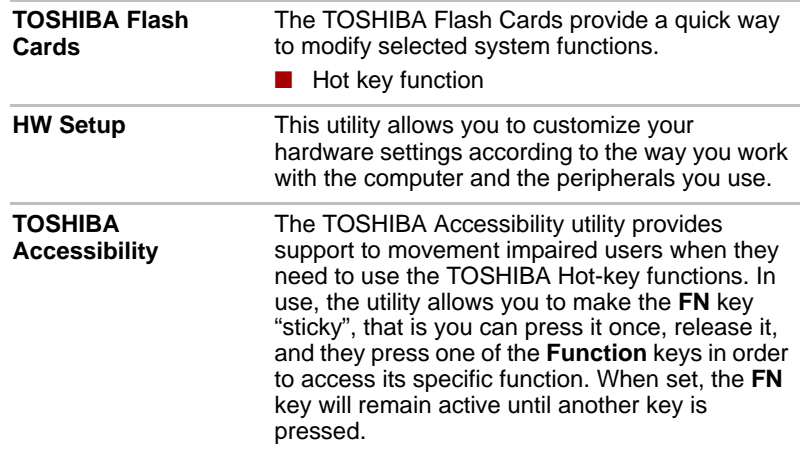

# **Utilities and Applications**

This section describes the pre-installed utilities that come with the computer and details how to start them. For further information on their operation, please refer to each utility's online manual, help files or README.TXT file.

Depending on the model you purchased, you may not have all the utilities or applications listed below.

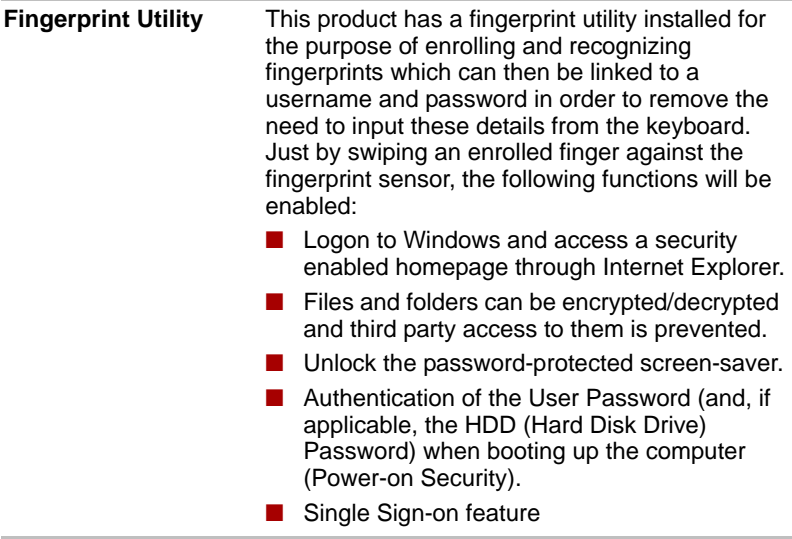

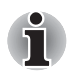

*Fingerprint security cannot be used in models that do not have a fingerprint module installed.*

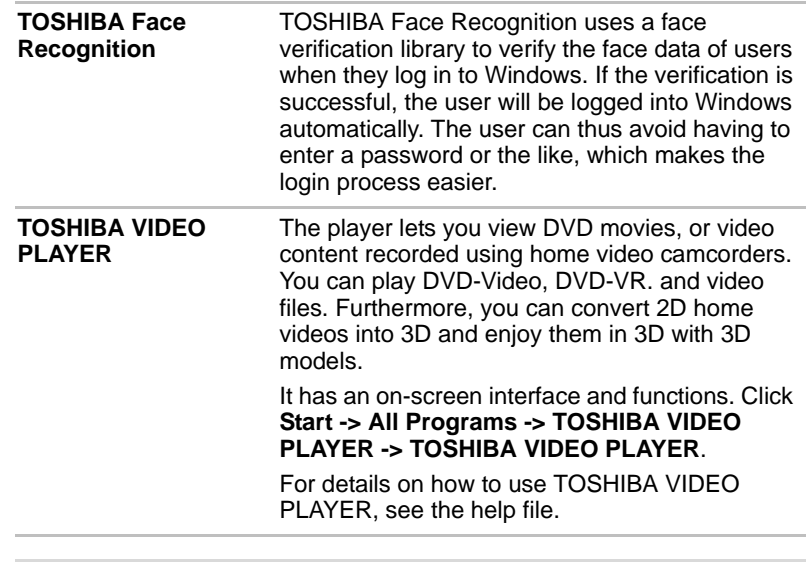

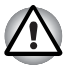

Frame dropping, audio skipping or out of synch audio and video may *occur during playback of some DVD-Video Disc titles.*

- *Make sure to connect the computer's AC adaptor when playing a DVD Video. Power-saving features may interfere with smooth playback.*
- *If you see the screen blinking while playing DVD with subtitle on at Media Player, please use TOSHIBA VIDEO PLAYER or Media Center to play DVD.*

**Bluetooth Stack for Windows by TOSHIBA**  This software enables communication between the computer and external Bluetooth devices such as printers and mobile phones.

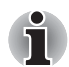

*Bluetooth functions cannot be used in models that do not have a Bluetooth module installed.*

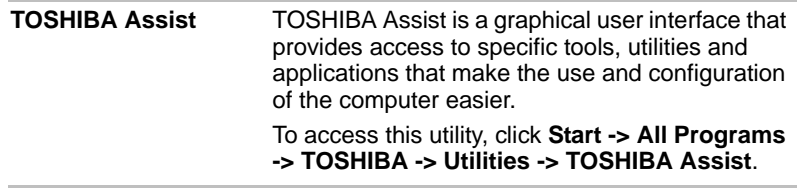

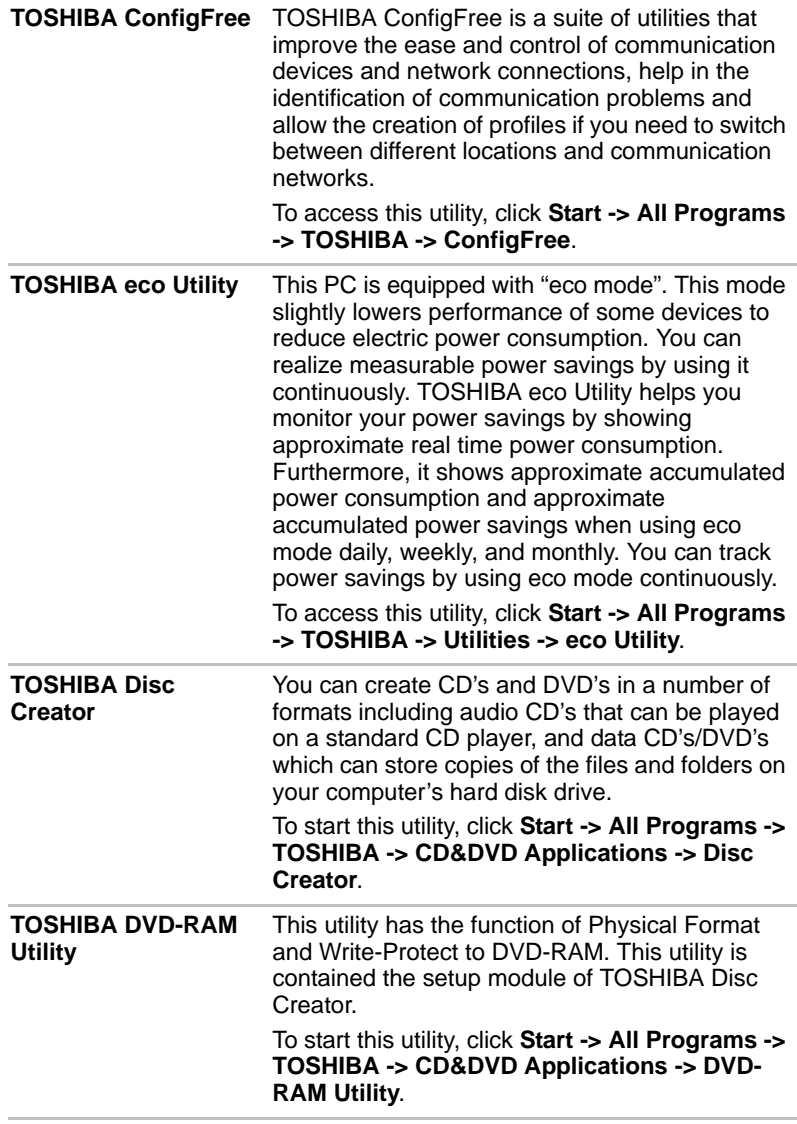

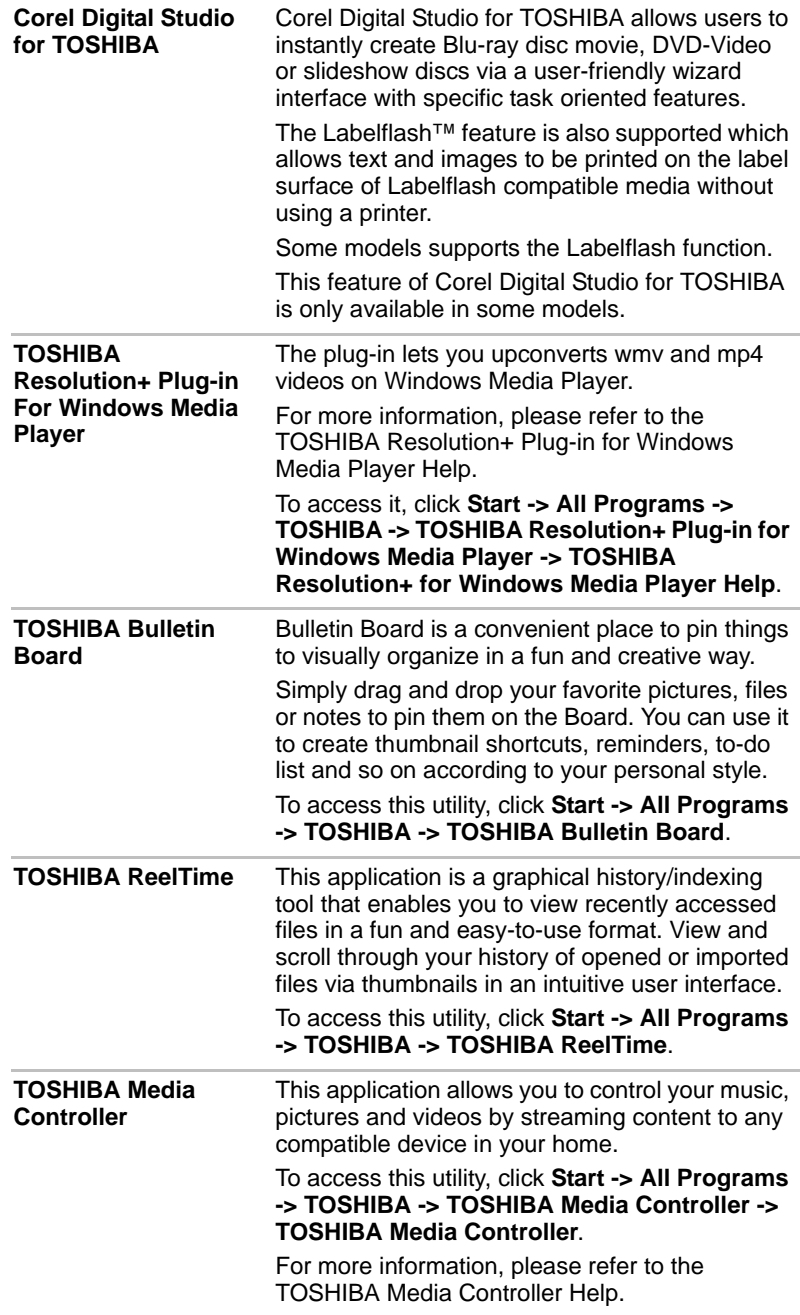

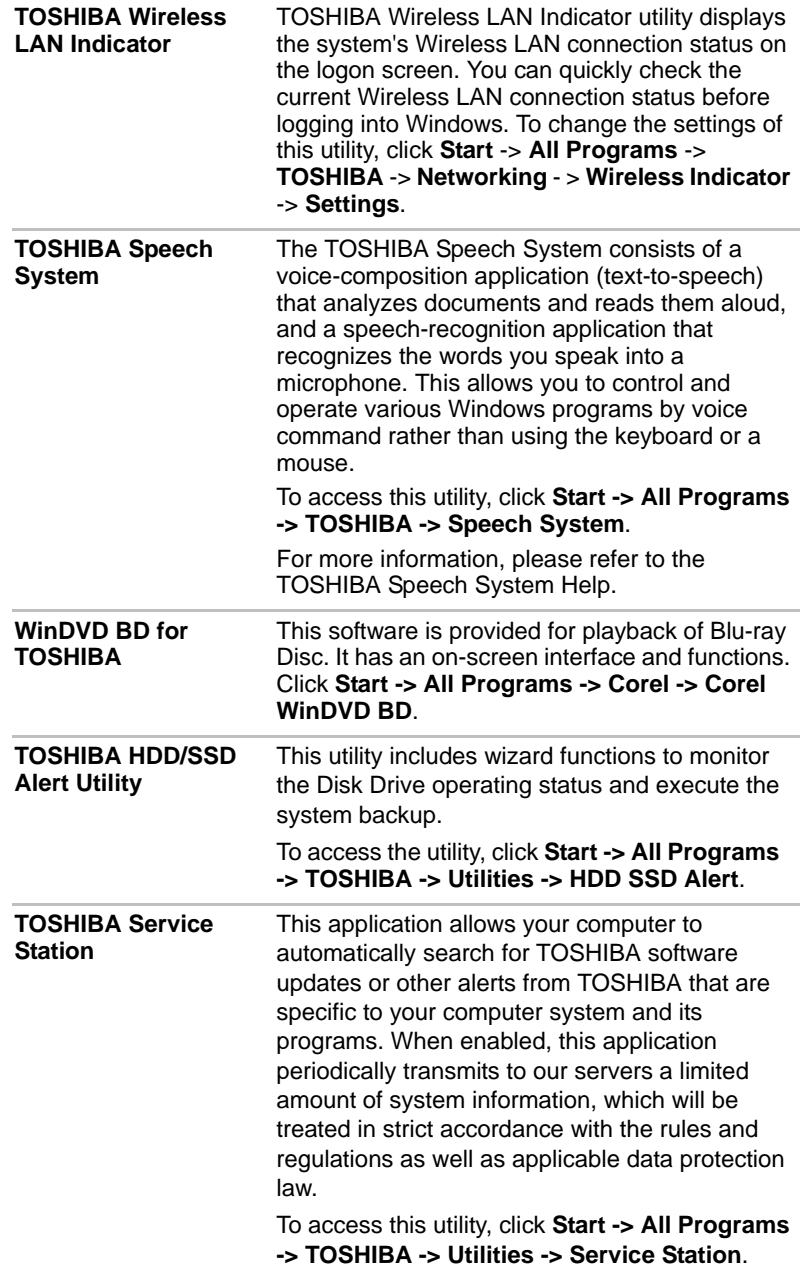

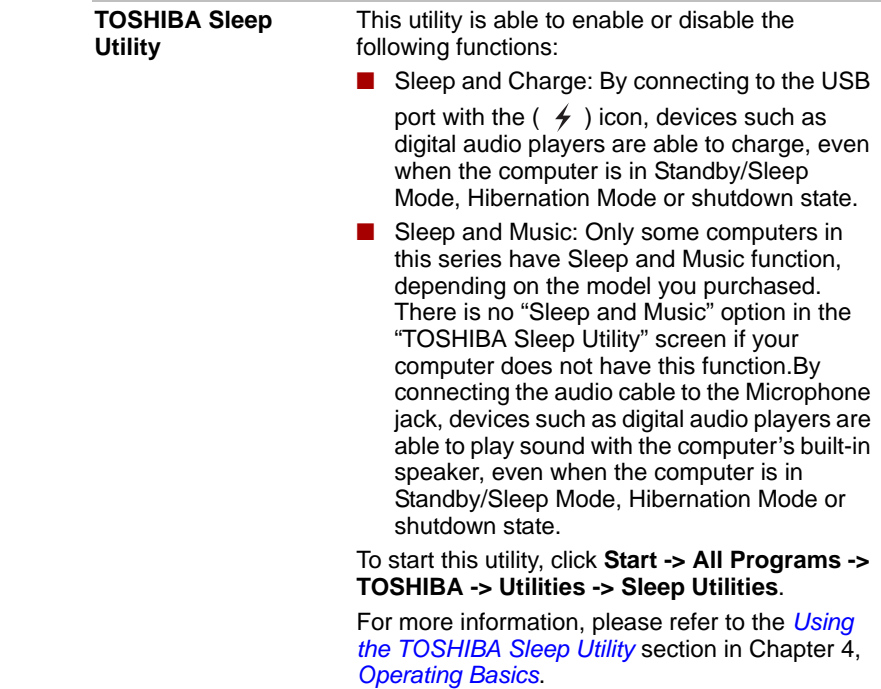

# **Optional devices**

Optional devices can expand the computer's capabilities and its versatility. This section describes the connection or installation of the following devices:

### *Cards/memory*

- Memory media slot
	- Secure Digital<sup>™</sup> (SD) Card (SD memory card, SDHC memory card, SDXC memory card, miniSD Card, microSD Card)
	- Memory Stick (Memory Stick, Memory Stick PRO, Memory Stick Duo, Memory Stick PRO Duo, Memory Stick Micro)
	- xD picture card
	- MultiMediaCard
- Additional memory module

### *Peripheral devices*

- Hard disk drive pack
- External monitor
- HDMI devices
- USB (3.0 or 2.0) devices

### *Other*

■ Security lock

# **Memory media slot**

The computer is equipped with a Memory media slot that can accommodate some kinds of memory media with various memory capacities so that you can easily transfer data from devices, such as digital cameras and Personal Digital Assistants.

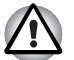

Keep foreign objects out of the Memory media slot. Never allow metal *objects, such as screws, staples and paper clips, to enter the Memory media slot. Foreign metal objects can create a short circuit, which can cause computer damage and fire, possibly resulting in serious injury.*

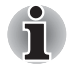

- *This Memory media slot supports the following memory media.* 
	- Secure Digital (SD) Card (SD memory card, SDHC memory card, *SDXC memory card, miniSD Card, microSD Card)*
- *Memory Stick (Memory Stick, Memory Stick PRO, Memory Stick Duo, Memory Stick PRO Duo, Memory Stick Micro)*
- *xD picture card*
- *MultiMediaCard (MMC™)*
- *Please note that an adaptor is required to use miniSD/microSD Card.*
- *Please note that an adaptor is required to use Memory Stick Duo*/ *Memory Stick PRO Duo.*
- *Please note that not all memory media have been tested and verified to work correctly. Therefore, it is not possible to guarantee that all memory media will operate properly.*
- *The slot does not support CF or SmartMedia cards, or Magic Gate functions.*

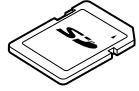

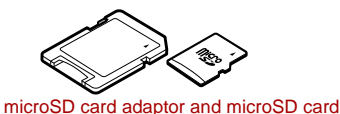

Secure Digital (SD) Card

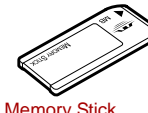

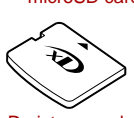

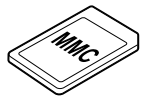

Memory Stick xD picture card MultiMediaCard (MMC)

*Figure 3-1 Examples of memory media*

### **Memory media**

This section provides the important safety precautions in order to handle your memory media.

### *Points to note about the SD/SDHC/SDXC memory card*

SD/SDHC/SDXC memory cards comply with SDMI (Secure Digital Music Initiative), which is a technology adopted to prevent unlawful copy or playback of digital music. For this reason, you cannot copy or playback protected material on another computer or other device, and you may not reproduce any copyrighted material except for your personal enjoyment.

Below is a simple explanation for distinguishing SD memory cards from SDHC and SDXC memory cards.

■ SD, SDHC and SDXC memory cards appear the same externally. However, the logo on SD, SDHC and SDXC memory cards is different, so pay careful attention to the logo when purchasing.

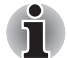

- The SD memory card logo is  $($
- The SDHC memory card logo is ( $\sum$ ).
- *The SDXC memory card logo is (*  $\sum$  ).
- The maximum capacity of SD memory cards is 2GB. The maximum capacity of SDHC memory cards is 32GB.

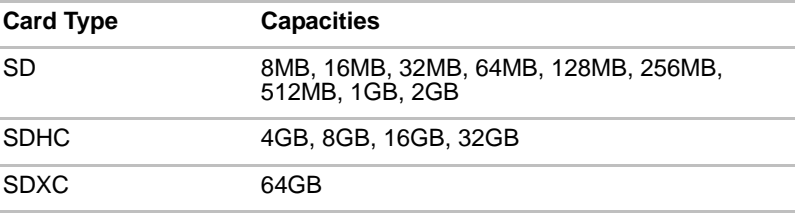

### *Memory media format*

New media cards are formatted according to specific standards. If you wish to reformat a media card, be sure to do so with a device that uses media cards.

### *Formatting an SD/SDHC/SDXC memory card*

SD/SDHC/SDXC memory cards are sold already formatted in conformity to specific standards. If you reformat an SD/SDHC/SDXC memory card, be sure to reformat it with a device such as digital camera or digital audio player that uses the SD/SDHC/SDXC memory cards, not with the format command provided within Windows.

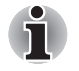

*Should you need to format all areas of the memory card, including the protected area, you will need to obtain an appropriate application that applies the copy protection system.*

### **Media care**

Observe the following precautions when handling the card.

### *Card care*

- Do not twist or bend cards.
- Do not expose cards to liquids or store in humid areas or lay media close to containers of liquid.
- Do not touch the metal part of a card or expose it to liquids or let it get dirty.
- After using card, return it to its case.
- The card is designed so that it can be inserted only one way. Do not try to force the card into the slot.
- Do not leave a card partially inserted in the slot. Press the card until you hear it click into place.

### *Memory card care*

- Set the write-protect switch to the lock position, if you do not want to record data.
- Memory cards have a limited lifespan, so it is important to backup important data.
- Do not write to a card if the battery power is low. Low power could affect writing accuracy.
- Do not remove a card while read/write is in progress.

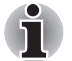

*For more details on using memory cards, see manuals accompanying the cards.*

### *About the write-protect*

The following memory media have a function for protect.

- SD Card (SD memory card, SDHC memory card, SDXC memory card)
- Memory Stick (Memory Stick, Memory Stick PRO, Memory Stick Duo, Memory Stick PRO Duo, Memory Stick Micro)
- MultiMediaCard (MMC)

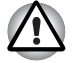

*Set the write-protect switch to the lock position, if you do not want to record data.*

### **Inserting a memory media**

The following instructions apply to all types of supported media devices. To insert a memory media, follow the steps as detailed below:

- 1. Turn the memory media so that the contacts (metal areas) are face down.
- 2. Insert the memory media into the Memory media slot on the front of the computer.
- 3. Press the memory media gently to ensure a firm connection is made.

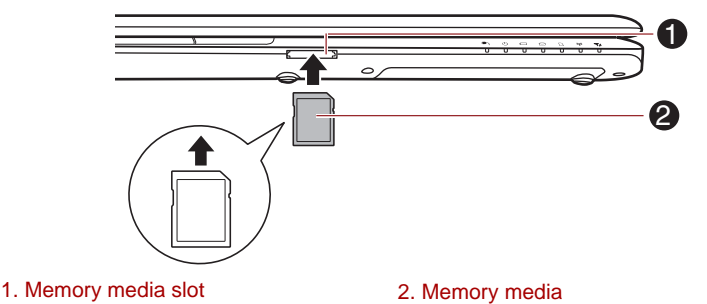

*Figure 3-2 Inserting a memory media*

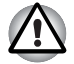

- Make sure memory media is oriented properly before you insert it. *If you insert the media in wrong direction, you may not be able to remove it.*
- When inserting memory media, do not touch the metal contacts. *You could expose the storage area to static electricity, which can destroy data.*
- *Do not turn the computer off or switch to Sleep Mode or Hibernation Mode while files are being copied - doing so may cause data to be lost.*

### **Removing a memory media**

The following instructions apply to all types of supported media devices. To remove a memory media, follow the steps as detailed below:

- 1. Open the **Safely Remove Hardware and Eject Media** icon on the Windows Taskbar.
- 2. Point to **memory media** and click the left Touch Pad control button.
- 3. Press the memory media to partially extend it out of the computer.
- 4. Grasp the media and remove it.

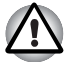

■ *Make sure the* **Memory media slot** *indicator is out before you remove the memory media or turn off the computer's power. If you remove the memory media or turn off the power while the computer is accessing the memory media, you may lose data or damage the media.*

- *Do not remove the memory media while the computer is in Sleep or Hibernation Mode. The computer could become unstable or data in the memory media could be lost.*
- *Do not remove only the miniSD/microSD Card while leaving the adaptor in the Memory media slot.*

### **Additional memory module**

You can install additional memory into the computer in order to increase the amount of system memory that is available. This section describes how to install and remove optional memory modules.

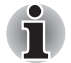

You should place a mat beneath the computer in order to prevent the *computer's lid from becoming scratched or damaged when you are installing/replacing the memory module. In this instance you should avoid mats that are made of materials that hold or generate static electricity.*

■ When installing or removing a memory module, you must ensure that *you do not touch any other internal areas of the computer.*

■ *Insert the two memory modules into Slot A and Slot B respectively. The computer will operate in dual channel mode. You can access the inserted memory modules efficiently in dual channel.*

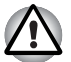

Use only memory modules approved by TOSHIBA.

Do not try to install or remove a memory module under the following *conditions.*

- *a. The computer is turned on.*
- *b. The computer was shut down in either Sleep or Hibernation Mode.*
- *c. Wake-up on LAN is enabled.*
- *d. The wireless communication function is turned on.*
- *e. Sleep and Charge function is enabled.*
- Be careful not to let screws or other foreign matter fall into the *computer. It could cause malfunction or electric shock.*
- *Additional memory module is a precision electronic component that may be fatally damaged by static electricity. Since the human body can carry static electricity, it is important that you discharge yourself before touching or installing any additional memory modules. To discharge your body's static electricity, simply touch any metal close to you with bare hands.*

■ Use a point size 0 Phillips screwdriver to remove and fasten the screws *- the use of an incorrect screwdriver can damage the screw heads.*

### *Installing a memory module*

To install a memory module, follow the steps as detailed below:

- 1. Shut down the computer make sure the **Power** indicator is off (refer to the *[Turning off the power](#page-27-0)* section in Chapter 1, *[Getting Started](#page-20-0)*, if required).
- 2. Remove the AC adaptor and all cables and peripherals connected to the computer.
- 3. Close the display panel.
- 4. Turn the computer upside down and remove the battery pack (refer to *[Replacing the battery pack](#page-156-0)* section in Chapter 6, *[Power and Power-Up](#page-148-0)  [Modes](#page-148-0)*, if required).
- 5. Loosen the screw securing the memory module cover in place please note that this screw is attached to the cover in order to prevent it from being lost.
- 6. Slide your fingernail or a thin object under the cover and lift it off.

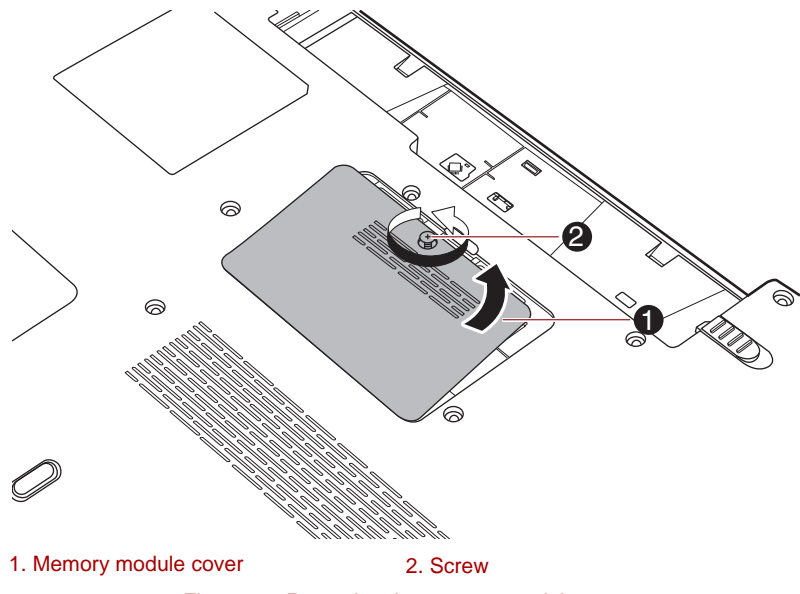

*Figure 3-3 Removing the memory module cover*

7. Align the notch of the memory module with that of the memory slot and gently insert the module into the slot at about a 45 degree angle before holding it down until the latches on either side snap into place.

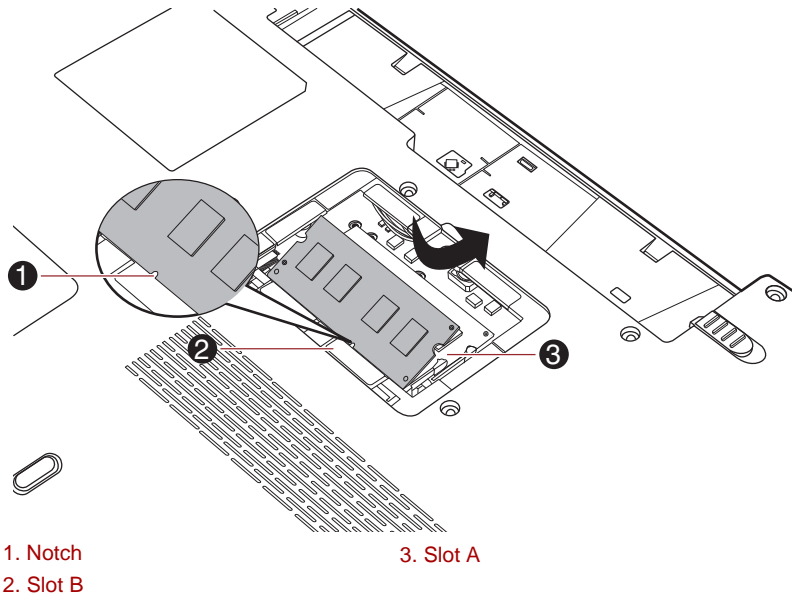

*Figure 3-4 Seating the memory module*

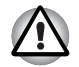

Never allow metal objects, such as screws, staples and paper clips, to *enter the computer. Foreign metal objects can create a short circuit, which can cause computer damage and fire, possibly resulting in serious injury.*

■ *Do not touch the connectors on the memory module or on the computer. Debris on the connectors may cause memory access problems.*

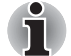

The slot A is reserved for the first memory module. Use the slot B for *expanded memory. If only one module is installed, use the slot A.*

■ Align the grooves along the edges of the memory module with the *locking tabs on the connector and insert the module into the connector firmly - if you find it difficult to install the memory module, gently prise the locking tabs outwards using the tip of your finger.* 

*Please also ensure that you hold the memory module along its left and right hand edges - the edges with the grooves in.*

8. Seat the memory module cover in place and secure it with one screw.

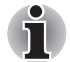

*Take care to ensure that the memory module cover is firmly closed.*

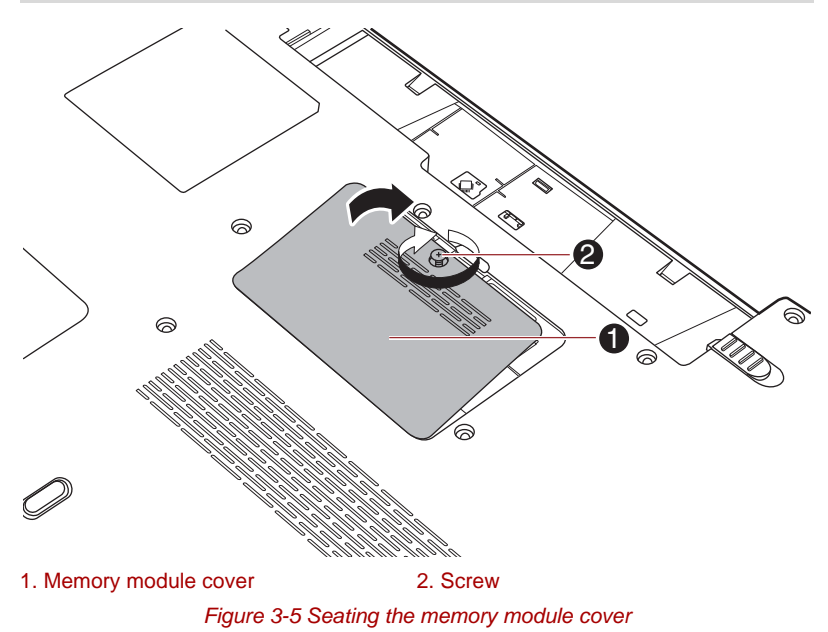

- 9. Install the battery pack refer to *[Replacing the battery pack](#page-156-0)* section in Chapter 6, *[Power and Power-Up Modes](#page-148-0)*, if required.
- 10. Turn your computer over.
- 11. Turn the computer on and make sure the added memory is recognized to confirmed it, **Start -> Control Panel -> System and Security -> System** icon.

### *Removing a memory module*

To remove the memory module, follow the steps as detailed below:

- 1. Shut down the computer make sure the **Power** indicator is off (refer to the *[Turning off the power](#page-27-0)* section in Chapter 1, *[Getting Started](#page-20-0)*, if required).
- 2. Remove the AC adaptor and all cables and peripherals connected to the computer.
- 3. Close the display panel.
- 4. Turn the computer upside down and remove the battery pack (refer to *[Replacing the battery pack](#page-156-0)* section in Chapter 6, *[Power and Power-Up](#page-148-0)  [Modes](#page-148-0)*, if required).
- 5. Loosen the screw securing the memory module cover in place please note that this screw is attached to the cover in order to prevent it from being lost.
- 6. Slide your fingernail or a thin object under the cover and lift it off.
- 7. Push the latches away from the module in order to release it a spring will force one end of the module up at an angle.
- 8. Grasp the module by its edges and remove it from the computer.

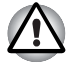

If you use the computer for a long time, the memory modules and the *circuits locating close to the memory modules will become hot. In this case, let them cool to room temperature before you replace them. Or you will get burnt if you touch any of them.*

■ *Do not touch the connectors on the memory module or on the computer. Debris on the connectors may cause memory access problems.*

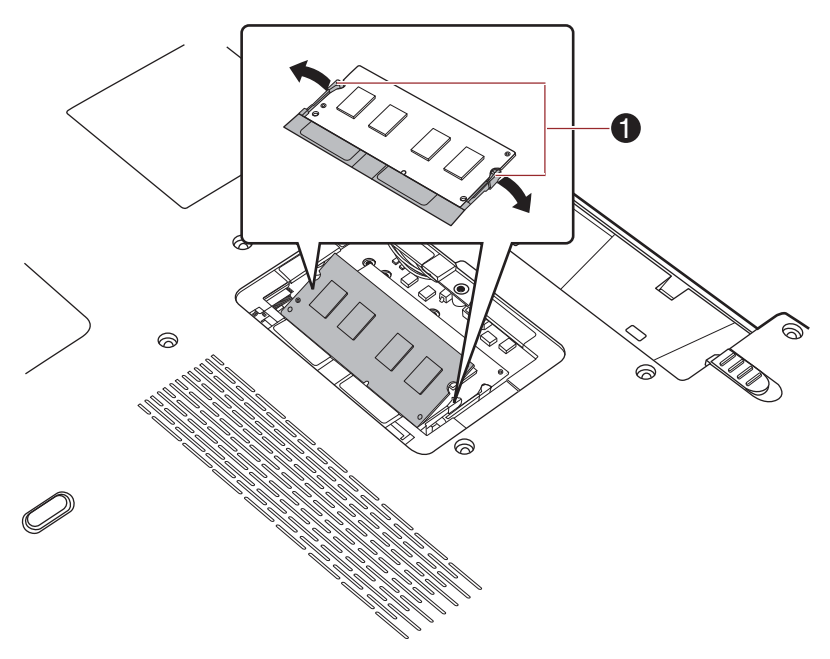

### 1. Latches

*Figure 3-6 Removing the memory module*

9. Seat the memory module cover in place and secure it with the screw.

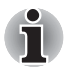

*Take care to ensure that the memory module cover is firmly closed.*

- 10. Install the battery pack refer to *[Replacing the battery pack](#page-156-0)* section in Chapter 6, *[Power and Power-Up Modes](#page-148-0)*, if required.
- 11. Turn your computer over.

### **External monitor**

An external analog monitor can be connected to the External RGB monitor port on the computer. To connect a monitor, follow the steps as detailed below:

### *Connecting the monitor cable*

- 1. Turn the computer's power off.
- 2. Connect the monitor cable to the External RGB monitor port.

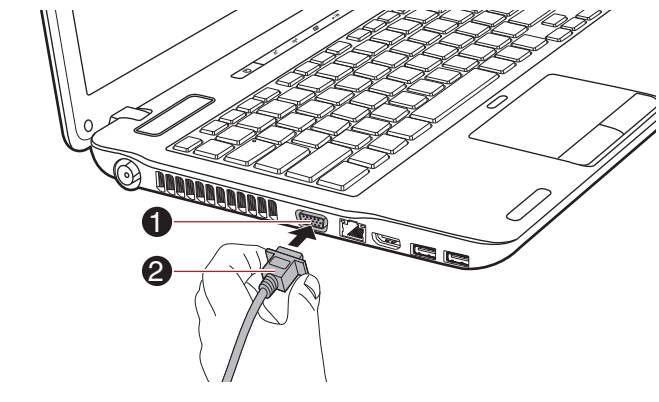

1. External RGB monitor port 2. Monitor cable

*Figure 3-7 Connecting the monitor cable to the External RGB monitor port*

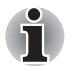

*There are no fastening screws for an external monitor cable on this computer's External RGB monitor port. However, external monitor cables which have connectors with fastening screws can still be used.*

- 3. Turn the external monitor's power on.
- 4. Turn the computer's power on.

When you turn on the power, the computer will automatically recognize the monitor and determine whether it is a color or monochrome device. In the event that you find that there are issues getting an image displayed on the correct monitor, you should consider using the **FN** + **F5** hot key to change the display settings (if you then disconnect the external monitor before you turn the computer's power off, be sure to press **FN** + **F5** hot key again to switch to the internal display).

Please refer to Chapter 5, *[The Keyboard](#page-144-0)*, for further details on using hot keys to change the display setting.

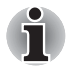

Do not disconnect the external monitor while in Sleep or Hibernation *Mode. Turn off the computer before disconnecting the external monitor.*

■ When displaying desktop at external analog monitor, desktop is *sometimes displayed on the center of the monitor with black bars around desktop (with small size). At that time, please read the manual of the monitor and set the display mode which is supporting at the monitor. Then it will be displayed with suitable size with correct aspect ratio.*

### **HDMI Devices**

An HDMI monitor can be connected to the HDMI out port on the computer. To connect monitor, follow the steps as detailed below:

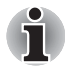

*As the port operation of all HDMI (High-Definition Multimedia Interface) monitors have not been confirmed, some HDMI monitors may not function properly.*

### *Connecting the HDMI out port*

1. Plug one end of the HDMI cable into the HDMI out port of the HDMI device.

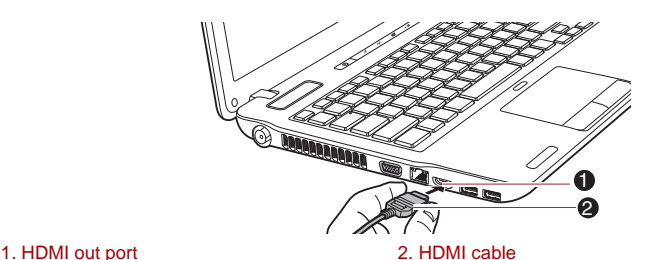

*Figure 3-8 Connecting the HDMI out port*

2. Plug the other end of the HDMI cable into the HDMI out port on your computer.

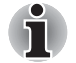

*Please connect or disconnect an HDMI device to or from the computer under the following conditions:*

- **The computer is turned on.**
- *The computer is completely turned off.*

*Do not do so when the computer is in Sleep Mode or Hibernation Mode.*

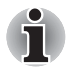

You can connect a television or external monitor to the HDMI port and *set the display output device to HDMI. Please wait at least 5 seconds when you unplug the HDMI cable and re-plug it in.*

■ *You can connect a television or external monitor to the HDMI port and connect the television, external monitor or external sound device to another port. When you change the display output or Unplug/re-plug the HDMI cable, the sound output device and the display output device maybe changed automatically by the system.* 

### *Settings for display video on HDMI*

To view video on the HDMI device, be sure to configure the following settings otherwise you may find that nothing is displayed.

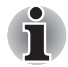

- *Be sure to use the* **FN** *+* **F5** *HotKey to select the display device before starting to play video. Do not change the display device while playing video.*
- *Do not change the display device under the following conditions.* 
	- *While data is being read or written.*
	- *While communication is being carried out.*

### *Select HD Format*

To select the display mode, follow the steps as detailed below:

- 1. Click **Start** and click **Control Panel**.
- 2. Click **Appearance and Personalization**.
- 3. Click **Display**.
- 4. Click **Change display settings**.
- 5. Click **Advanced settings**.
- 6. Click **List All Modes**.
- 7. Select the one of the below selection at "**List All Modes**".

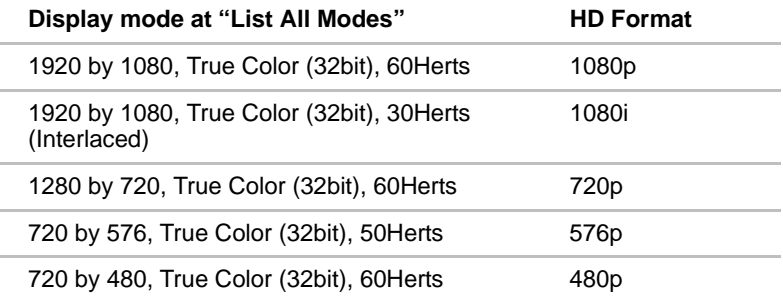

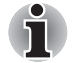

*The above display mode is a typical HDMI display mode. The selectable display modes will vary for different HDMI monitors.*

### *NVIDIA*® *3DTV Play*

Only some models are supported with NVDIA® 3DTV Play function.

When a television is connected to HDMI port and the television is supporting 3D feature, the NVDIA® 3DTV Play feature may be enabled through the following procedure.

Before setting up the NVDIA® 3DTV Play feature, please ensure the Internet setup is completed in order to receive notifications via the Internet.

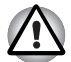

*Follow the steps as detailed below to setup 3D Vision and don't execute other operation while running 3D Vision Setup.*

\*As not all 3D televisions' port operations have been fully tested yet, NVDIA® 3DTV Play feature may not be functional on some 3D television models.

- 1. Connect to a television which supports 3D.
- 2. Then a message "What would you like to do with your 3D TV" may pop up on the screen (this will be displayed only first time when you connected 3D TV).
- 3. Press **FN+F5** and set display device to HDMI device only.
- 4. Select "Set up 3DTV Play" at "What would you like to do with your 3D TV" (Click **Start -> All Programs -> NVIDIA Corporation -> 3D Vision -> Enable 3D Vision** when the message "What would you like to do with your 3D TV" does not appear).
- 5. "Setup NVDIA 3D TV Play" screen will appear (When the "Set up NVIDIA 3D Vision" screen displays, 3D TV Play feature is not supported on your television. Click "Exit" and finish setup).
- 6. Click the **Next** button.
- 7. "Turn on your glasses" screen will appear. Turn on your glasses of 3D TV and click the **Next** button.
- 8. When the "Test your hardware setup" screen appears, put on your glasses, close your eyes alternately and select the image you see.
- 9. Click the **Next** button (When "Hardware test failed" screen appears, your television does not support HDMI 1.4 3D Video feature. Click "Exit" and finish setup).
- 10. When "Verify your ability to view stereoscopic 3D Content" screen appears, put on your glasses and select the image you see.
- 11. Click **Health and Safety Information**, and Internet Explorer will be launched and displays "Health and Safety Information". Please read it carefully.
- 12. Select "GeForce 3D Vision Setup Wizard" from the task bar after reading the information.
- 13. Select the "I have read and understand the "Health and Safety Information" check box.
- 14. Click the **Next** button.
- 15. Click the **Finish** button.

16. Then Sample 3D image displays. If you want to finish it, please press **Esc** key.

NVIDIA 3D TV Play feature is only supported at two resolutions: 1920x1080 24Hz and 1280x720 60Hz.

When you want to play game with 3D mode, please set the resolution and refresh rates at the game side.

To use the 2Dto3D conversion feature of TOSHIBA Video Player, the following operation is required before playing DVD by TOSHIBA Video Player.

- 1. Click **Start -> Control Panel -> Hardware and Sound -> NVIDIA Control Panel**.
- 2. Click **Change resolution** from **Select a Task...**.
- 3. Choose one of the below resolutions from "Resolution": HD 3D: 1080p, 1920 x 1080 HD 3D: 720p, 1280 x 720
- 4. Click the **Apply** button.

You are now ready to watch 3D video on your 3D TV.

### *REGZA Link (HDMI-CEC)*

Only some models are supported with REGZA Link (HDMI-CEC) function.

HDMI out port can connect with Type A connector HDMI cable.

One HDMI cable can send and receive video, audio and control signals. HDMI-CEC (Consumer Electronics Control) is a standard in the CE Industry which allows devices to work together over an HDMI cable.

By connecting a TV which supports HDMI Control to this port, the remote control for the connected TV can be used to operate some of the computer functions.

### *Using REGZA Link (HDMI-CEC)*

TOSHIBA notebooks with REGZA Link include a TOSHIBA utility dedicated to take advantage of its capabilities which can allow you to:

- Use the TV remote control to output the computer screen onto the TV screen.
- Use the TV remote control to launch, operate and close applications on your computer.
- Turn on the TV when the HDMI output is selected using the FN + F5 key.
- Switch the video output (HDMI or LCD) when executing certain desktop icons.
- Enable/Disable the REGZA Link function on the computer.

### **USB Device**

A device corresponding to USB 3.0 standards can be connected to the USB 3.0 port on the computer.

A device corresponding to USB 2.0 standards can be connected to the USB 3.0 or USB 2.0 port on the computer.

### *Connecting the USB device*

To connect an USB device, follow the steps as detailed below:

1. Connect an USB connector to the USB port.

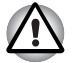

*Make sure the connector is properly aligned with the socket. Do not try to force the connection, doing so can damage the connecting pins.*

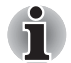

- *A connected USB device may not be recognized if it is connected to the computer's USB port while the computer is in Sleep Mode or Hibernation Mode. If this occurs, disconnect the USB device and then reconnect the device while the computer is turned on.*
- *If you connect an USB device after the computer has already been turned on, it will take about ten seconds for it to be recognized by the computer.*

*Do not attempt to disconnect and reconnect the drive before this period has elapsed.*

### *Disconnecting an USB device*

When you have finished using an USB device, you can follow the procedures below in order to disconnect it:

1. Wait for the indicator light of an USB device to go out to make sure all activity has stopped.

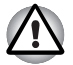

*If you disconnect an USB device or turn off the power while the computer is accessing the drive you may lose data or damage an USB device or the drive.*

- 2. Click the **Safely Remove Hardware and Eject Media** icon on the Windows Taskbar.
- 3. Click an USB device that you want to remove.
- 4. Carefully pull an USB device's USB connector out from within the computer's USB port.

### **Security lock**

A security locks enable you to anchor your computer a desk or other heavy object in order to help prevent unauthorized removal or theft. The computer has a security lock slot on its right side into which you can attach one end of the security cable, while the other end attaches to a desk or similar object. The methods used for attaching security cables differ from product to product. Please refer to the instructions for the product you are using for more information.

### *Connecting the security lock*

In order to connect a security cable to the computer, follow the steps as detailed below:

- 1. Turn the computer so its right side faces you.
- 2. Align the security cable with the lock slot and secure it in place.

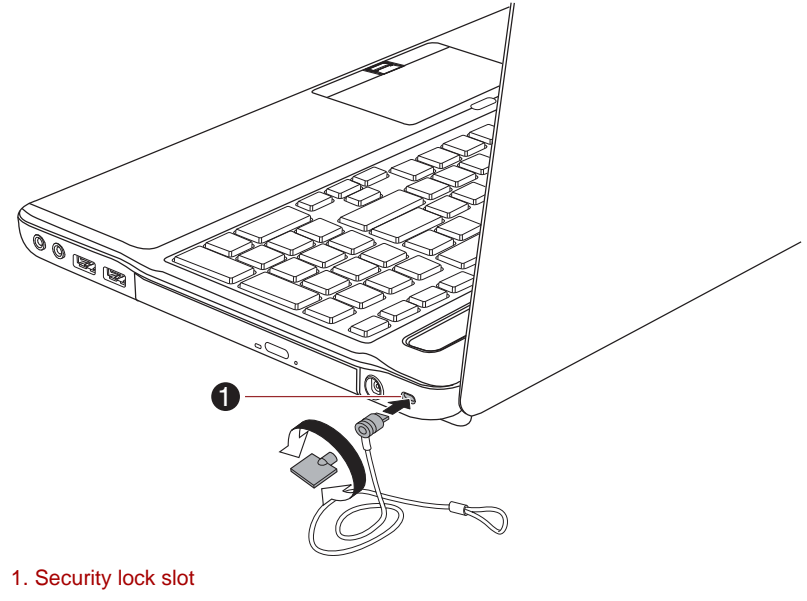

*Figure 3-9 Security lock*

# **Optional accessories**

You are able to add a number of options and accessories in order to make your computer even more powerful and convenient to use. For reference, the following list details some of the items that are available from your reseller or TOSHIBA dealer:

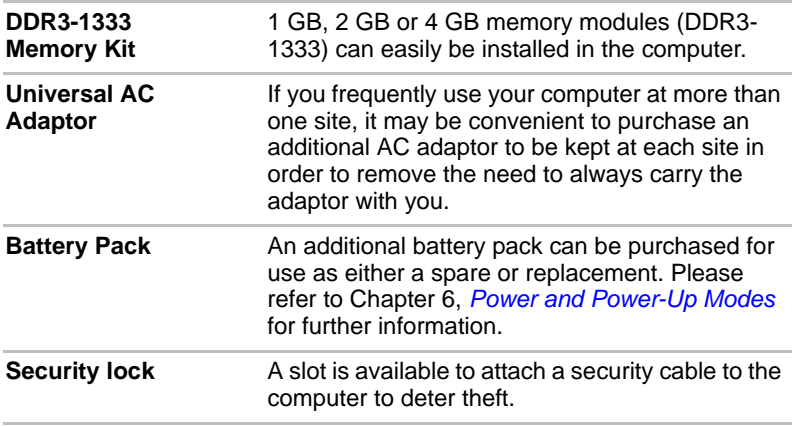

# **Chapter 4**

# <span id="page-95-0"></span>**Operating Basics**

This chapter describes the basic operations of your computer, highlights the precautions that should be taken when using it.

### **Using the Touch Pad**

To use the Touch Pad, simply touch and move your fingertip across it in the direction you want the on-screen pointer to go.

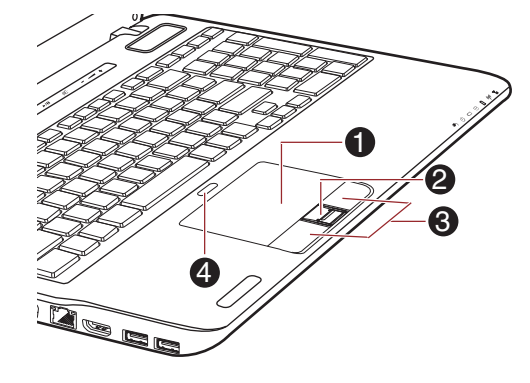

1. Touch Pad

2. Fingerprint Sensor\*

3. Touch Pad control buttons

4. Touch Pad ON/OFF button

\* Provided with some models.

Product appearance depends on the model you purchased. *Figure 4-1 Touch Pad and Touch Pad control buttons*

The two buttons below the Touch Pad are used like the buttons on a standard mouse - press the left button to select a menu item or to manipulate text or graphics designated by the pointer, and press the right button to display a menu or other function depending on the software you are using.

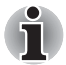

*You can also tap the Touch Pad to perform functions similar to those of the left button on a standard mouse.*

*Click: Tap once*

*Double-click: Tap twice*

*Drag and drop: Tap to select the item(s) you want to move, leave your finger on the Touch Pad after the second tap and then move the item(s) to their new destination.*

# **Using the Fingerprint Sensor**

This product has a fingerprint utility installed for the purpose of enrolling and recognizing fingerprints. By enrolling the ID and password onto the fingerprint authentication feature, it is no longer necessary to input the password from the keyboard. Fingerprint feature enables you to:

- Logon to Windows and access a security enabled homepage through Internet Explorer.
- Files and folders can be encrypted/decrypted and third party access to them prevented.
- Unlock the password-protected screen-saver.
- Authentication of the User Password (and, if applicable, the HDD (Hard Disk Drive) Password) when booting up the computer (boot authentication).
- Single Sign-On feature

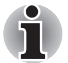

*Fingerprint cannot be used in models that do not have a fingerprint module installed.*

### **How to Swipe your Finger**

Using the following steps when swiping fingers for fingerprint registration or authentication will help to minimize authentication failures:

Align the first joint of the finger to the center of the sensor. Lightly touch the sensor and swipe finger levelly towards you until the sensor surface becomes visible. In performing this process, you should also take care to ensure that the center of your fingerprint is on the sensor.

The following illustrations show the recommended way to swipe your finger over the fingerprint sensor.

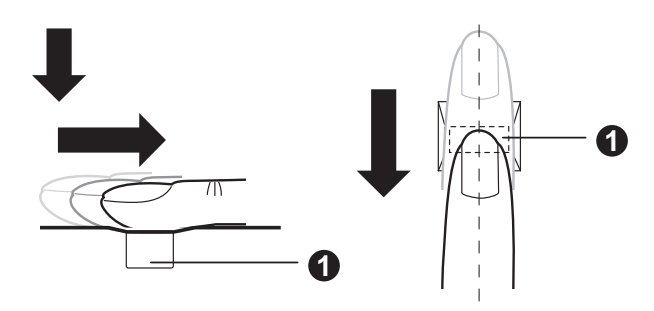

### 1. Sensor

#### *Figure 4-2 Swipe the finger*

- Avoid swiping with your finger stiff or pressed too hard onto the sensor, *and take care to ensure that the center of the fingerprint is touching the sensor before swiping. Either of these conditions may cause fingerprint reading to fail.*
	- Check the center of the fingerprint whorl before swiping and then *ensure this is swiped along the center line of the sensor.*
	- *There is a possibility of authentication failures if the finger is swiped too quickly or too slowly - follow any on-screen instructions to adjust the speed used during the swipe process.*

### **Points to note about the Fingerprint Sensor**

Please be aware of the following considerations when using the fingerprint sensor. A failure to follow these guidelines might result in damage to the sensor, sensor failure, fingerprint recognition problems or a lower fingerprint recognition success rate.

- Do not scratch or poke the sensor with your nails or any hard or sharp objects.
- Do not press the sensor strongly.
- Do not touch the sensor with a wet finger or any wet objects keep the sensor surface dry and free from water vapor.
- Do not touch the sensor with a soiled or dirty finger as minute foreign particles of dust and dirt may scratch it.
- Do not paste stickers or write on the sensor.
- Do not touch the sensor with a finger or any other object which may have a build-up of static electricity on it.

Observe the following before you place your finger on the sensor whether for fingerprint enrollment/registration or recognition.

- Wash and dry your hands thoroughly.
- Remove static electricity from your fingers by touching any metal surface. Static electricity is a common cause of sensor failures, especially when the weather is dry.
- Clean the sensor with a lint-free cloth do not use detergent or any other chemicals to clean the sensor.
- Avoid the following finger conditions for enrollment or recognition as they may result in fingerprint enrollment errors or a drop in the fingerprint recognition success rate
	- Soaked or swollen finger, for example as may occur after taking a bath.
	- Injured finger
	- Wet finger
	- Soiled or oily finger
	- Extremely dry skin condition on finger

Observe the following to improve the fingerprint recognition success rate.

- Enroll two or more fingers.
- Enroll additional fingers if a recognition failure often occurs when using already enrolled fingers.
- Check the condition of your finger any conditions which have changed since enrollment, such as injury, rough skin, and extremely dry, wet, soiled, dirty, oily, soaked or swollen fingers, may lower the recognition success rate. Also if the fingerprint is worn down or the finger becomes thinner or fatter, the recognition success rate may be lowered.
- As the fingerprint for each finger is different and unique you should ensure that only the registered or enrolled fingerprint or fingerprints are used for identification.
- Check the position and speed at which you swipe your finger across the sensor - please refer to the preceding drawing.
- The fingerprint sensor compares and analyzes the unique characteristics in a fingerprint. However, there may be instances where certain users are unable to register their fingerprints due to insufficient unique characteristics in their fingerprints.
- The recognition success rate may differ from user to user.

### **Points to note about Fingerprint Utility**

- If Windows 7 file encryption function EFS (Encryption File System) is used to encrypt a file, the file cannot be further encrypted using the encryption function of this software.
- You can back up the fingerprint data or the information registered to Automatic password input in IE.
- Please use Import/Export on TOSHIBA Fingerprint Utility main menu.
- Please also refer to the fingerprint utility Help file for more information. You can start it using the following method:
	- Click Start -> All Programs -> TOSHIBA -> Utilities -> TOSHIBA **Fingerprint Utility**. The main screen is displayed. Click **?** in the lower left corner of the screen.

### *Fingerprint utility limitations*

TOSHIBA does not guarantee that the fingerprint utility technology will be completely secure or error-free, or that it will accurately screen out unauthorized users at all times. TOSHIBA is not liable for any failure or damage that might arise out of the use of the fingerprint software.

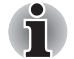

- The fingerprint sensor compares and analyzes the unique *characteristics in a fingerprint. However, there may be instances where certain users are unable to register their fingerprints due to insufficient unique characteristics in their fingerprints.*
- *The recognition success rate may differ from user to user.*

### **Setup Fingerprint Registration**

Please use the following procedure when first using fingerprint authentication.

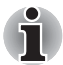

- In use, the fingerprint authentication system will use the same *username and password as defined within the Windows operating system. If no Windows password has been configured, you must do this before starting the fingerprint registration process.*
- *This sensor has the memory space for at least twenty fingerprint patterns. You might be able to register more fingerprint patterns depending on the sensor memory usage.*
- 1. Click **Start -> All Programs -> TOSHIBA -> Utilities -> TOSHIBA Fingerprint Utility**, or click the Fingerprint utility icon in the Taskbar.
- 2. The **Enroll** screen is displayed. Enter the current account password into the **Windows Password** field. If no Windows password has been configured, you will be asked to configure the new logon password. Then click **Next**.
- 3. Click the non-enrolled finger icon above the finger you want to register and then click **Next**.
- 4. The note for enrollment operation screen is displayed. Confirm the message and then click **Next**.
- 5. The scanning practice screen is displayed. You are able to practice swiping (three times) your finger to ensure you use the correct method. When you have finished practicing swiping your finger, click **Next**.
- 6. Swipe three times with the same finger. If scanning of fingerprint succeeds, **"Enrollment succeeded. Do you want to save this fingerprint?"** message box will appear. Click **OK**.
- 7. The following message will be displayed: **"It's strongly recommended you enroll one more fingerprint."** Click **OK**  and repeat Step 3, 4, 5 and 6 with another finger.

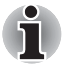

It is strongly recommended that you register 2 or more fingerprints. ■ *You cannot enroll the same fingerprint more than once, even on a different user account.*

### **Delete the Fingerprint Data**

Saved fingerprint data is stored in special non-volatile memory inside the fingerprint sensor. Therefore, if you give the computer to someone else, or dispose of it in any way, the following process is recommended to delete your fingerprint information:

### *Delete the fingerprint data for the currently logged in user*

- 1. Click **Start -> All Programs -> TOSHIBA -> Utilities -> TOSHIBA Fingerprint Utility**, or double click the utility icon in the Taskbar.
- 2. Swipe your finger across the fingerprint sensor.
- 3. The **TOSHIBA Fingerprint Utility** main menu is displayed. Select **Enroll** in the main menu.
- 4. In the **Enroll** window, it enables you to delete the fingerprint data for the currently logged in user. Click an enrolled finger you want to delete. **"Are you sure you want to delete this template?"**  message box will appear on the screen and then click **OK** button. If you want to delete other fingerprints, repeat this step. If only one fingerprint is registered, the message **"Sorry! At least one fingerprint is required."** will appear after clicking **OK**. You are not allowed to delete a unique fingerprint.
- 5. Click **Close**.
- 6. **"Are you sure you want to quit?"** is displayed. Click **OK**. It will be returned to the **TOSHIBA Fingerprint Utility** main menu.

### *Delete all users fingerprints*

- 1. In the **TOSHIBA Fingerprint Utility** main menu, click **Run as administrator** in the lower left.
- 2. User Account Control window is displayed. Click **Yes**.
- 3. Swipe your enrolled finger.
- 4. Select **Fingerprint Control** option.
- 5. A list of fingerprint information for all users is shown in the screen. Click **Delete All** in the lower right.
- 6. **"Are you sure you want to delete all fingerprints?"** message box will appear on the screen. Click **OK**.
- 7. Click **Close**.
- 8. **"Are you sure you want to quit?"** is displayed. Click **OK**. It will be returned to the **TOSHIBA Fingerprint Utility** main menu.

### **Windows Logon via Fingerprint Authentication**

In place of the usual Windows logon by ID and password, fingerprint authentication also allows logon to Windows.

This is useful especially when many users are using the PCs, as user selection can be skipped.

### *Fingerprint Authentication Procedure*

- 1. Start up the computer.
- 2. The Logon Authorization screen is displayed. Choose any of the enrolled fingers and swipe the fingerprint on the sensor. If authentication is successful, the user will be logged on to Windows.

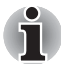

- If the fingerprint authentication fails, please logon using the Windows *logon password.*
- A warning message will be displayed when authentication is abnormal *or authentication is not successful within a fixed duration.*

### **Fingerprint boot authentication and Single Sign-on feature**

### *Overview about Fingerprint boot authentication*

The fingerprint authentication system can be used to replace the keyboard based User Password authentication system when booting up.

If you do not want to use the fingerprint authentication system for password authentication when booting up, but prefer to use the keyboard-based system instead, click the user's tile when the Fingerprint System Authentication screen is displayed. This will switch the password input screen across to the keyboard-based one.

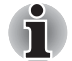

- You must ensure that you use the TOSHIBA Password Utility to *register a User Password before using the Fingerprint boot authentication and its extended function to allow fingerprints to be used to access the computer when it is turned on.*
- When swiping your finger, please ensure that you do it slowly and at a *constant speed. If you find that this does not improve the authentication rate, you should try to adjust the speed at which the finger is swiped.*
- If there are any changes in the environment or settings related to *authorization, you will be required to provide authorization information such as a User Password (and, if applicable, the HDD (Hard Disk Drive) password).*

### *Overview about Fingerprint Single Sign-on feature*

This is a feature that allows the user to complete the authentication for both the User/BIOS Password (and, if applicable, the HDD (Hard Disk Drive) Password) and logging onto Windows using only one fingerprint authentication when booting up.

It is necessary to register the User/BIOS Password and Windows Logon Password before using the Fingerprint boot authentication and this Fingerprint Single Sign-On Feature. Please use the TOSHIBA Password Utility to register your User/BIOS Password. If Windows Logon is not the default for your system, see Manual to register your Windows Logon Password.

Only one fingerprint authentication is required to replace the User/BIOS Password (and, if applicable, the HDD (Hard Disk Drive) Password) and the Windows Logon Password.

### *How to Enable Fingerprint boot authentication and Single Sign-On feature*

It is necessary to first enroll your fingerprint with the TOSHIBA Fingerprint Utility prior to enabling and configuring the boot authentication and Single Sign-On feature. You should check that your fingerprint is enrolled before configuring the settings.

- 1. Logon as Administrator (means a user has administrator privileges).
- 2. Click **Start -> All Programs -> TOSIHBA -> Utilities -> TOSHIBA Fingerprint Utility**.
- 3. Swipe your finger across the fingerprint sensor.
- 4. The **TOSHIBA Fingerprint Utility** main menu is displayed. Click **Run As Administrator** in lower left.
- 5. User Account Control window is displayed. Click **Yes**.
- 6. Swipe your finger across the fingerprint sensor.
- 7. Select **Setting** in the main menu to open the Setting window, you can
	- Select **Boot authentication** check box if you want to use the fingerprint boot authentication feature.
	- Select **Boot authentication** and **Single sign-on** check boxes if you want to use the Single Sign-on feature.
- 8. Click **Apply**.
- 9. **"Save succeeded!"** is displayed. Click **OK**.
- 10. Click **Close**.
- 11. **"Are you sure you want to quit?"** is displayed. Click **OK**. It will be returned to the **TOSHIBA Fingerprint Utility** main menu.

This modified configuration for fingerprint boot authentication and Single Sign-on feature becomes effective the next time the system is booted up.

# **Web Camera**

Some models are equipped with a Web Camera.

**Web Camera** is a device that allows you to record video or take photographs with your computer. You can use it for video chatting or video conferences using a communication tool such as **Windows Live Messenger**. **TOSHIBA Web Camera Application** will help you to add various video effects to your video or photograph.

Enables the transmission of video and use of video chat via the internet using specialized applications.

Please refer to the Web Camera Application Online Help for details.

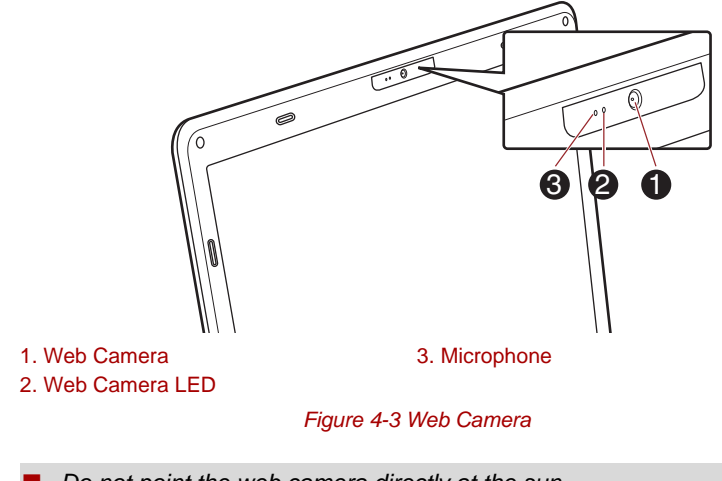

Do not point the web camera directly at the sun.

Do not touch or press strongly on the web camera lens. Doing so may *reduce image quality. Use an eyeglass cleaner (cleaner cloth) or other soft cloth to clean the lens if it becomes dirty.*

■ When recording in dimly lit environments, select "Night Mode" which *allows for brighter images with less noise.*

ה

# **Using the TOSHIBA Face Recognition**

TOSHIBA Face Recognition uses a face verification library to verify the face data of users when they log in to Windows. The user can thus avoid having to enter a password or the like, which makes the login process easier.

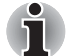

- *TOSHIBA Face Recognition does not guarantee the correct identification of a user. Changes to the likeness of a registrant, such as hair style changes, wearing a cap, or wearing glasses may effect the recognition rates when such changes occur after the registrant had registered.*
- *TOSHIBA Face Recognition may incorrectly recognize faces that are similar to a registrant.*
- *For high security purposes, TOSHIBA Face Recognition is not a suitable substitute for Windows passwords. When security is a high priority, use your established Windows passwords to log in.*
- *Bright background light and/or shadows may prevent a registrant from being recognized correctly. In that case, log in using your Windows password. If recognition of a registrant fails repeatedly, refer to your computer documentation to learn ways to improve recognition performance.*
- *TOSHIBA Face Recognition records face data in a log when face recognition fails. When transferring ownership or disposing of your computer, please uninstall the application or delete all the logs created by the application. For details on how to do this, see help file.*
- *TOSHIBA Face Recognition can be used only in Windows 7.*

### **Disclaimer**

TOSHIBA does not guarantee that the face recognition utility technology will be completely secure or error-free. TOSHIBA does not guarantee that the face recognition utility will accurately screen out unauthorized users at all times. TOSHIBA is not liable for any failure or damage that might arise out of the use of the face recognition software or utility.

TOSHIBA, ITS AFFILIATES AND SUPPLIERS SHALL HAVE NO RESPONSIBILITY FOR DAMAGE TO OR LOSS OF ANY BUSINESS, PROFITS, PROGRAMS, DATA, NETWORK SYSTEMS OR REMOVABLE STORAGE MEDIA ARISING OUT OF OR RESULTING FROM THE USE OF THE PRODUCT, EVEN IF ADVISED OF THE POSSIBILITY THEREOF.

### **How to register the Face Recognition Data**

Take a picture for facial verification purposes, and register the data needed when you log in. To register the data needed when you log in, follow the steps as described below:

- 1. To launch this utility, click **Start -> All Programs -> TOSHIBA -> Utilities -> Face Recognition**.
	- The **Registration** screen is displayed for a logged-in user whose face has not been registered.
	- The **Management** screen is displayed for a logged-in user whose face has already been registered.
- 2. Click **Run as administrator** in lower left of the **Management** screen, and then click the **Register** button. The **Registration** screen is displayed.
	- If you wish to practice, click on the **Next** button in the **Registration** screen.
	- If you do not wish to practice, click on the **Skip** button in the **Registration** screen.
- 3. Click the **Next** button to start the guide. Please follow the guide to practice.
	- Click the **Back** button to practice the guide once more.
- 4. Click the **Next** button to start image-capturing process. Adjust the position of your face so that it fits within the face-shaped frame.
- 5. Once your face has been positioned properly, the recording will commence.

Start moving your neck very slightly to the left and right, and then move your neck up and down.

- 6. Registration will end after you have repeatedly moved your neck left, right, up and down. When the register succeeds, below message will be displayed on the screen: "**Registration successful. Now we'll do the verification test. Click the Next button.**" Click the **Next** button to perform the verification test.
- 7. Perform the verification test. Face the screen as you do when you register.
	- If verification fails, click the **Back** button and re-register. Please refer to step 6 from step 4.
- 8. If verification is successful, click the **Next** button and register an account.
- 9. Register the account. Fill in all the fields.
- 10. The **Management** screen is displayed.

The registered account name will be displayed. Clicking on it will cause the captured image of your face to be displayed on the left.

### **How to Delete the Face Recognition Data**

Delete image data, account information, and personal record data created during registration. To delete the Face Recognition Data, follow the steps as described below:

- 1. To launch this utility, click **Start -> All Programs -> TOSHIBA -> Utilities -> Face Recognition**. The **Management** screen is displayed.
- 2. Select a user which is displayed in the **Management** screen.
- 3. Click the **Delete** button. "**You are about to delete the user data. Would you like to continue?**" will be displayed on the screen.
	- If you do not want the data to be deleted, click the **No** button and you will then be returned to the **Management** screen.
	- Clicking on the **Yes** button will remove the selected user from the **Management** screen.

### **How to launch the help file**

For further information on this utility, please refer to help file.

1. To launch the help file, click the **Help** button in the **Management** screen.

### **Windows Logon via TOSHIBA Face Recognition**

This section explains how to login to Windows with TOSHIBA Face Recognition. Two authentication modes are provided.

- **1:N Mode Login screen**: If the face authentication tile is selected by default, you can log in without using the keyboard or mouse.
- **1:1 Mode Login screen**: This mode is essentially the same as AUTO mode, but the **Select Account** screen will appear before the **Display Captured Image** screen, and you will need to select the user account to be authenticated in order to start the authentication process.

### *1:N Mode Login screen*

- 1. Turn on the computer.
- 2. The **Select Tiles** screen will be displayed.
- **3.** Select Start face recognition (**BE**).
- 4. "**Please face the camera**" will be displayed.
- 5. Verification will be performed. If the authentication is successful, the image data taken in step 4 will be faded in and placed over one another.
	- If an error occurs during authentication, you will be returned to the **Select Tiles** screen.
- 6. The Windows **Welcome** screen will be displayed, and will be logged in automatically to Windows.

### *1:1 Mode Login screen*

- 1. Turn on the computer.
- 2. The **Select Tiles** screen will be displayed.
- **3.** Select **Start face recognition** (**B**).
- 4. The **Select Account** screen will be displayed.
- 5. Select the account, and click the **arrow** button.
- 6. "**Please face the camera**" will be displayed.
- 7. Verification will be performed. If the authentication is successful, the image data taken in step 6 will be faded in and placed over one another.
	- If an error occurs during authentication, you will be returned to the **Select Tiles** screen.
- 8. The Windows **Welcome** screen will be displayed, and will be logged in automatically to Windows.
	- If authentication was successful, but an authentication error subsequently occurred during the login to Windows, you will be asked to provide your account information.

# **Using optical disc drive**

### ■ Tray ODD

The full-size drive provides high-performance execution of discs based programs. You can run either 12 cm (4.72") or 8 cm (3.15") discs without an adaptor. When the computer is accessing a disc, an indicator on the drive glows.

### ■ Slot ODD

The full-size drive provides high-performance execution of disc based programs. You can run 12 cm (4.72") disc without an adaptor.

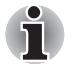

■ Use the DVD playback application to view DVD-Video discs.

■ Use only round standard (12cm) disc with this slot ODD. Any other size *or shape disc may not be able to be removed from the slot and may damage the system as well as the disc.*

If you have an optical disc drive, refer also to the *[Writing Disc on Optical](#page-111-0)  [Disc drive](#page-111-0)* section for precautions on writing to disc.
# **Loading discs**

■ Tray ODD

To load disc, follow the steps as detailed below:

- 1. When the computer's power is on, press the eject button to open the disc tray slightly.
- 2. Grasp the disc tray gently and pull until it is fully opened.

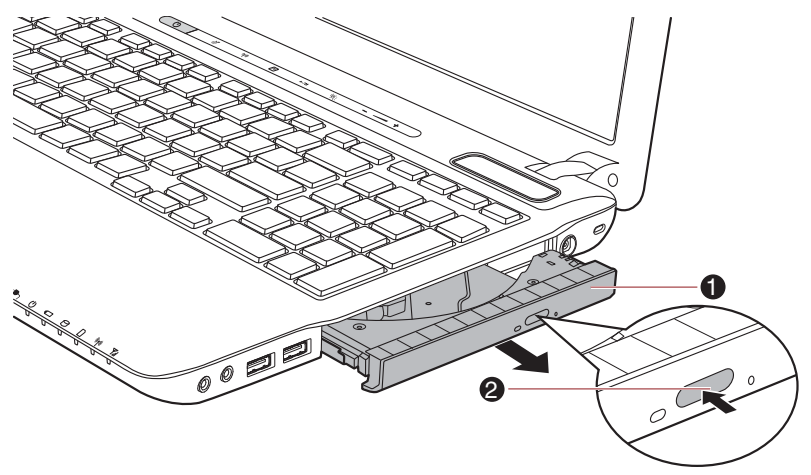

1. Disc tray 2. Eject button

*Figure 4-4 Pressing the eject button and pulling the disc tray open*

3. Lay the disc, label side up, in the disc tray.

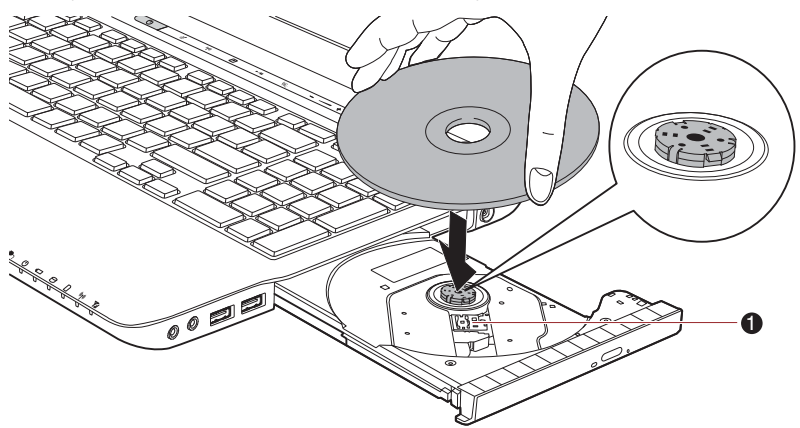

1. Laser lens

*Figure 4-5 Inserting a disc*

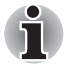

*When the disc tray is fully opened, the edge of the computer will slightly cover the disc tray. Therefore, you will need to turn the disc at an angle when you place it in the disc tray. After seating the disc, however, make sure it lies flat.*

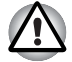

- Do not touch the laser lens or any portion of its surrounding casing as *this could cause misalignment.*
- *Prevent foreign objects from entering the drive. Check the surface of the disc tray, especially the area behind the front edge of the disc tray, to make sure there are no such objects before closing the drive.*
- 4. Press gently at the center of the disc until you feel it click into place. The disc should lie below the top of the spindle, flush with the spindle base.
- 5. Push the center of the disc tray to close it. Press gently until it locks into place.

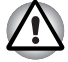

*If the disc is not seated properly when the disc tray is closed, the disc might be damaged. Also, the disc tray might not open fully when you press the eject button.*

#### ■ Slot ODD

To load disc, follow the steps as listed below and refer to following figures.

1. When the computer's power is on, insert a disc into the ODD directly.

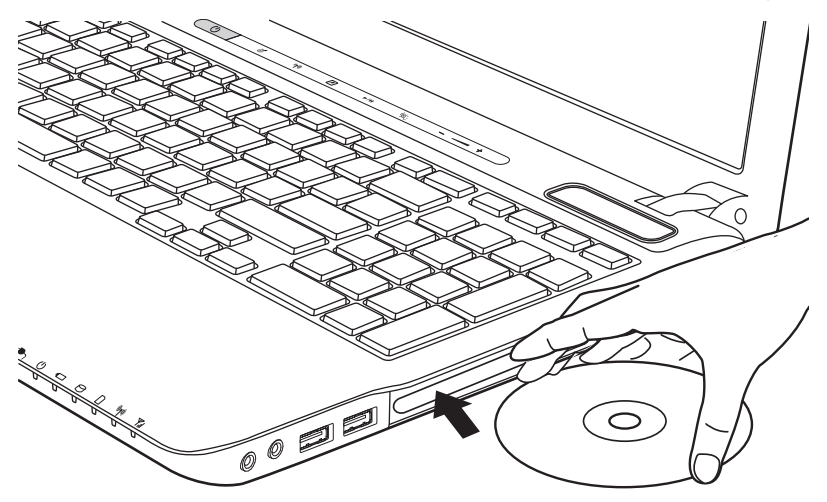

# **Removing discs**

■ Tray ODD

To remove the disc, follow the steps as detailed below:

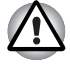

*Do not press the eject button while the computer is accessing the media drive. Wait for the optical disc drive indicator to go out before you open the*  disc tray. Also, if the disc is spinning when you open the disc tray, wait for it *to stop before you remove it.*

1. To pop the disc tray partially open, press the eject button. Gently pull the disc tray out until it is fully opened.

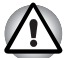

*When the disc tray pops open slightly, wait a moment to make sure the disc has stopped spinning before pulling the disc tray fully open.*

2. The disc extends slightly over the sides of the disc tray so you can grasp it. Gently lift out the disc.

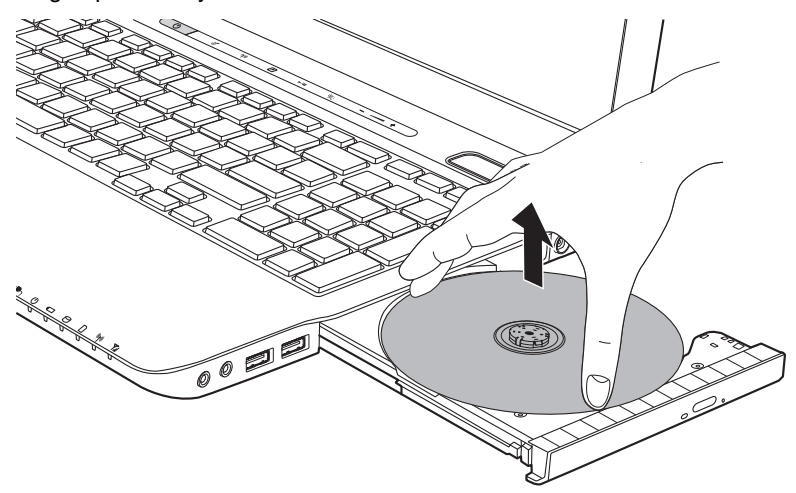

*Figure 4-6 Removing a disc*

- 3. Push the center of the disc tray to close it. Press gently until it locks into place.
- Slot ODD

To remove a disc, press eject button let disc be put out.

## **How to remove disc when the disc tray will not open**

For tray ODD models, pressing the eject button will not open the disc tray when the computer power is off. If the power is off, you can open the disc tray by inserting a slender object (about 15 mm) such as a straightened paper clip into the eject hole near the eject button.

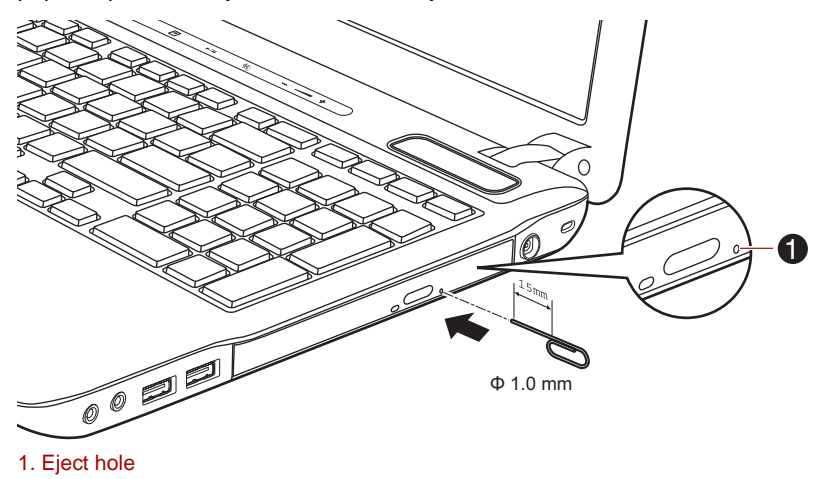

*Figure 4-7 Manual release with the eject hole*

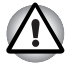

*Turn off the power before you use the eject hole. If the disc is spinning when you open the disc tray, the disc could fly off the spindle and cause injury.*

# **Writing Disc on Optical Disc drive**

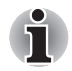

*The optical drive installed on this computer cannot write multiple sessions on DVD-R DL disc sessions. Once a disc has been written to once, it will be finalized. Once finalized, no further writing to the disc will be possible regardless of what portion of the total disc capacity was used.*

You can use the BD-Writer drives to write data to either CD-R, CD-RW, DVD-R, DVD-R DL, DVD-RW, DVD+R, DVD+R DL, DVD+RW, DVD-RAM, DVD-R DL or BD-R/BD-RE discs.

You can use the DVD SuperMulti drive or BD-Combo drives to write data to either CD-R, CD-RW, DVD-R, DVD-R DL, DVD-RW, DVD+R, DVD+R DL, DVD+RW, DVD-RAM or DVD-R DL discs.

TOSHIBA Disc Creator and Corel Digital Studio are provided as writing software with this computer.

Corel Digital Studio can be used to write files in video format. TOSHIBA Disc Creator can be used to write data.

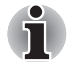

CD-R/RW media cannot be accessed using the Create CD/DVD option *in Media Center.*

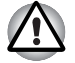

*When writing information to media using an optical drive, you should always ensure that you connect the AC adaptor to a live power socket. It is*  possible that, if data is written while powered by the battery pack, the write *process may sometimes fail due to low battery power - in these instances data loss may occur.*

#### **Important message**

Before you write or rewrite to any of the media supported by the DVD Super Multi drive or BD drive, please read and follow all of the setup and operating instructions in this section. If you fail to do so, you may find that the DVD Super Multi drive or BD drive may not function properly, and you may fail to write or rewrite information successfully. This may cause you to either lose data or incur other damage to the drive or media.

### **Before writing or rewriting**

■ Based on TOSHIBA's limited compatibility testing, we suggest the following manufacturers of CD-R, CD-RW, DVD-R, DVD-R DL, DVD-RW, DVD+R, DVD+R DL, DVD+RW or DVD-RAM media, however, it must be noted that disc quality can affect write or rewrite success rates. Please also be aware that in no event does TOSHIBA guarantee the operation, quality or performance of any disc.

#### *DVD SuperMulti drive*

#### **CD-R:**

TAIYO YUDEN CO., Ltd.

#### **DVD-RAM: (DVD Specifications for DVD-RAM Disc for Version 2.0, Version 2.1 or Version 2.2)**

Panasonic CO., LTD. (for 3x and 5x speed media) Hitachi Maxell, Ltd. (for 3x and 5x speed media)

#### *BD-Combo drive*

#### **CD-R:**

TAIYO YUDEN CO., Ltd. MITSUBISHI KAGAKU MEDIA CO., LTD. Hitachi Maxell, Ltd.

#### **CD-RW: (Multi-Speed and High-Speed)**

MITSUBISHI KAGAKU MEDIA CO., LTD.

#### **CD-RW: (Ultra-Speed)**

MITSUBISHI KAGAKU MEDIA CO., LTD.

#### **DVD-R: (DVD Specifications for Recordable Disc for General Version 2.0)**

TAIYO YUDEN Co.,Ltd. (for 8x and 16x speed media) MITSUBISHI KAGAKU MEDIA CO., LTD. (for 4x, 8x and 16x speed media) Hitachi Maxell, Ltd. (for 8x and 16x speed media)

#### **DVD-R for Labelflash:**

FUJIFILM CORPORATION (for 16x speed media)

#### **DVD+R:**

MITSUBISHI KAGAKU MEDIA CO., LTD. (for 8x and 16x speed media)

#### **DVD+R for Labelflash:**

FUJIFILM CORPORATION (for 16x speed media)

#### **DVD-RW:**

DVD Specifications for Recordable Disc for Version 1.1 or version 1.2

Victor Company of Japan, Ltd. (JVC) (for 2x, 4x and 6x speed media) MITSUBISHI KAGAKU MEDIA CO., LTD. (for 2x, 4x and 6x speed media)

#### **DVD-RAM: (DVD Specifications for DVD-RAM Disc for Version 2.0, Version 2.1 or Version 2.2)**

Panasonic CO., LTD. (for 3x and 5x speed media) Hitachi Maxell, Ltd. (for 3x and 5x speed media)

### *BD-Writer drive*

#### **CD-R:**

TAIYO YUDEN CO., Ltd. MITSUBISHI KAGAKU MEDIA CO., LTD. Hitachi Maxell, Ltd.

### **CD-RW: (Multi-Speed and High-Speed)**

MITSUBISHI KAGAKU MEDIA CO., LTD.

#### **CD-RW: (Ultra-Speed)**

MITSUBISHI KAGAKU MEDIA CO., LTD.

#### **DVD-R: (DVD Specifications for Recordable Disc for General Version 2.0)**

TAIYO YUDEN Co.,Ltd. (for 8x and 16x speed media) MITSUBISHI KAGAKU MEDIA CO., LTD. (for 4x, 8x and 16x speed media)

#### **DVD-R for Labelflash:**

FUJIFILM CORPORATION (for 16x speed media)

#### **DVD+R:**

MITSUBISHI KAGAKU MEDIA CO., LTD. (for 8x and 16x speed media)

#### **DVD+R for Labelflash:**

FUJIFILM CORPORATION (for 16x speed media)

#### **DVD-RW:**

DVD Specifications for Recordable Disc for Version 1.1 or version 1.2

Victor Company of Japan, Ltd. (JVC) (for 2x, 4x and 6x speed media) MITSUBISHI KAGAKU MEDIA CO., LTD. (for 2x, 4x and 6x speed media)

#### **DVD-RAM: (DVD Specifications for DVD-RAM Disc for Version 2.0, Version 2.1 or Version 2.2)**

Panasonic CO., LTD. (for 3x and 5x speed media) Hitachi Maxell, Ltd. (for 3x and 5x speed media)

### **BD-R:**

Panasonic CO., LTD.

#### **BD-R DL:**

Panasonic CO., LTD.

#### **BD-RE:**

Panasonic CO., LTD.

#### **BD-RE DL:**

Panasonic CO., LTD.

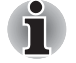

■ *Some types and formats of DVD-R DL and DVD+R DL discs may be unreadable.*

■ *DISC created in DVD-R DL format4 (Layer Jump Recording) cannot be read.*

■ If the disc is poor in quality, or is dirty or damaged, writing or rewriting errors may be noted - ensure that you check all discs for dirt or damage before you use them.

- The actual number of rewrites to optical disc media will be affected by the quality of the disc itself and the way in which it is used.
- There are two types of DVD-R media available, authoring discs and general use discs. Do not attempt to use authoring discs as only general use discs can be written to by a computer drive.
- You can use both DVD-RAM discs that can be removed from a cartridge and DVD-RAM discs designed without a cartridge.
- Data written to a CD-R, DVD-R, DVD-R DL, DVD+R or DVD+R DL discs cannot be deleted either in whole or in part.
- Data deleted/erased from a CD-RW, DVD-RW, DVD+RW or DVD-RAM disc cannot be recovered. You must check the content of the disc carefully before you delete it, making sure that if multiple drives that can write data to discs are connected, you do not delete data from the wrong one.
- In writing to DVD-R, DVD-R DL, DVD-RW, DVD+R, DVD+R DL, DVD+RW or DVD-RAM media, some space is required for file management, so you may not be able to write to the full capacity of the disc.
- Since the disc is based on the DVD standard, it might be filled with dummy data if the written data is less than about 1GB. Therefore, in these circumstance, even if you write only a small amount of data, it might take additional time to fill in the dummy data.
- When multiple drives that can write data to discs are connected, be sure that you do not write to or delete data from the wrong drive.
- Be sure to connect the AC adaptor to the computer before you write or rewrite any information.
- Before you enter either Sleep Mode or Hibernation Mode, take care to ensure that any DVD-RAM writing has been completed. In this instance, writing is finished if you can eject the DVD-RAM media.
- Be sure to close all other software programs except for the writing software itself.
- Do not run software such as a screen saver which can put a heavy load on the processor.
- Operate the computer at its full power settings do not use any power-saving features.
- Do not write information while virus checking software is running. instead wait for it to finish, then disable the virus protection applications, including any software that checks files automatically in the background.
- Do not use any hard disk utilities, including those that are intended to enhance hard disk drive access speeds, as they may cause unstable operation and damage data.
- CD-RW (Ultra Speed +) media should not be used as data may be lost or damaged.
- You should always write from the computer's hard disk drive onto the CD/DVD/BD - do not try to write from shared devices such as a server or any other network device.

■ Writing with software other than TOSHIBA Disc Creator has not been confirmed, therefore operation with other software applications cannot be guaranteed.

# **When writing or rewriting**

Please observe the following points while you write or rewrite data to optical disc media:

- Always copy data from the hard disk drive to the optical media do not use the cut-and-paste function as the original data will be lost if there is a write error.
- Do not perform any of the following actions:
	- Change users in the Windows 7 operating system.
	- Operate the computer for any other function, including such tasks as using a mouse or Touch Pad, or closing/opening the display panel.
	- Start a communication application such as a modem.
	- Apply impact or vibration to the computer.
	- Install, remove or connect external devices, including such items as a SD/SDHC memory card, miniSD/microSD Card, ExpressCard, Memory Stick/Memory Stick PRO/Memory Stick PRO Duo, xD picture card, MultiMediaCard, USB device, external monitor, i.LINK device, or an optical digital device or BD drive.
	- Use the audio/video control button to reproduce music or voice.
	- Open the optical disc drive.
- Do not use shut down, log off, Sleep Mode or Hibernation Mode functions while writing or rewriting.
- Make sure that the write/rewrite operation is completed before going into either Sleep Mode or Hibernation Mode (writing is completed if you can remove an optical media on the DVD Super Multi drive or BD drive).
- $\blacksquare$  If the media is of poor quality, or is dirty or damaged, writing or rewriting errors may occur.
- Set the computer on a level surface and avoid places subject to vibration such as airplanes, trains or cars. In addition, do not use the computer on an unstable surface such as a stand.
- Keep mobile phones and other wireless communication devices away from the computer.

### **Disclaimer**

TOSHIBA does not bear responsibility for the following:

- Damage to any CD-R, CD-RW, DVD-R, DVD-R DL, DVD-RW, DVD+R, DVD+R DL, DVD+RW or DVD-RAM disc that may be caused by writing or rewriting with this product.
- Any change or loss of the recorded contents of CD-R, CD-RW, DVD-R, DVD-R DL, DVD-RW, DVD+R, DVD+R DL, DVD+RW, DVD-RAM or BD-R/RE media that may be caused by writing or rewriting with this product, or for any business profit loss or business interruption that may be caused by the change or loss of the recorded contents.
- Damage that may be caused by using third party equipment or software.

Given the technological limitations of current optical disc writing drives, you may experience unexpected writing or rewriting errors due to disc quality or problems with hardware devices. In view of this, it is good practice to make two or more copies of important data, in case of any undesired change or loss of the recorded contents.

### **TOSHIBA Disc Creator**

Please be aware of the following limitations when you use the TOSHIBA Disc Creator:

- DVD-Video cannot be created using TOSHIBA Disc Creator.
- DVD Audio cannot be created using TOSHIBA Disc Creator.
- You cannot use TOSHIBA Disc Creator's "Audio CD" function to record music to optical disc media.
- Do not use the "Disc Backup" function of TOSHIBA Disc Creator in order to copy DVD-Video or DVD-ROM material that has copyright protection.
- DVD-RAM discs cannot be backed up using the "Disc Backup" function of TOSHIBA Disc Creator.
- You cannot back up CD-ROM, CD-R or CD-RW media to DVD-R, DVD-R DL or DVD-RW media using the "Disc Backup" function of TOSHIBA Disc Creator.
- You cannot back up CD-ROM, CD-R or CD-RW media to DVD+R, DVD+R DL or DVD+RW media using the "Disc Backup" function of TOSHIBA Disc Creator.
- You cannot back up DVD-ROM, DVD-Video, DVD-R, DVD-R DL, DVD-RW, DVD+R, DVD+R DL or DVD+RW to CD-R or CD-RW media using the "Disc Backup" function of TOSHIBA Disc Creator.
- TOSHIBA Disc Creator cannot record in packet format.
- You might not be able to use the "Disc Backup" function of TOSHIBA Disc Creator to back up a disc that was made with other software on a different optical media recorder.
- If you add data to a DVD-R, DVD-R DL, DVD+R or DVD+R DL disc that you have already recorded to, you might not be able to read the added data under some circumstances. For example, it cannot be read under 16-bit operating systems, such as Windows 98SE and Windows Me, while in Windows NT4 you will need Service Pack 6 or later, and in Windows 2000, you will need Service Pack 2. In addition to this, some DVD-ROM and DVD-ROM / CD-R/RW drives cannot read this added data regardless of the operating system.
- TOSHIBA Disc Creator does not support recording to DVD-RAM discs to achieve this you should use Windows Explorer or another similar utility.
- When you back up a DVD disc, be sure that the source drive supports recording to DVD-R, DVD-R DL, DVD-RW, DVD+R, DVD+R DL or DVD+RW media - if this is not the case then the source disc might not be backed up correctly.
- When you back up a DVD-R, DVD-R DL, DVD-RW, DVD+R, DVD+R DL or DVD+RW disc, be sure to use the same type of disc.
- You cannot partially delete any data written to a CD-RW, DVD-RW or DVD+RW disc.

# *Data Verification*

To verify that data has been written or rewritten correctly to a data disc you should follow the steps below before you begin the write/rewrite process:

- 1. Click **Start -> All Programs -> TOSHIBA -> CD&DVD Applications -> Disc Creator** to access the **TOSHIBA Disc Creator** utility.
- 2. Display the setting dialog box by one of the following two steps:
	- Click the **Recording settings** button (**A**) for writing on the main toolbar in the **Data CD/DVD** mode.
	- Select Settings for Each Mode -> Data CD/DVD in the Settings menu.
- 3. Mark the **Verify written data** check box.
- 4. Select **File Open** or **Full Compare** mode.
- 5. Click the **OK** button.

### *How to learn more about TOSHIBA Disc Creator*

Please refer to the Help files for additional TOSHIBA Disc Creator information.

■ Opening the TOSHIBA Disc Creator Manual **Start -> All Programs -> TOSHIBA -> CD&DVD Applications -> Disc Creator Help**

# **When Using Corel Digital Studio for TOSHIBA**

#### *How to make a DVD-Video or a Blu-ray Disc Movie*

Simplified steps for making a DVD-Video or a Blu-ray Disc Movie from adding video source:

- 1. Click **Start -> All Programs -> Corel Digital Studio for TOSHIBA -> Corel Digital Studio for TOSHIBA** to launch **Corel Digital Studio**.
- 2. Insert a DVD-R, DVD+R, DVD-RW, DVD+RW, BD-R or BD-RE disc in optical disc drive.
- 3. Find a source video and drag it onto Media Tray.
- 4. Click **Burn** -> **Video Disc**.
- 5. Select **DVD** or **Blu-ray** in **Select disc**.
- 6. Select **DVD-Video** or **BDMV** in **Project format**.
- 7. Input project name and select a style.
- 8. Click the **Go to menu editing** button.
- 9. Click the **Burn** button.

#### *How to learn more about Corel Digital Studio*

Please refer to the Help and Manual files for additional Corel Digital Studio information.

To open the Corel Digital Studio Manual, press the F1 key when the **Corel Digital Studio** is launched.

### *Important information for use*

Note the following limitations when you write Video DVD or Blu-ray disc Movie:

- 1. Editing digital video
	- Log in with Administrator rights to use Corel Digital Studio.
	- Make sure that your computer is running on AC power when using Corel Digital Studio.
	- Operate the computer at Full Power. Do not use power-saving features.
	- While you are editing DVD, you can display preview. However, if another application is running. The preview might not display properly.
	- Corel Digital Studio cannot edit or play copy protected content.
	- Do not enter Sleep or Hibernation Mode while using Corel Digital Studio.
	- Do not operate Corel Digital Studio immediately after turning on the computer. Please wait until all Disc Drive activity has stopped.
	- CD recorder, DVD-Audio, mini DVD and Video CD functions are not supported in this version.
	- While recording video to DVD, please close all other programs.
- Do not run software like a screen saver because it can put a heavy load on the CPU.
- Do not support mp3 decode and encode.
- 2. Before recording the video to DVD or Blu-ray disc
	- When you record DVD disc or Blu-ray disc, please use only discs recommended by the Drive manufacturer.
	- Do not set the working drive to a slow device like a USB1.1 hard disk drive or it will fail to write DVD or Blu-ray disc.
	- Do not perform any of the following actions:
		- Operate the computer for any other function, including using a mouse or Touch Pad, or closing/opening the display panel.
		- Bump or cause vibration to the computer.
		- Use the Mode control button and Audio/Video control button to reproduce music or voice.
		- Open the DVD/BD drive.
		- Install, remove or connect external devices, including the following: SD/SDHC/SDXC memory card, USB device, external display, optical digital devices.
	- Please verify your disc after recording important data.
	- DVD+R/+RW disc cannot be written in VR format.
	- Not support to output VCD and SVCD format.
- 3. About recorded DVDs and Blu-ray discs
	- When playing your recorded DVD on your computer, please use the TOSHIBA VIDEO PLAYER software application.
	- When playing your recorded Blu-ray Disc on your computer, please use the Corel WinDVD BD for TOSHIBA software application.
	- If you use an over-used rewritable disc, the full formatting might be locked. Please use a brand new disc.
	- Some DVD drives for personal computers or other DVD players may not be able to read DVD-R/+R/-RW/+RW/-RAM discs.
	- Some BD-Writer/BD-Combo drives for personal computers or other Blu-ray disc players may not be able to read BD-R/RE discs.

# **TOSHIBA VIDEO PLAYER**

Please be aware of the following limitations when you use the TOSHIBA VIDEO PLAYER:

#### *Notes on use*

- "TOSHIBA VIDEO PLAYER" software is supported for playback of DVD-Video and DVD-VR.
- Frame dropping, audio skipping or out of sync audio and video may occur during playback of some DVD-Video titles.
- Close all other applications when using the "TOSHIBA VIDEO" PLAYER". Do not open any other applications or carry out any other operations during video playback. Playback may stop or not function properly in some situations.
- Unfinalized DVDs created on home DVD recorders may not be playable on the computer.
- Use DVD-Video discs with a region code which is either "the same as the factory default setting" (if applicable) or "ALL".
- Do not playback video while watching or recording television programs using other applications. Doing so may cause DVD-Video playback or television program recording errors. In addition, if prescheduled recording starts during DVD-Video playback it may cause DVD-Video playback or television program recording errors. Please view DVD-Video during times when there is no recording prescheduled.
- The resume function cannot be used with some discs on the "TOSHIBA VIDEO PLAYER".
- It is recommended the AC adaptor be connected when playing video. Power saving features may interfere with smooth playback. When playing DVD-Video using battery power, set the Power Options to "Balance".
- The screen saver is disabled during video playback using the "TOSHIBA VIDEO PLAYER". The computer will not automatically go into Hibernation, Sleep, or shut-down mode.
- Do not configure the Display automatic power off function to run while the "TOSHIBA VIDEO PLAYER" is running.
- Do not switch to Hibernation or Sleep Mode when running the "TOSHIBA VIDEO PLAYER".
- Do not lock the computer using the **Windows logo** ( $\epsilon$  ) + **L** keys or the FN + F1 keys when running the "TOSHIBA VIDEO PLAYER".
- The "TOSHIBA VIDEO PLAYER" does not have a parental control function.
- In order to protect copyrights, the Windows Print Screen function is disabled when "TOSHIBA VIDEO PLAYER" is running.
- (Print Screen functions are disabled even when running other applications besides "TOSHIBA VIDEO PLAYER" and when "TOSHIBA VIDEO PLAYER" is minimized.) Please close the "TOSHIBA VIDEO PLAYER" to use the Print Screen function.
- Carry out the installation/uninstallation of the "TOSHIBA VIDEO" PLAYER" under a user account with administrator rights.
- Do not change Windows Users while "TOSHIBA VIDEO PLAYER" is running.
- For some DVD-Video discs, using the control window to change the audio track will also change the subtitle track.
- If you see the screen blinking while playing DVD with subtitle on at Media Player, please use "TOSHIBA VIDEO PLAYER" or "Media Center" to play DVD.

## *Display Devices & Audio*

- "TOSHIBA VIDEO PLAYER" will only run when "Colors" is set to "True Color (32 bit)". Click **Start -> Control Panel -> Appearance and Personalization -> Display -> Adjust resolution**, click "Advanced settings", select "Monitor" tab, set "colors" to "True color (32 bit)".
- If the DVD-Video image is not displayed on an external display or television, stop the "TOSHIBA VIDEO PLAYER", and change the screen resolution. To change the screen resolution, click **Start -> Control Panel -> Appearance and Personalization -> Display -> Adjust resolution**. However, video cannot be output to some external displays and televisions due to output or playback conditions.
- When viewing DVD-Video on an external display or TV, change the display device before playing. DVD-Video cannot be displayed simultaneously (in clone mode) on both the computer's display panel and an external display.
- Do not change the screen resolution while running the "TOSHIBA" VIDEO PLAYER".
- Do not change the display device while running the "TOSHIBA VIDEO" PLAYER".

### *3D playback feature*

3D playback feature is only provided with 3D Vision models.

TOSHIBA VIDEO PLAYER has 3D playback function, which can playback 3D video content, and 2D home video content (DVD or video file) in 3D using real-time 2Dto3D conversion.

- Effect of 3D can be shown only on an internal display (3D Vision model only), or external 3D devices connected via an HDMI output.
- The 2Dto3D conversion function uses TOSHIBA's original algorithm to apply a 3D effect to your own 2D videos. However, note that this function does not provide the same video content as a video originally provided in 3D, and does not create a new video in the 3D format but only plays 2D videos in a 3D like mode.
- The 2Dto3D conversion function is meant for your enjoyment of your own 2D home video, and other 2D content you create, in 3D according to your personal preferences.
- The "TOSHIBA VIDEO PLAYER" is set by default in the 2D format. By pressing the 2Dto3D conversion function button, you decide to activate the 2Dto3D conversion function and therefore decide to watch your 2D content in 3D. The "TOSHIBA VIDEO PLAYER" will not run the 2Dto3D conversion function automatically. Please see the warnings in this section as regards potential copyright infringement and confirm you have any necessary authorization.
- The "TOSHIBA VIDEO PLAYER" is intended for playing DVD-Video, DVD-VR and video files and for viewing 2D home video content in 3D. The 3D playback of any video content not created by the user may require the permission of third parties, where such content is protected by copyright. The protection of intellectual property rights is essential for TOSHIBA. In this respect, TOSHIBA underlines that the Player should not be used in a manner infringing such rights. It is your responsibility to ensure that you do not infringe any applicable intellectual property laws when you decide to use the Player and, more specifically, the 2Dto3D conversion function of the "TOSHIBA VIDEO PLAYER".
- Some functions cannot be used during 3D playback. In such cases, any buttons used for those functions may be disabled.
- You may experience some time lag if you perform any of the following operations when the "Video Display Window" is at full-screen size.
	- Bring up windows such as [Right-Click Menu], [Settings Window], [Title/Chapter Search], [File Select] or [Error Message].
	- Operate on Windows
	- Operate on other applications
- Please make sure to use AC adapter when playing with 3D playback feature enabled.
- 3D playback occurs only in full-screen size. When you enable 3D playback, the "Video Display Window" automatically enlarges to full screen size.
- In order for 3D playback to work on external display/TV, you need a 3D enabled display/TV that has an HDCP complaint HDMI port.
- The 3D effect differs between individuals.
- Viewing 3D playback may cause discomfort. In this case, please stop viewing and consult a doctor.
- Please consider whether it is suitable or is there a need for limiting the viewing time before allowing your child to watch a 3D content.
- Depending on the lighting conditions in the room, you may experience some flickering while using the 3D glasses.
- Upconvert and 3D Playback functions cannot be used at the same time. Switching to 3D playback while upconvert is running will cause the upconvert function to switch off automatically.
- Depending on the video content, it might not be able to playback in 3D.
- Only Side-by-Side and Interleave 3D video formats are supported for playback of 3D video content.

### *Starting TOSHIBA VIDEO PLAYER*

Use the following procedure to start "TOSHIBA VIDEO PLAYER".

1. Insert an DVD-Video in the optical disc drive while Windows® 7 is running.

When a DVD-Video disc is set in the BD drive (for models with BD-Writer or BD-Combo drive), TOSHIBA VIDEO PLAYER starts automatically.

When a DVD-Video disc is set in the DVD drive, an application selection screen may appear, select P**lay DVD movie, (using TOSHIBA VIDEO PLAYER)** to launch the TOSHIBA VIDEO PLAYER.

2. Select **Start -> All Programs -> TOSHIBA VIDEO PLAYER** to start "TOSHIBA VIDEO PLAYER".

## *Operating TOSHIBA VIDEO PLAYER*

Notes on Using "TOSHIBA VIDEO PLAYER".

- Screen display and available features may vary amongst DVD-Videos and scenes.
- If the menu is opened in the Display Area using the Control window's Top Menu or Menu buttons, touch pad and mouse menu operations may not be able to be used.

# *Open TOSHIBA VIDEO PLAYER HELP*

TOSHIBA VIDEO PLAYER features and instructions are also explained in detail in "TOSHIBA VIDEO PLAYER HELP". Use the following procedure to open "TOSHIBA VIDEO PLAYER HELP".

Click the "Help" button  $\begin{pmatrix} 2 \end{pmatrix}$  in the Display Area.

# **Using WinDVD BD for TOSHIBA**

Please be aware of the following limitations when you use WinDVD BD for TOSHIBA:

## **Notes on use**

- "WinDVD BD for TOSHIBA" is for Blu-ray Disc playback only. DVD playback is not supported. Please use "TOSHIBA VIDEO PLAYER" for DVD playback.
- Playback of high bit rate content may cause frame dropping, audio skipping or decrease in computer performance.
- Close all other applications before playing back Blu-ray Disc. Do not open any other applications or carry out any other operations during Blu-ray Disc playback.
- Do not switch to Sleep or Hibernation Mode while WinDVD BD is running. Make sure to close WinDVD BD before going into either Sleep or Hibernation Mode.
- Because Blu-ray Disc playback operates according to programs built into the content, operation methods, operation screens, sound effects, icons and other features may vary from disc to disc. For more information on these items refer to instructions included with content or contact the content manufacturers directly.
- Make sure to connect the computer's AC adapter when playing a Blu-ray Disc.
- WinDVD BD supports AACS (Advanced Access Control System) copy protection technology. Renewal of the AACS key integrated into this product is required for uninterrupted enjoyment of Blu-ray Disc. An Internet connection is required for renewal. AACS key renewal is provided free of charge for 5 years after the purchase of this product, however renewal beyond 5 years is subject to conditions specified by the software provider, Corel Corporation.
- Do not playback Blu-ray Disc while recording television programs using "Windows Media Center", "My TV" or other applications. Doing so may cause Blu-ray Disc playback or television program recording errors. In addition, if pre-scheduled recording starts during Blu-ray Disc Video playback it may cause Blu-ray Disc Video playback or television program recording errors. Please view Blu-ray Disc Video during times when there is no recording prescheduled.
- While playing a BD-J title, keyboard shortcut is ineffective.
- Resume play function cannot be used with some discs on WinDVD BD.
- The interactive function on Blu-ray Discs may not work depending on the contents or network situation.
- Region codes for BD drives and media BD drives and their associated media are manufactured according to the specifications of three marketing regions. Region codes can be set from WinDVD BD ([Region] tab in [Setup] dialogue). When you purchase BD Video, make sure it matches your drive, otherwise it will not play properly.
- To playback video on an external display or TV using WinDVD BD, use output devices like external displays or TV that have RGB or HDCP supported HDMI port.
- The Blu-ray disc movie can be played only on internal LCD displays or external devices connected via an RGB and HDMI output. In Clone mode (DualView), WinDVD plays on a display which set to as the Primary display and shows black screen on the other displays.
- This product does not play HD DVD discs. Blu-ray discs with high-definition content are required for HD viewing.

# **Starting WinDVD BD**

Use the following procedure to start WinDVD BD.

- When a Blu-ray disc is set in the BD drive, WinDVD BD starts automatically.
- Select Start -> All Programs -> Corel -> Corel WinDVD BD to start WinDVD BD.

# **Operating WinDVD BD**

Notes on Using WinDVD BD.

- 1. Screen display and available features may vary amongst BD-Videos and scenes.
- 2. If the menu is opened in the Display Area using the Control window's Top Menu or Menu buttons, touch pad and mouse menu operations may not be able to be used.

### **Open WinDVD BD HELP**

WinDVD BD features and instructions are also explained in detail in "WinDVD Help". Use the following procedure to open "WinDVD Help".

■ Click the "Corel Guide" button ( is a ) in the Display Area and select the "Launch Help" button.

### **3D playback feature**

WinDVD BD for TOSHIBA supports the playback of Blu-ray 3D discs. Before playback Blu-ray 3D discs, configure the 3D Playback.

- 1. Click **Tools**
- 2. Select **3D Playback**.
- 3. Select **Prefer to play in 3D mode** checkbox to enable 3D playback.
- 4. Specify display device information.
	- Monitor Type:

Choose the correct monitor type in the drop-down menu.

Select the "Computer monitor with NVIDIA 3D Vision" when playback on internal LCD display (Only 3D Vision model).

To play on external 3D enabled display/TV with HDMI, set the "HDMI 1.4 Video Output."

Display size:

Enter the size (in inches) of your monitor.

#### **Notes on playing Blu-ray 3D**

- For NVIDIA graphics models, Blu-ray 3D playback works only in full screen size. When you play the Blu-ray 3D, WinDVD automatically resizes to full screen. When you switch back to window mode or minimize WinDVD, playback will be stopped. If any message pops up, WinDVD will switch back to window mode.
- WinDVD will use all available graphic hardware resources to display 3D videos. For NVIDIA graphics models, operations such as Setup, Help, some function buttons and remote control functions will be temporarily disabled.
- WinDVD BD for TOSHIBA does not support 2D to 3D conversion function.

Please use "TOSHIBA VIDEO PLAYER" for 3D playback of DVD or 3D video file.

■ Effect of 3D differs between individuals.

- Depending on the lighting condition of your room, you may experience some flickerings when you have the 3D glasses on.
- Viewing 3D playback may cause discomfort. In this case, please stop viewing and consult a doctor.
- Please consider whether it is suitable or there is a need for time limit before allowing your child to watch a 3D content.
- Effect of 3D can be shown on internal LCD or on external 3D enabled display/TV that supports HDMI 1.4. To play the Blu-ray 3D on external 3D enabled display/TV, please change the display mode to HDMI only (Projector only). And use 3D glasses come with your external 3D enabled display/TV.
- When play the Blu-ray 3D on external display that does not support 3D function, clear "Prefer to play in 3D mode" checkbox in 3D Playback properties of WinDVD BD for TOSHIBA.

# **TV Tuner**

Use the My TV feature of Windows Media Center to watch TV programs or record them.

The dimensions and shape of the TV tuner jack vary for different regions. Some models are equipped with a TV tuner.

When you use Media Center, be sure to operate the computer on AC power. If you use it on battery power, you are in danger of experiencing recording failures, sound fades, or frames being dropped from videos due to power-saving feature or battery depletion.

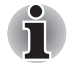

- Some computer models are equipped with a tuner capable of receiving *digital broadcasts. These tuners can receive DVB-T digital broadcasts. Digital broadcasts cannot be received in regions where DVB-T digital broadcasts are not available.*
- *Simultaneous reception and recording cannot be used when an external video device is connected and the above settings are made.*
- Simultaneous reception and recording cannot be used when the *set-top box is connected and the above settings are made.*
- *According to the government regulations, it is not permitted to bring PAL/SECAM TV tuners into Korea.*

# **Using the TV Tuner**

### *Antenna*

- $\blacksquare$  The quality of sounds and pictures greatly depends on the radio propagation conditions.
- When you use your computer in areas where the radio waves are weak, which results in poor radio receiving conditions, contact the dealer you purchased it from, or use a commercially available antenna booster. Please refer to the manual provided with the booster for details.

# **Connecting the Cable**

This section describes how to connect the coaxial cable to your computer.

## *Connecting the coaxial cable*

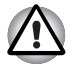

*When lightning occurs, do not touch the antenna line. This may cause an electric shock.*

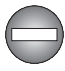

*If you have to operate your computer during a thunderstorm and are connecting the TV tuner to an outside antenna, you should operate your computer using AC power mode. The AC adaptor offers some protection against (but does not entirely prevent) possible electric shock caused by lightning. For complete protection, do not operate your computer during a thunderstorm.*

- 1. Save data, shutdown Windows and turn off the power.
- 2. Connect the coaxial cable to the TV tuner jack of your computer.

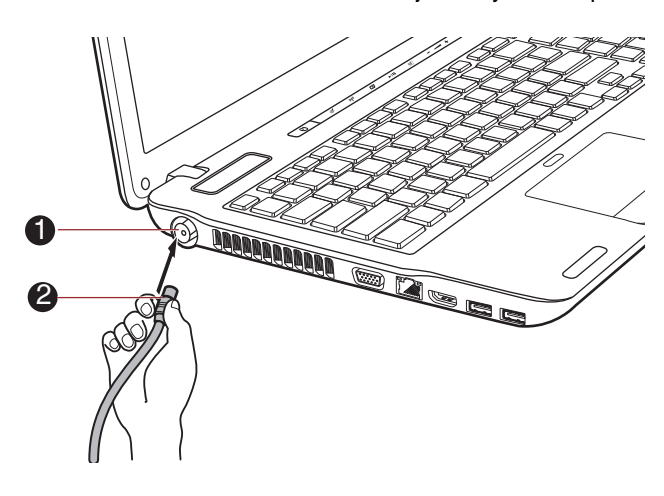

1. TV tuner jack 2. Coaxial cable

*Figure 4-8 Connecting the coaxial cable*

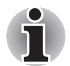

*When you have been using a descrambler to receive the programs on cable TV or satellite broadcasting, connect the set-top box and splitter to the coaxial cable.*

# **Sound System**

This section describes some of the audio control functions.

### **Adjusting System Volume**

You can control the overall level of sound using Windows **Volume Mixer**. To launch Volume Mixer, follow the steps below.

- 1. Right-click the **Speakers** icon on the task tray.
- 2. Select **Open Volume Mixer** from the menu.

Click the **Device** button to display available playback devices. Select **Speakers** to use the internal speakers for listening. Adjust speaker volume by moving the slider up or down to raise or lower the volume. Click the **Mute** button to mute the sound.

You may see another control under **Applications** in **Volume Mixer**. It is the control for an application which is currently running. The **System Sounds** is always displayed since it controls the system sounds' volume.

## **Changing System Sounds**

System sounds are assigned to inform you when certain events happen.

This section explains how select an existing scheme or save one you have modified.

To launch the configuration dialog window for system sounds, follow the steps below.

- 1. Right-click the **Speakers** icon on the task tray.
- 2. Select **Sounds** from the menu.

# **Realtek HD Audio Manager**

You can confirm and change the audio configuration using the **Realtek HD Audio Manager**. To launch the **Realtek HD Audio Manager**, click **Start -> Control Panel -> Hardware and Sound -> Realtek HD Audio Manager**.

When you first launch the Realtek Audio Manager, you will see following device tabs. **Speakers** is the default output device. **Microphone** is the default input device. To change the default device, click the **Set Default Device** button under the chosen device tab.

- **Speakers** is the default output device. Select it when using the internal speakers or headphones.
- **Digital Output** should be selected when connecting the optical cable to the Headphone, S/PDIF and Line out jack for playing digital sound on digital audio equipment. Digital Output can only be used by connecting an optical audio cable.

■ **Microphone** is the default input device. It should be selected when using the computer's internal microphone or an external microphone connected to the Microphone and Line in jack to record sound. If an external microphone or audio cable is connected to the Microphone and Line in jack, the Realtek HD Audio Manager Connector Settings dialog will be displayed allowing selection of either "Line In" or "Mic In" input.

### *Information*

Click the **information button** to view hardware information, software information, and language setting.

### *Power Management*

The audio controller in your computer can be turned off when the audio function is not used. To adjust the configuration of audio power

management, click the **battery button** 

- When audio power management is enabled, the circle button at the upper left of the Power Management is blue and convex.
- When audio power management is disabled, the button is black and concave.

# *Speaker Configuration*

Click the **playback button to** confirm the internal speakers or the headphone sound is coming from the right direction.

# *Sound Effects*

This section explains how to select various sound effects.

- **Environment** simulates reverberations of sound for familiar environments around us. You can select an existing preset in the menu.
- **Equalizer** raises or lowers a frequency of sound to simulate a popular genre of music. You can select an existing preset in the menu.
- **Karaoke** cancels the specific frequency of sound and results in the **Vocal Cancellation**. Clicking the **Karaoke** icon, lowers the vocal sound within music. Using the arrow buttons will adjust the musical key of the sound.

# *Microphone Effects*

**Microphone Effects** are only found within **Microphone** window.

- **Noise Suppression** reduces background noise and fan noise.
- **Acoustic Echo Cancellation** reduces feedback and feedback echo.

### *Default Format*

You can change the sample rate and bit depth of sound.

# **Dolby Advanced Audio**

Dolby Advanced Audio provides a stunning listening experience from any pair of speakers or headphones. Adding a new level of realism to movies, music, and games, this is the quality audio customers have been missing from your computers.

Dolby Advanced Audio includes:

- High-Frequency Enhancer: Analyzes and restores high frequencies lost during encoding. Works on any speaker for a higher level of audio than was previously possible.
- Audio Optimization: Corrects common audio problems caused by laptop limitations for a better entertainment experience.
- Natural Bass: Extends the bass response of any speakers by up to an octave.
- Dolby Headphone: Enables personal surround sound using any set of headphones.

To access Dolby Advanced Audio function, follow the steps as detailed below:

- 1. Right-click on the **Speakers** icon on the Taskbar, and select **Playback Devices** from the sub menu.
- 2. Select **Speakers**, and click **Properties**.
- 3. Click the Dolby tab.

## **Using The Microphone**

You can use the built-in or an external microphone that connects to the microphone jack to record monaural sounds into your applications. It can also be used to issue voice commands to applications that support such functions.(Built-in microphone is provided with some models)

Since your computer has a microphone and speaker, "feedback" may be heard under certain conditions. Feedback occurs when sound from the speaker is picked up in the microphone and amplified back to the speaker, which amplifies it again to the microphone.

This feedback occurs repeatedly and causes a very loud, high-pitched noise. It is a common phenomenon that occurs in any sound system when the microphone input is output to the speaker (throughput) and the speaker volume is too loud or too close to the microphone. You can control throughput by adjusting the volume of your speaker or through the Mute function in the Master Volume panel. Refer to your Windows documentation for details on using the Master Volume panel.

# **Wireless communications**

The computer's wireless communication function supports some wireless communication devices.

Only some models are equipped with both Wireless LAN and Bluetooth functions.

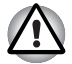

- Do not use the Wireless LAN (Wi-Fi) or Bluetooth functionalities near a *microwave oven or in areas subject to radio interference or magnetic fields. Interference from a microwave oven or other source can disrupt Wi-Fi or Bluetooth operation.*
- *Turn all wireless functionalities off when near a person who may have a cardiac pacemaker implant or other medical electric device. Radio waves may affect pacemaker or medical device operation, possibly resulting in serious injury. Follow the instruction of your medical device when using any wireless functionality.*
- *Always turn off wireless functionality if the computer is near automatic control equipment or appliances such as automatic doors or fire detectors. Radio waves can cause malfunction of such equipment, possibly resulting in serious injury.*
- *It may not be possible to make a network connection to a specified network name using the ad hoc network function. If this occurs, the new network(\*) will have to be configured for all computers connected to the same network in order to re-enable network connections.*
	- *\* Please be sure to use new network name.*

### **Wireless LAN**

The Wireless LAN is compatible with other LAN systems based on Direct Sequence Spread Spectrum / Orthogonal Frequency Division Multiplexing radio technology that complies with the IEEE802.11 Wireless LAN standard.

- Frequency Channel Selection of 5GHz for IEEE 802.11a or/and IEEE802.11n
- Frequency Channel Selection of 2.4GHz for IEEE 802.11b/g or/and IEEE802.11n
- Roaming over multiple channels
- Card power management
- Wired Equivalent Privacy (WEP) data encryption based on an 128-bit encryption algorithm
- Wi-Fi Protected Access™ (WPA™)

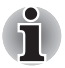

*The transmission speed over the wireless LAN, and the distance over which the wireless LAN can reach, may vary depending on surrounding electromagnetic environment, obstacles, access point design and configuration, client design and software/hardware configurations. The transmission rate described is the theoretical maximum speed as specified under the appropriate standard - the actual transmission speed will be lower than the theoretical maximum speed.* 

## *Setting*

- 1. Please make sure that the **Wireless Communication Function** is on.
- 2. Click **Start -> Control Panel -> Network and Internet -> Network and Sharing Center**.
- 3. Click **Set up a new connection or network**.
- 4. Follow the wizard. You will need the name of the wireless network together with security settings. Consult the documentation accompanied with your router or ask your wireless network administrator for the settings.

## *Security*

- TOSHIBA strongly recommend that you enable encryption functionality, otherwise your computer will be open to illegal access by an outsider using a wireless connection. If this occurs, the outsider may illegally access your system, eavesdrop, or cause the loss or destruction of stored data.
- TOSHIBA is not liable for the loss of data due to eavesdropping or illegal access through the wireless LAN and the damage thereof.

# **Bluetooth wireless technology**

Bluetooth wireless technology eliminates the need for cables, such as desktop computers, between your PC and other electronic devices, example of printers and mobile phones.

You cannot use the computer's built-in Bluetooth functions and an external Bluetooth adaptor simultaneously. For reference, Bluetooth wireless technology has the following features:

### *Worldwide operation*

The Bluetooth radio transmitter and receiver operate in the 2.4GHz band, which is license-free and compatible with radio systems in most countries in the world.

### *Radio links*

You can easily establish links between two or more devices, with these links being maintained even if the devices are not within a line-of-sight of each other.

### *Security*

Two advanced security mechanisms ensure a high level of security:

- Authentication prevents access to critical data and makes it impossible to falsify the origin of a message.
- Encryption prevents eavesdropping and maintains link privacy.

### *Bluetooth Stack for Windows by TOSHIBA*

Please note that this software is specifically designed for the following operating systems:

■ Windows 7

Information regarding the use of this software with these operating systems is listed below, with further details being contained with the electronic help files supplied with the software.

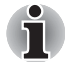

*This Bluetooth Stack is based on the Bluetooth Version 1.1/1.2/2.0+EDR/ 2.1+EDR/3.0/3.0+HS specification. However, TOSHIBA cannot confirm the compatibility between any computing products and/or other electronic devices that use Bluetooth, other than TOSHIBA notebook computers.*

## *Release Notes related to the Bluetooth Stack for Windows by TOSHIBA*

- 1. Fax application software: Please be aware that there is some fax application software that you cannot use on this Bluetooth Stack.
- 2. Multi-user considerations:

On Windows 7, the use of Bluetooth is not supported in a multi-user environment. This means that, when you use Bluetooth, other users that are logged into the same computer will not be able to use this type of functionality.

#### *Product Support:*

The latest information regarding operating system support, language support or available upgrades can be found on our web site *http://www.toshiba-europe.com/computers/tnt/bluetooth.htm* in Europe or *www.pcsupport.toshiba.com* in the United States.

## **Wireless communication Indicator**

The wireless communication indicator shows the status of the computer's wireless communication functions.

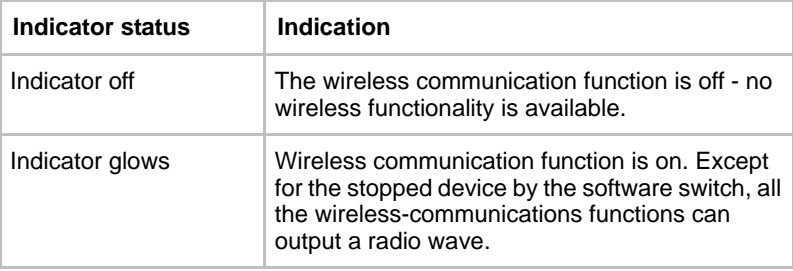

If you used the Taskbar to disable the wireless LAN, restart the computer or perform the following procedure to re-enable it: **Start -> Control Panel -> System and Security -> System -> Device Manager -> Network adapters** and right click the wireless device then choose **enable.**

# **LAN**

The computer has built-in support for Ethernet LAN (10 megabits per second, 10BASE-T), Fast Ethernet LAN (100 megabits per second, 100BASE-TX) or Gigabit Ethernet LAN (1000 megabits per second, 1000BASE-T).

This section describes how to connect/disconnect to a LAN.

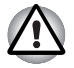

*Do not install or remove a memory module while Wake-up on LAN is enabled.*

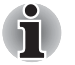

- The Wake-up on LAN function consumes power even when the system *is off. Leave the AC adaptor connected while using this feature.*
- *The Link speed (10/100/1000 megabits per second) changes automatically depending on the network conditions (connected device, cable or noise and so on).*

# **LAN cable types**

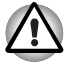

*The computer must be configured properly before connecting to a LAN. Logging onto a LAN using the computer's default settings could cause a malfunction in LAN operation. Check with your LAN administrator regarding set-up procedures.*

If you are using Gigabit Ethernet LAN (1000 megabits per second, 1000BASE-T), be sure to connect with a CAT5e cable or higher. You cannot use a CAT3 or CAT5 cable.

If you are using Fast Ethernet LAN (100 megabits per second, 100BASE-TX), be sure to connect with a CAT5 cable or higher. You cannot use a CAT<sub>3</sub> cable.

If you are using Ethernet LAN (10 megabits per second, 10BASE-T), you can connect with a CAT3 or higher cable.

## **Connecting the LAN cable**

To connect the LAN cable, follow the steps as detailed below:

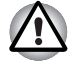

- Connect the AC adaptor before connecting the LAN cable. The AC *adaptor must remain connected during LAN use. If you disconnect the AC Adaptor while the computer is accessing a LAN, the system may hang up.*
- *Do not connect any other cable to the LAN jack except the LAN cable. Otherwise, malfunctions or damage may occur.*
- *Do not connect any power supplying device to the LAN cable that is connected to the LAN jack. Otherwise, malfunctions or damage may occur.*
- 1. Turn off the power to the computer and to all external devices connected to the computer.
- 2. Plug one end of the cable into the LAN jack. Press gently until you hear the latch click into place.

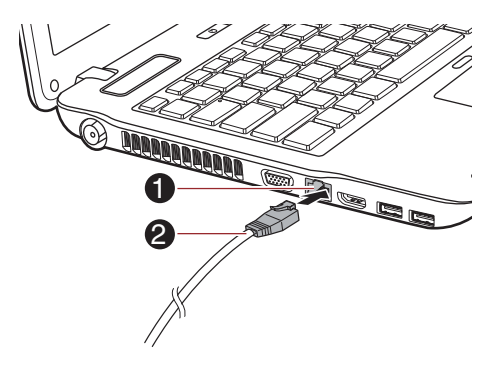

*Figure 4-9 Connecting the LAN cable*  1. LAN jack 2. LAN cable

3. Plug the other end of the cable into a LAN hub connector or router. Check with your LAN administrator and hardware or software vendor before using or configuring a network connection.

### **Disconnecting the LAN cable**

To disconnect the LAN cable, follow the steps as detailed below:

- 1. Pinch the lever on the connector in the computer's LAN jack and pull out the connector.
- 2. Disconnect the cable from the LAN hub or router in the same manner. Check with your LAN administrator and hardware or software vendor before disconnecting from the hub.

# **Computer Handling**

This section explains computer handling and maintenance.

#### **Cleaning the computer**

To help ensure long, trouble-free operation, keep the computer free of dust and dirt, and use care with all liquids around it.

- Be careful not to spill liquids into the computer. If the computer does get wet, turn the power off immediately and let the computer dry completely - in these circumstance you should get the computer inspected by an authorized service provider in order to assess the scope of any damage.
- $\blacksquare$  Clean the plastics of the computer using a slightly water dampened cloth.
- You can clean the display screen by spraying a small amount of glass cleaner onto a soft, clean cloth and then wiping the screen gently with the cloth.

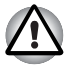

*Never spray cleaner directly onto the computer or let liquid run into any*  part of it. Never use harsh or caustic chemical products to clean the *computer.*

### **Moving the computer**

While the computer is designed for flexible day-to-day usage you should exercise a few simple precautions when moving it in order to help ensure trouble-free operation.

- Before moving the computer, it is recommended that you change the setting associated with the Hard Disk Drive Protection feature. Please refer to the section, *[Using the Hard Disk Drive \(HDD\) Protection](#page-138-0)*, in this chapter for further information.
- Make sure all disk/disc activity has ended before moving the computer check that the HDD and other indicators on the front of the computer are off.
- Turn off (shut down) the computer.
- Disconnect the AC adaptor and all peripherals before moving the computer.
- Close the display panel.
- Do not pick up the computer by its display panel.
- Before carrying your computer, shut it down, disconnect the AC adaptor and allow it to cool down - a failure to follow this instruction may result in minor heat injury.
- Be careful not to subject the computer to impact or shock a failure to follow this instruction could result in damage to computer, computer failure or loss of data.
- Never transport your computer with any cards installed this may cause damage to either the computer and/or the card resulting in product failure.
- Always use a suitable carry case when transporting the computer.
- When carrying your computer, be sure to hold it securely so that it does not fall or hit anything.
- Do not carry your computer by holding any of its protruding elements.

# <span id="page-138-0"></span>**Using the Hard Disk Drive (HDD) Protection**

This computer has a function for reducing the risk of damage on the hard disk drive.

Using an acceleration sensor built into the computer, TOSHIBA HDD Protection detects vibration shocks and similar signs of movement of the computer, and automatically moves the Hard Disk Drive head to a safe position to reduce the risk of damage that could be caused by head-to-disk contact.

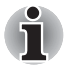

*The TOSHIBA HDD Protection function does not guarantee that the hard disk drive will not be damaged.*

■ *TOSHIBA HDD Protection cannot be used in models that are equipped with SSD.*

When vibration is detected, a message will be displayed on the screen, and the icon in the Taskbar notification area will change to the protection state. This message is displayed until the **OK** button is pressed or 30 seconds pass. When vibration subsides, the icon returns to the normal state.

### *Taskbar icon*

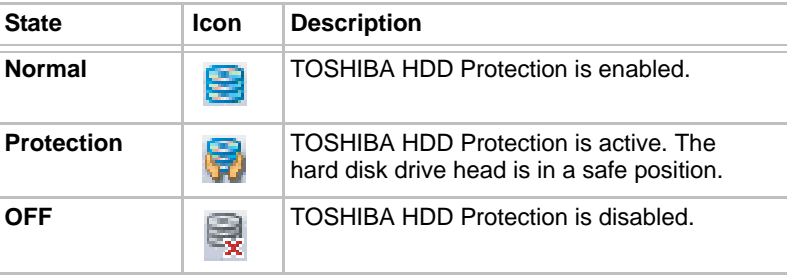

# **TOSHIBA HDD Protection Properties**

You can change the TOSHIBA HDD Protection settings by using the TOSHIBA HDD Protection Properties window. To open the window, click **Start -> All Programs -> TOSHIBA -> Utilities -> HDD Protection Settings**. The window can also be started from the icon on the Taskbar or from the **Control Panel**.

### *HDD Protection*

You can choose whether to enable or disable TOSHIBA HDD Protection.

### *Detection Level*

This function can be set to four levels. The sensitivity levels in which vibrations, impacts and their similar signs are detected can be set to OFF, 1, 2 and 3 in ascending order. Level 3 is recommended for better protection of the computer. However, when the computer is used in a mobile environment or in other unstable conditions, setting the detection level to 3 could result in frequent execution of TOSHIBA HDD Protection, which will slow Hard Disk Drive reading and writing. Set a lower detection level when the speed of Hard Disk Drive reading and writing is a priority.

Different detection levels can be set depending on whether the computer is used as handheld or mobile usages, or whether it is used in a stable environment such as on a table in the workplace or at home. By setting different detection levels for the computer depending on whether it runs with the AC power (desktop) or with batteries (handheld or mobile usage), the detection level automatically switches according to the power connection mode.

#### *3D Viewer*

This feature displays a 3D object on the screen which moves in according to tilting or vibration of the computer.

When the TOSHIBA HDD Protection detects computer vibration the Hard Disk Drive head is parked and the 3D object disk rotation will stop. When the head is un-parked the disk will begin to rotate again.

The **3D Viewer** can be started from the icon in the task tray.

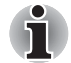

- *This 3D object virtually represents the Computer's internal Hard Disk Drive. This representation may vary from the actual number of disks, disk rotation, head movement, part size, shape and direction.*
- *This feature may use a large amount of CPU and memory on some models. The computer may become slow or sluggish when attempting to run other applications while the 3D Viewer is displayed.*
- *Intensely shaking the computer or other subjecting it to strong impacts may cause damage to the computer.*

### **Details**

To open the Details window, click the **Setup Detail** button in the TOSHIBA HDD Protection Properties window.

### *Detection Level Amplification*

When the AC adaptor is disconnected or the lid is closed, HDD Detection assumes that the computer will be carried and sets the detection level to the maximum for 10 seconds.

### *HDD Protection Message*

Specify whether to display a message when TOSHIBA HDD Protection is active.

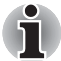

*This function does not work when the computer is booting, in Sleep Mode, in Hibernation Mode, in transition to Hibernation Mode, recovering from Hibernation Mode, or powered off. Do not subject the computer to vibration or impact while the function is disabled.*

# **Using the TOSHIBA Sleep Utility**

The TOSHIBA Sleep Utility is used for changing settings of the following functions:

- Sleep and Charge
- Sleep and Music

It also displays the remaining battery capacity.

### **Sleep and Charge**

Your computer can supply USB bus power (DC5V) to the USB port even when the power of the computer is turned OFF. "Power OFF" includes Sleep Mode, Hibernation Mode or shutdown state.

This function can be used for ports that support the Sleep and Charge function (hereinafter called "compatible ports").

Compatible ports are USB ports that have the  $(\nleq)$  symbol icon.

You can use the "Sleep and Charge function" to charge certain USB-compatible external devices such as mobile phones or portable digital music players.

However, the "Sleep and Charge function" may not work with certain external devices even if they are compliant with the USB specification. In those cases, turn the power of the computer ON to charge the device.

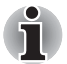

*When Sleep and Charge function is enabled, USB bus power (DC5V) will be supplied to compatible ports even when the power of the computer is turned OFF.*

*USB bus power (DC5V) is similarly supplied to the external devices which are connected to the compatible ports. However, some external devices cannot be charged solely by supplying USB bus power (DC5V).*

*As for the specifications of the external devices, please contact the device manufacturer or check the specifications of the external devices thoroughly before use.*

- Using the Sleep and Charge function to charge external devices will *take longer than charging the devices with their own chargers.*
- If Sleep and Charge function is enabled, the computer's battery will *discharge during hibernation or when the computer is turned off. It is recommended that you connect the AC adaptor to the computer when enabling the Sleep and Charge function.*
- *External devices connected to the USB bus power (DC5V) function that interfaces with the power ON/OFF of the computer may always be in an operational state.*
- When there is a current overflow of the external devices connected to *the compatible ports, USB bus power (DC5V) supply may be stopped for safety reasons.*
- When Sleep and Charge function is enabled, the USB Wakeup *function does not work for compatible ports. In that case, if there is a USB port that does not have the Sleep and Charge function-compatible icon (4), attach the mouse or keyboard to it.*

*If all USB ports have the Sleep and Charge function-compatible icon* 

*(4), change to disable Sleep and Charge function The USB Wakeup function will now work, but the Sleep and Charge function will be disabled.*

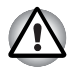

*Metal paper clips or hair pins/clips will generate heat if they come into contact with USB ports. Do not allow USB ports to come into contact with metal products, for example when carrying the computer in your bag.*

# **Sleep and Music**

Your can use your computer's speaker for the portable audio device, even when the power of the computer is turned OFF.

"Power OFF" includes Sleep Mode, Hibernation Mode or shutdown state.

The microphone/line-in jack that have the icon  $(\frac{z}{z})$  support the Sleep and Music function.

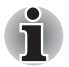

When "Sleep and Music" is enabled, it is not possible to mute sound *from the speaker even by connecting headphones to the Headphone jack. There is also no sound from the headphone.*

■ When "Sleep and Music" is enabled, it is possible to play sound from *the computer's speaker by connecting an audio cable to the Microphone jack. Using this feature discharges the computer's battery. Therefore, it is recommended that the computer be connected to an external power source via the AC Adaptor.*

- When using the "Sleep and Music" feature, connect the computer and *Audio device with an audio cable.*
- When using the "Sleep and Music" feature, the volume level can not be *changed from the computer.*
- The volume adjustment and mute setting might be different between *Windows mode and "Sleep and Music" mode. Before connecting the audio device to the computer, turn down the volume of the audio device. Sound quality may also be different.*
- Use the "Sleep and Music" feature with the display open.

### **Starting the TOSHIBA Sleep Utility**

To start the utility, click **Start -> All Programs -> TOSHIBA -> Utilities -> Sleep Utility**.

### **Enabling Sleep and Charge**

This utility can be used to enable and disable the USB Sleep and Charge function.

Select the "Enable Sleep and Charge" check box to enable this function for the compatible USB ports. The default state is disabled.

### **Power supply mode settings**

Your PC has multiple charging modes so that many different USB devices can be supported for Sleep and Charge function. **Auto Mode** (Default) is suitable for a wide range of digital audio players.

However, determining which mode is suitable for your USB device is unknown without trying. Try each mode, using the following procedure, from **Auto Mode** to **Alternate Mode**(\*1) to find the suitable mode for your USB device to charge.

This function may not be able to be used with some connected external devices even if the appropriate mode is selected. In this situation, clear the "Enable Sleep and Charge" check box and stop using this function.

\*1. Some computers may not support all modes.

# **Enabling Sleep and Music**

You can enable Sleep and Music by selecting the "Enable Sleep and Music" check box and clicking the **Apply** button.

There is no "Sleep and Music" option in the "TOSHIBA Sleep Utility" screen if your computer does not have this function.

### **Battery Settings**

This utility can be used to specify the lower limit of remaining battery life for USB Sleep and Charge. Move the slider bar to specify the lower limit. If the remaining battery life falls below the setting, the USB Sleep and Charge function will be stopped. Clearing the "Enable under Battery Mode" check box sets the utility to only charge when the AC adaptor is connected.

# **Heat dispersal**

To protect against overheating, the processor is equipped with an internal temperature sensor which activates a cooling fan or lowers the processing speed if the computer's internal temperature rises to a certain level. You are able to select whether to control this temperature by either turning on the fan first, then if necessary lowering the processor speed, or by lowering the processor speed first, then if necessary turning on the fan. Both of these functions are controlled through the Power Options.

When the processor's temperature falls within normal range, the fan will be turned off and the processor operation returned to its standard speed.

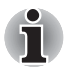

*If the processor's temperature reaches an unacceptably high level with either setting, the computer automatically shuts down to prevent any damage. In this instance all unsaved data in memory will be lost.*
# **Chapter 5**

## <span id="page-144-1"></span>**The Keyboard**

The computer's keyboard layouts are compatible with a 104/105-key enhanced keyboard - by pressing some keys in combination, all of the 104/105-key enhanced keyboard functions can be performed on the computer.

The number of keys available on your keyboard will depend on which country/region your computer is configured for, with keyboards being available for numerous languages.

In use there are six different types of keys, specifically typewriter keys, function keys, soft keys, Hot keys, Windows special keys and the keypad overlay.

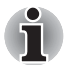

*Never remove the key caps on your keyboard. Doing so could cause damage to the parts under the key caps.*

## **Function keys: F1 … F9**

The function keys (not to be confused with the special **FN** key) are the nine keys at the top of your keyboard - these keys function differently from other keys.

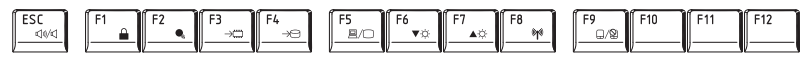

**F1** through **F9** are called function keys because they execute programmed functions when pressed and, when used in combination with the **FN** key, those keys marked with icons also execute specific functions on the computer. Please refer to the section, *[Soft keys: FN key combinations](#page-144-0)*, in this chapter for further information, taking care to note that the function executed by individual keys will depend on the software you are using.

## <span id="page-144-0"></span>**Soft keys: FN key combinations**

The **FN** (function) is unique to TOSHIBA computers and is used in combination with other keys to form soft keys. Soft keys are key combinations that enable, disable or configure specific features.

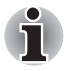

*Please note that some software may disable or interfere with soft-key operations, and that the soft-key settings are not restored when the computer returns from Sleep Mode.*

This computer's keyboard is designed to provide all the features of the 104-key enhanced keyboard.

Since the keyboard is smaller and has fewer keys, some of the enhanced keyboard functions must be simulated using two keys instead of one on the larger keyboard.

## **Hot keys**

Hot keys (pressing **FN** + a function or **ESC** key) let you enable or disable certain features of the computer.

#### ■ **Mute**

Pressing **FN** + **ESC** turns the volume on and off.

#### ■ **Lock**

Pressing **FN** + **F1** enters "Lock computer mode". To restore your desktop, you need to log on again.

#### ■ **Power Plan**

Pressing **FN** + **F2** changes the power settings.

#### ■ **Sleep**

Pressing **FN** + **F3** switches the system to Sleep Mode.

#### ■ **Hibernate**

Pressing **FN** + **F4** switches the system to Hibernation Mode.

#### ■ **Output**

Pressing **FN** + **F5** changes the active display device.

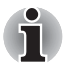

*To use a simultaneous mode, you must set the resolution of the internal display panel to match the resolution of the external display device.*

#### ■ **Brightness Down**

Pressing **FN** + **F6** decreases the computer's display panel brightness in individual steps.

#### ■ **Brightness Up**

Pressing **FN** + **F7** increases the computer's display panel brightness in individual steps.

#### ■ **Wireless**

Pressing **FN** + **F8** switches the active wireless devices.

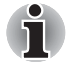

*If no wireless communication device is installed, no dialog box will appear.*

■ **Touch Pad**

Pressing **FN** + **F9** enables or disables the Touch Pad function.

■ **Zoom**

Pressing **FN** + **Space** changes the display resolution.

■ **ODD**

Pressing **FN + Tab** ejects the disc tray.

#### ■ **Reduce**

Pressing **FN** + **1** reduces the icon size on the desktop or the font sizes within one of the supported application windows.

#### ■ **Enlarge**

Pressing **FN** + **2** enlarges the icon size on the desktop or the font sizes within one of the supported application windows.

#### ■ **Volume Down**

Pressing **FN** + **3** decreases the volume of the media played by supported applications.

#### ■ **Volume Up**

Pressing **FN** + **4** increases the volume of the media played by supported applications.

#### **FN Sticky key**

You can use the TOSHIBA Accessibility Utility to make the **FN** key sticky, that is, you can press it once, release it, and then press an "**F Number**" key. To start the TOSHIBA Accessibility utility, click **Start -> All Programs -> TOSHIBA -> Utilities -> Accessibility**.

## **Windows special keys**

The keyboard provides two keys that have special functions in Windows, the Windows Start Button key activates the **Start** menu while the application key has the same function as the secondary (right) mouse button.

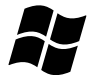

This key activates the Windows **Start** menu.

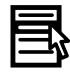

This key has the same function as the secondary (right) mouse button.

## **Generating ASCII characters**

Not all ASCII characters can be generated using normal keyboard operation, but you are able to generate these characters using their specific ASCII codes.

Full size keyboard:

- 1. Hold down **ALT** key.
- 2. Using the numeric keypad, type the ASCII code of the character you require.
- 3. Release **ALT** the ASCII character will appear on the display screen.

# **Chapter 6**

## <span id="page-148-0"></span>**Power and Power-Up Modes**

The computer's power resources include the AC adaptor, battery pack and any internal batteries. This chapter provides details on making the most effective use of these resources, and includes information on charging and changing batteries, tips for saving battery power, and information on the different power-up modes.

## **Power conditions**

The computer's operating capability and battery charge status are affected by different power conditions, including whether an AC adaptor is connected, whether a battery pack is installed and what the charge level is for that battery.

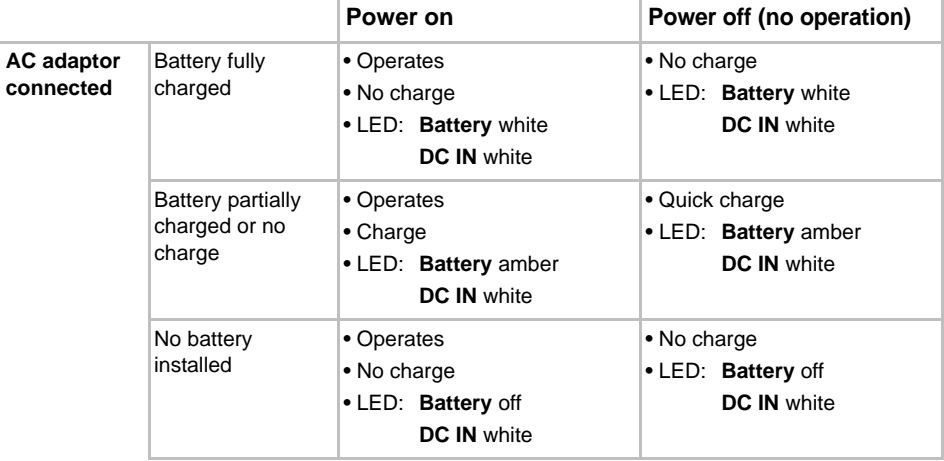

 *Table 6-1 Power conditions*

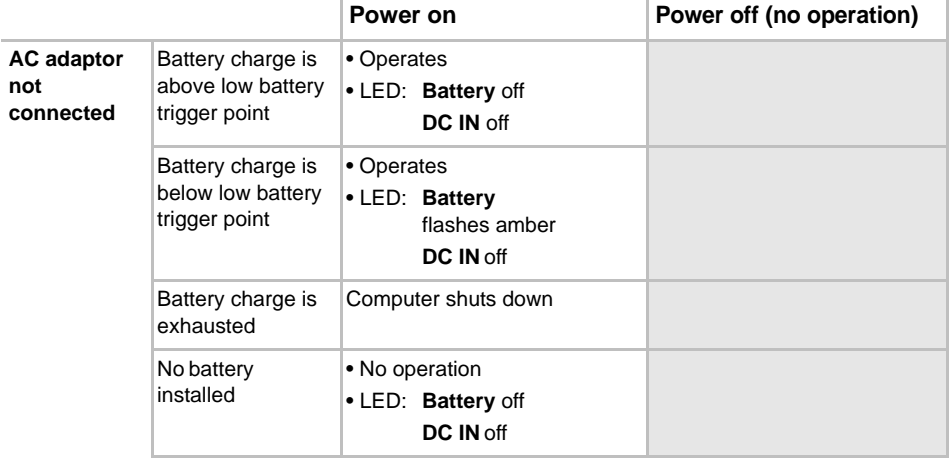

#### *Table 6-1 Power conditions continued*

## **Monitoring of power condition**

As shown in the below table, the **Battery**, **DC IN** and **Power** indicators on the system indicator alert you to the computer's operating capability and battery charge status.

## **Battery indicator**

Check the **Battery** indicator to determine the status of the battery pack. The following indicator lights indicate the battery status:

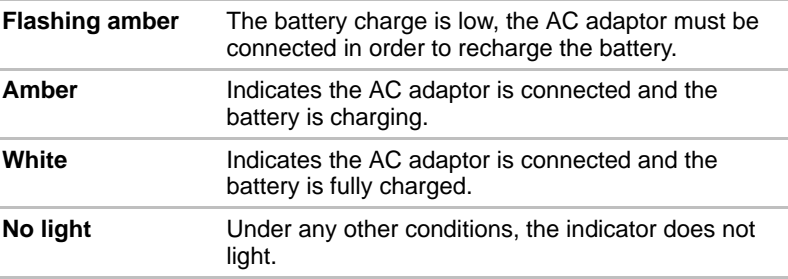

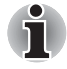

*If the battery pack becomes too hot while it is being charged, the charge will stop and the* **Battery** *indicator will go out. When the battery pack's temperature falls to a normal range, charging will resume - this process will occur regardless of whether the computer's power is on or off.*

#### **DC IN indicator**

Check the **DC IN** indicator to determine the power status with the AC adaptor connected - the following indicator conditions should be noted:

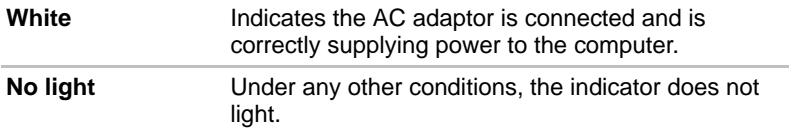

#### **Power indicator**

Check the **Power** indicator to determine the power status of the computer the following indicator conditions should be noted:

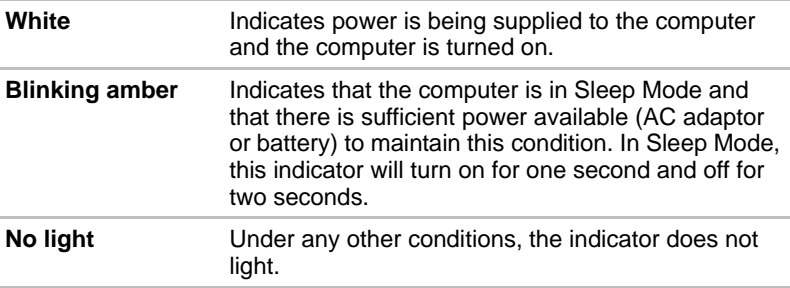

## **Battery**

This section explains battery types, use, recharging methods and handling.

#### **Battery types**

The computer has two different types of batteries.

#### *Battery pack*

When the AC adaptor is not connected, the computer's main power source is a removable lithium ion battery pack, also referred to in this manual as the main battery. You can purchase additional battery packs for extended use of the computer away from an AC power source although you should not change the battery pack while the AC adaptor is connected.

Before you remove the battery pack, save your data and shut down the computer, or place the computer into Hibernation Mode. Please be aware that, when placing the computer into Hibernation Mode, the contents of memory will be saved to the hard disk drive, although for safety sake, it is best to also save your data manually.

## *Real Time Clock (RTC) battery*

The Real Time Clock (RTC) battery provides power for the internal real time clock and calendar function and also maintains the system configuration while the computer is turned off. If the RTC battery becomes completely discharged, the system will lose this information and the real time clock and calendar will stop working - in this instance the following message will be displayed when you turn on the power:

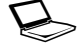

WARNING: CMOS Lost Power!!! **Press <Esc> to resume, <F2> to Setup**

You can change the Real Time Clock settings by turning the computer on while pressing the **F2** key and then release the **F2** key when the **TOSHIBA Leading Innovation >>>** screen appears. Please refer to Chapter 8, *[Troubleshooting](#page-166-0)*, for further information.

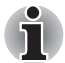

The RTC battery does not charge while the computer is turned off even if *the AC adaptor is attached.*

## **Care and use of the battery pack**

This section provides the important safety precautions in order to handle your battery pack properly.

Refer to the enclosed *Instruction Manual for Safety and Comfort* for detailed precautions and handling instructions.

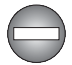

- *Make sure the battery is securely installed in the computer before attempting to charge the battery pack. Improper installation could generate smoke or fire, or cause the battery pack to rupture.*
- Keep the battery pack out of reach of infants and children. It can cause *injury.*

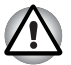

- The lithium ion battery pack can explode if not replaced, used, handled *or disposed of properly. Dispose of the battery as required by local ordinances or regulations. Use only batteries recommended by TOSHIBA as replacements.*
- The computer's RTC battery is a lithium battery and should be replaced *only by your dealer or by a TOSHIBA service representative. The battery can explode if not properly replaced, used, handled or disposed. Dispose of the battery as required by local ordinances or regulations.*
- *Charge the battery pack only in an ambient temperature between 5 and 35 degrees Celsius. Otherwise, the electrolyte solution might leak, battery pack performance might deteriorate and the battery life might be shortened.*
- Never install or remove the battery pack without first turning off the *power and disconnecting the AC adaptor. Never remove the battery pack while the computer is in Sleep Mode. Data could be lost.*
- When the High Capacity Battery Pack is connected to the computer, do *not hold on only to the High Capacity Battery Pack when lifting the computer up. The High Capacity Battery Pack may separate from the computer, causing it to fall and cause injuries.*

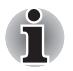

*Never remove the battery pack while the Wake-up on LAN function is enabled. Data will be lost. Before you remove a battery pack, disable the Wake-up on LAN function.*

## **Charging the batteries**

When the power in the battery pack becomes low, the **Battery** indicator will flash amber to indicate that only a few minutes of battery power remain. If you continue to use the computer while the **Battery** indicator flashes, the computer will enable Hibernation Mode so that you do not lose any data, and automatically turn itself off.

You must recharge a battery pack when it becomes discharged.

#### *Procedures*

To recharge a battery pack while it is installed in the computer, connect the AC adaptor to the DC IN 15V jack and plug the other end into a working outlet - the **Battery** indicator will glow amber while the battery is being charged.

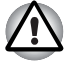

Use only the computer connected to an AC power source or optional *TOSHIBA Battery charger to charge the battery pack. Never attempt to charge the battery pack with any other charger.*

#### *Time*

The following table shows the approximate time required to fully charge a discharged battery.

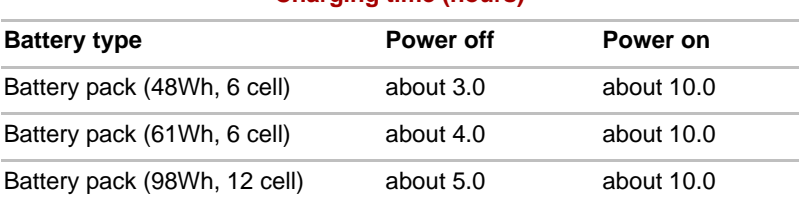

#### **Charging time (hours)**

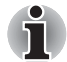

*Please be aware that the charging time when the computer is on is affected by ambient temperature, the temperature of the computer and how you are using the computer - if you make heavy use of external devices for example, the battery might scarcely charge at all during operation. Please refer to the section* [Maximizing battery operating time](#page-154-0) *for further information.*

## *Battery charging notice*

The battery may not begin charging immediately under the following conditions:

- The battery is extremely hot or cold (if the battery is extremely hot, it might not charge at all). To ensure the battery charges to its full capacity, you should charge it at room temperature of between 5° to 35°C (41°F to 95°F).
- The battery is nearly completely discharged. In this instance you should leave the AC adaptor connected for a few minutes and the battery should begin charging.

The **Battery** indicator may show a rapid decrease in battery operating time when you try to charge a battery under the following conditions:

- The battery has not been used for a long time.
- The battery has completely discharged and been left in the computer for a long time.
- A cool battery is installed in a warm computer.

In such cases you should follow the steps as detailed below:

- 1. Fully discharge the battery by leaving it in the computer with the power on until the system automatically turns itself off.
- 2. Connect the AC adaptor to the DC IN 19V jack of the computer, and to a wall outlet that is supplying power.
- 3. Charge the battery until the **Battery** indicator glows white.

Repeat these steps two or three times until the battery recovers normal capacity.

## **Monitoring battery capacity**

Remaining battery power can be monitored using the following methods.

- Clicking the battery icon on the Taskbar
- Via the Battery Status in the Windows Mobility Center window

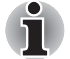

- *You should wait at least 16 seconds after turning on the computer before trying to monitor the remaining operating time. This is because the computer needs this time to check the battery's remaining capacity and then calculate the remaining operating time, based on this together with the current power consumption.*
- Please be aware that the actual remaining operating time may differ *slightly from the calculated time.*
- *With repeated discharges and recharges, the battery's capacity will gradually decrease. In view of this it will be noted that an often used, older battery will not operate for as long as a new battery even when both are fully charged.*

## <span id="page-154-0"></span>**Maximizing battery operating time**

A battery's usefulness depends on how long it can supply power on a single charge, while how long the charge lasts in a battery depends on:

- Processor speed
- Screen brightness
- System Sleep Mode
- System Hibernation Mode
- Display power off period
- Hard disk drive power off period
- How often and for how long you use the hard disk drive and external disk(c) drives, for example, optical disc and floppy diskette drive.
- How much charge the battery contained to begin with.
- How you use optional devices, such as Express Cards, to which the battery supplies power.
- Whether you enable Sleep Mode, which can conserve battery power if you are frequently turning the computer off and on.
- Where you store your programs and data.
- Whether you close the display panel when you are not using the keyboard - closing the display saves power.
- The environmental temperature operating time decreases at low temperatures.
- The condition of the battery terminals you should always ensure the terminals stay clean by wiping them with a clean dry cloth before installing the battery pack.

#### <span id="page-155-0"></span>**Batteries exhausted time**

When you turn off the power of your computer with batteries fully charged, the batteries will be exhausted within the following approximate period:

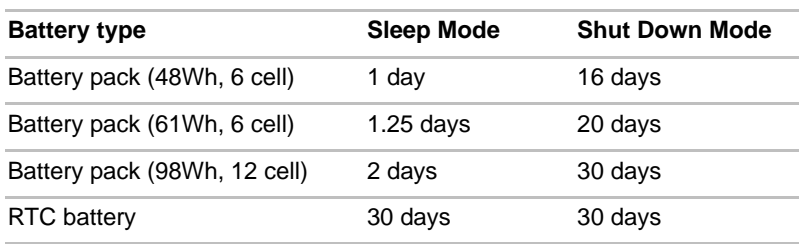

## **Retention Time**

## **Extending battery life**

To maximize the life of your battery packs:

- At least once a month, disconnect the computer from a power source and operate it on battery power until the battery pack fully discharges. Before doing so, follow the steps as detailed below.
	- 1. Turn off the computer's power.
	- 2. Disconnect the AC adaptor and turn on the computer's power if it does not turn on then go to Step 4.
	- 3. Operate the computer on battery power for five minutes. If you find that the battery pack has at least five minutes of operating time, continue operating until the battery pack is fully discharged, however, if the **Battery** indicator flashes or there is some other warning to indicate a low battery condition, go to Step 4.
	- 4. Connect the AC adaptor to the DC IN 19V jack of the computer, and to a wall outlet that is supplying power. The **DC IN** indicator should glow white, and the **Battery** indicator should glow amber to indicate that the battery pack is being charged, however, in the event that **DC IN** indicator does not glow this indicates that power is not being supplied - check the connections for the AC adaptor and the power cord.
	- 5. Charge the battery pack until the **Battery** indicator glows white.
- If you have extra battery packs, rotate their use.
- If you will not be using the system for an extended period, for example for more than one month, remove the battery pack from the computer.
- Store spare battery packs in a cool dry place out of direct sunlight.

## **Replacing the battery pack**

Please be aware that the battery pack is classified as a consumable item.

The operating life of the battery pack will gradually reduce through repeated charging and discharging, and will need to be replaced when it reaches the end of its operating life. In addition to this, you might also replace a discharged battery pack with a charged spare when you are operating your computer away from an AC power source for an extended period of time.

This section explains how to remove and install the battery pack, and begins with the removal process which is detailed through the following steps.

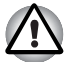

- *Do not remove the battery pack while the computer is in Sleep Mode. Data is stored in RAM, so if the computer loses power it could be lost.*
- *In Hibernation Mode, data will be lost if you remove the battery pack or disconnect the AC adaptor before the save is completed. Wait for the*  **Hard Disk Drive** *indicator to go out.*
- *Do not touch the battery release latch while holding the computer or the battery pack might fall out due to the unintentional release of the battery release latch and cause injuries.*

## *Removing the battery pack*

To remove a discharged battery, follow the steps as detailed below:

- 1. Save your work.
- 2. Turn the computer's power off ensure that the **Power** indicator is off.
- 3. Remove all cables and peripherals that are connected to the computer.
- 4. Close the display panel and turn the computer upside down.
- 5. Slide the battery lock into its unlocked  $( \cap )$  position.
- 6. Slide and hold the battery release latch to disengage the battery pack and then remove it from the computer.

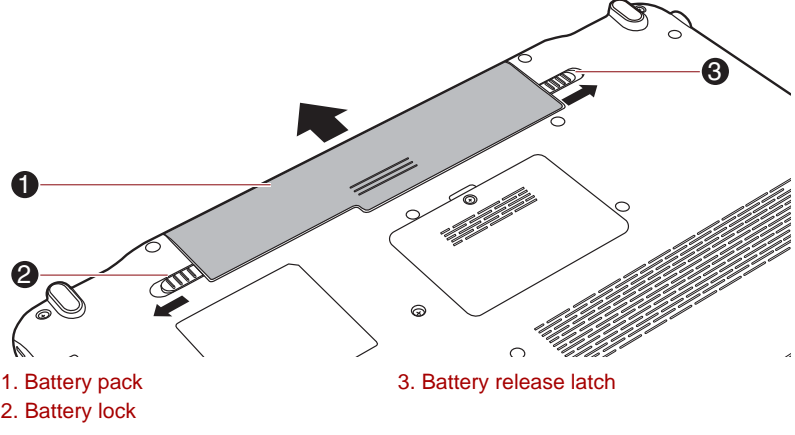

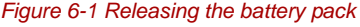

#### *Installing the battery pack*

To install a battery pack, follow the steps as detailed below:

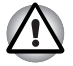

*Do not touch the battery release latch while holding the computer or the battery pack might fall out due to the unintentional release of the battery release latch and cause injuries.*

- 1. Insert the battery pack as far as it will go into the computer.
- 2. Ensure that the battery pack is securely in place and the battery lock is in its locked position.

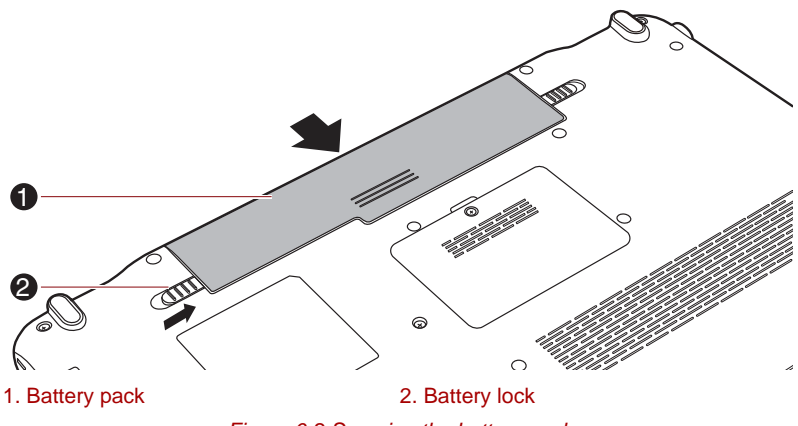

*Figure 6-2 Securing the battery pack*

3. Turn your computer over.

## <span id="page-157-0"></span>**TOSHIBA Password Utility**

The TOSHIBA Supervisor Password Utility allows you to maintain an additional level of security and provides two levels of password security: User and Supervisor.

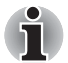

*Passwords set in TOSHIBA Supervisor Password Utility are different from the Windows*® *login password.*

#### **User Password**

To start the utility, point to or click the following items:

**Launch TOSHIBA Assist -> SECURE -> User Password**

■ Registered

Click to register a password of up to 10 characters. After a password is set, you will be prompted to enter it when you start the computer.

■ Not Registered

Click to delete a registered password. Before you can delete a password, you must first enter the current password correctly.

■ Owner String (text box)

You can use this box to associate text with the password. After you enter text, click Apply or OK, then, each time the computer is switched on, this text will be displayed along with the prompt for the password.

#### **Supervisor password**

If you set a supervisor password, some functions will be restricted when a user logs on with the user password. To set a supervisor password:

**TOSHIBA Assist -> SECURE -> Supervisor password**

This utility lets you do the following:

- Register or delete the supervisor password.
- Specify restrictions for general users.

#### **Starting the computer by password**

If you have already registered a password, there is one way to start the computer:

■ Enter the password manually.

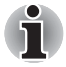

*The password is necessary only if the computer was shut down in boot mode, not in Hibernation or Sleep mode.*

To enter a password manually, follow these steps:

1. Turn on the power as described in Chapter 1, *[Getting Started](#page-20-0)*. The following message will appear in the LCD:

Enter Password [xxxxxxxx]

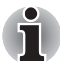

*At this point, the hotkeys* **FN + F1** *to* **F9** *do not work. They will function after you enter the password.*

- 2. Enter the Password.
- 3. Press **Enter**.

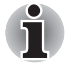

*If you enter the password incorrectly three consecutive times, the computer shuts down. You must turn on the computer again and re-enter the password.*

## **Power-up modes**

The computer has three different power-up modes as follows:

- Shut Down Mode: The computer will shut down without saving data in view of this you must always save your work before you turn the computer off.
- Hibernation Mode : Data in memory will be saved to the hard disk drive.
- Sleep Mode : Data will be maintained in the computer's memory.

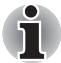

*Please refer to the sections* [Turning on the power](#page-26-0) *and* [Turning off the](#page-27-0)  [power](#page-27-0) *in Chapter 1,* [Getting Started](#page-20-0), *for further information.*

#### **Windows utilities**

You can configure various settings associated with both Sleep Mode and Hibernation Mode within the Power Options (to access it, **Start -> Control Panel -> System and Security -> Power Options**).

#### **Hot keys**

You can use the **FN** + **F3** hot key to enter Sleep Mode or **FN** + **F4** to enter Hibernation Mode - please refer to Chapter 5, *[The Keyboard](#page-144-1)*, for further details.

## **Panel power on/off**

You can set up your computer so that power is turned off automatically when you close the display panel, and turned on again when you open it. Please note that this function is only available for Sleep Mode or Hibernation Mode, not for Shut Down Mode.

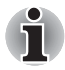

*If the panel power off function is enabled, and you manually shut down Windows, do not close the display panel until the shut down process has been completed.*

## **System automatic Sleep/Hibernation**

This feature automatically turns off the system in Sleep or Hibernation Mode if the computer is not used for a set duration. Refer to *[Special](#page-68-0)  [features](#page-68-0)*, in Chapter 3 for an explanation of how to set the duration.

# **Chapter 7**

## <span id="page-160-0"></span>**HW Setup**

This chapter explains how to use the TOSHIBA HW Setup program to configure your computer, and provides information on settings for various functions.

## **Accessing HW Setup**

To run the HW Setup program, click **Start -> All Programs -> TOSHIBA -> Utilities -> HWSetup**.

## **HW Setup window**

The HW Setup window contains a number of tabs (General, Password, Display, Boot Setting, Keyboard, LAN, USB, Button Setting and SATA) to allow specific functions of the computer to be configured.

In addition there are also three buttons: **OK**, **Cancel** and **Apply**.

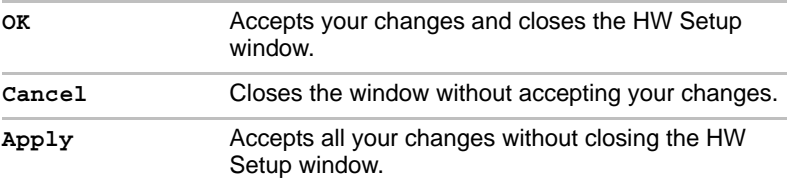

#### *General*

This window displays the BIOS/EC version and contains two buttons: **Default** and **About**.

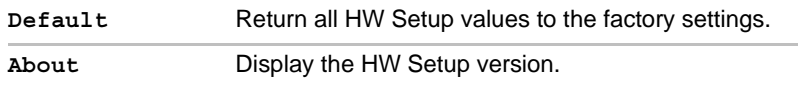

#### *Setup*

This field displays the installed **BIOS version**, **date** and **EC version**.

#### *Password*

This option allows you to set or reset the user password for power on.

#### *User Password*

Let you register a new password or change/remove an existing password.

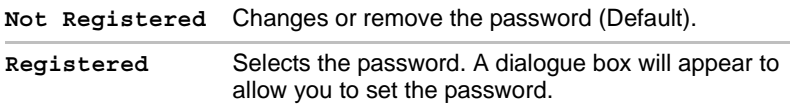

To enter a user password:

1. Select **Registered** to display the following prompt:

#### **Enter Password:**

Enter a password of up to 10 characters. Valid characters for the password are "0" through "9", "a" through "z" and ",  $. + -$  \*  $/$ ". The character string you enter is displayed as a string of asterisk.

2. Tap **OK**.The following message appears, allowing you to verify the password.

#### **Verify Password:**

3. If character strings match, the password is registered. Tap **OK**. If they do not match, the following message appears. You must repeat from step 1. **Entry Error!!!**

To delete a user password:

1. Select **Not Registered** to display the following prompt:

#### **Enter Password:**

- 2. Enter the currently registered password. The character string you enter is displayed as a string of asterisks.
- 3. Tap **OK**. If the character string you enter matches the registered password, the password option is reset and the display changes to:

#### **Not registered**

If they do not match, the following message appears. You must repeat from step 1.

#### **Incorrect Password.**

## *Owner String*

This blank field is used to display a message when the password field is displayed on startup. If a password is not registered the message will not be shown.

## *Display*

This tab lets you customize your computer's display settings for either the internal display or an external monitor.

## *Power On Display*

This tab allows you to select the display to be used when the computer is started. Please note that this setting is only available on standard VGA mode and is not available as part of the Windows Desktop properties.

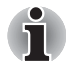

*The Power On Display is supported with some models.*

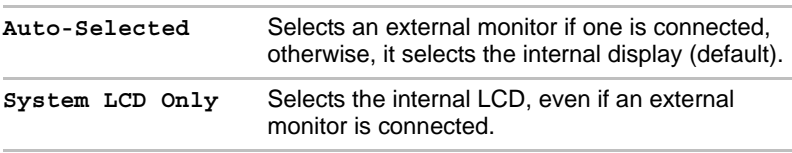

## <span id="page-162-0"></span>*Boot Setting*

## *Boot Priority Options*

This tab allows you to set the priority for booting the computer. The Boot Priority Options setting window will be displayed as shown below. Click the up and down arrow buttons to adjust the priority.

You can override the settings and manually select a boot device by pressing one of the following keys while the computer is booting:

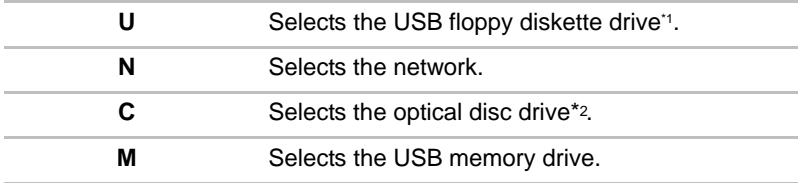

\*1 The floppy diskette drive will be used to start the computer when there is a bootable disk contained in the external drive.

\*2 The optical disc drive will be used to start the computer when there is a bootable disk contained in the drive.

To change the boot drive, follow the steps below.

- 1. Hold down **F12** and boot the computer. when the **TOSHIBA Leading Innovation >>>** screen appears, release the **F12** key.
- 2. Use the up and down cursor keys to select the boot device you want and press **ENTER**.

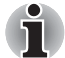

*If a Supervisor Password has been set, manual boot device selection functions may be restricted.*

*The boot device selection methods described above will not change the*  boot priority settings that have been configured in HW Setup. In addition, if *you press a key other than one of those listed, or if the selected device is not installed, the system will continue to boot according to the current and available settings in HW Setup.*

#### *Boot Speed*

This option allows you to select system boot-up speed.

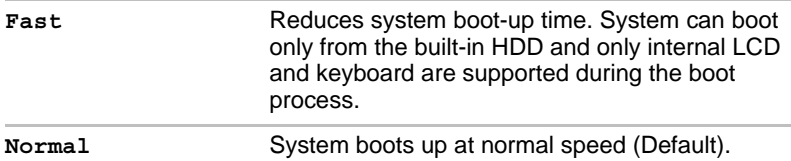

#### *Panel Open - Power On*

This feature allows you to change the **Panel Open - Power On** setting.

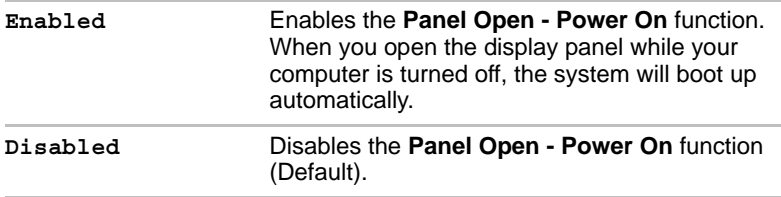

## *Keyboard*

#### *Wake-up on Keyboard*

When this feature is enabled, and the computer is in Sleep Mode, you can turn on the system by pressing any key. However, please be aware that this option will only work with the internal keyboard and only when the computer is in Sleep Mode.

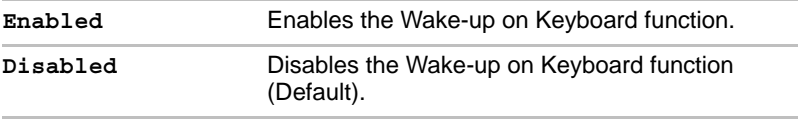

## *LAN*

## *Wake-up on LAN*

This feature lets the computer's power be turned on from shutdown when it receives a wake-up packet (Magic packet) from the LAN.

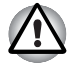

*Do not install or remove a memory module while Wake-up on LAN is enabled.*

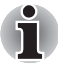

The Wake-up on LAN function consumes power even when the system *is off. Leave the AC adaptor connected while using this feature.*

■ *Regarding Wake-up on LAN from sleep or hibernation, you must check the "Allow the device to wake the computer" check box within the LAN Device properties. (This feature does not effect the Wake-up on LAN from sleep or hibernation.)*

Power will be automatically turned on when a signal is received from an administrator's computer which is connected via a network.

The following settings can be changed when the Built-in LAN is **Enabled**.

Connect the AC adaptor when using the Wake-up on LAN function. The battery retention time will be shorter than the times listed in this manual when this function is enabled. Refer to the section in chapter 6, *[Batteries](#page-155-0)  [exhausted time](#page-155-0)*.

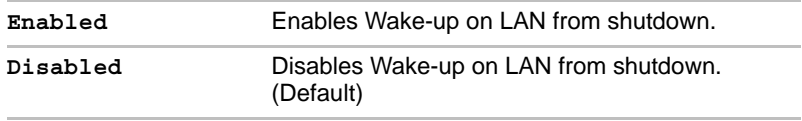

#### *Built-in LAN*

This feature enables or disables the Built-in LAN.

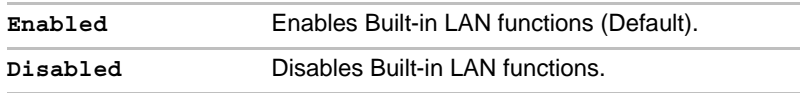

#### *USB*

#### *Legacy USB Support*

You can use this option to enable or disable USB keyboard/mouse legacy emulation so that, even if your operating system does not support USB devices, you can still use a standard USB mouse and keyboard - to achieve this you should set the appropriate option(s) to Enabled.

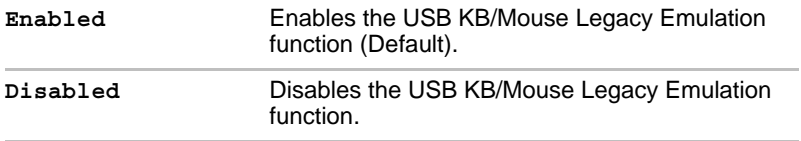

## *Button Setting*

This tab let you set conditions for the function buttons.

### *Function Button*

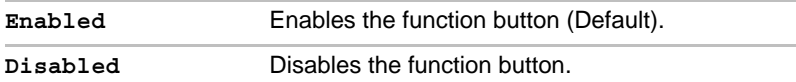

## *Function Button Sound Notification*

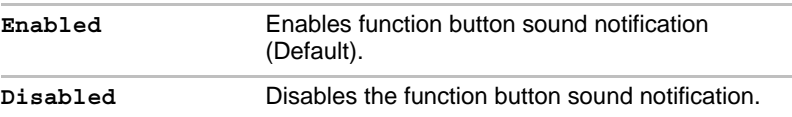

#### *SATA*

This feature allows you to set SATA interface setting.

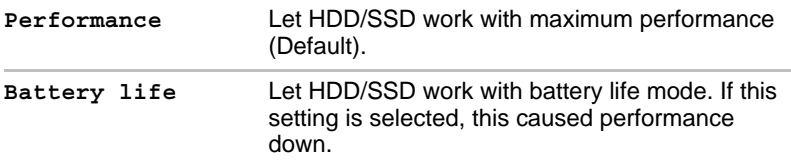

# **Chapter 8**

## <span id="page-166-0"></span>**Troubleshooting**

TOSHIBA have designed this computer for durability, however, should problems occur you are able to use the procedures detailed in this chapter to help determine the cause.

All users should become familiar with this chapter as knowing what might go wrong can help prevent problems from occurring in the first place.

## **Problem solving process**

Resolving problems will be much easier if you observe the following guidelines:

- Stop immediately when you recognize a problem exists as taking further action may result in data loss or damage, or you may destroy valuable problem related information that can help solve the problem.
- Observe what is happening write down what the system is doing and what actions you performed immediately before the problem occurred. Make a screenshot of the current display.

Please also be aware that the questions and procedures described in this chapter are meant only as a guide, they are not definitive problem solving techniques. In reality many problems can be solved simply, but a few may require help from your reseller, dealer or service provider - if you find you need to consult others, be prepared to describe the problem in as much detail as possible.

#### **Preliminary checklist**

You should always consider the simplest solution first - the items detailed in this checklist are easy to fix and yet can cause what appears to be a serious problem:

- Make sure you turn on all peripheral devices before you turn on the computer - this includes your printer and any other external device you are using.
- Before you attach an external device you should first turn the computer off, then when you turn the computer back on again it will recognize the new device.
- Make sure all optional accessories are configured properly in the computer's setup program and that all required driver software has been loaded (please refer to the documentation included with the optional accessories for further information on its installation and configuration).
- Check all cables to ensure they are correctly and firmly attached to the computer - loose cables can cause signal errors.
- Inspect all connecting cables for loose wires and all connectors for loose pins.
- Check that your floppy diskette, CD or DVD media is correctly loaded and, in the case of a floppy diskette, that its write protect tab is correctly set.

Always try to make detailed notes of your observations and keep them in a permanent error log - this will help you to describe your problems to your reseller, dealer or service provider. In addition, if a problem recurs, the log you have made will help to identify the problem faster.

#### **Analyzing the problem**

Sometimes the computer will give you clues that can help you identify why it is malfunctioning. In view of this you should keep the following questions in mind:

- Which part of the computer is not operating properly keyboard, hard disk drive, display panel, touch pad, touch pad control buttons - as each device will produce different symptoms.
- $\blacksquare$  Check the options within the operating system to ensure that its configuration is set properly.
- What appears on the display? Does it display any messages or random characters? Make a screenshot of the current display and, if possible, look up the messages in the documentation included with the computer, software or operating system.
- Check that all connecting cables are correctly and firmly attached as loose cables can cause erroneous or intermittent signals.
- Do any indicators light, if so, which ones, what color are they and do they stay on or blink? Write down what you see.
- Do you hear any beeps, if so how many, are they long or short and are they high pitched or low pitched? In addition, is the computer making any unusual noises? Write down what you hear.

Record your observations so you can describe them in detail to your reseller, dealer or service provider.

**Software** The problems may be caused by your software or disk. If you cannot load a software package, the media may be damaged or the program might be corrupted - in these instances try loading another copy of the software if possible. If an error message appears while you are using a software package you should refer to the documentation supplied with it as this will usually include a problem solving section or a summary of error messages. Next, you should check any error messages against the operating system documentation. **Hardware** If you cannot find a software problem, you should then check the setup and configuration of your hardware. First run through the items in the preliminary checklist as described previously then, if you still cannot correct the problem, try to identify the source - the next section provides checklists for individual components and peripherals.

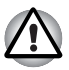

*Before using a peripheral device or application software that is not an authorized TOSHIBA part or product, make sure the device or software can be used with your computer. Use of incompatible devices may cause injury or may damage your computer.*

## **Hardware and system checklist**

This section discusses problems caused by your computer's hardware or attached peripherals. Basic problems may occur in the following areas:

- System start-up
- Self test
- Power
- Password
- Keyboard
- Internal display panel
- Hard disk drive
- DVD Super Multi drive
- BD-Writer drive
- BD-Combo drive
- SD/SDHC/SDXC Card
- Memory Stick
- xD picture card
- MultiMediaCard
- Pointing Device
- Fingerprint Sensor
- USB device
- Additional memory module
- Sound system
- External monitor
- LAN
- Wireless LAN
- Bluetooth
- Recovery Media

#### **System start-up**

When the computer does not start properly, check the following items:

- **Self Test**
- Power Sources
- Power-on Password

#### **Self test**

While booting up the computer, self test is executed automatically and the **TOSHIBA** logo is displayed on the screen.

This message remains on the screen for a few seconds.

If the self test is successful, the computer tries to load the operating system according to how the **Boot Priority** option is set within the TOSHIBA HW Setup program.

If any of the following conditions are present, the self test has failed:

- The computer stops and does not proceed to display information or messages except for the TOSHIBA logo.
- Random characters appear on the screen and the system does not function normally.
- The screen displays an error message.

In these instances, turn off the computer, check all cable connections and then restart it - if the self test fails again, contact your reseller, dealer or service provider.

#### **Power**

When the computer is not plugged into an AC power outlet, the battery pack is the primary power source. However, your computer also has a number of other power resources, including an intelligent power supply and a Real Time Clock (RTC) battery, all of which are interrelated with any one having the ability to produce apparent power problems.

This section provides checklists for AC power and the battery. If you cannot resolve a problem after following them, the cause may lie with another power related resource - in such an instance you should contact your reseller, dealer or service provider.

#### *Overheating power down*

If the processor's temperature reaches an unacceptably high level with either setting, the computer will automatically shuts down to prevent any damage - in this instance all unsaved data in memory will be lost.

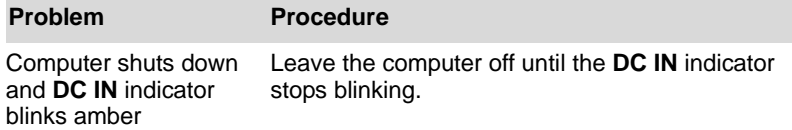

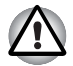

*It is recommended to leave the computer off until the interior reaches room temperature even though the* **DC IN** *indicator stops blinking.*

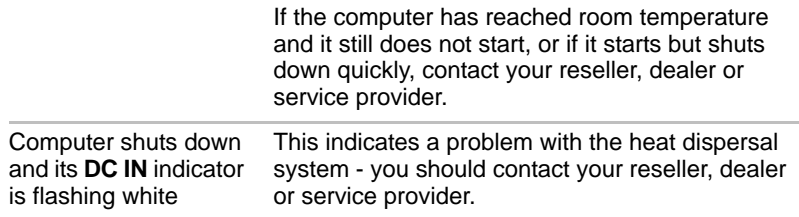

## *AC power*

If you have trouble turning on the computer with the AC adaptor connected you should check the status of the **DC IN** indicator. Please refer to Chapter 6, *[Power and Power-Up Modes](#page-148-0)*, for further information.

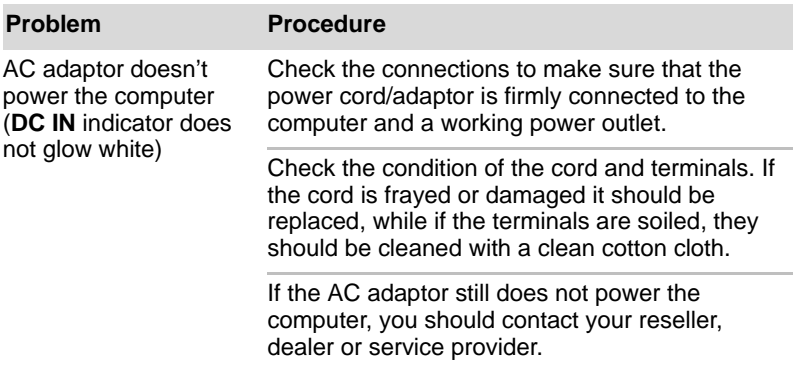

## *Battery*

If you suspect a problem with the battery, you should check the status of the **DC IN** indicator as well as the **Battery** indicator. Please refer to Chapter 6, *[Power and Power-Up Modes](#page-148-0)*, for more information on these indicators, together with general battery operation.

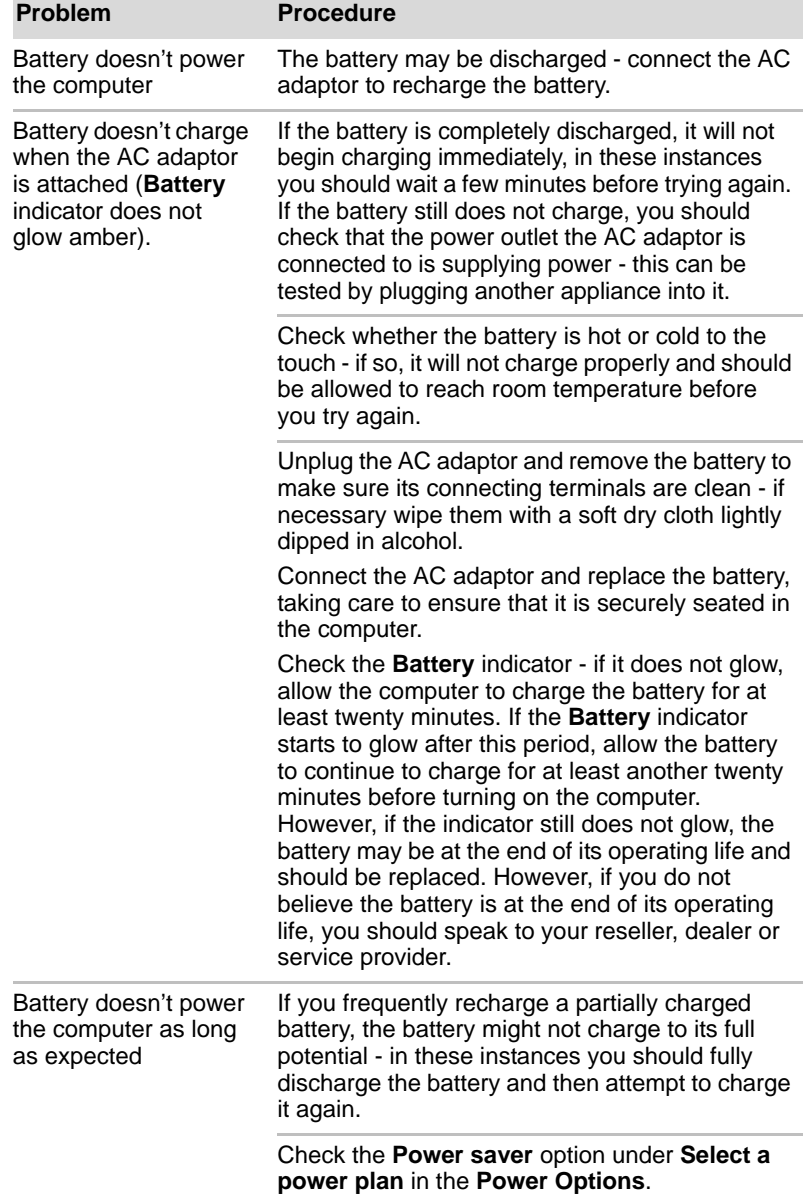

## *Real Time Clock*

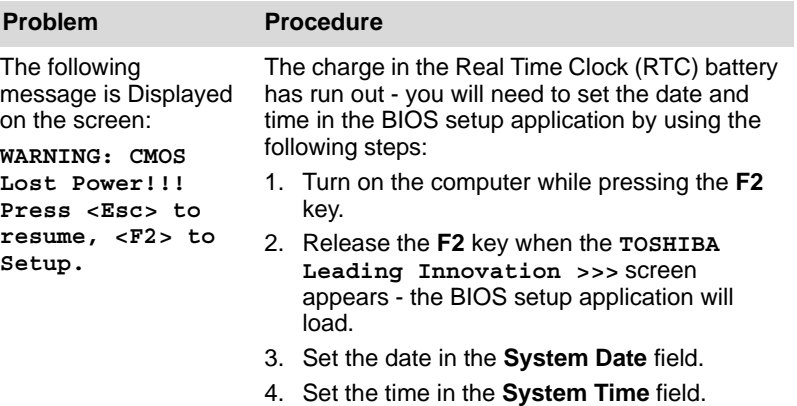

- 5. Press **F10** a confirmation message will be displayed.
- 6. Press the **Y** key the BIOS setup application will end and the computer will restart.

## **Password**

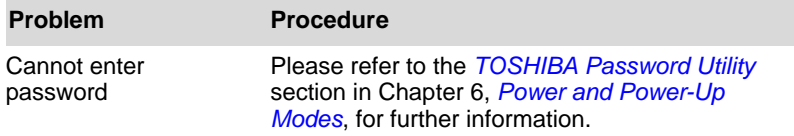

## **Keyboard**

Keyboard problems can be caused by the setup and configuration of the computer - please refer to Chapter 5, *[The Keyboard](#page-144-1)*, for further information.

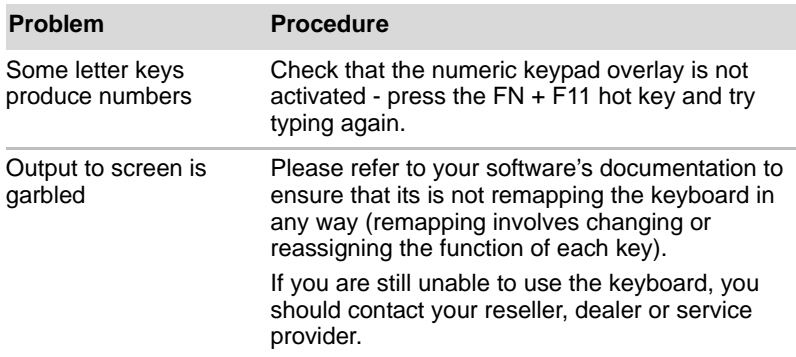

## **Internal display panel**

Apparent computer's display panel problems may be related to the computer's setup and configuration - please refer to Chapter 7, *[HW Setup](#page-160-0)*, for further information.

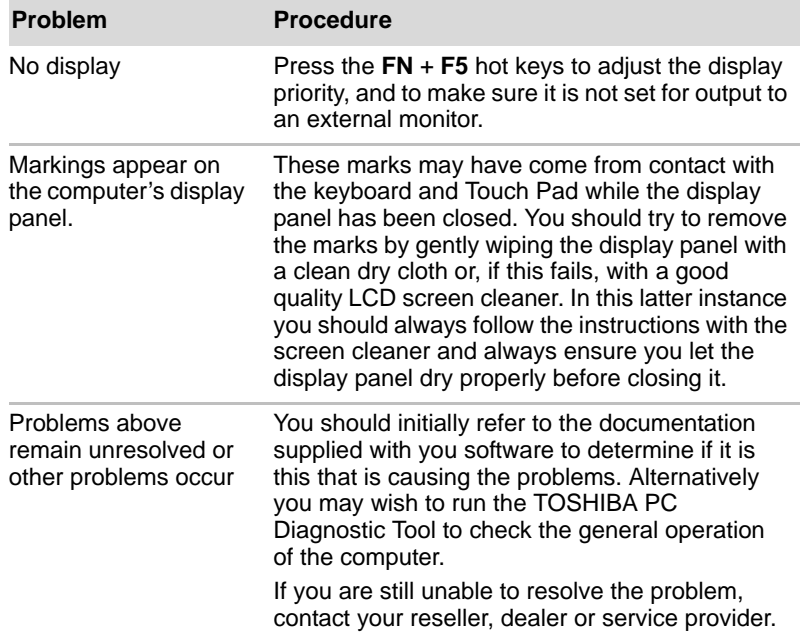

## **Hard disk drive**

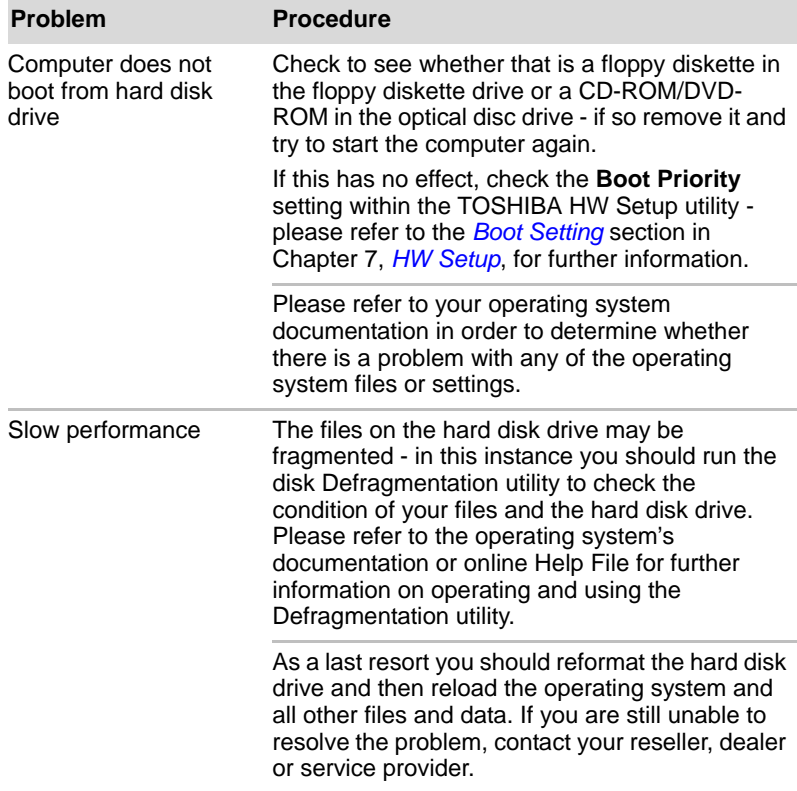

## **DVD Super Multi drive**

For more information, refer to Chapter 4, *[Operating Basics.](#page-95-0)*

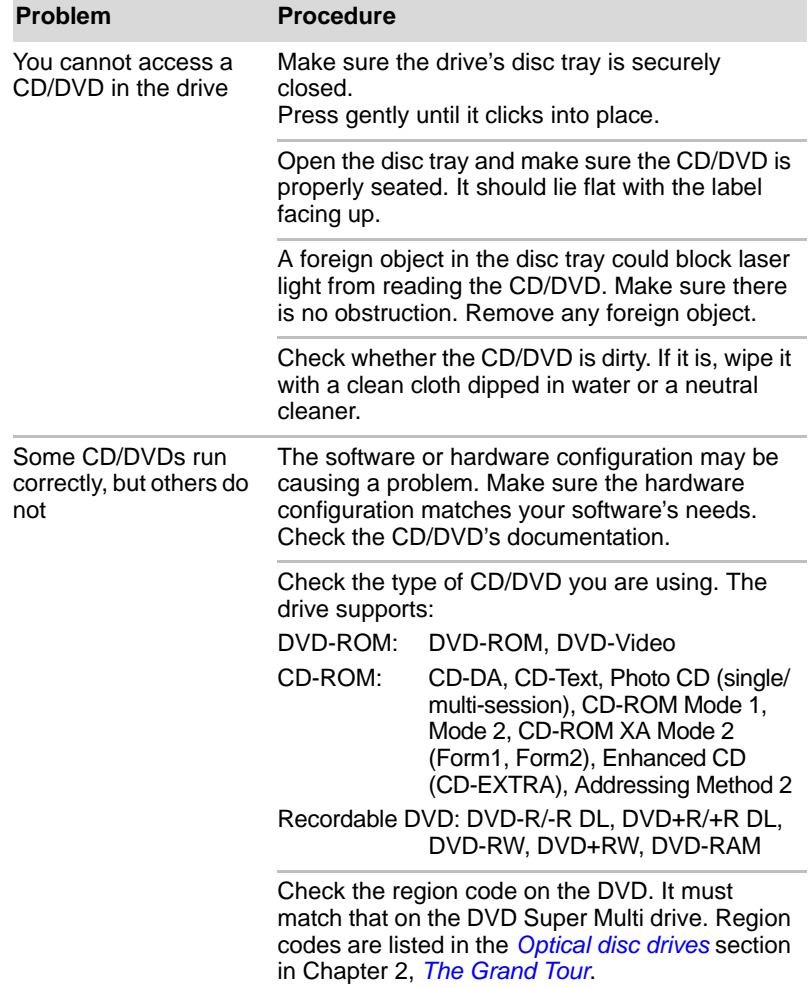

## **BD-Writer/BD-Combo drive**

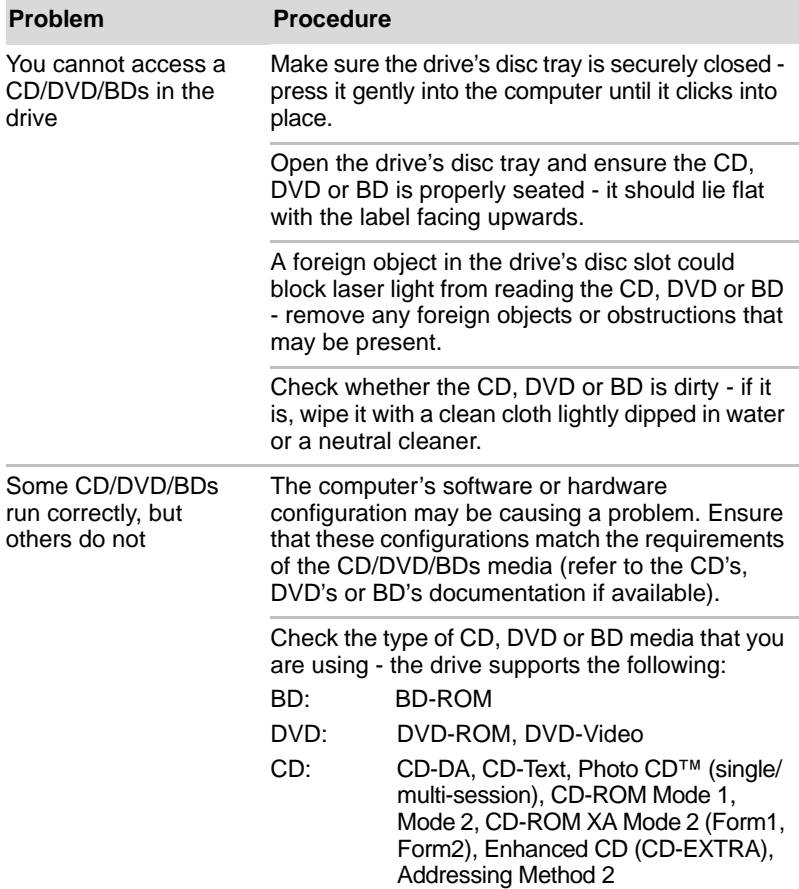

For further information, please refer to Chapter 4, *[Operating Basics](#page-95-0)*.

## **SD/SDHC/SDXC memory card, miniSD/microSD Card**

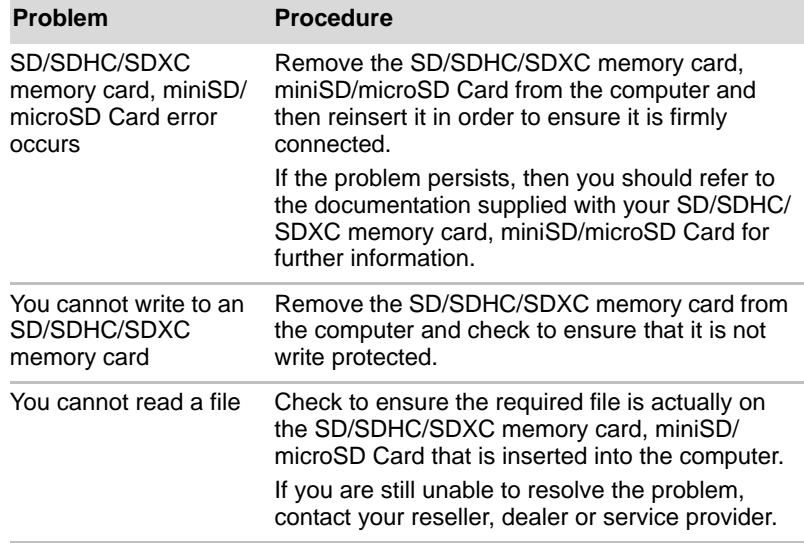

For further information, please refer to Chapter 8, *[Optional devices](#page-77-0)*.

## **Memory Stick**

For further information, please refer to Chapter 3, *[Hardware, Utilities and](#page-62-0)  [Options](#page-62-0)*.

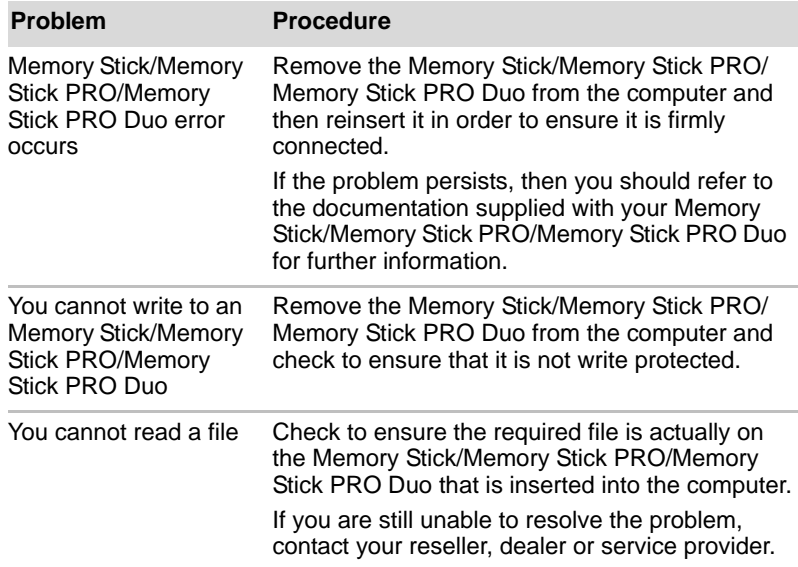

## **xD picture card**

For further information, please refer to Chapter 3, *[Hardware, Utilities and](#page-62-0)  [Options](#page-62-0)*.

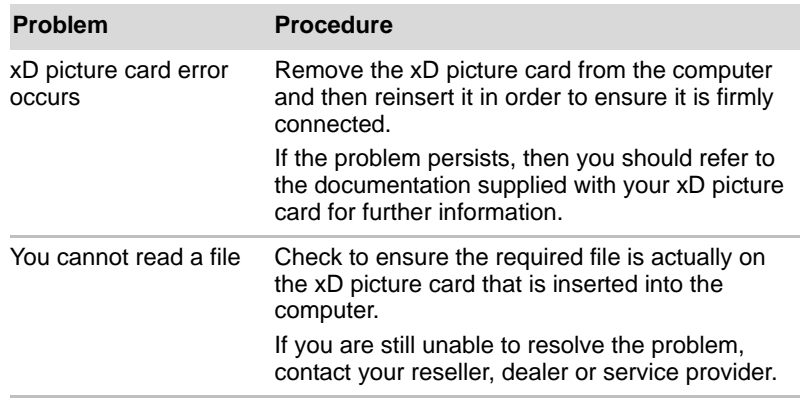

## **MultiMediaCard**

For further information, please refer to Chapter 3, *[Hardware, Utilities and](#page-62-0)  [Options](#page-62-0)*.

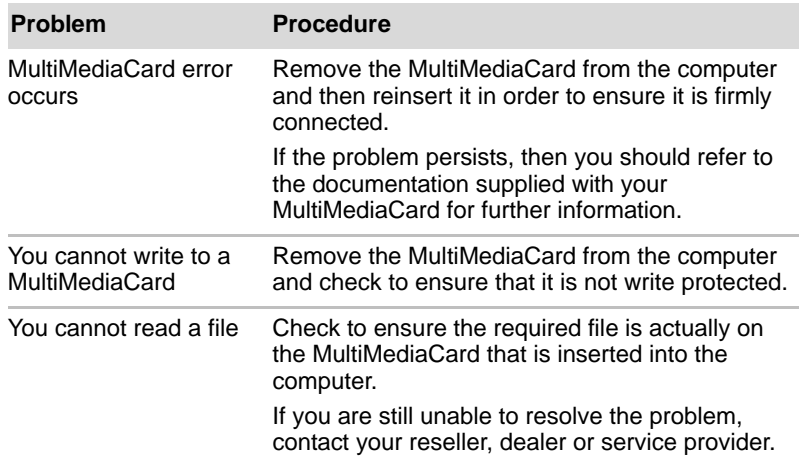

## **Pointing device**

If you are using a USB mouse, you should also refer to both the *[USB](#page-182-0)  [device](#page-182-0)* section in this chapter, and the documentation supplied with your mouse.

## *Touch Pad*

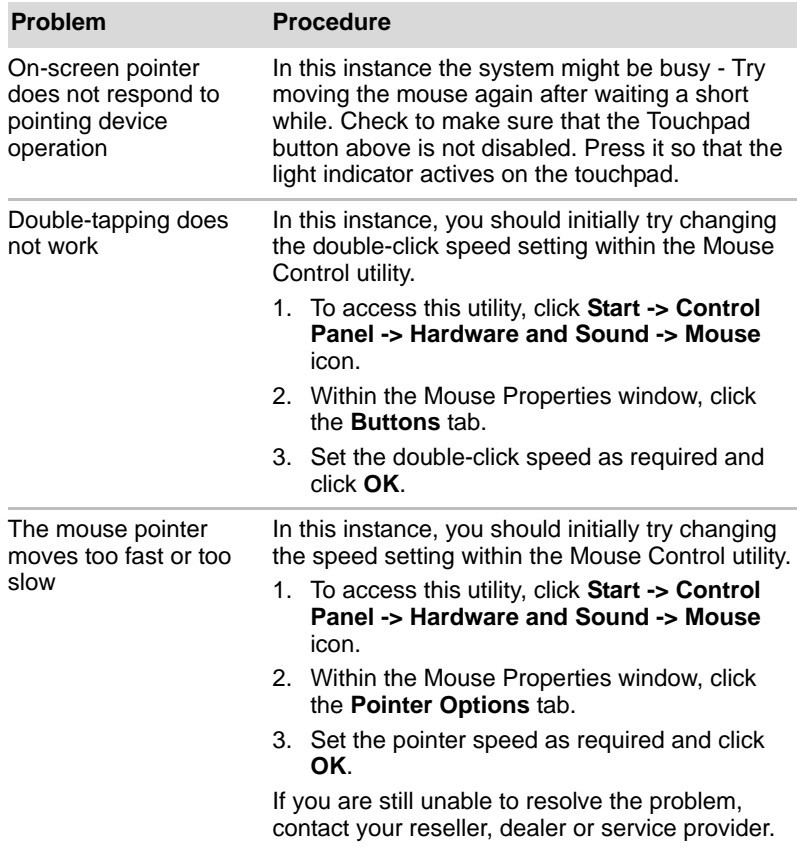
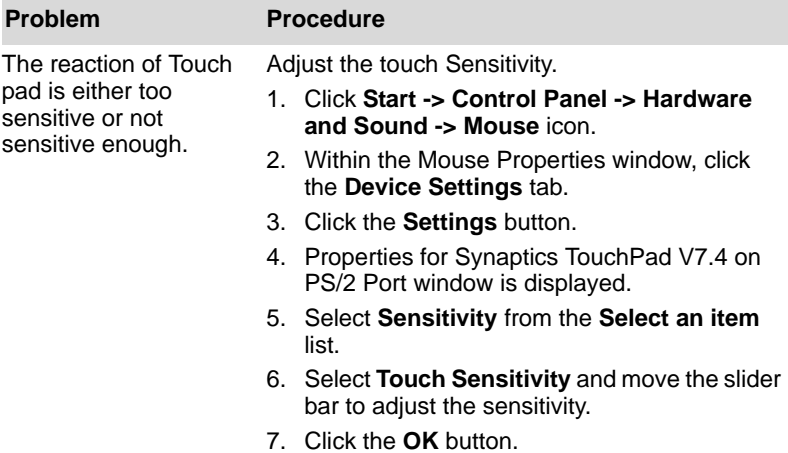

### <span id="page-180-0"></span>*USB mouse*

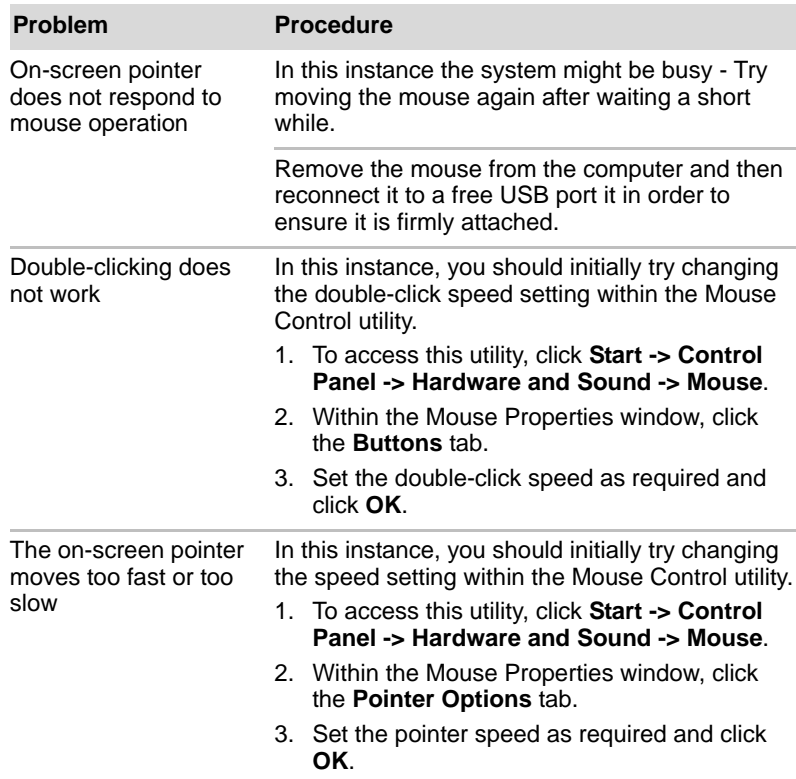

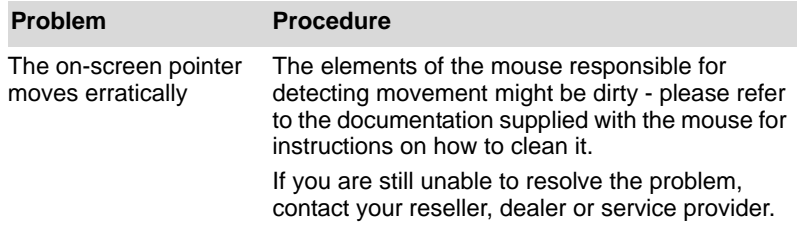

## <span id="page-181-1"></span><span id="page-181-0"></span>**Fingerprint Sensor**

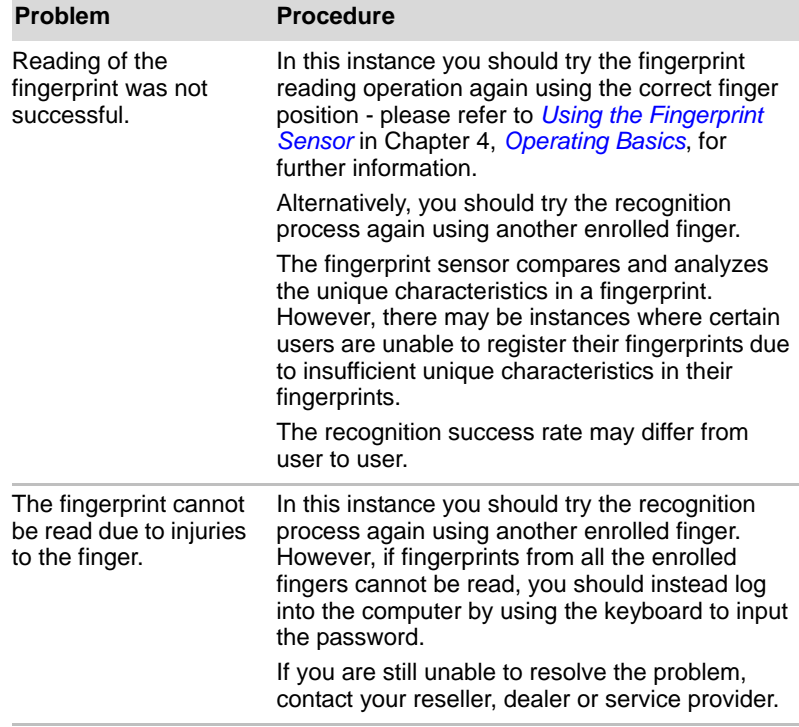

### <span id="page-182-1"></span>**USB device**

<span id="page-182-0"></span>In addition to the information in this section, please also refer to the documentation supplied with your USB device.

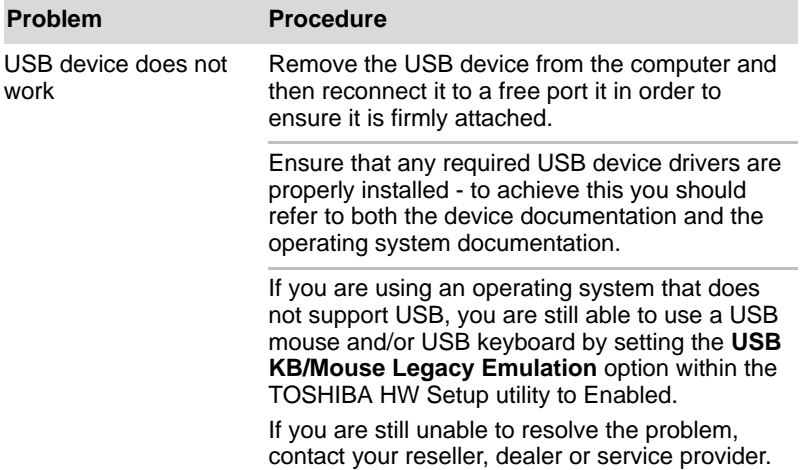

### *Sleep and Charge function*

For more information and settings, please refer to the *[Using the TOSHIBA](#page-140-0)  [Sleep Utility](#page-140-0)* section in Chapter 4, *[Operating Basics](#page-95-0)*.

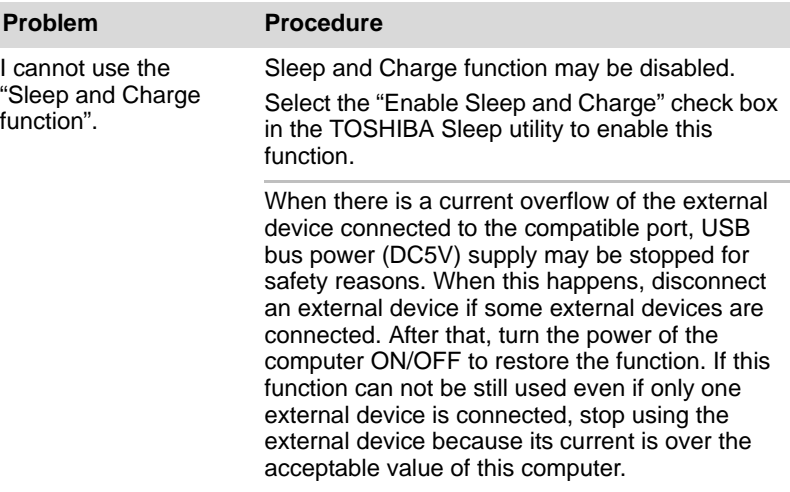

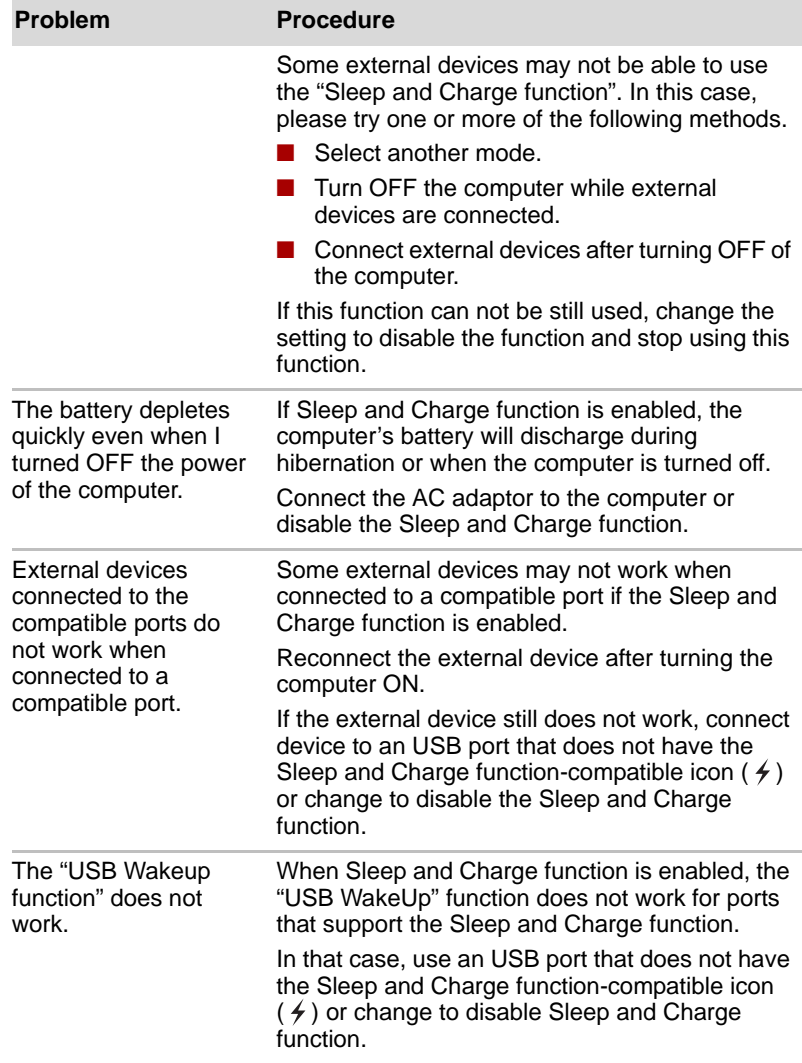

### <span id="page-184-0"></span>**Sound system**

<span id="page-184-1"></span>In addition to the information in this section, please also refer to the documentation supplied with your audio device.

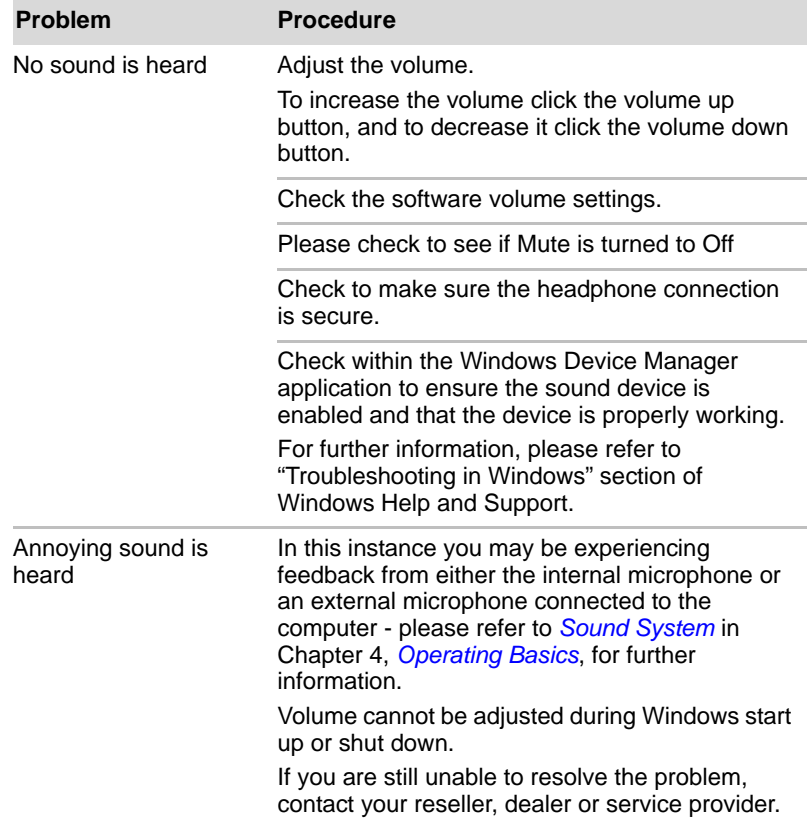

### <span id="page-185-1"></span>**External monitor**

Please also refer to Chapter 3, *[Hardware, Utilities and Options](#page-62-0)*, and to the documentation supplied with your monitor for further information.

<span id="page-185-0"></span>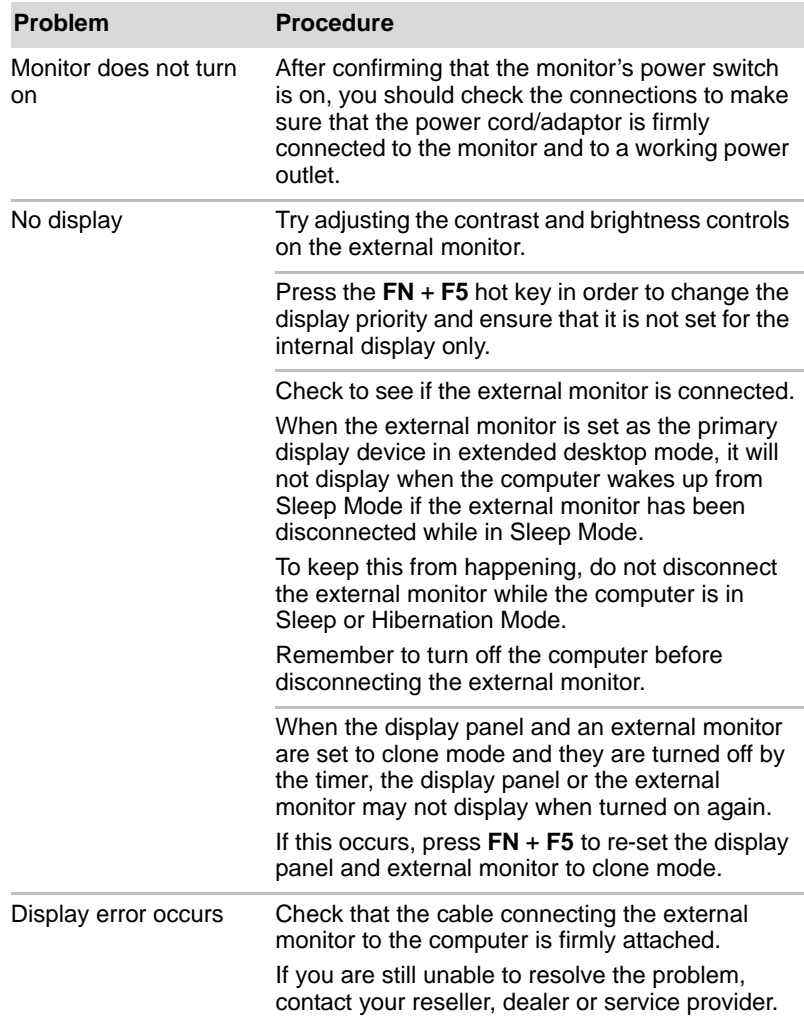

### <span id="page-186-2"></span>**LAN**

<span id="page-186-1"></span>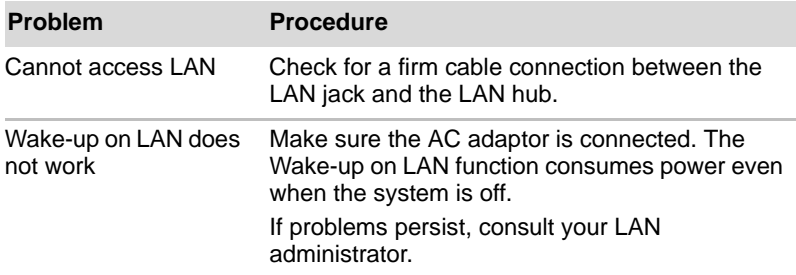

### <span id="page-186-3"></span>**Wireless LAN**

<span id="page-186-4"></span>If the following procedures do not restore LAN access, consult your LAN administrator. For more information on wireless communication, refer to Chapter 4, *[Operating Basics](#page-95-0).*

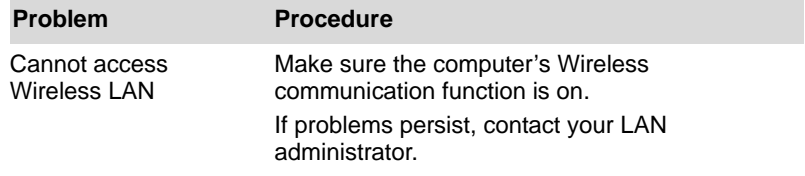

### <span id="page-186-0"></span>**Bluetooth**

For further information on Bluetooth wireless communication, please refer to Chapter 4, *[Operating Basics](#page-95-0)*.

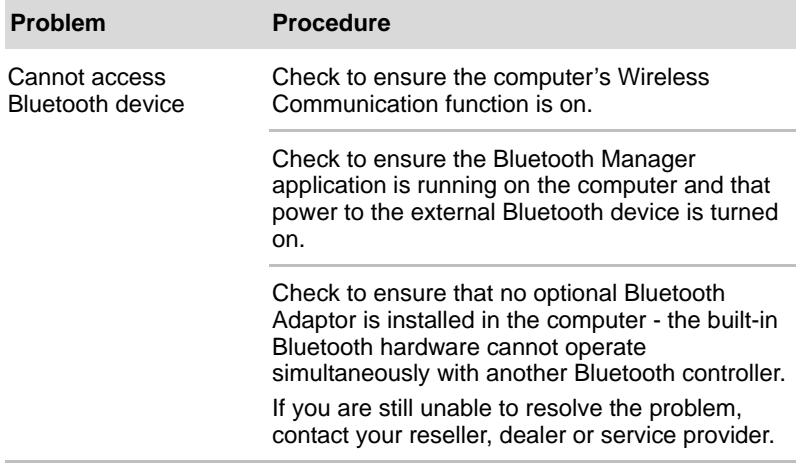

### <span id="page-187-1"></span>**Recovery Media**

<span id="page-187-3"></span>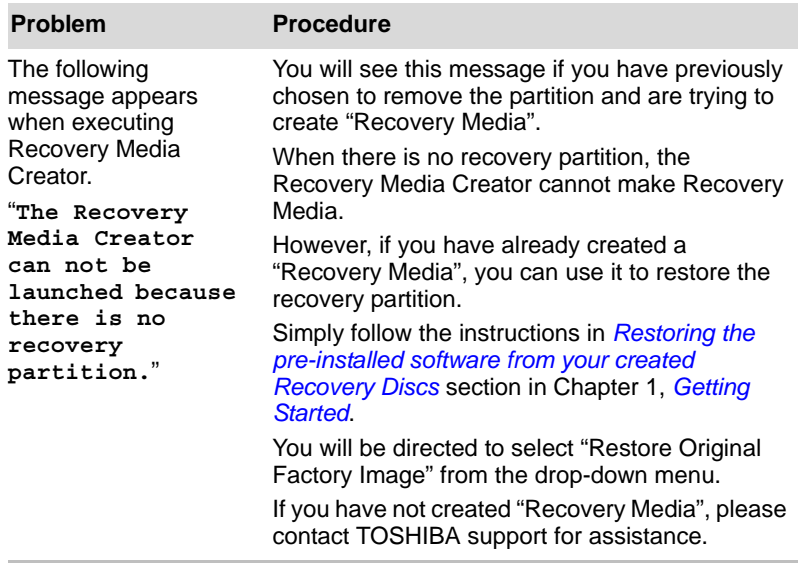

### <span id="page-187-0"></span>**TOSHIBA support**

<span id="page-187-2"></span>If you require any additional help using your computer or if you are having problems operating the computer, you may need to contact TOSHIBA for additional technical assistance.

### **Before you call**

Some problems you experience may be related to software or the operating system so it is important that you investigate other sources of assistance first. Before contacting TOSHIBA, try the following:

- Review troubleshooting sections in the documentation supplied with your software and/or peripheral devices.
- If a problem occurs when you are running software applications, consult the software documentation for troubleshooting suggestions and consider calling the software company's technical support department for assistance.
- Consult the reseller or dealer from where you purchased your computer and/or software - they are your best resource for current information and support.

### **Where to write**

If you are still unable to solve the problem and suspect that it is hardware related, write to TOSHIBA at the location listed in the enclosed warranty booklet or visit *www.toshiba-europe.com* on the Internet.

# **Appendix A**

# **Specifications**

This appendix summarizes the computer's technical specifications.

### **Physical Dimensions**

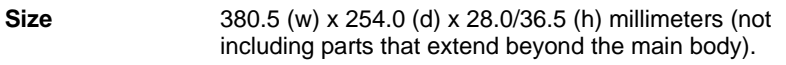

### **Environmental Requirements**

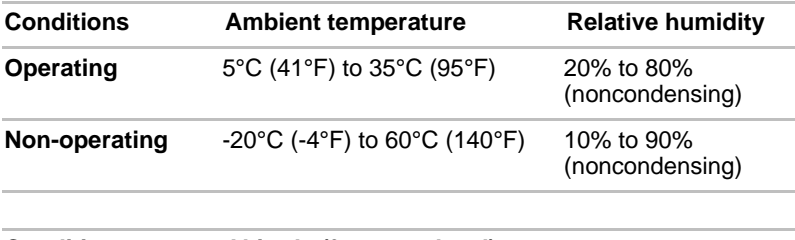

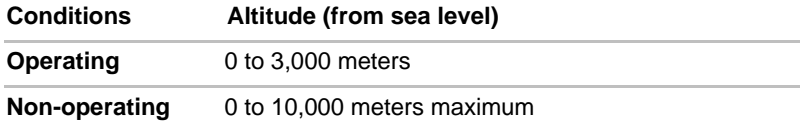

### *Power Requirements*

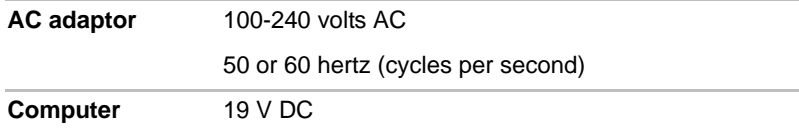

# **External RGB monitor port pin assignment**

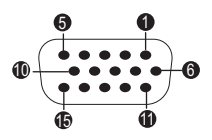

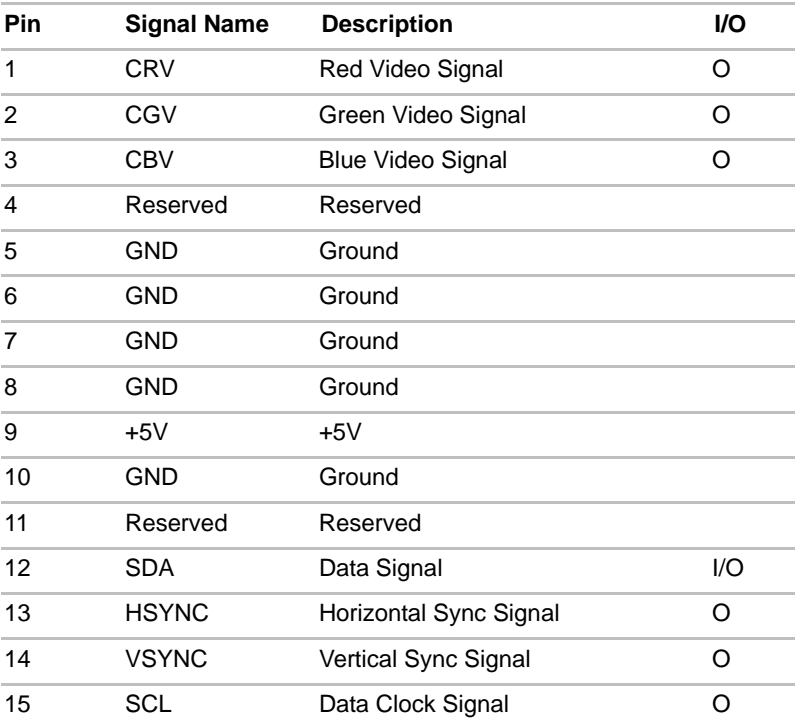

I/O (I): Input to computer

I/O (O): Output from computer

# <span id="page-190-1"></span>**Appendix B**

# **Display Controller and Video mode**

## <span id="page-190-0"></span>**Display controller**

The display controller interprets software commands into hardware commands that turn particular parts on the screen on or off.

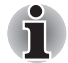

*Due to the display panel's increased resolution, lines may appear broken in when displaying images in full-screen text mode.*

The display controller also controls the video mode and uses industry standard rules to govern the screen resolution and the maximum number of colors that can be displayed at any one time. Therefore, software written for a given video mode will run on any computer that supports that mode.

### **Video mode**

Video mode settings are configured via the **Display Properties** dialog. To open the **Display Properties** dialog, click **Start -> Control Panel -> Appearance and Personalization -> Display**.

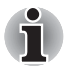

*If you are running some applications (for example a 3D application or video playback and so on), you may see some disturbance, flickering or frame dropping on your screen.*

*If that occurs, adjust the resolution of display, lowering it until the screen is displayed properly.* 

*Disabling Windows Aero*™ *may also help correct this issue.*

# **Appendix C**

# **Information for Wireless Devices**

### **Wireless LAN Interoperability**

The Wireless LAN is compatible with other LAN systems Direct Sequence Spread Spectrum (DSSS) /Orthogonal Frequency Division Multiplexing (OFDM) radio technology, and is compliant to:

- The IEEE 802.11 Standard on Wireless LANs (Revision a/b/q/n, b/q/n), as defined and approved by the Institute of Electrical and Electronics Engineers.
- The Wireless Fidelity (**Wi-Fi**<sup>®</sup>) certification as defined by the **Wi-Fi Alliance®**.

The "**Wi-Fi CERTIFIED™**" logo is a certification mark of the **Wi-Fi Alliance®.**

### **Bluetooth wireless technology Interoperability**

Bluetooth™ Cards from TOSHIBA are designed to be interoperable with any product with Bluetooth wireless technology that is based on Frequency Hopping Spread Spectrum (FHSS) radio technology, and is compliant to:

- Bluetooth Specification Ver. 3.0+HS or Ver. 3.0 (depending on the model you purchased), as defined and approved by the Bluetooth Special Interest Group.
- Logo certification with Bluetooth wireless technology as defined by the Bluetooth Special interest Group.

### **CAUTION about Wireless Devices**

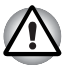

*The wireless devices have not completed verification of connection and operation with all devices which are using the Wireless LAN or Bluetooth radio technology.*

*Bluetooth and Wireless LAN devices operate within the same radio frequency range and may interfere with one another. If you use Bluetooth and Wireless LAN devices simultaneously, you may occasionally experience a less than optimal network performance or even lose your network connection.*

*If you should experience any such problem, immediately turn off either one of your Bluetooth or Wireless LAN.*

*Please visit http://www.pc.support.global.toshiba.com, if you have any questions about using Wireless LAN or Bluetooth Card from TOSHIBA. In Europe visit* 

*http://www.toshiba-europe.com/computers/tnt/bluetooth.htm*

*Your Bluetooth product is not compatible with devices using Bluetooth Version 1.0B specifications.*

### **Wireless Devices and your health**

Wireless products, like other radio devices, emit radio frequency electromagnetic energy. The level of energy emitted by Wireless products however is far much less than the electromagnetic energy emitted by wireless devices like for example mobile phones.

Because Wireless products operate within the guidelines found in radio frequency safety standards and recommendations, TOSHIBA believes Wireless products is safe for use by consumers. These standards and recommendations reflect the consensus of the scientific community and result from deliberations of panels and committees of scientists who continually review and interpret the extensive research literature.

In some situations or environments, the use of Wireless products may be restricted by the proprietor of the building or responsible representatives of the organization. These situations may for example include:

- Using the Wireless products equipment on board of airplanes, or
- In any other environment where the risk of interference to other devices or services is perceived or identified as harmful.

If you are uncertain of the policy that applies on the use of wireless devices in a specific organization or environment (e.g. airports), you are encouraged to ask for authorization to use the Wireless device prior to turning on the equipment.

## **Radio Regulatory Information**

The Wireless device is must be installed and used in strict accordance with the manufacturer's instructions as described in the user documentation that comes with the product. This product complies with the following radio frequency and safety standards.

### *Europe*

### *Restrictions for Use of 2400.0-2483.5MHz Frequencies in Europe*

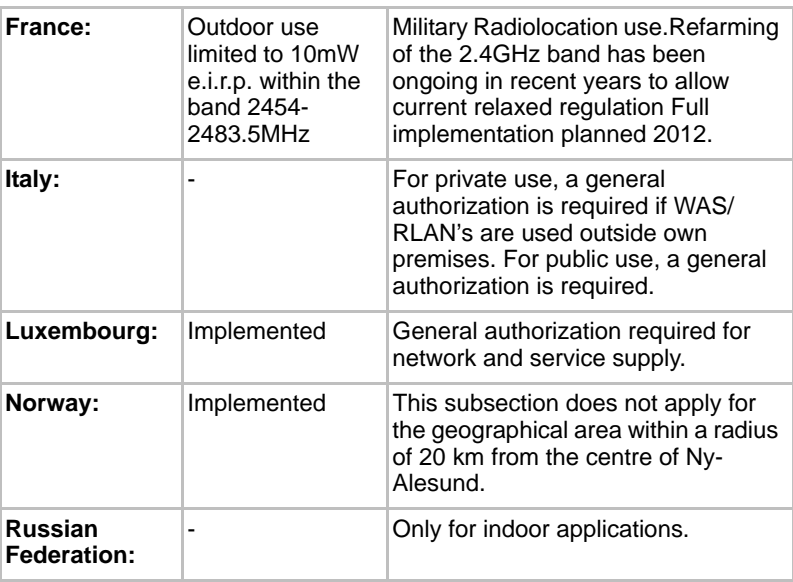

### *Restrictions for Use of 5150-5350MHz Frequencies in Europe*

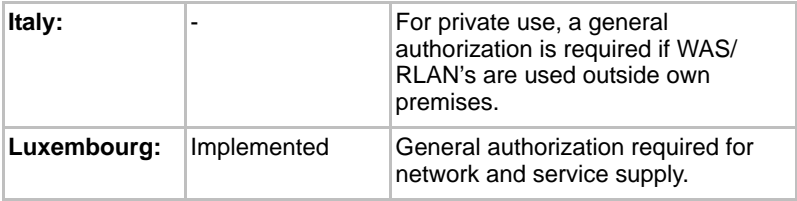

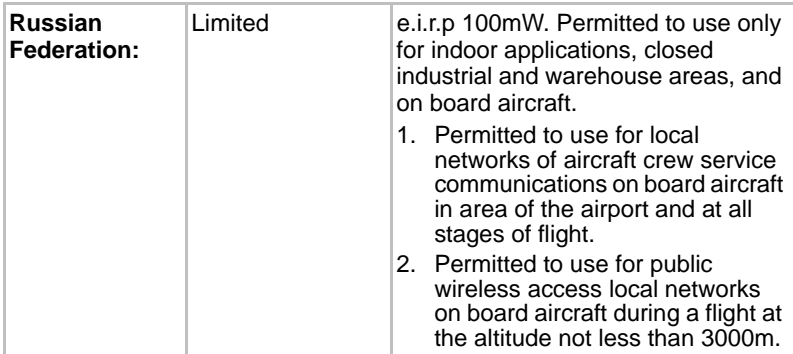

### *Restrictions for Use of 5470-5725MHz Frequencies in Europe*

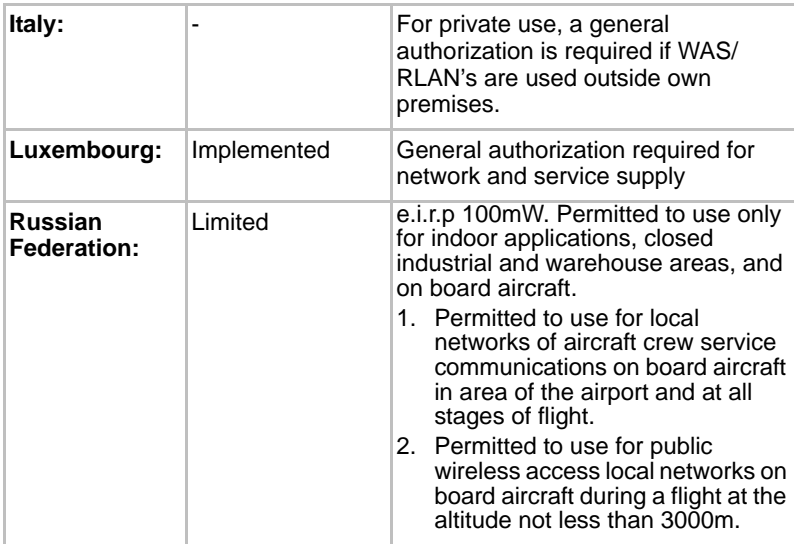

To remain in conformance with European spectrum usage laws for Wireless LAN operation, the above 2.4GHz and 5GHz channel limitations apply for outdoor usage. The user should use the wireless LAN utility to check the current channel of operation. If operation is occurring outside of the allowable frequencies for outdoor use, as listed above, the user must contact the applicable national spectrum regulator to request a license for outdoor operation.

### **Canada - Industry Canada (IC)**

This device complies with RSS 210 of Industry Canada. Operation is subject to the following two conditions: (1) this device may not cause interference, and (2) this device must accept any interference, including interference that may cause undesired operation of this device. The term "IC" before the equipment certification number only signifies that the Industry Canada technical specifications were met.

### **USA-Federal Communications Commission (FCC)**

This equipment has been tested and found to comply with the limits for a Class B digital device, pursuant to Part 15 of FCC Rules. These limits are designed to provide reasonable protection against harmful interference in a residential installation.

Refer to the *[FCC information](#page-5-0)* section for the detailed information.

### **Caution: Exposure to Radio Frequency Radiation**

The radiated output power of the Wireless device is far below the FCC radio frequency exposure limits. Nevertheless, the Wireless device shall be used in such a manner that the potential for human contact during normal operation is minimized.

In the usual operating configuration, the distance between the antenna and the user should not be less than 20cm. Please refer to the computer user's manual for the details regarding antenna location.

The installer of this radio equipment must ensure that the antenna is located or pointed such that it does not emit RF field in excess of Health Canada limits for the general population; consult Safety Code 6, obtainable from Health Canada's website *www.hc-sc.gc.ca*

### **Caution: Radio Frequency Interference Requirements**

This device is restricted to indoor use due to its operation in the 5.15 to 5.25GHz frequency range.

#### *Taiwan*

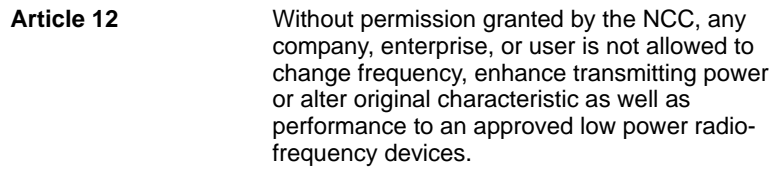

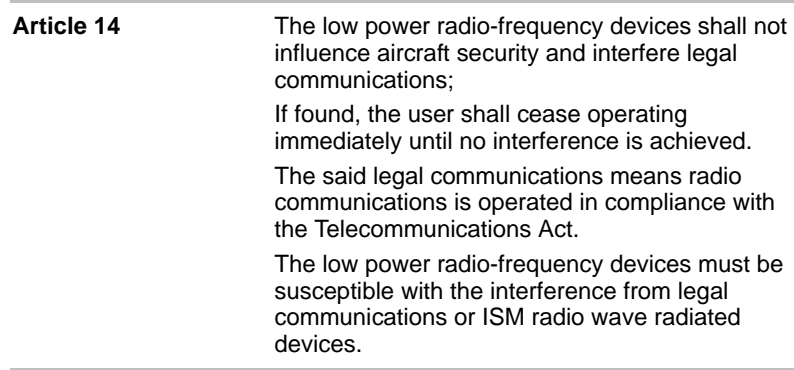

### Using this equipment in Japan

In Japan, the frequency bandwidth of 2,400MHz to 2,483.5MHz for second generation low-power data communication systems such as this equipment overlaps that of mobile object identification systems (premises radio station and specified low-power radio station).

#### *1. Important notice*

The frequency bandwidth of this equipment may operate within the same range as industrial devices, scientific devices, medical devices, microwave ovens, licensed radio stations and non-licensed specified low-power radio stations for mobile object identification systems (RFID) used in factory production lines (Other Radio Stations).

- 1. Before using this equipment, ensure that it does not interfere with any of the equipment listed above.
- 2. If this equipment causes RF interference to other radio stations, promptly change the frequency being used, change the location of use, or turn off the source of emissions.
- 3. Contact an authorized TOSHIBA service provider if you have problems with interference caused by this product to Other Radio Stations.

#### *2. Indication for Wireless LAN*

The indication shown below appears on this equipment.

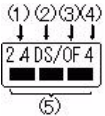

- (1) 2.4 : This equipment uses a frequency of 2.4GHz.
- (2) DS : This equipment uses DS-SS modulation.
- (3) OF : This equipment uses OFDM modulation.
- (4) 4 : The interference range of this equipment is less than 40m.
- $(5)$   $\blacksquare$   $\blacksquare$  : This equipment uses a frequency bandwidth from 2,400MHz to 2,483.5MHz. It is possible to avoid the band of mobile object identification systems.

#### *3. Indication for Bluetooth*

The indication shown below appears on this equipment.

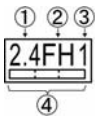

- $(1)$  2.4 : This equipment uses a frequency of 2.4 GHz.
- (2) FH : This equipment uses FH-SS modulation.
- (3) 1 : The interference range of this equipment is less than 10 m.
- (4)  $\Box$  : This equipment uses a frequency bandwidth from 2,400 MHz to 2,483.5 MHz. It is impossible to avoid the band of mobile object identification systems.

#### *4. About the JEITA*

5GHz Wireless LAN supports W52/W53/W56 Channel.

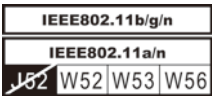

### **Device Authorization**

This device obtains the Technical Regulation Conformity Certification and it belongs to the device class of radio equipment of low-power data communication system radio station stipulated in the Telecommunications Business Law of Japan.

■ Atheros AR9285 Wireless Network Adapter b/g/n(b/g) Wireless LAN The Name of the radio equipment: AR5B95 DSP Research, Inc.

Approval Number: D081038003

■ Realtek<sup>®</sup> RTL8188CE Wireless LAN 802.11n PCI-E NIC b/g/n Wireless LAN

The Name of the radio equipment: RTL8188CE Japan Approvals Institute for Telecommunications Approval Number: D100075001

■ Atheros AR9002WB-1NG Wireless Network Adapter b/g/n(b/g) Wireless LAN and Bluetooth The Name of the radio equipment: AR5B195 DSP Research, Inc.

Approval Number: D091014003

The following restrictions apply:

■ Do not disassemble or modify the device.

■ Do not install the embedded wireless module into other device. When using the wireless device in any country or region, refer to the section Approved Countries/Regions for use in the online manual.

# **Radio Approvals for Wireless Devices**

### **Approved Countries/Regions for the Atheros® AR9285 Wireless Network Adapter b/g/n (b/g) Wireless LAN**

This equipment is approved to the radio standard by the countries/regions in the following table.

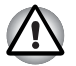

*Do not use this equipment in the countries/regions which are not listed in the table below.*

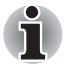

Available channel of Peer-to-peer connection by ad-hoc mode is *Ch1-Ch11.*

■ Connection with an access point by the Infrastructure mode is *Ch1-Ch13.*

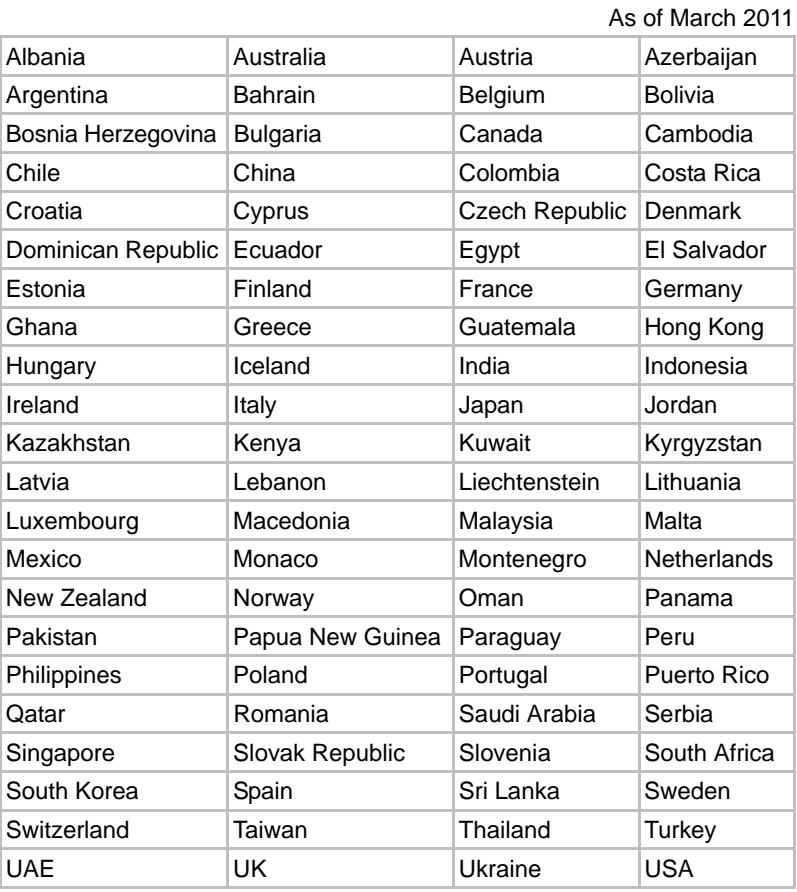

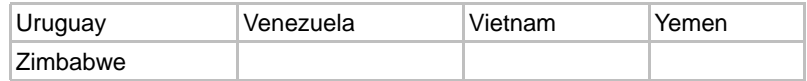

### **Approved Countries/Regions for the Realtek® RTL8188CE Wireless LAN 802.11n PCI-E NIC b/g/n Wireless LAN**

This equipment is approved to the radio standard by the countries/regions in the following table.

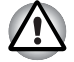

*Do not use this equipment in the countries/regions which are not listed in the table below.*

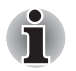

- An ad-hoc mode is not available in 802.11n mode.
- Available channel of Peer-to-peer connection by ad-hoc mode is *Ch1-Ch11.*
- Connection with an access point by the Infrastructure mode is *Ch1-Ch13.*

As of March 2011

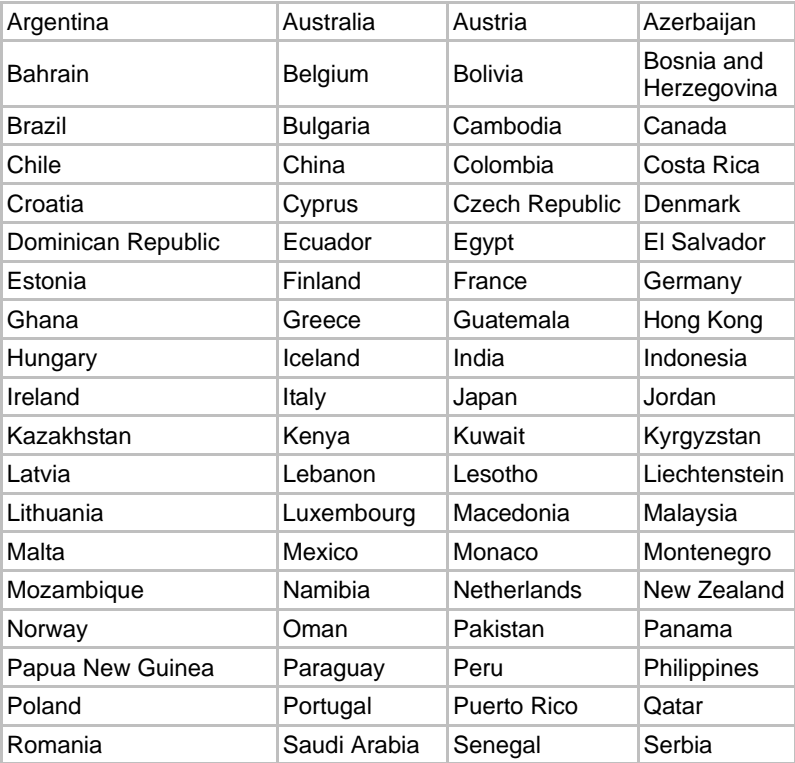

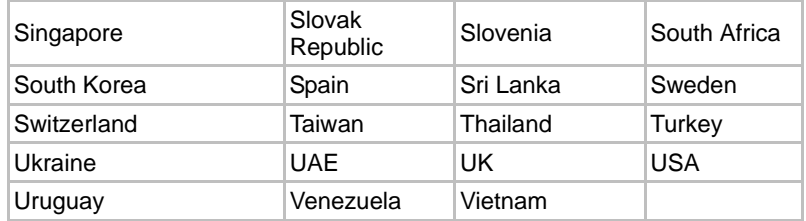

### **Approved Countries/Regions for the Atheros AR9002WB-1NG Wireless Network Adapter b/g/n(b/g) Wireless LAN and Bluetooth**

This equipment is approved to the radio standard by the countries/regions in the following table.

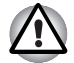

*Do not use this equipment in the countries/regions which are not listed in the table below.*

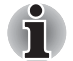

Available channel of Peer-to-peer connection by ad-hoc mode is *Ch1-Ch11.*

■ Connection with an access point by the Infrastructure mode is *Ch1-Ch13.*

As of March 2011

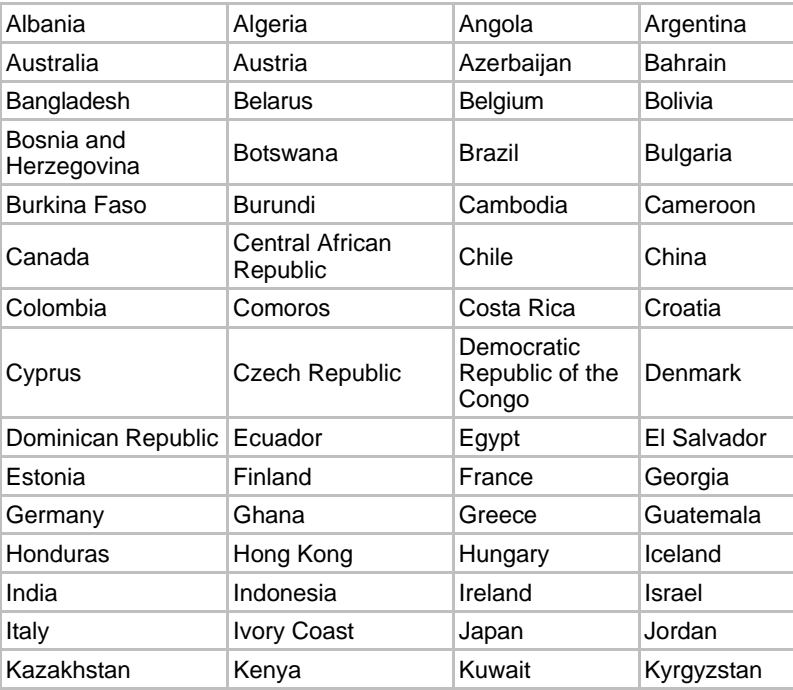

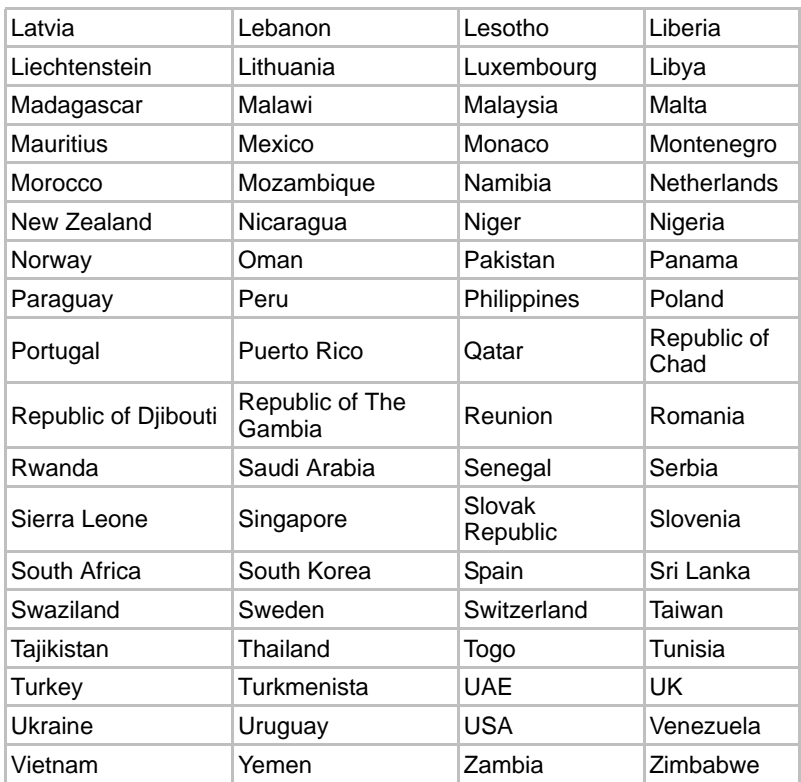

# **Appendix D**

# **AC Power Cord and Connectors**

The power cord's AC input plug must be compatible with the various international AC power outlets and the cord must meet the standards for the country/region in which it is used. All cords must meet the following specifications:

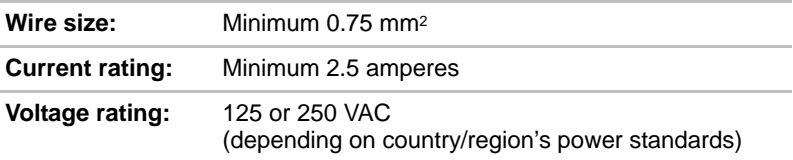

### **Certification agencies**

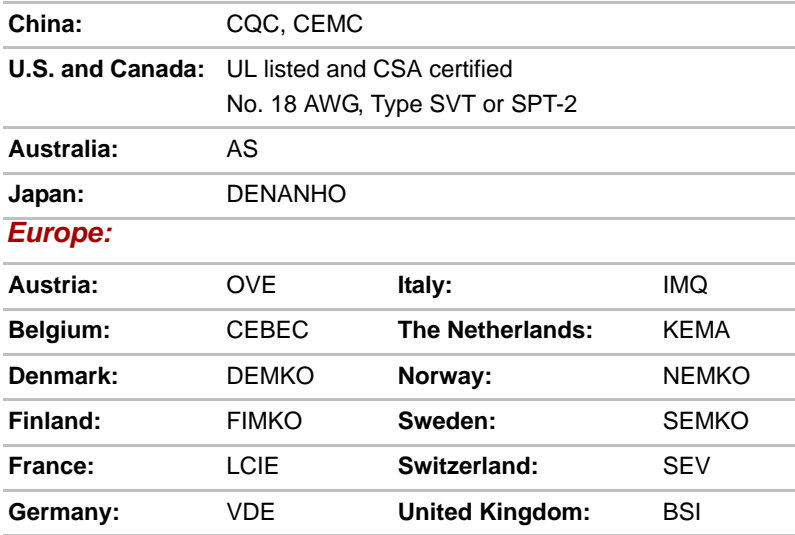

In Europe, two conductors power cord must be VDE type, H05VVH2-F or H03VVH2-F and for three conductors power cord must be VDE type, H05VV-F.

For the United States and Canada, two pin plug configuration must be a 2-15P (250V) or 1-15P (125V) and three pin plug configuration must be 6-15P (250V) or 5-15P (125V) as designated in the U.S. National Electrical code handbook and the Canadian Electrical Code Part II.

The following illustrations show the plug shapes for the U.S.A. and Canada, the United Kingdom, Australia and Europe.

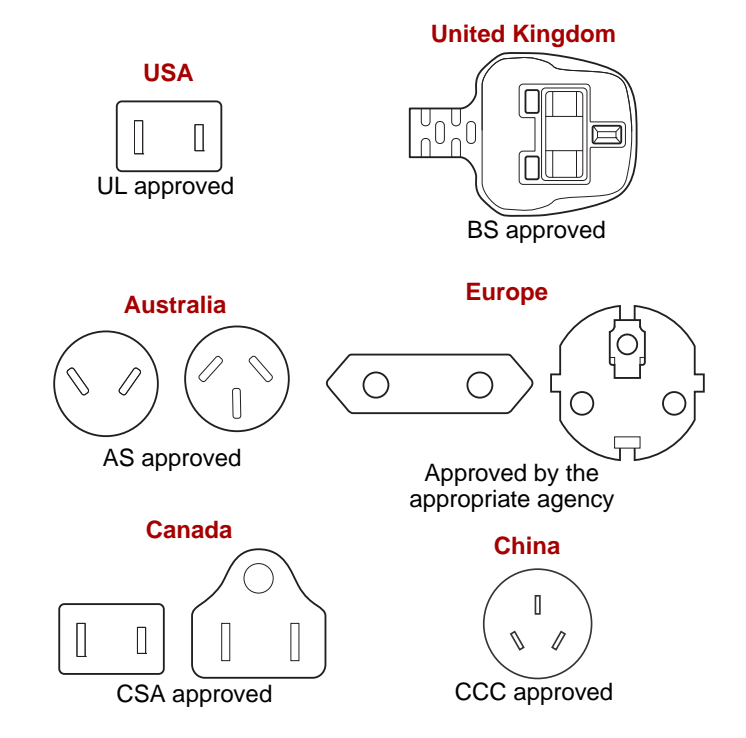

# **Appendix E**

# **TOSHIBA PC Health Monitor**

The TOSHIBA PC Health Monitor application proactively monitors a number of system functions such as power consumption, battery health and the system cooling, informing you of significant system conditions. This application recognizes the system and individual component serial numbers, and will track specific activities related to the computer and their usage.

The collected information includes device operation time and number of actuations or status changes (i.e.: number of power button and **FN** key combination uses, AC adaptor, battery, LCD, fan, HDD, sound volume, wireless communication function, TOSHIBA Express Port Replicator and USB information), date of initial system use, and also computer and device usage (i.e.: power settings, battery temperature and recharging, CPU, memory, backlight illumination time, and temperatures for various devices). The stored data uses a very small portion of the total hard disk capacity, approximately 3MB or less per year.

This information is used to identify and provide a notification of system conditions which may effect the performance of your TOSHIBA computer. It may also be used to help diagnose problems should the computer require service by TOSHIBA or TOSHIBA's authorized service providers. Additionally, TOSHIBA may also use this information for quality assurance analysis.

Subject to the use restrictions above, the HDD data logged may be transferred to entities located outside of your country or region of residence (e.g., European Union). Those countries may or may not have the same data protection laws or data protection levels as required by your home country or region.

Once enabled, you may disable the TOSHIBA PC Health Monitor at any time by uninstalling the software via **Uninstall a program** in the **Control Panel**. Doing so will automatically delete all collected information from the HDD.

The TOSHIBA PC Health Monitor software does not extend or modify TOSHIBA's obligations under its standard limited warranty in any way. TOSHIBA's standard limited warranty terms and limitations apply.

### **Starting the TOSHIBA PC Health Monitor**

The TOSHIBA PC Health Monitor can be started using the following methods:

- Click Start -> All Programs -> TOSHIBA -> Utilities -> PC Health **Monitor**.
- Click the icon (**□** ) in the notification area, then click the "**Enable PC Health Monitor...**" message the first time you run the application and "**Run PC Health Monitor...**" every time thereafter.

No matter which method is used, the TOSHIBA PC Health Monitor explanation screen will be displayed.

Clicking **Next** will display the **PC Health Monitor Software Notice & Acceptance** screen. Please carefully read the information displayed. Selecting **ACCEPT** and clicking **OK** will enable the program. By enabling the TOSHIBA PC Health Monitor software, you agree with these terms and conditions and to the use and sharing of the collected information. Once the program is enabled, the TOSHIBA PC Health Monitor screen is displayed, and the program will begin monitoring system functions and collecting information.

# **Appendix F**

# **Legal Footnotes**

This chapter states the Legal Footnotes information applicable to TOSHIBA computers.

### **Non-applicable Icons**

Certain computer chassis are designed to accommodate all possible configurations for an entire product series. Therefore, please be aware that your selected model may not have all the features and specifications corresponding to all of the icons or switches shown on the computer chassis.

# **CPU**

Central Processing Unit ("CPU") Performance Legal Footnotes.

CPU performance in your computer product may vary from specifications under the following conditions:

- use of certain external peripheral products
- use of battery power instead of AC power
- use of certain multimedia, computer generated graphics or video applications
- use of standard telephone lines or low speed network connections
- use of complex modeling software, such as high end computer aided design applications
- use of several applications or functionalities simultaneously
- use of computer in areas with low air pressure (high altitude >1,000 meters or >3,280 feet above sea level)
- use of computer at temperatures outside the range of 5°C to 30°C 41°F to 86°F) or >25°C (77°F) at high altitude (all temperature references are approximate and may vary depending on the specific computer model - please refer to your computer documentation or visit the TOSHIBA website at *www.pcsupport.toshiba.com* for details).

CPU performance may also vary from specifications due to design configuration.

Under some conditions, your computer product may automatically shut-down. This is a normal protective feature designed to reduce the risk of lost data or damage to the product when used outside recommended conditions. To avoid risk of lost data, always make back-up copies of data by periodically storing it on an external storage medium. For optimum performance, use your computer product only under recommended conditions. Read additional restrictions in your product documentation. Contact TOSHIBA technical service and support, refer to *[TOSHIBA support](#page-187-0)* section in Chapter 8, *[Operating Basics](#page-95-0)*, for more information.

### **64-Bit Computing**

64-bit processors are designed to take advantage of 32 and 64 bit computing.

64-bit computing requires that the following hardware and software requirements are met:

- 64-bit Operating System
- 64-bit CPU. Chipset and BIOS (Basic Input/Output System)
- 64-bit Device drivers
- 64-bit applications

Certain device drivers and/or applications may not be compatible with a 64 bit CPU and therefore may not function properly.

### **Memory (Main System)**

Part of the main system memory may be used by the graphics system for graphics performance and therefore reduce the amount of main system memory available for other computing activities. The amount of main system memory allocated to support graphics may vary depending on the graphics system, applications utilized, system memory size and other factors. Computers configured with a 32-bit operating system can address up to 3GB of system memory. Computers configured with a 64-bit operating system can address 4GB or more of system memory.

### **Battery Life**

Battery life may vary considerably depending on product model, configuration, applications, power management settings and features utilized, as well as the natural performance variations produced by the design of individual components. Published battery life numbers are achieved on select models and configurations tested by TOSHIBA at the time of publication. Recharge time varies depending on usage. Battery may not charge while computer is consuming full power.

After going through many charge and discharge cycles, the battery will lose its ability to perform at maximum capacity and will need to be replaced. This is a normal phenomenon for all batteries. To purchase a new battery pack, see the accessories information that is shipped with your computer.

### **Hard Disk Drive (HDD) Capacity**

One Gigabyte (GB) means  $10^{\circ} = 1,000,000,000$  bytes using powers of 10. The computer operating system, however, reports storage capacity using powers of 2 for the definition of 1 GB =  $2^{\text{30}}$  = 1,073,741,824 bytes, and therefore shows less storage capacity. Available storage capacity will also be less if the product includes one or more pre-installed operating systems, such as Microsoft Operating System and/or pre-installed software applications, or media content. Actual formatted capacity may vary.

# **LCD**

Over a period of time, and depending on the usage of the computer, the brightness of the LCD screen will deteriorate. This is an intrinsic characteristic of LCD technology.

Maximum brightness is only available when operating in AC power mode. Screen will dim when the computer is operated on battery power and you may not be able to increase the brightness of the screen.

# **Graphics Processing Unit ("GPU")**

Graphics processing unit ("GPU") performance may vary depending on product model, design configuration, applications, power management settings and features utilized. GPU performance is only optimized when operating in AC power mode and may decrease considerably when operating in battery power mode.

Total Available Graphics Memory is the total of, as applicable, Dedicated Video Memory, System Video Memory and Shared System Memory. Shared System Memory will vary depending on system memory size and other factors.

## **Wireless LAN**

The transmission speed over the wireless LAN and the distance over which wireless LAN can reach may vary depending on surrounding electromagnetic environment, obstacles, access point design and configuration, and client design and software/hardware configurations.

The actual transmission speed will be lower than the theoretical maximum speed.

# **Copy Protection**

Applicable copy protection standards included in certain media may prevent or limit recording or viewing of the media.

# **Glossary**

The terms in this glossary cover topics related to this manual. Alternate naming is included for reference.

# **Abbreviations**

*AC:* Alternating current **ACPI:** Advanced Configuration and Power Interface **AMT:** Intel Active Management Technology *ASCII:* American Standard Code for Information Interchange *BIOS:* basic input/output system *bps:* bits per second *CD:* compact disc *CD-ROM:* Compact Disc Read-Only Memory *CD-RW:* Compact Disc-ReWritable *CMOS:* complementary metal-oxide semiconductor *CPU:* central processing unit *CRT:* cathode ray tube *DC:* direct current *DDR:* double data rate **DIMM:** dual inline memory module *DVD:* digital versatile disc *DVD-R:* Digital Versatile Disc-Recordable **DVD-RAM:** Digital Versatile Disc-Random Access Memory *DVD-R DL:* Digital Versatile Disc Recordable Dual Layer *DVD-ROM:* Digital Versatile Disc-Read Only Memory *DVD-RW:* Digital Versatile Disc-ReWritable *DVD+R DL:* Digital Versatile Disc Recordable Double Layer *eSATA:* external Serial ATA *FDD:* floppy diskette drive *FIR:* fast infrared *GB:* gigabyte *HDD:* hard disk drive **IDE:** integrated drive electronics *IEEE:* Institute of Electrical and Electronics Engineers **IMSM:** Intel Matrix Storage Manager *I/O:* input/output *IRQ:* interrupt request

*KB:* kilobyte

*LAN:* local area network

*LCD:* liquid crystal display

*LED:* light emitting diode

*MB:* megabyte

*MMC:* multi media card

**OCR:** optical character recognition (reader)

*PC:* personal computer

*PCI:* peripheral component interconnect

*RAM:* random access memory

*RGB:* red, green, and blue

*ROM:* read only memory

*RTC:* real time clock

*S/P DIF:* Sony/Philips Digital Interface Format

**SDRAM:** synchronous dynamic random access memory

*SLI:* Scalable Link Interface

**SO-DIMM:** small-outline dual in line memory module

*SSD:* Solid state drive

*TFT:* thin-film transistor

*USB:* Universal Serial Bus

**UXGA:** ultra extended graphics array

*VGA:* video graphics array

*WAN:* wide area network

*WSXGA:* wide super extended graphics array

*WSXGA+:* wide super extended graphics array plus

*WUXGA:* Wide Ultra Extended Graphics Array

**WXGA:** wide extended graphics array

*WXGA+:* wide extended graphics array plus

*XGA***:** extended graphics array

# **Index**

# **A**

[AC adaptor, 3-3](#page-64-0) [additional, 3-33](#page-94-0) [connecting, 1-4](#page-23-0) [ASCII characters, 5-4](#page-147-0)

## **B**

**Battery** [charging, 6-5](#page-152-0) [extending life, 6-8](#page-155-0) [indicator, 2-13,](#page-48-0) [6-2](#page-149-0) [monitoring capacity, 6-7](#page-154-0) [real time clock, 3-3,](#page-64-1) [6-4](#page-151-0) [save mode, 3-8](#page-69-0) [types, 6-3](#page-150-0) [Battery pack, 3-3](#page-64-2) [additional, 6-1](#page-148-0) [replacing, 6-9](#page-156-0) [Bluetooth, 3-7,](#page-68-0) [4-39](#page-133-0) [Bluetooth Stack for Windows by](#page-73-0)  Toshiba, 3-12 [problems, 8-21](#page-186-0) [Boot Priority, 7-3](#page-162-0) [Bridge media slot, 2-2,](#page-37-0) [3-17](#page-78-0) [indicator, 2-13](#page-48-1) [using, 3-17](#page-78-0)

# **C**

[Cleaning the computer, 4-43](#page-137-0) [Cooling vents, 2-2](#page-37-1)

### **D**

[DC IN indicator, 2-13,](#page-48-2) [6-3](#page-150-1) [Display, 3-4](#page-65-0) [automatic power off, 3-8](#page-69-1) [brightness down, 5-2](#page-145-0)

[brightness up, 5-2](#page-145-1) [controller, B-1](#page-190-0) [hinges, 2-9](#page-44-0) [opening, 1-6](#page-25-0) [screen, 2-9](#page-44-1) [Documentation list, 1-1](#page-20-1) DVD Super Multi drive [problems, 8-10](#page-175-0) [using, 4-13](#page-107-0)

### **E**

[eco button, 3-7](#page-68-1) [Equipment checklist, 1-1](#page-20-2) [External monitor, 3-26](#page-87-0) [problems, 8-20](#page-185-0)

### **F**

Fingerprint Sensor [problems, 8-16](#page-181-0) [using, 4-2](#page-96-1) [FN + ESC \(Mute\), 5-2](#page-145-2) [FN + F1 \(Lock\), 5-2](#page-145-3) [FN + F2 \(Power Plan\), 5-2](#page-145-4) [FN + F3 \(Sleep\), 5-2](#page-145-5)  $FN + F4$  (Hibernate), 5-2  $FN + F5$  (Output), 5-2 [FN + F6 \(Brightness Down\), 5-2](#page-145-8) [FN + F7 \(Brightness Up\), 5-2](#page-145-9) [FN + F8 \(Wireless\), 5-2](#page-145-10)  $FN + F9$  (Touch Pad), 5-3 [FN + space \(Zoom\), 5-3](#page-146-1) [Function keys, 5-1](#page-144-0)

### **G**

[Graphics controller, 3-5](#page-66-0)

## **H**

[Hard disk drive, 3-3](#page-64-3) [automatic power off, 3-8](#page-69-2) [Hard Disk Drive/Optical Disc Drive](#page-48-3)  indicator, 2-13 [HDD Protection, 4-44](#page-138-0) [HDMI device, 3-27](#page-88-0) [Heat dispersal, 4-49](#page-143-0) [Hibernation Mode, 3-9](#page-70-0) [Hot keys, 3-8](#page-69-3) [Brightness Down, 5-2](#page-145-11) [Brightness Up, 5-2](#page-145-12) [enlarge, 5-3](#page-146-2) [Hibernate, 5-2](#page-145-13) [Lock, 5-2](#page-145-14) [Mute, 5-2](#page-145-15) [Output, 5-2](#page-145-16) [Power Plan, 5-2](#page-145-17) [reduce, 5-3](#page-146-3) [Sleep, 5-2](#page-145-18) [Touch Pad, 5-2](#page-145-19) [volume up, 5-3](#page-146-4) [Wireless, 5-2](#page-145-20) [Zoom, 5-3](#page-146-5) HW Setup [accessing, 7-1](#page-160-0) [Boot priority, 7-3](#page-162-1) [display, 7-3](#page-162-2) [general, 7-2](#page-161-0) [keyboard, 7-4](#page-163-0) [LAN, 7-5](#page-164-0) [SATA, 7-6](#page-165-0) [USB, 7-5](#page-164-1) [window, 7-1](#page-160-1)

## **I**

[Indicators, 2-13](#page-48-4)

# **K**

[Keyboard, 5-1](#page-144-1) [FN Sticky key, 5-3](#page-146-6) [Function keys F1...F9, 5-1](#page-144-2) [Hot keys, 5-2](#page-145-21) [problems, 8-7](#page-172-0) [Windows special keys, 5-3](#page-146-7)

## **L**

[LAN, 3-7,](#page-68-2) [4-41](#page-135-0) [cable types, 4-41](#page-135-1) [connecting, 4-42](#page-136-0) [disconnecting, 4-42](#page-136-1) [problems, 8-21](#page-186-1)

### **M**

[Media care, 4-33](#page-127-0) [Card care, 3-19](#page-80-0) [Memory card care, 3-19](#page-80-1) [Memory, 3-2](#page-63-0) [additional, 3-33](#page-94-1) [installing, 3-22](#page-83-0) [removing, 3-24](#page-85-0) [Memory Stick, 3-17](#page-78-1) [inserting, 3-20](#page-81-0) [problems, 8-12](#page-177-0) [removing, 3-20](#page-81-1) [Moving the computer, 4-43](#page-137-1) [MultiMediaCard, 3-17](#page-78-2) [inserting, 3-20](#page-81-2) [problems, 8-13](#page-178-0) [removing, 3-20](#page-81-3)

### **P**

Password [power on, 3-8](#page-69-4) [problems, 8-7](#page-172-1) [user, 6-10](#page-157-0) Power [conditions, 6-1](#page-148-1) [Hibernation Mode, 1-10](#page-29-0) [indicators, 6-2](#page-149-1) [panel on/off, 3-8,](#page-69-5) [6-12](#page-159-0) [Shut Down mode \(Boot Mode\), 1-8](#page-27-0) [Sleep Mode, 1-8](#page-27-1) [System Auto Off, 6-12](#page-159-1) [turning off, 1-8](#page-27-2) [turning on, 1-7](#page-26-0) Problems [AC power, 8-5](#page-170-0) [Analyzing the problem, 8-2](#page-167-0) [Battery, 8-6](#page-171-0) [Bluetooth, 8-21](#page-186-0) [DVD Super Multi drive, 8-10](#page-175-1)

[External monitor, 8-20](#page-185-1) [Fingerprint Sensor, 8-16](#page-181-1) [Hard disk drive, 8-9](#page-174-0) [Hardware and system checklist, 8-3](#page-168-0) [Internal display panel, 8-8](#page-173-0) [Keyboard, 8-7](#page-172-0) [LAN, 8-21](#page-186-2) [Memory Stick, 8-12](#page-177-1) [MultiMediaCard, 8-13](#page-178-1) [Overheating power down, 8-5](#page-170-1) [Password, 8-7](#page-172-2) [Pointing device, 8-14](#page-179-0) [Power, 8-4](#page-169-0) [Real Time Clock, 8-7](#page-172-3) [Recovery Media, 8-22](#page-187-1) [SD/SDHC memory card, miniSD/](#page-177-2) microSD Card, 8-12 [Self test, 8-4](#page-169-1) [Sound system, 8-19](#page-184-0) [System start-up, 8-4](#page-169-2) [TOSHIBA support, 8-22](#page-187-2) [Touch Pad, 8-14](#page-179-1) [USB device, 8-17](#page-182-0) [USB mouse, 8-15](#page-180-0) [Wireless LAN, 8-21](#page-186-3) [xD picture card, 8-13](#page-178-2) [Processor, 3-1](#page-62-1)

# **R**

[Recovery Discs, 1-16](#page-35-1) [Recovery hard disk drive, 1-13,](#page-32-0) [1-15](#page-34-0) Recovery Media [problems, 8-22](#page-187-3) [Restarting the computer, 1-11](#page-30-0)

# **S**

SD/SDHC/SDXC Card [formatting, 3-18](#page-79-0) [inserting, 3-20](#page-81-4) [note, 3-18](#page-79-1) [removing, 3-20](#page-81-5) SD/SDHC/SDXC memory card, miniSD/ microSD Card [problems, 8-12](#page-177-3) [Security lock, 3-32](#page-93-0) Sleep Mode [setting, 1-8](#page-27-3)

[System automatic, 3-8](#page-69-6) Sound system [headphone jack, 2-4](#page-39-0) [microphone, 2-9](#page-44-2) [microphone jack, 2-4](#page-39-1) [problems, 8-19](#page-184-1) [Stereo speakers, 2-9](#page-44-3)

# **T**

[TOSHIBA Assist, 3-13](#page-73-1) [TOSHIBA ConfigFree, 3-13](#page-74-0) [TOSHIBA Disc Creator, 3-13,](#page-74-1) [4-23](#page-117-0) [TOSHIBA DVD-RAM Utility, 3-14](#page-74-2) [TOSHIBA HDD Protection, 3-9](#page-70-1) TOSHIBA HDD/SSD Alert Utility, 3-15 [TOSHIBA PC Diagnostic Tool, 3-10](#page-71-0) TOSHIBA Service Station, 3-15 [TOSHIBA Value Added Package, 3-10](#page-71-1) [Touch Pad, 2-10](#page-45-0) [Touch Pad control buttons, 2-10,](#page-45-1) [4-1](#page-95-1) [TV Tuner, 4-33](#page-127-0)

# **U**

[USB 3.0 port, 2-3](#page-38-0) USB device [problems, 8-17](#page-182-1)

## **V**

[Video mode, B-1](#page-190-1) [Video RAM, 3-2](#page-63-1)

### **W**

[Web Camera, 2-9,](#page-44-4) [3-6,](#page-67-0) [4-9](#page-103-0) [Wireless communication, 4-38](#page-132-0) [indicator, 2-14,](#page-49-0) [4-41](#page-135-2) [Wireless LAN, 3-7,](#page-68-3) [4-38](#page-132-1) [problems, 8-21](#page-186-4)

# **X**

[xD picture card, 3-17](#page-78-3) [inserting, 3-20](#page-81-6) [problems, 8-13](#page-178-3) [removing, 3-20](#page-81-7)

Free Manuals Download Website [http://myh66.com](http://myh66.com/) [http://usermanuals.us](http://usermanuals.us/) [http://www.somanuals.com](http://www.somanuals.com/) [http://www.4manuals.cc](http://www.4manuals.cc/) [http://www.manual-lib.com](http://www.manual-lib.com/) [http://www.404manual.com](http://www.404manual.com/) [http://www.luxmanual.com](http://www.luxmanual.com/) [http://aubethermostatmanual.com](http://aubethermostatmanual.com/) Golf course search by state [http://golfingnear.com](http://www.golfingnear.com/)

Email search by domain

[http://emailbydomain.com](http://emailbydomain.com/) Auto manuals search

[http://auto.somanuals.com](http://auto.somanuals.com/) TV manuals search

[http://tv.somanuals.com](http://tv.somanuals.com/)